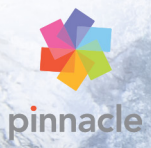

# *Pinnacle<br>Studio*"20

Uživatelská příručka

# Uživatelská příručka k aplikaci Pinnacle Studio<sup>™</sup> 20

Včetně aplikace Pinnacle Studio™ Plus a Pinnacle Studio™ Ultimate

# **Obsah**

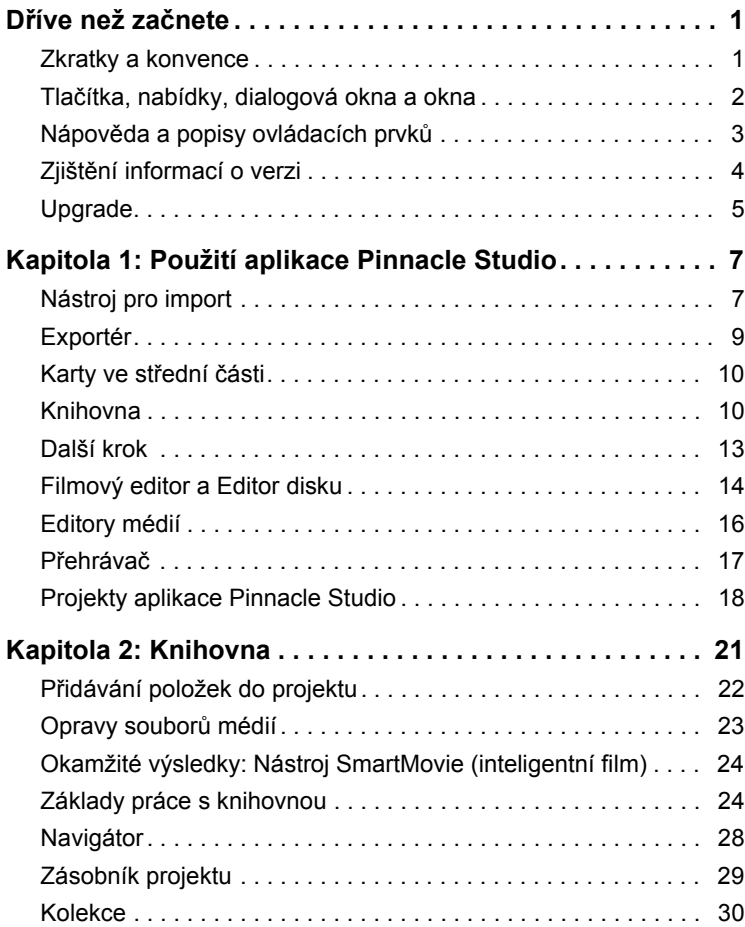

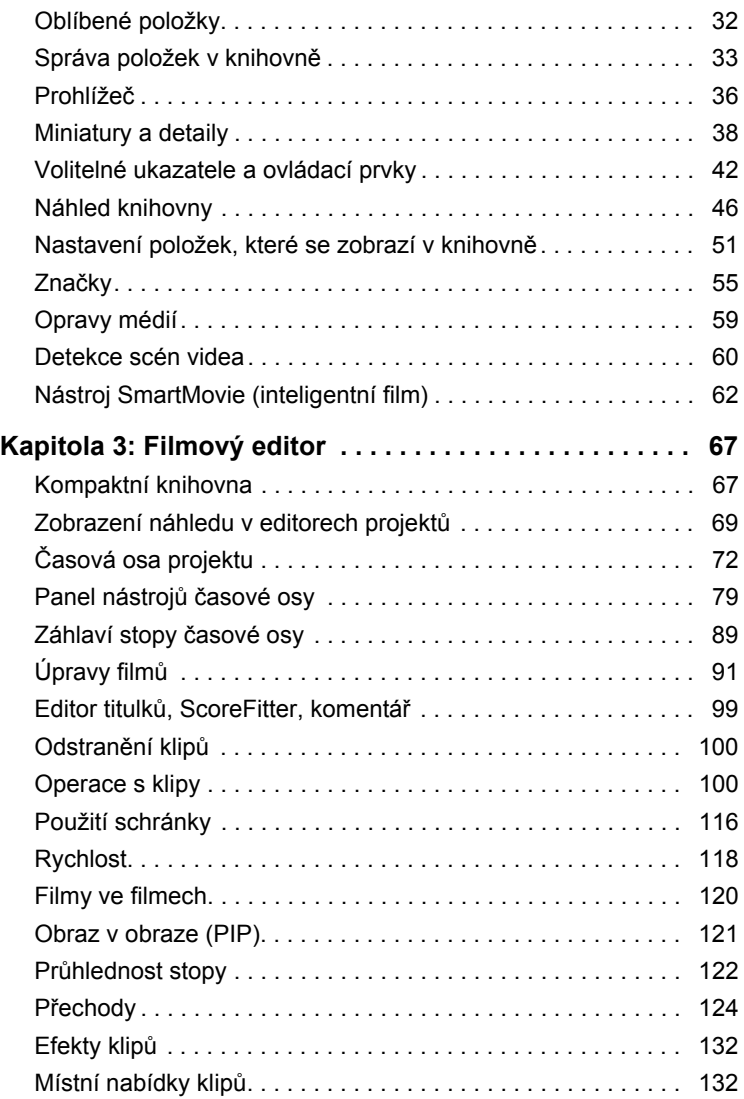

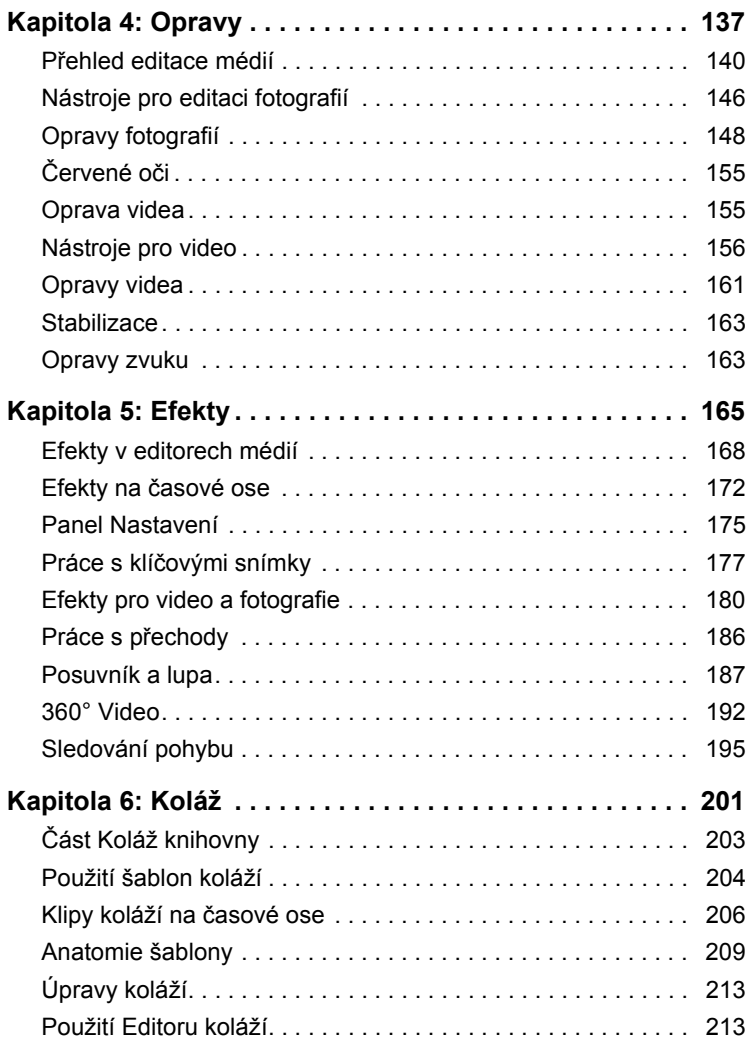

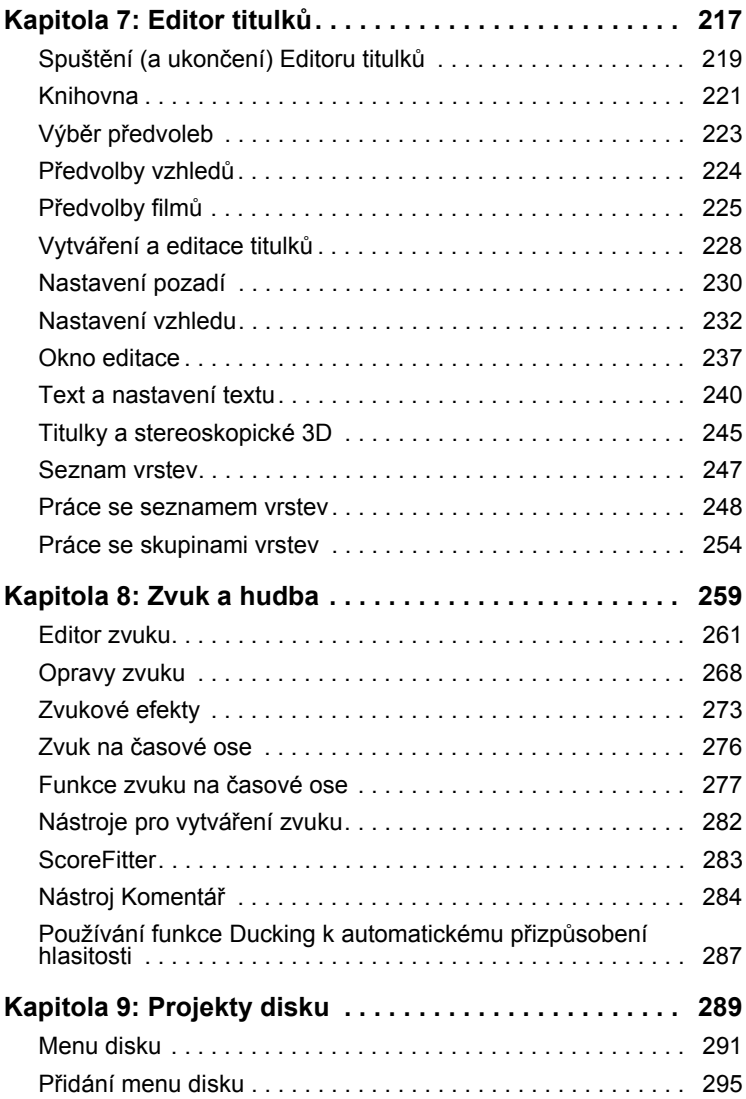

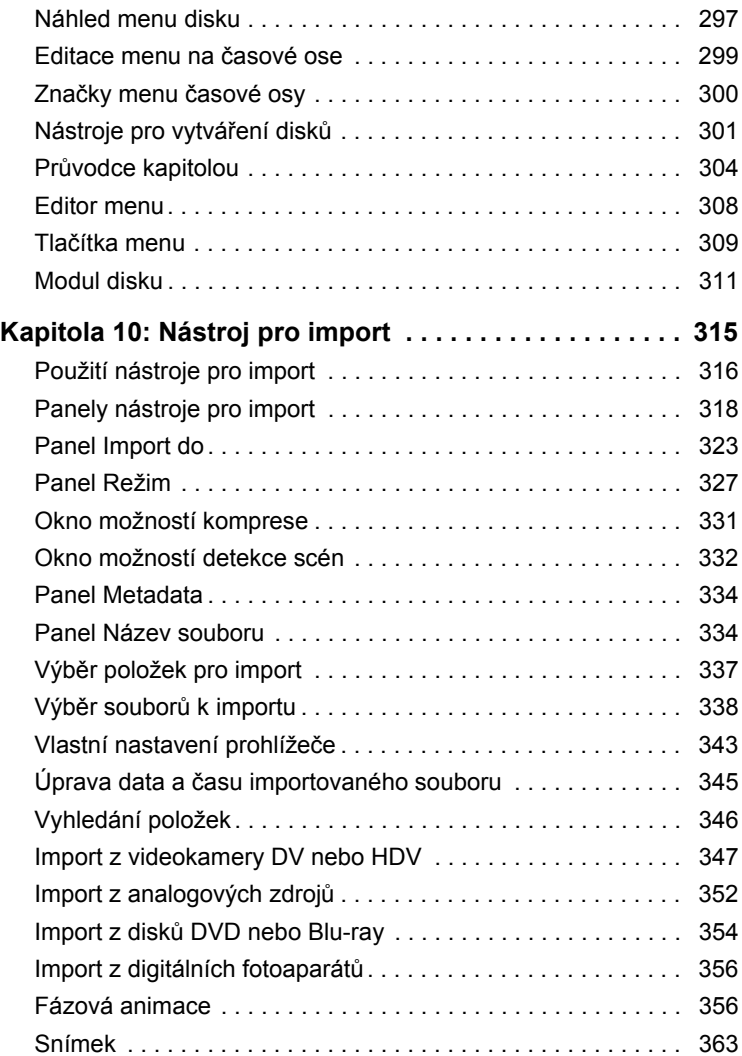

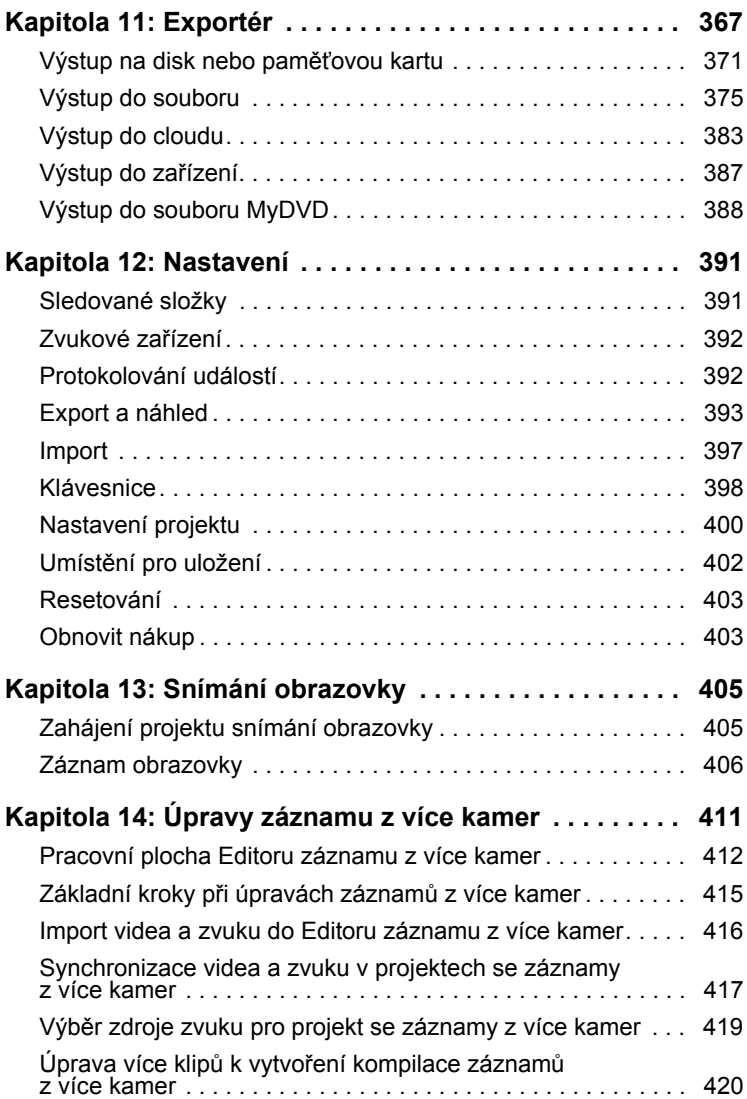

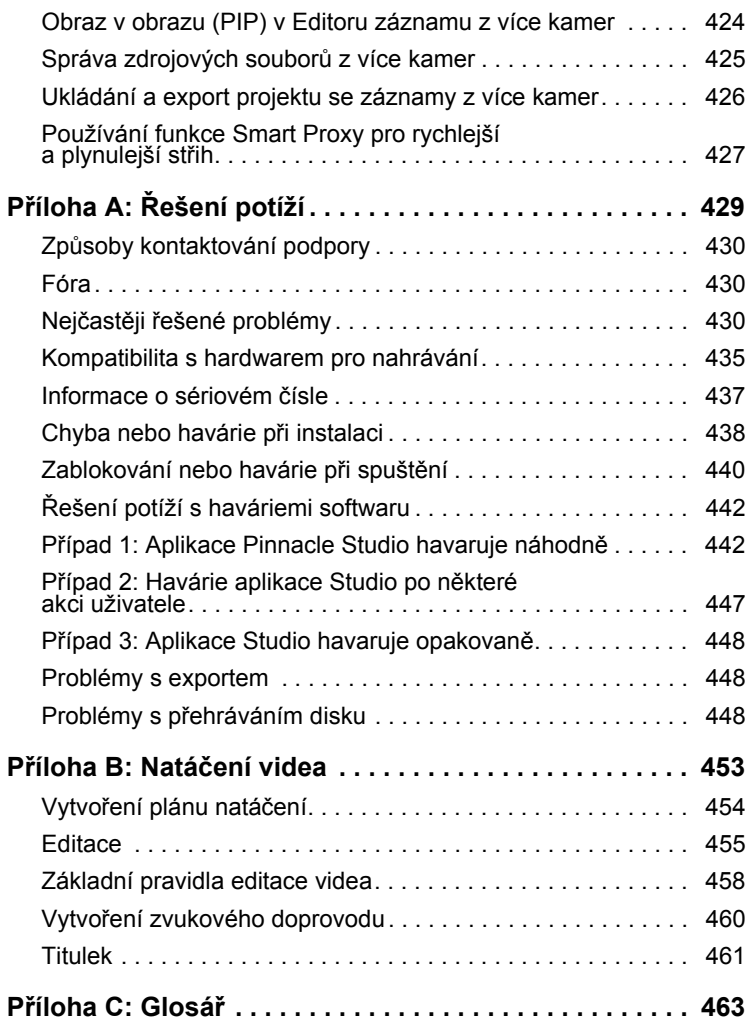

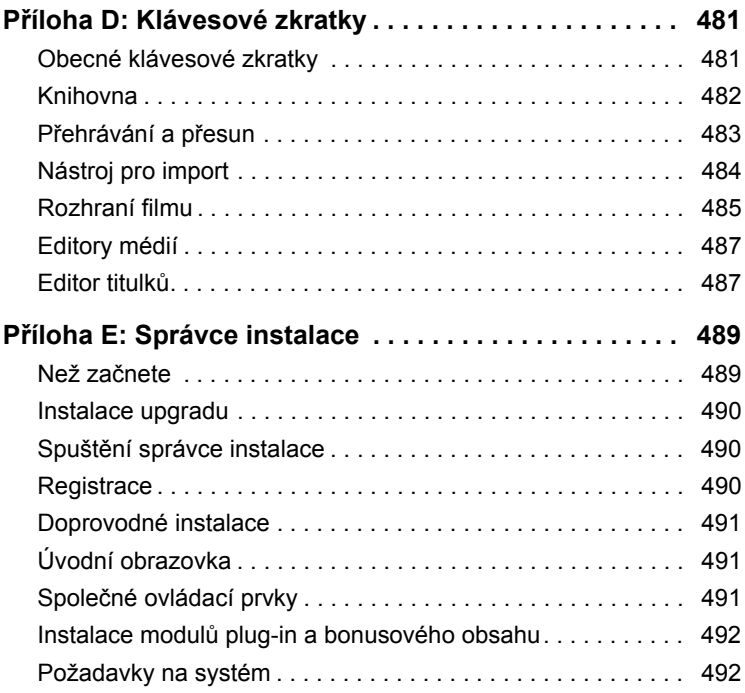

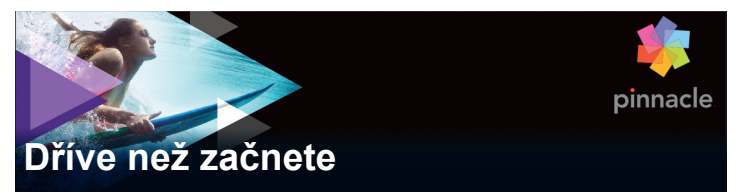

<span id="page-10-0"></span>Dě[kujeme vám za zakoupení](http://jira/browse/ASUBL-127) [aplikace Pinnacle](http://jira/browse/ASUBL-423) Studio™20. Věř[íme, že s ní budete spokojeni.](http://jira/browse/ASUBL-423)

Pokud jste dosud aplikaci Pinnacle Studio nepoužívali, doporučujeme, abyste tuto uživatelskou příručku měli při ruce, a to i v případě, že ji nemáte v úmyslu přečíst celou.

> *Poznámka: Některé z funkcí popsaných v uživatelské příručce nejsou v některých verzích aplikace Pinnacle Studio zahrnuty. Potřebujete-li podrobnější informace, navštivte web [www.pinnaclesys.com](http://www.pinnaclesys.com/PublicSite/us/Products/studio/) a klikněte na možnost Porovnat.*

#### <span id="page-10-1"></span>**Zkratky a konvence**

Informace v této příručce jsou uspořádány pomocí následujících konvencí.

#### *Běžně používané termíny*

**AVCHD:** Formát dat videa používaný některými videokamerami s vysokým rozlišením a k vytváření disků DVD, které lze přehrávat v přehrávačích disků Blu-ray. Úspěšná editace souborů AVCHD vyžaduje vyšší výpočetní výkon než jiné formáty podporované aplikací Pinnacle Studio.

**DV:** Tento termín se vztahuje k videokamerám, videorekordérům a kazetám formátu DV a Digital8.

**HDV:** Formát videa s vysokým rozlišením (high-definition video), který umožňuje zaznamenávat video s velikostí snímků 1 280 × 720 nebo 1 440 × 1 080 ve formátu MPEG-2 na média DV.

**1394:** Termín 1394 se vztahuje k rozhraním, portům a kabelům IEEE-1394, FireWire, DV nebo i.LINK kompatibilním se standardem OHCI.

Analogový: Označení "analogový" se vztahuje k videokamerám, videorekordérům a kazetám formátu 8 mm, Hi8, VHS, SVHS, VHS-C nebo SVHS-C a ke kabelům a konektorům typu Composite/ RCA a S-Video.

# <span id="page-11-0"></span>**Tlačítka, nabídky, dialogová okna a okna**

Názvy tlačítek, nabídek a souvisejících položek uživatelského rozhraní jsou psány **tučně**, aby byly odlišeny od okolního textu

#### *Výběr příkazů nabídky*

Symbol šipky doprava (>) označuje postupný výběr hierarchických položek nabídky. Příklad:

• Vyberte položky **Soubor** > **Vypálit obraz disku**.

# *Místní nabídky*

Místní nabídka je rozevírací seznam příkazů, který se zobrazí, kliknete-li pravým tlačítkem myši na určité oblasti rozhraní aplikace. V závislosti na místě, kde myší kliknete, se místní nabídka může vztahovat k upravitelnému objektu (například ke klipu na časové ose pro úpravy), k oknu nebo k zóně, jako je například ovládací panel. Otevřené místní nabídky se chovají stejně jako nabídky na hlavním panelu nabídek.

Místní nabídky jsou k dispozici pro většinu rozhraní aplikace Pinnacle Studio. V této dokumentaci obecně předpokládáme, že víte, jak místní nabídky otevírat a používat.

## *Kliknutí myší*

Je-li nutné kliknout tlačítkem myši, je vždy míněno levé tlačítko, není-li uvedeno jinak nebo není-li účelem otevřít místní nabídku:

Klikněte pravým tlačítkem myši a vyberte příkaz *Editor titulků*. (Alternativně lze říci: "V místní nabídce vyberte položku *Editor titulků*.")

#### *Názvy kláves*

Názvy kláves jsou uváděny s počátečním velkým písmenem a jsou podtrženy. Znaménko plus označuje kombinaci kláves. Příklad:

Stisknutím kláves **CTRL**+**A** vyberte všechny klipy na časové ose.

Podrobná tabulka s dostupnými klávesovými zkratkami je uvedena v *Dodatku D: Klávesové zkratky*.

# <span id="page-12-0"></span>**Nápověda a popisy ovládacích prvků**

Při práci v aplikaci Pinnacle Studio je k dispozici okamžitá pomoc prostřednictvím nabídky nápovědy.

#### **Nápověda**

Nabídka nápovědy vám poskytuje přístup k nejrůznějším výukovým zdrojům. Kliknutím na tlačítko **Nápověda** > **Uživatelská příručka** získáte přístup k stránce **Vzdělávací centrum**, která obsahuje odkazy na výukové videokurzy, **Uživatelskou příručku k aplikaci Pinnacle Studio 20** ve formátu PDF a další komunitní a podpůrné odkazy.

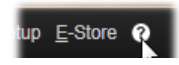

#### **Výukové videokurzy**

K výukovým videokurzům lze získat přístup ze stránky vzdělávacího centra (**Nápověda** > **Uživatelská příručka**) nebo přímo návštěvou následujících webů:

- **YouTube <http://www.youtube.com/user/pinnaclestudiolife>**
- **StudioBacklot.tv [http://www.studiobacklot.tv/studio20](http://www.studiobacklot.tv/studio18)**

Získejte 21denní neomezený přístup na web StudioBacklot.tv, který obsahuje zcela nový obsah pro aplikaci Pinnacle Studio 20, mnoho dalších školicích materiálů a knihovnu bezplatně použitelného obrazového a zvukového materiálu. (Školení je dostupné pouze v anglickém jazyce.)

#### **Popisy ovládacích prvků:**

Chcete-li zjistit funkci některého tlačítka či jiného ovládacího prvku aplikace Pinnacle Studio, umístěte nad něj ukazatel myši. Zobrazí se popis ovládacího prvku s vysvětlením funkce daného ovládacího prvku.

# <span id="page-13-0"></span>**Zjištění informací o verzi**

Ať již uvažujete o upgradu softwaru nebo hledáte podporu, vždy je dobré znát informace o vaší verzi. Chcete-li zjistit, kterou verzi aplikace Pinnacle Studio máte, klikněte na tlačítko **Nápověda** > **O aplikaci**.

# <span id="page-14-0"></span>**Upgrade**

Aplikace Pinnacle Studio má několik různých verzí a dostupné funkce se vždy liší podle toho, kterou verzi máte. Potřebujete-li podrobnější informace, navštivte web **[www.pinnaclesys.com](http://www.pinnaclesys.com/PublicSite/us/Products/studio/)** a klikněte na možnost **Compare (Porovnat)**.

Potřebujete-li podrobnější informace o upgradu softwaru, klikněte na tlačítko **Nápověda** > **Online nabídky a novinky** > **Nabídky softwaru**.

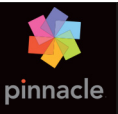

# <span id="page-16-0"></span>**Kapitola 1: Použití aplikace Pinnacle Studio**

K tomu, abyste získali základní přehled o procesu digitálního vytváření filmů, vám stačí skupina karet ve střední části hlavního okna aplikace Pinnacle Studio. Stejný postup se použije u libovolného typu výsledného díla, od nenáročné prezentace s efekty mizení mezi jednotlivými snímky až po extravagantní 3D dílo se stovkami pečlivě uspořádaných klipů a efektů.

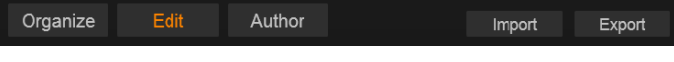

*Na hlavním ovládacím panelu aplikace Pinnacle Studio je shrnut proces vytváření filmů.*

# <span id="page-16-1"></span>**Nástroj pro import**

**Import** na levé straně představuje přípravný krok. Popisuje postupy získávání materiálu, například nahrávání videa z analogové kamery nebo kamery DV, přenášení fotografií z digitálního fotoaparátu a kopírování souborů médií na místní pevný disk z umístění v síti.

Importér aplikace Pinnacle Studio obsahuje nástroje k provedení tě[chto úloh a dále funkci Snímek pro ukládání snímk](http://tewksge-jira.avidge.avid.com/browse/CEVE-136)ů z videosouborů a nástroj Fázová animace pro vytváření videa snímek po snímku. Podrobnější informace naleznete v části "Kapitola 10: [Nástroj pro import" na stránce](http://tewksge-jira.avidge.avid.com/browse/CEVE-136) 315.

Příkazy importu v nabídce Soubor: Výběr položky **Import** v nabídce souboru má stejnou funkci jako kliknutí na kartu Import: otevírá **importér**. V nabídce jsou k dispozici tři další položky týkající se

importu. Každá z těchto položek slouží k otevření dialogu souboru Windows, který umožňuje import souborů z pevného disku nebo jiného místního úložiště.

- **Import předchozích projektů Studia** umožňuje načíst filmové projekty vytvořené v dřívějších verzích aplikace Pinnacle Studio.
- **Importovat projekty aplikace Studio pro iPad** umožňuje začlenit projekty exportované ze sesterské aplikace Studio pro iPad.
- **Rychlý import** umožňuje přímo vybrat k importu běžné mediální soubory, jako jsou fotografie, videa, zvukové soubory a projekty.

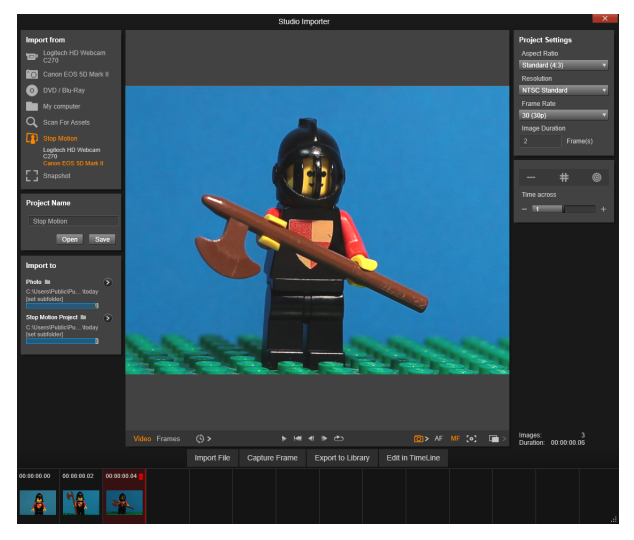

*Importér aplikace Studio*

# <span id="page-18-0"></span>**Exportér**

Na opačném konci procesu vytváření filmů se nachází **Export**. Když se dostanete až do tohoto bodu, znamená to, že to nejtěžší už máte za sebou. Kreativní energie, kterou jste vložili do vytvoření filmu, se vyplatila a vašemu výslednému dílu již schází jediné – obecenstvo.

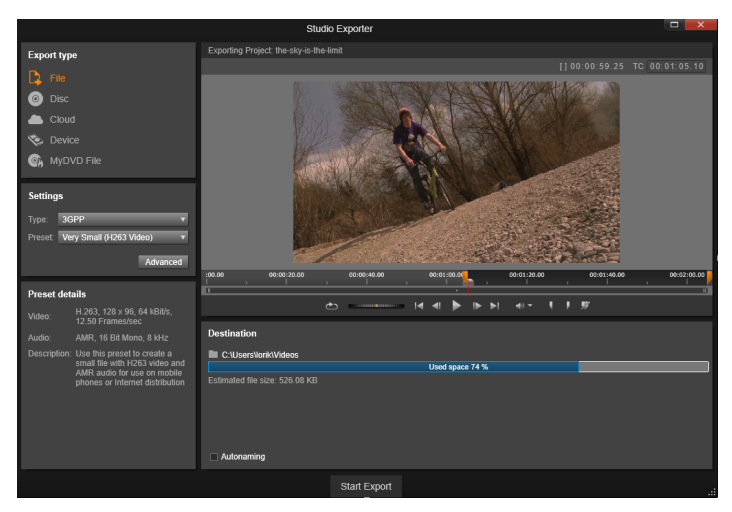

*Exportér aplikace Studio*

**Exportér** aplikace Pinnacle Studio vám pomůže tuto poslední překážku zdolat pomocí nástrojů, které umožňují předvést film divákům bez ohledu na to, jaké obecenstvo zvolíte a kde se nachází. Vytvořte digitální filmový soubor ve formátu podle vlastního výběru, vypalte disk DVD nebo odešlete soubor do cílového umístění v cloudu, například na server YouTube nebo Vimeo, nebo do osobního cloudového úložiště.

Stejně jako Importér se Exportér otevře v samostatném okně. Po dokončení prací se znovu zobrazí hlavní okno. Podrobnější informace naleznete v části ["Kapitola 11: Exportér" na stránce](#page-376-1) 367.

# <span id="page-19-0"></span>**Karty ve střední části**

[Nejvíc práce v aplikaci Pinnacle](http://tewksge-jira.avidge.avid.com/browse/CEVE-15) Studio probíhá na třech kartách ve stř[ední](http://tewksge-jira.avidge.avid.com/browse/CEVE-15) části: **Uspořádat**, **Upravit** a **Autor**. První z těchto karet otevře hlavní zobrazení knihovny, kde můžete spravovat kolekce médií.

Zbývající karty slouží k otevření dvou editorů projektů, jednoho pro digitální filmy a druhého pro projekty disku, což jsou digitální filmy rozšířené o možnosti interaktivity ve formě menu disku DVD.

# <span id="page-19-1"></span>**Knihovna**

Knihovna představuje nástroj pro katalogizaci a správu všech souborových zdrojů – neboli *položek* – z nichž můžete při své tvorbě čerpat. Téměř veškeré materiály ve vašem filmu – videozáznamy, hudební a zvukové soubory a většina specializovaných zdrojů, jako jsou přechody a efekty – jsou položky pocházející z knihovny. Mnoho položek v knihovně je dodáváno v rámci aplikace Pinnacle Studio a lze je používat bez licenčních poplatků. Patří sem profesionálně navržené titulky, menu disku DVD, zvukové efekty a mnoho dalšího.

Knihovna používá k organizaci prvků zásobníky projektu. Zásobníky projektu jsou virtuální složky pro vaše položky. Jsou vytvořeny automaticky během importu, nebo je můžete vytvořit ručně pro organizaci vašich položek dle vašich potřeb (například podle projektu).

Také můžete použít sledované složky k automatickému monitorování a importu souborů médií, které do sledovaných složek přesunete. Informace o aktivaci sledovaných složek naleznete v části ["Sledované složky" na stránce](#page-400-2) 391. Při používání sledovaných složek je do stromu položek v knihovně přidána větev **Média knihovny**. Větev **Média knihovny** se zobrazí také v případě, že aplikace Pinnacle Studio najde knihovnu z předchozí verze aplikace Pinnacle Studio (chcete-li tuto větev automaticky aktualizovat, musíte povolit sledované složky).

#### *Hlavní zobrazení*

Když kliknete na kartu **Knihovna**, zobrazí se místo hlavního okna okno **Knihovna**. Toto hlavní zobrazení vám umožňuje získat rozsáhlý přístup k mnoha nástrojům katalogizace a vyhledávání, včetně těch, které slouží ke kategorizaci položek pomocí hodnocení a značek, a těch, které se používají k vytváření kolekcí položek definovaných uživatelem.

#### *Kompaktní zobrazení*

V kompaktním zobrazení knihovny se prakticky veškeré funkce hlavního zobrazení zmenší do panelu, který je integrován do některého z dalších oken, například do **Filmového editoru** či **Editoru disku**. Hlavním účelem kompaktního zobrazení je umožnit přidání položek do projektu filmu nebo disku přetažením z **knihovny**.

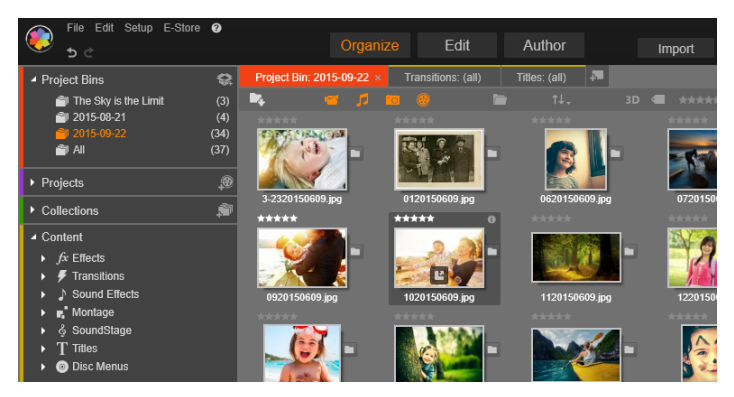

*Hlavní zobrazení knihovny se skládá z navigačních ovládacích prvků umožňujících procházet položky médií (nalevo) a prohlížeče sloužícího k prohlížení a výběru položek (napravo).*

#### *Přehrávač*

Jedním z nástrojů dostupných z **knihovny** je **přehrávač**, tj. prohlížeč určený pro všechny typy médií, s nimiž aplikace pracuje. Použijete-li přehrávač z hlavního okna knihovny, otevře se v samostatném okně. Používáte-li kompaktní knihovnu, zobrazí se v tomtéž okně integrovaná verze přehrávače. Další informace naleznete v tématu "Přehrávač[" na stránce](#page-26-0) 17.

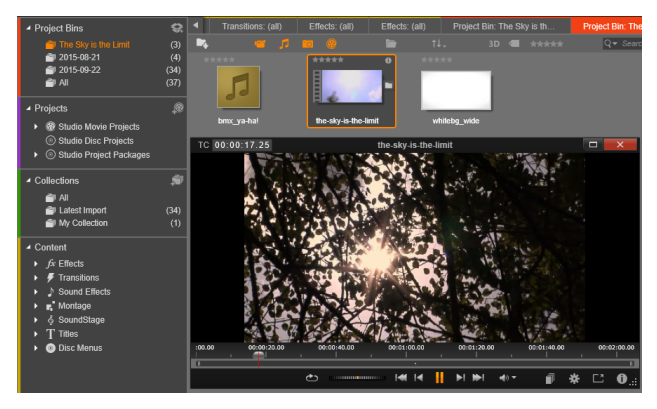

*Zobrazení náhledu položky videa v knihovně v okně přehrávače s nastavitelnou velikostí, a to s kompletní sadou ovládacích prvků pro ovládání posunu, včetně kolečka převíjení. Můžete pokračovat v práci v hlavním okně a současně mít otevřený rozevírací přehrávač.*

Úplné informace o knihovně a jejím použití naleznete v části ["Kapitola 2: Knihovna" na stránce](#page-30-1) 21.

# <span id="page-22-0"></span>**Další krok**

Jakmile víte, jak pracovat s knihovnou, a provedli jste všechny potřebné změny výchozího nastavení, je čas začít vytvářet film. Můžete pokračovat dvěma způsoby:

#### *Obvyklý způsob*

Jestliže chcete podrobně řídit způsob, jímž jsou položky médií ve vašem filmu používány, obvykle začnete projekt filmu či disku vytvářet od úplného začátku v jednom ze dvou editorů projektů.

Ty jsou popsány dále v textu.

#### *Nejjednodušší způsob*

Chcete-li mimořádně rychle dosáhnout výsledků, knihovna nabízí ještě jeden způsob. Kliknutím na nástroj **SmartMovie** v dolní části knihovny otevřete další sadu ovládacích prvků. U každého z těchto způsobů budete postupovat tak, že zvolíte nějaké položky vizuálních médií, které poslouží jako základ projektu, vyberete hudbu pro zvukovou stopu a provedete některé další úpravy. Potom přichází na řadu software, který automaticky vygeneruje plnohodnotný projekt aplikace Pinnacle Studio obsahující požadovaná média a možnosti. Projekt můžete ihned exportovat nebo podle potřeby dále ručně upravit. Další informace naleznete v tématu "Okamžité výsledky: Nástroj SmartMovie (inteligentní film)" [na stránce](#page-33-2) 24.

# <span id="page-23-0"></span>**Filmový editor a Editor disku**

Jakmile budete mít materiály shromážděné a uspořádané v knihovně dle svých představ, je čas začít pracovat na videu nebo prezentaci. Pokud pracujete výslovně na disku, můžete ihned začít pracovat v **Editoru disku**, který je stejný jako **Filmový editor**, ale obsahuje další nástroje pro vytváření a nastavení menu disku DVD. Další informace naleznete v tématu "Kapitola 9: Projekty disku" na [stránce](#page-298-1) 289.

Pokud neplánujete vytvořit disk, nejste si jisti nebo je disk jen jedním z výstupních médií, která se chystáte připravit, bude pravým místem pro zahájení práce Filmový editor. Film můžete po dokončení exportovat do Editoru disku a doplnit jej o menu.

Filmový editor a Editor disku existují paralelně, ale s výjimkou právě zmíněné funkce exportu spolu nespolupracují. Pokud chcete,

můžete mít současně načtený běžný filmový projekt a projekt disku a podle potřeby mezi nimi přepínat.

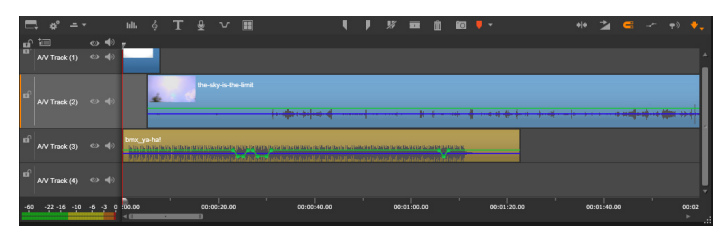

*Ve Filmovém editoru i Editoru disku se v dolní části obrazovky nachází časová osa s více stopami. Většina klipů na časové ose pochází z knihovny. Některé typy, například automatická hudba na pozadí, jsou generovány pomocí speciálních nástrojů.*

Oba editory projektu obsahují, kromě zobrazení časové osy, i vložené verze knihovny a přehrávače. Chcete-li vytvořit projekt, přetáhněte položky z kompaktní knihovny na stopy časové osy, kde se jim říká klipy. Filmový editor i Editor disku lze použít pro 2D i stereoskopický 3D materiál.

Ovládací prvek **typ náhledu** nad přehrávačem umožňuje přepínat mezi zobrazením aktuální položky v knihovně (zdroj) a aktuálním klipem na časové ose. V Editoru disku je k dispozici další typ náhledu (menu), který umožňuje použít přehrávač jako editor pro propojení menu disku s body na časové ose projektu.

Editace na časové ose jako hlavní činnost při vytváření projektu. ["Kapitola 3: Filmový editor" na stránce](#page-76-2) 67.

# <span id="page-25-0"></span>**Editory médií**

Pro práci s určitými typy médií jsou často zapotřebí další okna. Obecně platí, že okno editoru vhodné pro libovolnou položku či klip lze otevřít dvojím kliknutím na příslušnou položku.

#### *Opravy z knihovny*

Velmi důležité jsou editory pro standardní typy médií: video, fotografie a zvuk. Je-li kterýkoli z těchto editorů vyvolán z knihovny (dvojím kliknutím na danou položku), bude poskytovat sadu nástrojů pro opravy odpovídající typu médií. Tyto nástroje lze použít přímo u položek v knihovně a například odstranit z videa chvění kamery, trimovat nechtěný materiál z fotografie nebo potlačit zvukový šum.

Když je oprava použita na položku v knihovně, soubor médií nebude upraven. Namísto toho se parametry opravy uloží do databáze knihovny. Lze je kdykoli změnit či odebrat, zcela dle vašich potřeb. Opravy, které provedete v knihovně, doprovází položku, kterou přidáte na časovou osu projektu jako klip.

#### *Opravy z časové osy*

Když dvojím kliknutím na klip na časové ose otevřete jeden ze standardních editorů médií, opět budete mít k dispozici nástroje pro opravy. V tomto případě se však budou vztahovat jen na klip v projektu, nikoli na výchozí položku v knihovně.

#### *Přechody a efekty*

Jsou-li editory médií vyvolány z časové osy projektu, nabízejí také efekty pokrývající širokou škálu doplňků pro všechny tři typy médií ve skupinách Přechod Do, Přechod Z a Efekty.

Přechody umožňují provést přechod z jednoho klipu do dalšího pomocí škály možností od těžko postřehnutelného rozplynutí po jasné efekty poutající pozornost.

Rozsah efektů sahá od praktických (**Jas a kontrast**) až po teatrální (**Zlomkový oheň**). Efekty lze animovat pomocí změn parametrů využívajících klíčové snímky, a to s libovolným stupněm složitosti. Poskytují bezpočet způsobů, jak vašim videofilmům dodat kreativní poutavost. Některé efekty jsou speciálně navrženy pro 3D materiál.

#### *Posuvník a lupa*

Editor fotografií obsahuje ještě jeden vlastní nástroj – posuvník a lupa. Stejně jako právě popsané efekty lze posuvník a lupu animovat pomocí klíčových snímků a vytvořit libovolnou požadovanou kombinaci simulovaných pohybů kamery s posuvníkem a lupou v rámci ohraničení jediné fotografie.

Podrobnější informace týkající se nástrojů pro opravy a editorů médií naleznete v částech ["Kapitola 4: Opravy" na stránce](#page-146-1) 137 a ["Kapitola 5: Efekty" na stránce](#page-174-1) 165.

# <span id="page-26-0"></span>**Přehrávač**

**Přehrávač** je obrazovka s náhledem, na které můžete prohlížet média v **knihovně**, přehrávat filmový projekt, pracovat s menu disků a provádět další činnosti. V každém okně či kontextu, ve kterém je použit, obsahuje přehrávač poněkud odlišné ovládací prvky. Úvodní informace k přehrávači a jeho základním ovládacím prvkům naleznete v části ["Náhled knihovny" na stránce](#page-55-1) 46. Informace týkající se používání přehrávače v režimu trimování na časové ose naleznete v části ["Operace s klipy" na stránce](#page-109-2) 100. Informace týkající se používání přehrávače s funkcí Koláž naleznete v části ["Použití Editoru koláží" na stránce](#page-222-2) 213. Informace týkající se

používání přehrávače při editaci menu disku naleznete v části ["Náhled menu disku" na stránce](#page-306-1) 297.

# <span id="page-27-0"></span>**Projekty aplikace Pinnacle Studio**

Filmy a disky, které vytvoříte v aplikace Pinnacle Studio, se generují z projektů vytvořených na časové ose Filmového editoru nebo Editoru disku.

Aplikace Pinnacle Studio musí sledovat veškeré materiály, které v projektu použijete, stejně jako veškeré úpravy na časové ose, trimování, přidávání efektů a další úkony. Většina těchto údajů se uchovává v souboru projektu ve formátu **axp** (formát filmu aplikace Pinnacle Studio). U fázové animace jsou projekty ukládány ve formátu **axps**.

Při práci s objemnými soubory je nutné šetřit místo na pevném disku, a proto soubor projektu neobsahuje položky médií vašeho filmu. U těchto položek se ukládá pouze jejich umístění v knihovně.

Formát axp souboru projektu je výchozím formátem pro příkazy nabídky **Soubor** > **Otevřít**, **Soubor** > **Uložit** a **Soubor** > **Uložit jako**. Zřejmě se bude jednat o jediný formát, který budete potřebovat.

Někdy je ovšem vhodné mít všechny zdroje projektu v jednom snadno spravovatelném celku, který umožňuje jejich bezproblémovou archivaci a přenos či odesílání souborů. Tomuto účelu slouží alternativní formát souborů, **axx** (balíček projektu aplikace Pinnacle Studio), který v jediném souboru obsahuje veškeré materiály používané vaším projektem, včetně položek médií. Je zřejmé, že soubory v tomto formátu jsou podstatně větší než standardní soubory projektu.

Ačkoli projekt není možné upravovat přímo ve formátu balíčku projektu, v aplikaci Pinnacle Studio lze balíček projektu otevřít pomocí možnosti **Soubor** > **Otevřít** a zvolením přípony axx v poli přípon souboru. Aplikace Pinnacle Studio bez problémů projekt rozbalí a vytvoří novou položku knihovny pro rozbalenou verzi, kterou poté otevře pro úpravy.

Pokud vytvoříte projekt se záznamy z více kamer v Editoru více kamer, bude projekt uložen jako soubor **mcam**. Soubor **mcam** je ve výchozím nastavení na časovou osu přidán jako jedna stopa. Můžete ho rozbalit klepnutím pravým tlačítkem myši na soubor na časové ose a výběrem volby Editovat film.

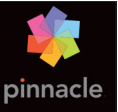

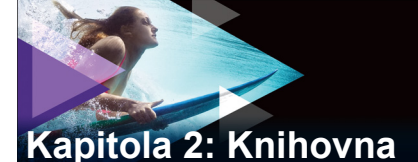

<span id="page-30-1"></span><span id="page-30-0"></span>Knihovna aplikace Pinnacle Studio se zobrazí po kliknutí na kartu **Uspořádat**. Jedná se o nástroj pro katalogizaci a správu všech souborových zdrojů, z nichž můžete při své tvorbě čerpat. Knihovna slouží k vybírání segmentů videa, fotografií, zvuků, přechodových efektů, titulků a dalších položek, které pak můžete velice snadno, rychle a intuitivně použít ve svých filmech.

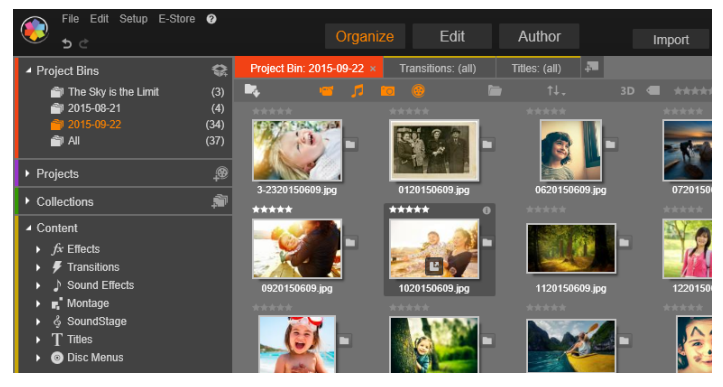

*Knihovna aplikace Pinnacle Studio*

Systém třídění v knihovně se podobá tomu, jaký znáte z prohlížečů souborových systémů. Zatímco v prohlížeči se soubory seskupují podle svého fyzického umístění, například na pevném disku, v knihovně se položky řadí podle typu – video, fotografie a tak dále. Stromová struktura, která umožňuje přístup k podskupinám položek, je v ostatních ohledech prakticky totožná a rychle se v ní zorientujete.

Kromě souborů zvuku, fotografií a videa ve standardních formátech obsahuje knihovna také zvláštní pomocná média jako titulky a nabídky disků. Spolu s přechody, filtry a dalšími efekty je naleznete v hlavní kategorii s názvem Obsah.

V knihovně lze snadno spravovat rozsáhlé kolekce médií, jaké jsou dnes časté i v domácích systémech. V aplikaci Pinnacle Studio lze použít několik desítek typů souborů médií, které v tomto integrovaném rozhraní můžete procházet, uspořádávat a prohlížet v náhledu.

Položky se zobrazují buď jako ikony, nebo jako textové záznamy ve sbalitelných složkách, které se řadí v prohlížeči knihovny. Složky mohou odpovídat skutečným adresářům v souborovém systému počítače, případně mohou představovat virtuální seskupení na základě hodnocení, typu souboru, data vytvoření nebo zařazení do uživatelem definované kolekce.

# <span id="page-31-0"></span>**Přidávání položek do projektu**

Knihovna v aplikaci Pinnacle Studio umožňuje dvě zobrazení. Hlavní zobrazení se otevře v okně aplikace poté, co kliknete na kartu Uspořádat. Využívá veškerý dostupný prostor tak, aby poskytlo co největší množství informací.

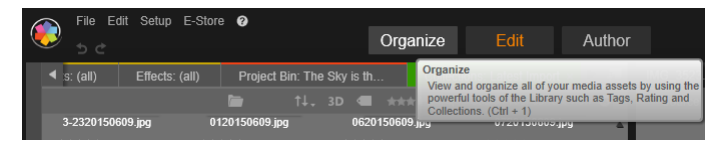

*Chcete-li otevřít hlavní zobrazení knihovny, klikněte na kartu Uspořádat v horní části okna aplikace Pinnacle Studio.*

Kompaktní zobrazení knihovny je panel, ať již ukotvený (jako u projektového Filmového editoru nebo Editoru disku), či plovoucí (jako u Editoru titulků). V kompaktním zobrazení zůstávají plně zachovány všechny funkce knihovny. Jeho základním smyslem je umožnit vám jednoduše přetáhnout položky z knihovny do projektu filmu či disku.

Aktuální sada karet knihovny a obsah prohlížeče zůstávají zachovány ve všech zobrazeních knihovny. Pokud například v hlavním zobrazení procházíte konkrétní složku s menu disku a přepnete do Filmového editoru, otevře se tatáž složka v kompaktním zobrazení.

# <span id="page-32-0"></span>**Opravy souborů médií**

Soubory médií mají různou technickou kvalitu. Čas od času narazíte na dokonalou fotografii, videoklip nebo zvukový efekt. Častěji se však stává, že fotografie potřebuje oříznout, video je roztřesené nebo zvuk začíná nepříjemným zasyčením. Nástroje pro opravy médií v aplikaci Pinnacle Studio vám umožňují tyto a další problémy vyřešit pomocí opravných filtrů, které u problematického klipu použijete poté, co jej umístíte do časové osy projektu.

Nezřídka je však ještě lepším řešením, když opravu použijete přímo u položky v knihovně, předtím, než ji přidáte do projektu. Tak se bude při veškeré práci s položkou již od počátku používat upravená verze, nikoli nevyhovující originál. Tyto opravy lze rychle provést otevřením editorů médií z knihovny. Samotný soubor, který je základem opravené položky, se nezmění. Parametry opravy se namísto toho uloží do databáze knihovny a opětovně se použijí při každém zobrazení nebo použití dané položky.

# <span id="page-33-2"></span><span id="page-33-0"></span>**Okamžité výsledky: Nástroj SmartMovie (inteligentní film)**

Vedle základních funkcí, které jsme zatím popsali, nabízí knihovna také dvojici navzájem se doplňujících nástrojů, jež umožňují automaticky vytvořit kompletní projekt pomocí zadaných prostředků médií. Stačí vybrat fotografie nebo videosekvence, zadat několik nastavení, a můžete spustit tvorbu. Projekt, který se v aplikaci Studio vygeneruje, můžete použít bez dalších úprav, nebo jej podle potřeby ručně doladit. Další informace naleznete v tématu "Nástroj [SmartMovie \(inteligentní film\)" na stránce](#page-71-0) 62.

# <span id="page-33-1"></span>**Základy práce s knihovnou**

Knihovna aplikace Pinnacle Studio umožňuje spravovat a efektivně využívat celý fond médií a dalších položek, které máte k dispozici pro svou tvorbu.

#### **Co přesně knihovna obsahuje?**

Škálu položek, které můžete využívat ve svých projektech, lze shrnout do čtyř hlavních větví stromu položek. Každá větev se dále dělí do specializovanějších podčástí.

Větev **Zásobníky projektu** organizuje importovaná média do virtuálních složek. Ve výchozím nastavení mají složky popisky podle data importu, ale klepnutím pravým tlačítkem na složku ji můžete přejmenovat. Klepnutím na tlačítko **Vytvořit nový zásobník projektu** můžete vytvořit nový zásobník projektu.

Větev **Média knihovny** se zobrazí pouze v případě, že jsou povoleny sledované složky, nebo pokud vaše aktuální verze aplikace Pinnacle Studio najde knihovnu z předchozí verze (viz ["Sledované složky" na stránce](#page-400-2) 391). Ve většině případů lze místo větve Média knihovny použít Zásobník projektu.

Větev Média knihovny obsahuje standardní soubory médií uložené v systému, rozdělené do podčástí s názvy **Fotografie**, **Video** a **Zvuk**. Podporována je řada standardních typů souborů. Funkce čtvrté podčásti s názvem **Chybějící média** je popsána dále.

Větev **Projekty** stromu položek obsahuje vaše projekty filmů a disků v aplikaci Pinnacle Studio. Projekt můžete otevřít přímo z knihovny a začít jej upravovat. Můžete jej také přidat do časové osy jiného projektu, kde bude fungovat jako běžný klip.

**Kolekce** představují vlastní seskupení médií v knihovně. Čím více času věnujete správě médií, tím častěji zřejmě budete kolekce využívat. Mohou sloužit jako dočasná úložiště během práce nebo k roztřídění médií a jejich uložení pro pozdější využití. Kolekce lze generovat automaticky, ale většinou je definují uživatelé. Podporovány jsou také hierarchicky uspořádané kolekce. Kolekce na nejvyšší úrovni v hierarchii slouží jako podčásti větve Kolekce.

Větev **Obsah** představuje buď typ speciálního efektu (efekty a přechody), nebo speciální typ médií. Součástí aplikace Pinnacle Studio isou předpřipravené bezplatné kolekce všech sedmi typů.

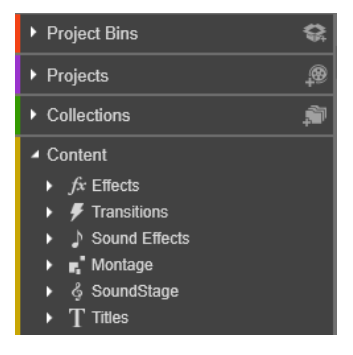

#### **Ukládání položek v knihovně**

Každá položka v knihovně – tedy každý klip, zvuk, přechod atd. – odpovídá souboru uloženému v místním úložišti vašeho počítačového systému. Knihovna tyto soubory "nevlastní", a pokud to není výslovně požadováno, nikdy je neukládá s úpravami. Namísto toho do své vnitřní databáze ukládá informace o jejich názvech, umístění a vlastnostech. Uložené informace zahrnují také veškeré značky a hodnocení, kterými jste konkrétní položky opatřili, a parametry případných opravných filtrů, jež jste použili.

#### **Databáze**

Soubory, které tvoří databázi knihovny, jsou uloženy ve složce, k níž má práva jediný uživatel, nikoli ve složce se sdílenými přístupovými právy v systému Microsoft Windows. V případě, že aplikaci Pinnacle Studio ve vašem počítači využívá několik uživatelů se samostatnými přístupovými údaji, vytvoří se pro každého z nich samostatná knihovna.
## **Chybějící média**

Operace jako přidávání, odebírání a přejmenovávání položek v knihovně jsou databázové operace a nemají žádný vliv na samotné soubory médií. Při odebírání položky z knihovny vám ovšem nabídka v potvrzovacím dialogovém okně umožní udělat další krok a smazat i samotný soubor. Tato možnost je však ve výchozím nastavení vypnuta – je tedy třeba si tuto akci výslovně vyžádat.

Obdobně platí, že když odstraníte soubor položky v Průzkumníkovi Windows nebo v jiné aplikaci mimo Pinnacle Studio, záznam o souboru v databázi bude i nadále zachován. Vzhledem k tomu, že knihovna ve skutečnosti nemá k danému souboru přístup, však bude záznam ve výpisu opatřen grafickým označením chyby. Jestliže soubor stále existuje, ale byl přesunut do jiné složky nebo zařízení, lze odkaz na něj v knihovně snadno obnovit. Dvojím kliknutím na položku zobrazte standardní dialogové okno **Otevřít soubor**, ve kterém můžete vyhledat cestu k novému umístění souboru.

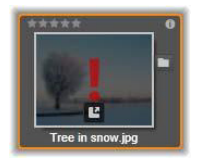

Pokud chcete naopak zkontrolovat, zda se v knihovně nevyskytují chybějící média, prohlédněte zvláštní podčást **Všechna média** > **Chybějící média** ve stromu položek.

#### **Karty umístění**

K úpravám projektů videa patří i koordinace různých médií a dalších položek, s nimiž pracujete. Je pravděpodobné, že se během práce budete vracet do různých částí knihovny, které jsou pro projekt

podstatné. Občas také bude nutné změnit nastavení zobrazení a filtrování podle toho, s jakým materiálem právě pracujete.

Podobně, jako se ve webovém prohlížeči využívá řada záložek, které umožňují snadno přecházet mezi několika otevřenými weby, nabízí knihovna možnost vytvářet a konfigurovat během práce karty umístění. Tyto karty poskytují přímý přístup k jednotlivým umístěním, s nimiž aktuálně pracujete.

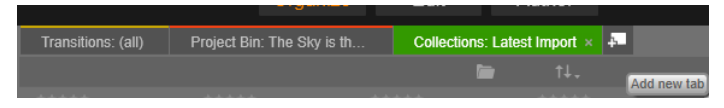

*Tři zobrazené karty nabízejí přístup k médiím potřebným pro práci s různými částmi projektu disku. Ukazatel myši je nastaven na místě, kde lze vytvořit novou kartu. Chcete-li kartu zavřít, klikněte na ikonu x vpravo od popisku karty.*

Pokud chcete nastavit umístění pro aktuální kartu, klikněte na jeho název ve stromu položek. Změny, které provedete v nastavení zobrazení a filtrování na aktivní kartě, zůstanou zachovány do příštího přístupu.

# **Navigátor**

Paleta položek v knihovně je uspořádána do stromu položek, jehož struktura a celkové ovládání se podobá nástrojům pro práci se systémy souborů, jako je například Průzkumník Windows. Vybereteli ve stromu složek určité umístění, název dané složky se zobrazí v popisku aktivní karty umístění a její obsah se zobrazí v sousedním prohlížeči.

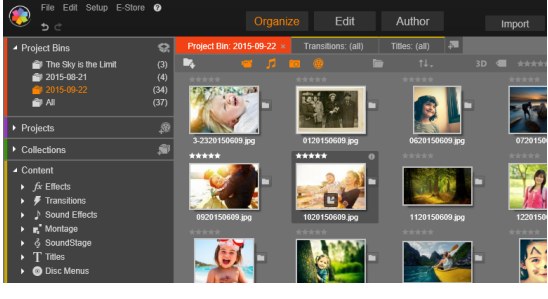

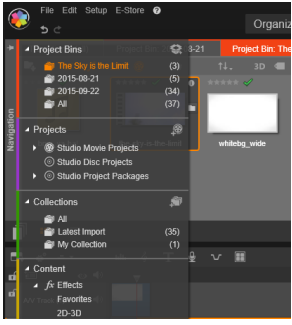

*V hlavním zobrazení knihovny (nahoře) se strom položek nachází v levém podokně pracovní plochy. V kompaktním zobrazení (dole), které se využívá v nástrojích aplikace Pinnacle Studio pro úpravy projektů a médií, má strom položek podobu rozbalovacího seznamu na aktivní kartě.*

#### **Zásobník projektu**

Zásobníky projektů jsou virtuální složky pro vaše položky. Jsou vytvořeny automaticky během importu a můžete je vytvořit ručně pro organizaci vašich položek dle vašich potřeb (například podle projektu).

# **Vytvoření zásobníku projektu**

- 1 Ve větvi **Zásobníky projektu** stromu položek knihovny klepněte na tlačítko **Vytvořit nový zásobník projektu** .
- 2 Zadejte název pro zásobník a klepněte na tlačítko **OK**. Zásobník bude přidán na konec seznamu zásobníků projektu.

## **Přejmenování zásobníku projektu**

1 Ve větvi **Zásobníky projektu** stromu položek knihovny klepněte pravým tlačítkem myši na zásobník projektu a vyberte volbu **Přejmenovat**.

Zobrazí se zvýrazněný aktuální název.

2 Zadejte nový název pro zásobník.

### **Odebrání zásobníku**

• Ve větvi **Zásobníky projektu** stromu položek knihovny klepněte pravým tlačítkem myši na zásobník projektu a vyberte volbu **Odebrat zásobník projektu**.

# **Kolekce**

Z pohledu knihovny je kolekce jen nahodilým seskupením položek – sadou položek v knihovně, které nespojuje žádný princip uspořádání. Pro zařazení určitých souborů do kolekce nepochybně máte dobré důvody, knihovna je ale nezná. V kolekci se mohou sejít různorodé typy položek.

K dispozici je také jedna zvláštní kolekce s názvem Poslední import. Ta se automaticky aktualizuje po každé operaci importu a zobrazuje přidaná média. Po dokončení importu můžete ihned přejít do této kolekce a začít pracovat s novým materiálem.

Další automaticky generovaná kolekce má název **Poslední inteligentní vytváření** a jsou v ní uložena média, která jste vybrali k produkci svého posledního inteligentního filmu **SmartMovie**.

#### **Postup vytvoření nové kolekce**

- 1 Klikněte na ikonu na řádku záhlaví větve **Kolekce** a do textového pole zadejte požadovaný název.
- 2 Proces dokončete stisknutím klávesy **ENTER**.

**Tip:** Můžete také zvolit příkaz **Přidat do kolekce** > **Vytvořit novou kolekci** z místní nabídky kterékoli položky.

### **Postup při správě kolekcí**

1 Klikněte pravým tlačítkem na kolekci a vyberte příkaz pro přejmenování či odstranění kolekce, nebo příkaz pro vytvoření dílčí kolekce, která bude mít jako nadřazenou "složku" aktuální kolekci.

#### **Postup uspořádání kolekce**

• Přetáhněte myší kolekci v **Navigátoru**. Přetáhnete-li kolekci na jinou, stane se z ní dílčí kolekce.

## **Zobrazení položek v kolekci**

Kliknutím na název kolekce ji zobrazíte v prohlížeči. Když umístíte ukazatel myši nad některou z vypsaných položek, zvýrazní se v Navigátoru ty kolekce, do kterých tato položka náleží.

#### **Operace s položkami v kolekcích**

Tyto operace lze provádět z místní nabídky kterékoli položky v kolekci. Chcete-li pracovat se skupinou položek, nejprve je vyberte pomocí myši (podle potřeby využijte pro výběr více položek kliknutí se stisknutou klávesou CTRL či SHIFT) nebo přetažením rámečku okolo požadovaných položek. Poté ve výběru klikněte pravým tlačítkem a zobrazte tak místní nabídku.

## **Postup přidání do kolekce**

• V podnabídce příkazu **Přidat do kolekce** zvolte cílovou kolekci, do níž chcete vybrané položky přidat.

**Tip:** Můžete také výběr přetáhnout přímo do cílové kolekce.

#### **Postup při odebírání položek z kolekce**

• Kliknutím na příkaz **Odebrat** odeberte vybrané položky z kolekce. Jak v knihovně platí obecně, operace se nedotkne souvisejících položek médií. Odebrání videa nebo jiné položky z kolekce v knihovně položku neodstraní z dalších umístění v knihovně.

# **Oblíbené položky**

Oblíbené položky představují rychlý způsob označení a vyhledání vašeho oblíbeného obsahu, jako jsou oblíbené efekty, přechody a titulky.

#### **Označení položky obsahu jako oblíbené**

- 1 V navigačním panelu knihovny otevřete větev **Obsah** a klikněte na typ obsahu.
- 2 V oblasti prohlížeče knihovny klepněte pravým tlačítkem myši na miniaturu a vyberte volbu **Přidat k oblíbeným položkám**.

Obsah označený jako oblíbený se zobrazí v horní části knihovny ve složce **Oblíbené položky** (pokud je obsah organizován podle složky). Každý typ obsahu má vlastní složku **Oblíbené položky** a je přístupný z příslušné kategorie **Obsah** na navigačním panelu.

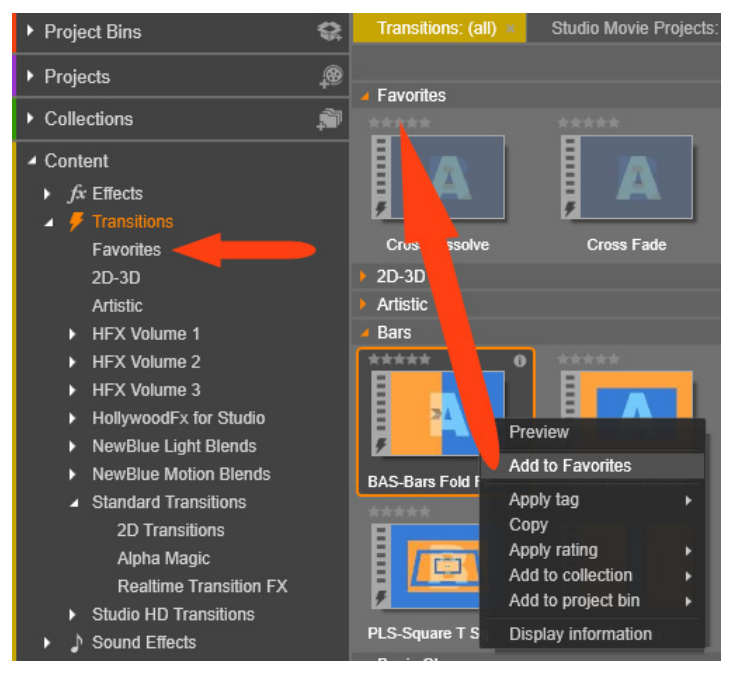

*Oblíbené položky v knihovně*

# **Správa položek v knihovně**

Média a další položky se do knihovny přidávají několika způsoby. Zároveň s aplikací Pinnacle Studio se například nainstaluje základní obsah větve Obsah.

Knihovna automaticky zjišťuje určité položky v systému při pravidelném prohledávání standardních umístění médií v systému Windows. Tato umístění se při instalaci aplikace Pinnacle Studio nastavují jako sledované složky. Soubory médií z těchto umístění se automaticky přidají do knihovny. Můžete přidat také vlastní

sledované složky (viz dále), které budou rovněž automaticky aktualizovány.

A konečně můžete média importovat ručně, a to několika způsoby.

## *Sledované složky*

Chcete-li monitorovat adresáře ve vašem počítači, můžete zapnout sledované složky. Jestliže do sledované složky nebo do některé z jejích podsložek přidáte soubory médií, například videoklipy, automaticky se stanou součástí větve Knihovna médií ve stromu položek. Aktualizace probíhá při každém spuštění aplikace a během doby, kdy je spuštěna.

Sledované složky se nastavují na stránce Sledované složky na ovládacím panelu Nastavení. U každé přidané složky můžete určit, že se má sledovat buď jeden konkrétní typ podporovaného média, nebo všechny typy. Další informace naleznete v části "Kapitola 12: [Nastavení" na stránce](#page-400-0) 391.

## *Import*

Jestliže potřebujete importovat velmi objemná či různorodá média nebo provést import z analogového média, jako je například páska VHS, klikněte na tlačítko Importovat v horní části okna aplikace a otevřete Nástroj pro import. Podrobné informace naleznete v části ["Kapitola 10: Nástroj pro import" na stránce](#page-324-0) 315.

**Rychlý import** Tlačítko Rychlý import  $\mathbb{R}$  v levé horní části knihovny otevře dialogové okno Soubor systému Windows, které umožňuje rychlý import souborů z pevného disku nebo jiného místního úložiště. Pro zadané soubory se vytvoří nové složky v příslušných kategoriích médií (fotografie, video, zvuk a projekty). Importované položky budou navíc zahrnuty do kolekce Poslední import.

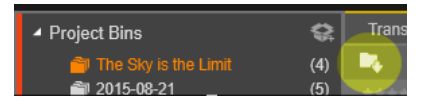

**Přímý import přetažením:** Chcete-li položky vybrat a importovat v jednom kroku, přetáhněte je z Průzkumníka Windows nebo z plochy do prohlížeče. Nové položky se ihned zobrazí v kolekci Poslední import, která se v případě potřeby vytvoří.

# *Přímý export z knihovny*

Libovolnou fotografii, video, zvukový soubor či projekt v hlavní knihovně lze pomocí níže popsaných příkazů místní nabídky přímo exportovat "tak, jak jsou," na cloudové úložiště nebo na disk. Další možnosti exportu nabízí nástroj Exportér. Chcete-li jej použít, vyberte požadovanou položku a klikněte na kartu Export v horní části okna. Podrobné informace naleznete v části "Kapitola 11: [Exportér" na stránce](#page-376-0) 367.

Chcete-li uložit položku knihovny na disk, zvolte možnost **Vytvořit disk** v místní nabídce. Lze vypálit buď jen daný soubor, nebo obraz disku, pokud jste jej vytvořili. Pokud vyberete více položek a zvolíte možnost **Vytvořit disk**, všechny vybrané položky se zobrazí v dialogovém okně Vypálit soubory na disk. Další položky lze přidat kliknutím na ikonu Soubor a jejich zvolením. Před vypálením lze také soubory ze seznamu odstranit.

#### *Odebrání položek z knihovny*

Chcete-li odebrat položku (či výběr obsahující několik položek) z knihovny, zvolte z místní nabídky příkaz **Odstranit** vybrané nebo stiskněte klávesu **DELETE**. Potvrzovací dialogové okno umožňuje potvrdit seznam souborů médií, které mají být odebrány z databáze knihovny. Ve výchozím nastavení nebudou touto operací ovlivněny samotné soubory, avšak pokud si to přejete, můžete je odstranit

pomocí možnosti Odebrat z knihovny a odstranit. Postupujte uvážlivě, protože tento příkaz se použije u všech typů položek v knihovně, včetně projektů aplikace Pinnacle Studio, pokud jste je vybrali.

V případě, že jsou odebrány všechny soubory ze složky, skryje knihovna i složku.

Složku a veškeré v ní obsažené položky můžete z knihovny odebrat také tak, že ji odeberete ze seznamu sledovaných složek. Tato operace však není automatická. Zobrazí se dotaz, zda chcete ponechat aktuální položky v knihovně, ale zároveň přestat sledovat dané umístění.

# **Prohlížeč**

V této oblasti knihovna zobrazuje položky médií – videa, fotografie, zvuk, projekty, kolekce a obsah, který máte k dispozici pro své projekty filmů a disků. Položky se zobrazují jako seznam textových záznamů nebo jako mřížka ikon. U vizuálních typů položek jsou jako ikony použity obrázky miniatur, u jiných typů pak grafické symboly.

Kdyby se v prohlížeči zobrazovaly všechny položky současně, nebyla by knihovna příliš přehledná. Prohlížeč proto disponuje několika ovládacími prvky, které vám pomohou skrýt položky, jež jsou v dané situaci nepodstatné. Podrobnější informace najdete dále v části "Které položky se mají zobrazit?".

## *Ovládání zobrazení prohlížeče*

Pomocí skupiny ovládacích prvků v liště zápatí knihovny lze ovládat způsob zobrazení položek v prohlížeči.

Tlačítko **Informace**, které je k dispozici pouze v hlavním zobrazení knihovny, přepíná zobrazení panelu přes dolní část podokna prohlížeče, kde se zobrazují podrobnosti

aktuální položky, jako například titulek, název souboru, hodnocení nebo jakékoli přiřazené značky či komentáře. Informace lze upravovat a u některých položek lze také kliknutím na ikonu ozubeného kola v levém horním rohu podokna otevřít nástroje pro opravu.

Tlačítko **náhled scén** lze použít pouze u položek videa. Pokud je toto tlačítko aktivní, nepředstavují položky v prohlížeči celou položku jako obvykle, ale pouze

jednotlivé scény daného videa Další informace naleznete v tématu ["Náhled knihovny" na stránce](#page-55-0) 46.

V hlavním zobrazení knihovny se toto a další dvě tlačítka nachází vpravo mezi tlačítkem Informace a jezdcem přiblížení. V kompaktní knihovně jsou tato tři tlačítka umístěna nalevo.

Tlačítko **zobrazení miniatur** přepíná na zobrazení miniatur položek namísto řádků textu. Rozevírací kontrolní seznam umožňuje zvolit údaje a ovládací prvky, které se zobrazí vedle miniatur v prohlížeči.

Tlačítko **zobrazení detailů** přepíná na alternativní režim zobrazení, v němž se každá položka zobrazí jako textový záznam. V automaticky otevíraném kontrolním seznamu tohoto tlačítka lze zvolit textová pole, která se mají zobrazit.

> **Jezdec** přiblížení umožňuje miniatury zvětšit a podrobně si je prohlédnout,

nebo je naopak zmenšit. Posuvník se vždy zobrazí na pravé straně lišty zápatí.

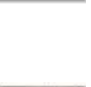

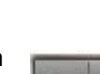

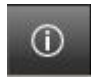

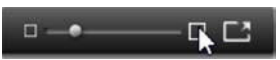

# **Miniatury a detaily**

Každá položka se v prohlížeči knihovny zobrazuje v jednom ze dvou formátů, a to podle zvoleného zobrazení.

Vzhledem k tomu, že ikony v zobrazení miniatur a textové záznamy v zobrazení detailů představují tytéž položky, mají tyto formáty určité společné prvky. Místní nabídka u položek tak například zůstává stejná bez ohledu na použité zobrazení.

Obdobně platí, že dvojím kliknutím na standardní položku médií (videa, fotografie a zvuky) nebo na zvukový efekt ve větvi Obsah se v obou zobrazeních otevře příslušný editor médií pro opravy. Nástroje oprav jsou rovněž dostupné po vyvolání editoru médií z časové osy. Použijete-li však opravy u položky v knihovně, přenesou se také do všech budoucích projektů, které budou danou položku zahrnovat. Další informace naleznete v tématu ["Opravy soubor](#page-32-0)ů [médií" na stránce](#page-32-0) 23.

#### *Detaily*

V **zobrazení detailů** je každá položka znázorněna jako jeden řádek v seznamu textových záznamů. V **zobrazení miniatur** ji představuje obrázek miniatury (u vizuálních typů médií) nebo grafická ikona.

Chcete-li prohlížeč přepnout do zobrazení detailů, klikněte na ikonu na tlačítku **zobrazení detailů** v dolní části knihovny. Šipka vedle tlačítka otevře panel, kde můžete zvolit sloupce, které chcete zahrnout do textových záznamů (jeden sloupec, Titulek, je k dispozici vždy). Zaškrtněte políčka vedle sloupců, které chcete zobrazit: Velikost souboru, Typ souboru, Datum, Značky, Hodnocení a Doba trvání.

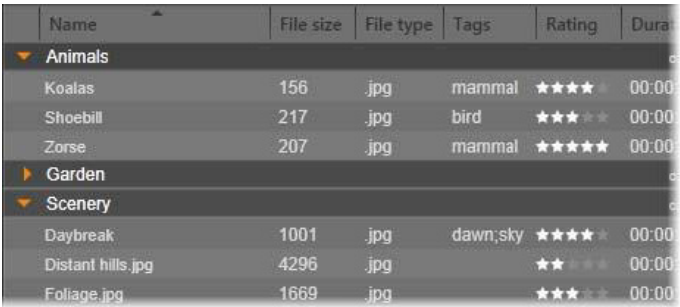

*V zobrazení detailů se jednotlivé položky zobrazují jako jednořádkové textové záznamy. Automaticky otevíraný kontrolní seznam vedle tlačítka Detaily umožňuje zvolit, které sloupce se mají zobrazit.*

#### *Miniatury*

Tlačítkem **zobrazení miniatur** , které se nachází nalevo od tlačítka **zobrazení detailů**, vyberete zobrazení miniatur, v němž jsou položky v prohlížeči představovány ikonami, a nikoli textem. Šipka vedle tohoto tlačítka otevírá rozevírací kontrolní seznam, v němž můžete zvolit další údaje, které chcete u jednotlivých ikon zobrazit. Můžete vybírat z následujících možností: **Hodnocení**, **Stereoskopické**, **Informace**, **Oprava**, **Kolekce**, **Značka**, **Použitá média**, **Titulek** a **Zástupce**.

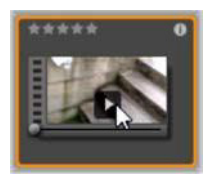

Umístíte-li nad položku ukazatel myši, u většiny ikon položek se dole uprostřed zobrazí tlačítko náhledu, které má podobu standardního symbolu pro přehrávání, tedy trojúhelníku ve čtverci. V kompaktním zobrazení knihovny (používaném v editorech projektů a v některých

editorech médií) se náhled zobrazuje na kartě Zdroj v integrovaném přehrávači. V hlavním zobrazení knihovny se přehrávač zobrazí v

plovoucím okně, jehož velikost lze měnit. Další informace naleznete v tématu ["Náhled knihovny" na stránce](#page-55-0) 46.

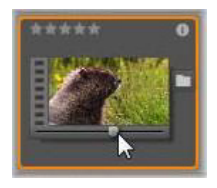

Pokud v libovolném zobrazení knihovny kliknete na tlačítko Náhled se stisknutou klávesou ALT, zobrazí se miniaturní náhled přímo u ikony položky. U videa a zvuku můžete miniaturní náhled ovládat ručně pomocí jezdce, který se pod miniaturou zobrazí vždy, když

umístíte ukazatel myši na danou ikonu.

Pokud je položkou fotografie, standardní symbol přehrávání je nahrazen tlačítkem automaticky otevíraného náhledu. Kliknutím na tlačítko zobrazíte fotografii v automaticky otevíraném přehrávači.

Pokud se prohlížeč nachází v zobrazení miniatur, lze pomocí posuvníku určovat velikost ikon. Posuvník se nachází v pravém dolním rohu knihovny. Velikost ikon lze také změnit pomocí kolečka myši se stisknutou klávesou CTRL, pokud je ukazatel myši umístěn nad podoknem prohlížeče.

**Ukazatel zamčeného obsahu:** Některé nabídky disku, titulky, koláže a další kreativní prvky v knihovně jsou zamčené. K těmto prvkům nevlastníte licenci a nemůžete je volně šířit. Tento stav je označen ukazatelem zamčení.

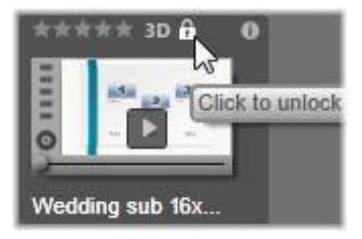

Přestože je tento obsah zamčený, lze s ním manipulovat obvyklým způsobem. Lze jej upravovat v knihovně a přidat na časovou osu. Projekt se zamčeným obsahem lze uložit, přenést na disk a exportovat.

U zamčeného obsahu se však zobrazí průhledné logo vodoznaku:

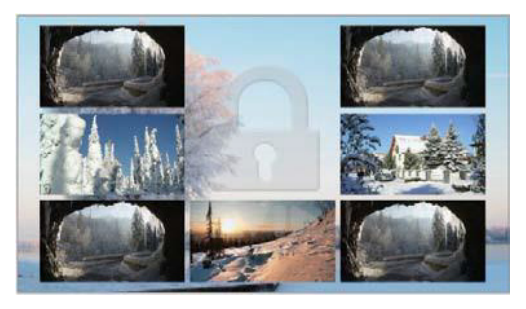

*Vodoznak zamčeného obsahu*

Chcete-li obsah zakoupit a odemknout, využijte jednu z následujících možností:

- V knihovně klikněte na symbol zámku na ikoně.
- Během exportu projektu se zamčeným obsahem se zobrazí výzva ke kliknutí na symbol zámku.
- Při úpravách efektů v některém z editorů médií klikněte na symbol zámku na panelu Nastavení. Další informace naleznete v tématu ["Panel Nastavení" na stránce](#page-200-0) 191.

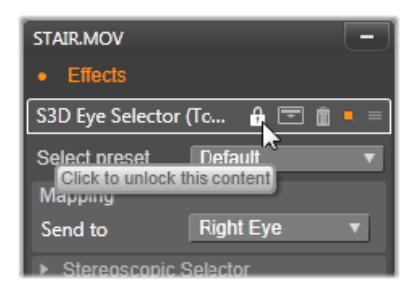

# **Volitelné ukazatele a ovládací prvky**

Volitelné ukazatele a tlačítka u ikony položky v prohlížeči knihovny umožňují zobrazit (a někdy i měnit) informace o položce přímo v prohlížeči. Pomocí rozevíracího kontrolního seznamu tlačítka zobrazení miniatur určete, které ukazatele a tlačítka se zobrazí.

**Titulek:** Titulek pod ikonou je aliasem knihovny dané položky, který lze u libovolné položky nastavit pomocí příkazu místní nabídky Upravit titulek. Titulkem nemusí být pouze název příslušného souboru položky jako na obrázku popisu ovládacího prvku.

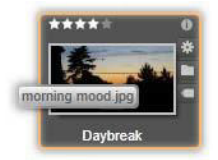

**Zástupce:** Přítomnost tohoto ukazatel v levém horním rohu miniatury značí, že položka není nezávislým mediálním souborem, ale zástupcem. Zástupce, který je tvořen odkazem na existující položku médií a balíčkem nastavení oprav, lze pro libovolnou položku knihovny vytvořit v nabídce Soubor v editoru médií. Zástupci se chovají stejně jako běžné položky a můžete je použít ve svých dílech.

**Ukazatel značky:** Nejníže umístěný ze tří symbolů v pravé části miniatury se zobrazí, pokud jsou k položce přiřazeny nějaké značky. Umístěním ukazatele myši nad tento ukazatel zobrazíte nabídku se značkami, které jsou dané položce aktuálně přiřazeny. Přesunete-li ukazatel na název značky v této nabídce, zobrazí se tlačítko Odebrat. Kliknutím na něj značku odeberete. Chcete-li odstranit všechny značky u položky, klikněte na tlačítko Odebrat vše v dolní

části nabídky. Vytváření a používání značek je popsáno v části "Znač[ky" na stránce](#page-64-0) 55.

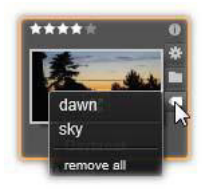

**Ukazatel kolekce:** Tento symbol, umístěný přímo nad ukazatelem značek, se zobrazí v případě, že jste danou položku zařadili do jedné či více kolekcí. Chcete-li zjistit jejich názvy, umístěte na příslušný symbol ukazatel myši. Podobně jako u nabídky ukazatele značek se při umístění ukazatele myši na název kolekce zobrazí tlačítko Odebrat. Kliknutím na něj položku odeberete z kolekce. Příkazem Odebrat vše položku odstraníte ze všech kolekcí, do nichž je zařazena.

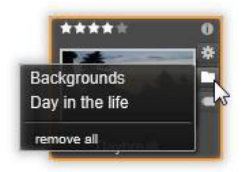

**Ukazatel oprav:** V knihovně můžete použít filtry oprav obrazu a zvuku, a to bez "ohrožení" položek médií v knihovně – původního souboru se změny nedotknou. Typy oprav použitých u položky a jejich parametry, které byly zadány, se uloží do databáze knihovny. U položky, u níž byly provedeny opravy, se nad ukazatelem kolekce zobrazí ukazatel oprav. Kliknutím na ukazatel otevřete příslušný editor médií a aktualizujete nastavení oprav. Informace o používání oprav u položek v knihovně najdete v části ["Opravy soubor](#page-32-0)ů médií" [na stránce](#page-32-0) 23.

**Hodnocení:** Řada hvězdiček vlevo nahoře nad ikonou vám umožňuje nastavit hodnocení položky. Není-li zvýrazněna žádná hvězdička, označuje se položka jako nehodnocená. Chcete-li nastavit hodnocení jedné položky nebo výběru několika položek, klikněte na odpovídající hvězdičku na ukazateli (pokud chcete položku opět nastavit jako nehodnocenou, dvakrát klikněte na první hvězdičku). Můžete také zvolit požadované nastavení v místní podnabídce Použít hodnocení.

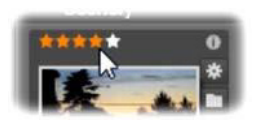

*Ovládací prvek Hodnocení se zobrazuje vlevo nahoře nad miniaturou položky. Vpravo nahoře se nachází tlačítko Informace. Ukazatel oprav najdete také vpravo nahoře, přímo nad ukazatelem kolekce.*

**Ukazatel 3D:** U položek, jejichž obsah se má zobrazit ve stereoskopickém 3D, se zobrazí ukazatel 3D. ukazatel se zobrazí, pokud jsou položky videa a fotografií během importu z knihovny automaticky rozpoznány jako stereoskopické a pokud byla položka ručně nastavena v opravách jako stereoskopická.

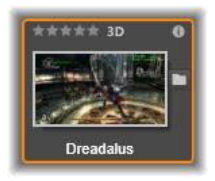

**Ukazatel použitého média:** Napravo od ukazatele hodnocení se zobrazí zaškrtávací značka, pokud se položka reprezentovaná miniaturou aktuálně nalézá na otevřené časové ose vašeho projektu. Značka je vykreslena zeleně, pokud se položka používá v aktuálně zobrazeném projektu, v opačném případě je značka šedá.

Ukazatel použitého média se vztahuje pouze k položkám fotografií, videa a zvuku, a nikoli k položkám pocházejícím z větve Obsah (například k přechodům či titulkům).

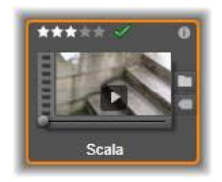

**Ukazatel informací:** Kliknutím na ukazatel informací otevřete panel informací v automaticky otevíraném okně přehrávače, kde lze upravovat hodnocení, titulek a značky dané položky a zobrazit všechny její vlastnosti. Stejně jako většinu ostatních ukazatelů lze ukazatel informací vypnout a zapnout pomocí automaticky otevíraného okna zobrazení miniatur.

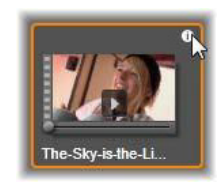

**Indikátor více kamer:** Projekty vytvořené v Editoru více kamer mají ikonu čtverce se čtyřmi políčky v horní části miniatury.

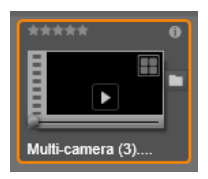

## <span id="page-55-0"></span>**Náhled knihovny**

Většina typů položek v knihovně podporuje zobrazení náhledu v prohlížeči. Tuto možnost označuje tlačítko náhled u ikony položky a také přítomnost příkazu Zobrazit náhled v její místní nabídce. Nezapomeňte také, že náhled většiny typů položek si můžete prohlédnout rovněž přímo u ikony tak, že se stisknutou klávesou ALT kliknete na tlačítko přehrát.

#### **Přehrávač v knihovně**

Kliknutím na tlačítko náhled ve středu ikony položky se daná položka načte do přehrávače v knihovně, kde ji lze zobrazit.

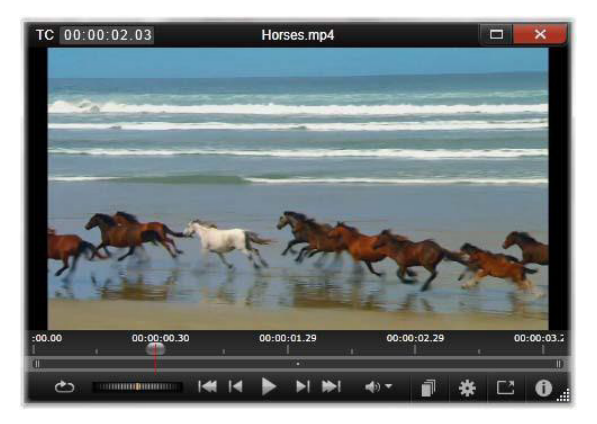

*Náhled videoklipu v okně Přehrávač v knihovně. Ovládání posunu se nachází v dolní části. Zcela vlevo leží tlačítko Smyčka a dále převíjecí kolečko. Třetí ze skupiny pěti tlačítek se šipkami spouští přehrávání. Dvojice tlačítek po jeho stranách slouží k navigaci mezi položkami ve složce knihovny.*

V horní části přehrávače je označena aktuální pozice zobrazení. V dolní části se nachází panel nástrojů s ovládacími prvky posunu a funkčními tlačítky.

## **Ovládání posunu**

Prvním z ovládacích prvků posunu je tlačítko smyčka, které zajistí přehrávání média od začátku v nepřetržité smyčce. Vedle se nachází převíjecí kolečko, kterým můžete jemně ovládat rychlost přehrávání, a to tažením vpřed a vzad na ovládacím prvku.

Prostřední tlačítko přehrát ve skupině pěti ovládacích prvků se šipkami spustí náhled položky videa nebo zvuku. Dvojice tlačítek po jeho stranách slouží k navigaci mezi přehrávanou položkou a dalšími položkami v téže složce. Při prohlížení náhledu fotografie se tlačítko přehrát nezobrazuje a k dispozici jsou pouze navigační tlačítka.

Kliknutím na tlačítko ztlumit vpravo od ovládání posunu můžete přepínat přehrávání zvuku k danému klipu. Umístíte-li na tlačítko ztlumit ukazatel myši, zobrazí se vedle něj jezdec hlasitosti.

# <span id="page-56-0"></span>**Funkční tlačítka**

Některá tlačítka v poslední skupině ovládacích prvků v dolní části přehrávače se zobrazí pouze u určitých typů položek. Videosoubory využívají všechna čtyři tlačítka, a to v pořadí, které je zde znázorněno a popsáno.

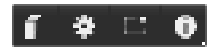

**Zobrazení scén:** Toto tlačítko aktivuje režim, v němž prohlížeč zobrazí samostatnou ikonu nebo textový záznam pro každou scénu ve videosouboru. (Jak je vysvětleno v části Detekce scén videa,

scéna je v nejobecnějším smyslu chápána jednoduše jako libovolná část videosouboru.)

Je-li režim Zobrazení scén aktivní, je odebráno sousední tlačítko Otevřít v Editoru oprav, které je nahrazeno tlačítkem Rozdělit scénu. Díky tomu můžete nejen využít funkci automatické detekce scén, ale také sami definovat vlastní scény.

Další informace o scénách videa v knihovně naleznete v části ["Detekce scén videa" na stránce](#page-69-0) 60.

**Otevřít v editoru médií:** Soubor média se otevře pro úpravy v příslušném editoru médií, čímž umožní upravit nastavení oprav.

**Celá obrazovka:** Náhled se zobrazí ve zvláštním okně na celé obrazovce, které obsahuje vlastní základní sadu prvků pro ovládání posunu. Chcete-li zobrazení na celou obrazovku ukončit, klikněte na tlačítko zavřít v pravém horním rohu okna nebo stiskněte klávesu **ESC**.

**Informace:** Toto tlačítko v přehrávači přepíná mezi zobrazením informací a zobrazením přehrávání. Zobrazení informací lze otevřít přímo kliknutím na tlačítko Informace u ikony dané položky v prohlížeči. U položek zvuku není k dispozici zvláštní zobrazení pro přehrávání. Veškeré ovládání posunu zvuku je dostupné v zobrazení informací.

V zobrazení informací lze upravit vlastnosti **Hodnocení**, **Titulek**, **Značky** a **Komentář**.

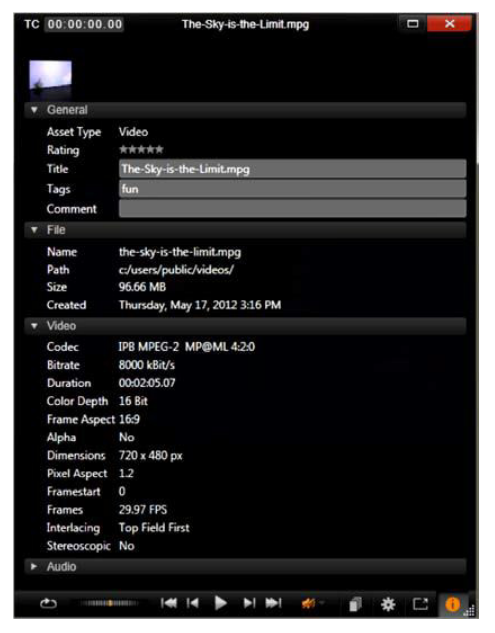

*V zobrazení Informace jsou v prohlížeči zobrazeny údaje o položce v knihovně, v tomto případě o videu. Kliknutím na zvýrazněné tlačítko Informace se vrátíte do zobrazení Přehrávání dané položky.*

#### **Přepínač režimu zobrazení 3D**

Při zobrazení stereoskopického 3D obsahu se zobrazí také přepínač režimu zobrazení 3D. Při otevření přehrávače se pro fotografie, videa a projekty použije výchozí režim z nastavení náhledu na ovládacím panelu. Ikona aktuálního režimu se zobrazí vedle tlačítka rozevíracího seznamu sloužícího k přepínání režimů. K dispozici jsou následující režimy:

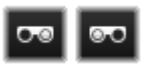

**Levé oko, pravé oko:** Náhled stereoskopického obsahu lze nastavit tak, aby zobrazoval pouze zobrazení levého, nebo pravého oka. Tento režim

usnadňuje situaci, pokud není nutný stereoskopický náhled. Úpravy v tomto zobrazení se provádějí stejně jako u 2D filmu.

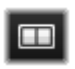

**Vedle sebe:** Tento režim zobrazuje snímky obou očí vodorovně vedle sebe, levé oko je umístěno na levé straně a pravé na pravé straně. Při úpravách není nutné žádné

stereoskopické zařízení.

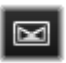

**Diferenční:** Režim Diferenční je vhodný k jednoduššímu zjištění hloubky obrazu, a zejména k zjištění oblastí s nulovou hloubkou. V tomto režimu se oblasti, které jsou stejné u obou očí, zobrazují jako z poloviny šedé a oblasti, které se liší, jsou barevně označené. Pokud se v diferenčním režimu přidá na stereoskopickou 3D časovou osu 2D materiál, obrázek bude jednolitě šedý, jelikož obsah obou očí se shoduje.

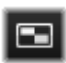

**Šachovnice:** Režim Šachovnice rozloží obrázek na šachovnici o velikosti 16 x 9. Bílá pole (čtverečky) šachovnice obsahují pohled jednoho oka, černá pole obsahují pohled druhého oka. Režim Šachovnice slouží k rychlému zjištění odlišností mezi snímky levého a pravého oka v rámci celého obrazu.

**3D TV (vedle sebe):** Tento režim slouží k náhledu stereoskopického obsahu na obrazovce 3D televize nebo 3D projektoru, které se připojí jako druhý monitor. Nebudete tak potřebovat žádnou speciální grafickou kartu ani jiný dodatečný hardware. Nakonfigurujte nativní rozlišení druhé obrazovky, a namísto pouhého zrcadlení použijte roztažení plochy. Ujistěte se, zda je vstupní formát v režimu vedle sebe.

V nastavení náhledu ovládacího panelu zvolte možnost Druhý monitor z rozevíracího seznamu "Zobrazit externí náhled". Nastavte u aplikace Studio stereoskopickou časovou osu o velikosti 16 x 9. V přehrávači klikněte na tlačítko Celá obrazovka. Nápovědu k těmto konfiguracím a nastavením naleznete v části "Export a náhled" na [stránce](#page-402-0) 393 a "Nastavení č[asové osy" na stránce](#page-89-0) 80.

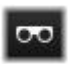

**Anaglyf:** Stereoskopický náhled Anaglyf slouží k prohlížení pomocí červeno-modrých stereoskopických brýlí bez nutnosti použití dalšího hardwaru. Zobrazení anaglyfu v aplikaci Pinnacle Studio je vhodné k zobrazení obrázků s velkým množstvím červené barvy, a to díky metodě podobné technice "optimalizovaných anaglyfů".

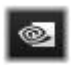

**3D Vision:** Tento stereoskopický režim je dostupný u většiny grafických karet NVIDIA po aktivování funkce 3D Vision v konfiguračním nástroji NVidia. Typ 3D zobrazení

závisí na dostupném hardwaru. Na základní úrovni "objevování" je zobrazení 3D Vision anaglyfické.

# **Nastavení položek, které se zobrazí v knihovně**

Knihovna nemusí být pouhým pasivním úložištěm materiálu pro vaši tvorbu v aplikaci Pinnacle Studio.

Prohlížeč knihovny obsahuje několik funkcí, jež umožňují zpřehlednit zobrazení skrytím položek, které nejsou v dané situaci relevantní. Ať již pracujete s jakýmkoli množstvím souborů médií, kombinace těchto technik vám může pomoci výrazně urychlit procházení.

## **Karty umístění**

Nejdůležitější vlastností karet umístění je, že každá odpovídá jinému výběru v Navigátoru. Podobně jako záložky ve webovém prohlížeči lze karty umístění snadno zobrazit (stačí kliknout na ikonu + vpravo na konci seznamu karet). Jsou užitečné při sledování několika záležitostí najednou.

Kliknutím v Navigátoru nastavíte umístění pro aktuální kartu, a naopak kliknutím na některou kartu přejdete do umístění ve stromu, které je v ní uloženo. V prohlížeči se zobrazí pouze položky z vybraného umístění. Jestliže dané umístění obsahuje podsložky, zahrne se i jejich obsah. Chcete-li si zjednodušit práci, vyberte umístění co nejníže v hierarchii složek.

Další ovládací prvky umožňují zobrazení dále omezit pomocí filtrování určitých položek ve zvoleném umístění. Každá z karet umístění disponuje vlastní sadou filtrů, takže změna nastavení filtrování se vždy projeví pouze u aktuální karty.

#### **Filtrování podle hodnocení**

Ovládací prvek Filtrování podle hodnocení v horní části knihovny skryje všechny položky, které nedosahují přinejmenším zadaného hodnocení v rozsahu od jedné do pěti hvězdiček (žádná hvězdička označuje nehodnocenou položku). Chcete-li filtr použít, stačí kliknout na hvězdičku odpovídající minimálnímu hodnocení položek, jimiž se chcete zabývat. Ve výchozím nastavení zobrazuje tento filtr všechny položky bez ohledu na hodnocení.

Pokyny pro vypnutí všech filtrů současně naleznete v části "Nechtě[né filtrování" na stránce](#page-63-0) 54. Pokud chcete deaktivovat pouze filtr podle hodnocení, klikněte na naposledy vybranou hvězdičku, případně dvakrát klikněte na kteroukoli hvězdičku.

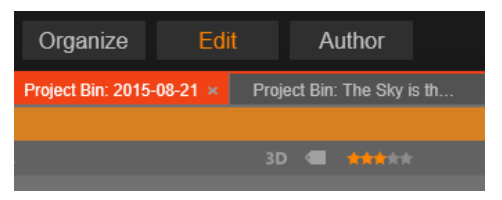

*Na tomto detailním obrázku jsou zvýrazněny tři hvězdičky. Zobrazí se tedy pouze položky s hodnocením tři hvězdičky nebo vyšším. Ukazatel myši je umístěn na páté hvězdičce. Kliknutím na ni by se filtr podle hodnocení nastavil tak, aby se skryly všechny položky kromě těch s pětihvězdičkovým hodnocením.*

#### **Filtrování podle stereoskopického 3D**

Chcete-li zobrazit pouze stereoskopický 3D obsah, klikněte na možnost 3D v horní části knihovny. Chcete-li se vrátit k zobrazení 2D položek, znovu klikněte na možnost 3D.

#### **Filtrování podle značek**

Dalším způsobem, jak zúžit pole zobrazovaných položek, je filtrování podle značek. Značky jsou klíčová slova, která můžete položkám přiřadit během práce s nimi. Jakmile značky definujete, můžete je několika způsoby využít k řízení toho, které položky se mají zobrazit v prohlížeči. Podrobné informace naleznete v části "Znač[ky" na stránce](#page-64-0) 55.

#### **Vyhledávání**

V pravém horním rohu knihovny se zobrazuje pole hledání, které poskytuje další způsob filtrování zobrazení. Během zadávání hledaného výrazu bude prohlížeč průběžně aktualizovat zobrazení tak, aby obsahovalo pouze položky, jejichž text se shoduje s hledaným výrazem.

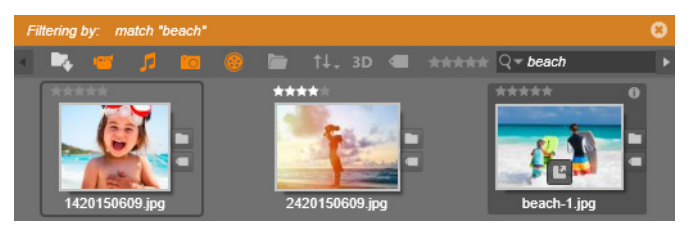

I když bude zadáno více výrazů oddělených mezerami, u každého výrazu se použijí shody částečných i celých slov. Rozevírací seznam umožňuje zvolit, zda bude hledání úspěšné, i když bude text položky odpovídat pouze jednomu z hledaných výrazů, nebo zda budou do výsledku hledání zařazeny pouze položky odpovídající všem výrazům.

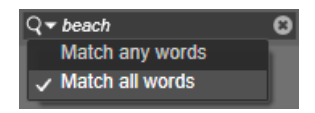

## <span id="page-63-0"></span>**Nechtěné filtrování**

Všechny tři typy filtrování lze podle potřeby kombinovat. Jestliže ponecháte některý typ filtrování zapnutý, přestože jej nepotřebujete, zůstanou pravděpodobně skryty některé položky, které potřebujete zobrazit. Pokud tedy neočekávaně postrádáte položku v prohlížeči, ověřte, zda jsou vypnuty filtry.

Prohlížeč chrání uživatele před možným nezamýšleným filtrováním díky "upozornění na filtr", které zůstává zobrazeno, dokud se některý z filtrů používá.

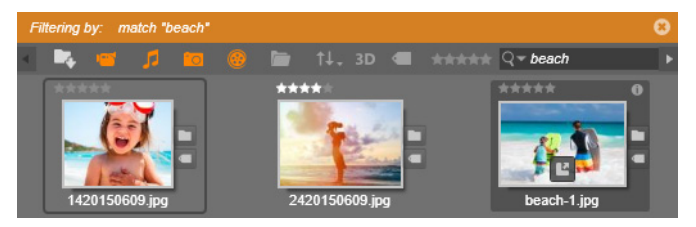

*Když je zapnuto filtrování, zobrazuje se v horní části prohlížeče upozornění na filtr (oranžový pruh), jak je vidět na tomto obrázku. Kliknutím na ikonu x na pravém okraji zrušíte najednou všechny zapnuté filtry.*

# <span id="page-64-0"></span>**Značky**

V knihovně je možné manipulovat s velkým množstvím souborů položek, které někdy i v jediné složce výrazně přesahuje možnosti pohodlného zobrazení. Prohlížeč proto nabízí řadu způsobů, jak ze zobrazení vyloučit irelevantní položky.

Jedním ze způsobů umožňujících zpřehlednit zobrazení položek v prohlížeči je filtrování podle značek. Jednoduše řečeno, značka je slovo nebo krátké slovní spojení, které považujete za vhodný výraz pro vyhledávání. Záleží na vás, zda médiím přiřadíte značky. Pokud se však rozhodnete je využívat, poskytnou vám účinný způsob výběru položek, které se mají zobrazit.

#### **Správa a filtrování značek**

Ke správě značek a filtrování na jejich základě slouží panel, který se zobrazí po kliknutí na tlačítko značek v horní části knihovny. Panel lze také vyvolat výběrem možnosti **Použít značku** > **Vytvořit novou značku** z místní nabídky jakékoli položky.

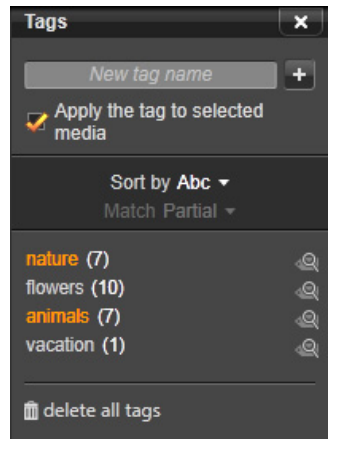

*Panel značek s abecedně řazenými existujícími značkami*

V horní části panelu značek se nachází textové pole pro zadávání názvů nových značek. Na panelu se také zobrazují veškeré definované značky, jež můžete přejmenovat nebo odstranit, a panel umožňuje zvolit položky, které se mají zobrazit v knihovně.

# **Tvorba, přejmenování a odstranění značek**

Chcete-li vytvořit novou značku, klikněte do textového pole v horní části panelu značek a zadejte název značky. Zvolte média, k nimž chcete značku přiřadit, ujistěte se, zda je zaškrtnuta možnost Použít značku u vybraných médií, a klikněte vedle textového pole na tlačítko Vytvořit novou značku. Můžete vytvořit neomezené množství značek. Pokud zadáte název, který již existuje, budete na tuto skutečnosti upozorněni a značka nebude k vybraným médiím přidána.

Chcete-li použít existující značku u všech aktuálně zvolených položek v prohlížeči, klikněte na název příslušné značky. Výběr více položek, ke kterým má být značka přiřazena, je podstatně efektivnější než postupné přiřazování značky k jednotlivým položkám.

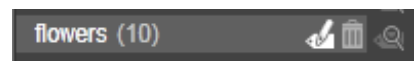

*Podržíte-li ukazatel myši nad některou značkou, zobrazí se tlačítka Přejmenovat a Odstranit. Kliknutím na značku ji použijete u všech aktuálně vybraných položek.*

Umístěním ukazatele myši nad značku zobrazíte ovládací prvky sloužící k přejmenování nebo odstranění značky. Chcete-li značku přejmenovat, klikněte na ikonu Přejmenovat, zadejte nový název a stiskněte klávesu ENTER. Značku odstraníte kliknutím na ikonu koše. Chcete-li odstranit všechny značky najednou, použijte tlačítko Odstranit všechny značky ve spodní části panelu. Pokud odstraňujete značku, která se právě používá, budete moci tuto akci zrušit.

# **Řazení značek**

Uprostřed panelu značek se nachází rozevírací seznam Seřadit podle, který nabízí dvě volby: Abecedně, která řadí značky podle abecedy, a Relevance, která zajišťuje sestupné řazení značek podle zastoupení v aktuálně zobrazené sadě položek. U druhé z voleb se pořadí značek změní při každém zaškrtnutí (nebo zrušení zaškrtnutí) značky.

# **Filtrování pomocí značek**

Vedle jednotlivých názvů značek na panelu se zobrazí ikona filtru, kterou lze použít k zúžení výběru položek zobrazených v prohlížeči. Při zaškrtávání nebo rušení zaškrtávání značek se zobrazení automaticky aktualizuje.

Přesný účinek vašeho výběru závisí na nastavení dalšího ovládacího prvku, kterým je rozevírací seznam Shoda zobrazený nad značkami. Tento seznam nabízí tři možnosti.

Možnost **Žádná** zobrazí pouze položky, které nejsou označeny žádnou ze zaškrtnutých značek. Pokud v sadě fotografií zvířat opatřených značkami zaškrtnete značky "pes" a "kočka" a zvolíte možnost Žádná, pravděpodobně se skryje většina obrázků domácích mazlíčků.

Možnost **Částečná** vybere položky s kteroukoli z požadovaných značek – to znamená právě ty položky, které by byly skryty zvolením možnosti Žádná. Pokud tedy ponecháte zaškrtnuté značky "pes" a "kočka", ale přepnete na možnost Částečná, zobrazí se všechny fotografie psů a koček, včetně těch několika, na kterých jsou zachycena obě zvířata. Fotografie, které žádnou z těchto značek neobsahují, se skryjí.

Možnost **Úplná** zobrazí pouze položky opatřené všemi zadanými značkami. Pokud jsou nyní zaškrtnuta stejná políčka, měly by se zobrazit pouze fotografie, na kterých je zachycena alespoň jedna kočka a zároveň alespoň jeden pes. Povšimněte si, že s možností Částečná se po zaškrtnutí většího počtu značek zobrazí více položek, naopak s možností Úplná jich bude méně.

# **Vypnutí filtrování podle značek**

Pokud je obsah knihovny filtrován značkami, v horní části prohlížeče se zobrazí oranžový pruh znázorňující, které značky se právě používají. Chcete-li filtrování podle jednotlivé značky ukončit, vyvolejte panel značek a zrušte u dané značky zaškrtnutí ikony

filtrování. Chcete-li ukončit veškeré filtrování najednou, klikněte na tlačítko x na pravém konci oranžového pruhu.

## *Jak značky s výhodou využít*

Používání značek nemá stanovena žádná pravidla. Rozhodnete-li se je využívat, potom je nejlepší najít takový způsob, který pro vás bude nejpřínosnější. Důležitá je ovšem důslednost. Čím pečlivější a systematičtější při přiřazování značek médiím budete, tím více vám pomohou.

Protože cílem je rychlé vyhledání potřebných položek, je vhodné volit značky tak, aby dobře fungovaly jako kritéria pro hledání. U rodinných fotografií například můžete jako značky využít jména lidí na jednotlivých snímcích. U scén videa z dovolené budou nejspíš užitečné značky s pojmenováním navštívených míst.

Vhodnými značkami mohou být také pojmy z oblasti videa a grafiky ("dvojzáběr", "silueta", "exteriér"), které usnadní vyhledání položek, jež odpovídají konkrétním požadavkům na strukturu či kreativitu.

# **Opravy médií**

Nástroje pro opravy médií v editorech videa, fotografií a zvuku můžete používat přímo k úpravám položek v knihovně. Tento typ úprav neovlivní příslušné soubory. Namísto toho se parametry úprav uloží do databáze knihovny a opětovně se použijí pokaždé, když bude položka znovu vyvolána. Podrobnější informace naleznete v části ["Kapitola 4: Opravy" na stránce](#page-146-0) 137.

Nástroje pro opravy médií umožňují upravit materiál, který není automaticky správně rozpoznán. U videozáznamu umožňuje skupina nástrojů úprav změnit knihovnou přiřazený poměr stran, režim prokládání a stereoskopický 3D formát.

## <span id="page-69-0"></span>**Detekce scén videa**

Pomocí funkce automatické detekce scén v knihovně můžete automaticky nebo ručně rozdělit videozáznamy do jednotlivých scén. Rozdělení nezpracovaných souborů do částí o délce scény může výrazně usnadnit provádění některých úprav.

Čas potřebný k detekci scén se liší v závislosti na délce klipu a na vybrané metodě detekce. O aktuálním stavu vás informuje ukazatel průběhu.

Chcete-li spustit detekci scén, vyberte požadovanou metodu u příkazu Detekce scén, který se nachází v místní nabídce položek videa.

**Podle data a času:** Výsledkem této volby jsou často logické hranice scén, které odrážejí vaše záměry při natáčení. U mnoha formátů digitálního záznamu, jako je například DV nebo HDV, se při každém opětovném spuštění kamery (tj. poté, co byla zastavena) objeví nespojitost v zaznamenaných údajích časového kódu. Tato přerušení natáčení jsou při volbě této možnosti vnímána jako místa oddělující jednotlivé scény.

**Podle obsahu:** Při volbě této možnosti analyzuje nástroj pro detekci scén snímek po snímku obrazový obsah materiálu, a při náhlé změně obsahu vytváří nové scény. Rychlý pohyb kamery nebo rychlý pohyb v rámci snímku však mohou způsobit vložení scény, která nebyla zamýšlena.

**Podle časového intervalu:** U této varianty definujete délku scén, které se mají vytvořit. Zobrazí se malé okno, do kterého lze zadat požadovanou hodnotu v hodinách, minutách, sekundách a milisekundách. Minimální doba trvání scény je jedna sekunda. Klávesou ENTER zadání potvrďte.

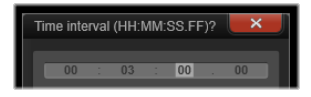

#### **Zobrazit scény**

Chcete-li zobrazit katalog scén konkrétního videosouboru, vyberte z jeho místní nabídky příkaz Zobrazit scény. Alternativně můžete vybrat požadovaný klip a kliknout na tlačítko **Zobrazení scén** , které se v knihovně nachází v pravé dolní části.

Zobrazení scén představuje dočasný režim zobrazení. Je-li zobrazení scén aktivní, zobrazí se v horní části prohlížeče oranžový pruh. Vpravo na konci lišty se nachází tlačítko x, kterým můžete tento režim ukončit. Stejný účinek má i opětovné kliknutí na tlačítko Zobrazení scén.

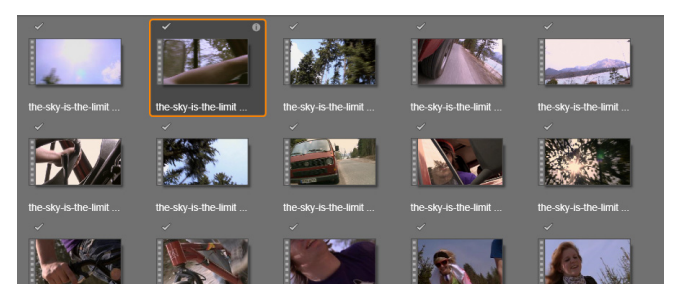

*Jeden videosoubor může obsahovat mnoho scén. Manipulace se záznamem během úprav je tak snazší, než kdybychom s ním pracovali jako s jediným segmentem.*

Při úpravách se klipy scén chovají stejně jako běžné videoklipy.

## **Ruční vytváření scén**

Chcete-li videosoubor ručně rozdělit do jednotlivých scén, vyberte v místní nabídce příslušné položky příkaz Zobrazit scény nebo klikněte na tlačítko Zobrazení scén. Pokud jste soubor dříve nerozdělili, zobrazí se v prohlížeči jako jediná scéna.

V přehrávači v knihovně přejděte v klipu k snímku, u kterého chcete oddělit scény, a klikněte na tlačítko Rozdělit scénu. Další informace naleznete v tématu "Funkční tlač[ítka" na stránce](#page-56-0) 47.

#### **Odstranění scén**

Chcete-li zcela vyprázdnit seznam scén u videosouboru, vyberte v místní nabídce dané položky příkaz **Detekce scén** > **Odebrat scény**.

Pokud chcete odstranit jednotlivé scény, vyberte je a stiskněte klávesu **DELETE**.

# **Nástroj SmartMovie (inteligentní film)**

Nástroj SmartMovie (inteligentní film) je vestavěný generátor projektů, který vám umožní automaticky vytvořit prezentaci nebo film na základě dodaných médií. Vytvořená produkce bude zahrnovat animované přechody, kompletní hudební zvukovou stopu a poutavé obrazové efekty.

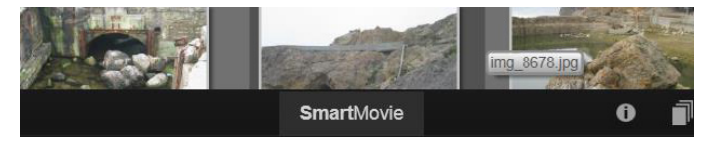

*Stačí kliknout na možnost SmartMovie v dolní části okna knihovny.*
Chcete-li začít, vyberte z knihovny sérii fotografií nebo videosouborů. Vaše hudba může pocházet ze zvukových klipů, které již jsou v knihovně, nebo můžete připravit zvukovou stopu přímo v projektu pomocí nástroje **ScoreFitter**.

Nic dalšího už pravděpodobně nebude nutné, můžete však projekt podle potřeby doladit ručními úpravami. Jakmile budete s výsledkem práce spokojeni, můžete jej pomocí několika kliknutí vypálit na disk nebo jej uložit jako soubor připravený k dalšímu použití, například k publikování na webu.

Panel **SmartMovie** (inteligentní film), který se vysune z dolní části okna, obsahuje tři dílčí panely. Levý dílčí panel poskytuje informace o nástroji SmartMovie (inteligentní film) a radí, kolik souborů je vhodné zahrnout. Prostřední dílčí panel představuje úložiště se zásobníky na fotografie a další obrázky (nahoře) a na zvukové soubory. Pravý dílčí panel obsahuje ovládací prvky sloužící k přizpůsobení prezentace.

# **Přidání médií**

Chcete-li do projektu přidat média, přetáhněte je z prohlížeče do horního zásobníku v oblasti úložiště. V úložišti můžete miniatury přetažením uspořádat do požadovaného pořadí. Podle potřeby přidejte další obrázky.

Chcete-li přidat hudbu, přetáhněte zvukové soubory do dolního zásobníku v oblasti úložiště. Alternativně můžete kliknout na tlačítko houslového klíče & v levém dolním rohu zásobníku na zvukové soubory a vytvořit hudební stopu pomocí nástroje ScoreFitter.

Během přidávání médií se v levém horním rohu zásobníku zobrazuje celková délka zdrojového materiálu. Tento údaj nemusí vždy odpovídat délce výsledného filmu.

### **Náhled, editace a export**

Jakmile si připravíte požadovaná média, klikněte na tlačítko **Náhled** na liště zápatí pod nástrojem. Vytvoří se projekt, který se zobrazí v okně náhledu. Pokud je třeba, můžete přejít zpět k nastavení a upravit výběr médií.

Kliknete-li na tlačítko **Náhled**, vybraná média se automaticky uloží do kolekce s názvem **Poslední inteligentní vytváření**. Pokud vzniklé seskupení položek plánujete dále využívat, kolekci přejmenujte. Předejdete tak jejímu přepsání v okamžiku, kdy si budete prohlížet nový náhled v nástroji inteligentního filmu SmartMovie.

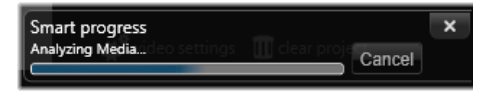

*Prvotní analýza materiálu při generování inteligentního filmu SmartMovie může chvíli trvat. Další prodlevu před tím, než bude k dispozici náhled se všemi podrobnostmi, může způsobit úplné renderování projektu. Jeho průběh ukazuje stínování na časovém pravítku v přehrávači.*

Tlačítko **Editace** přenese produkci do časové osy Filmového editoru, kde lze provádět podrobné úpravy. Je vhodné zkontrolovat, zda nastavení videa na časové ose odpovídají vašim požadavkům na prezentaci. Přístup k těmto nastavením poskytuje tlačítko nastavení videa na panelu nastavení. Informace naleznete také v části "Č[asová osa projektu" na stránce](#page-81-0) 72.

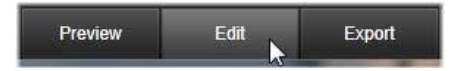

Jakmile prezentace splňuje vaše představy, klikněte na tlačítko **Exportovat** a vypalte ji na disk nebo vytvořte soubor k publikování.

# **Úložiště**

Fotografie v horním zásobníku se zobrazují jako ikony, zatímco hudba a zvukové soubory v dolním zásobníku se zobrazují jako řádky textu udávající název souboru a dobu trvání každé položky. Oba zásobníky umožňují vybrat více položek a měnit jejich uspořádání přetažením a oba nabízejí místní nabídku se dvěma příkazy:

**Odstranit vybrané:** Vybraná média budou odebrána z produkce v nástroji inteligentního filmu SmartMovie. V knihovně zůstanou dostupná k dalšímu použití. (Klávesová zkratka: **DELETE**.)

**Otevřít editor:** Tento příkaz otevře nástroj oprav v Editoru fotografií či zvuku. Veškeré úpravy provedené u médií se projeví pouze v rámci dané produkce v nástroji inteligentního filmu SmartMovie. (Zkratka: dvojí kliknutí.)

#### **Nastavení nástroje SmartMovie**

Nastavení na tomto dílčím panelu slouží k přizpůsobení produkce v nástroji inteligentního filmu SmartMovie.

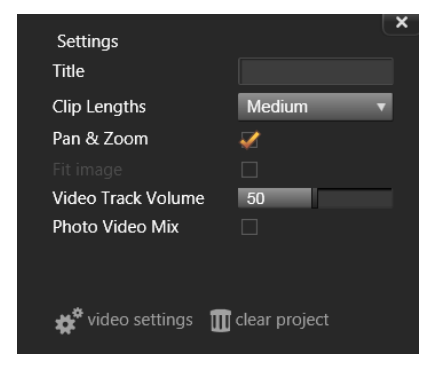

Zadaná nastavení se použijí při příštím generování filmu. Tlačítko nastavení videa umožňuje nastavit možnosti časové osy, které se použijí, když produkci přenesete do Filmového editoru. Tlačítko Vymazat projekt odebere z projektu všechna média a obnoví výchozí nastavení.

**Titulek:** Zadejte titulek, který bude sloužit jako hlavní v celém filmu.

**Délka klipu:** Zkrácením délky klipů zrychlíte vizuální tempo výsledného filmu. Chcete-li použít původní délku dané položky, zvolte možnost Maximální.

**Posuvník a lupa:** Zaškrtnete-li tuto možnost, oživíte prezentaci simulací pohybu kamery.

**Přizpůsobit obraz:** Tuto možnost zaškrtněte, chcete-li zvětšit materiál, který je vzhledem k formátu snímků v projektu příliš malý.

**Hlasitost stopy videa** Tato možnost nastavuje hlasitost původního zvuku v použitých segmentech videa. Pokud chcete ve zvukové stopě mít pouze hudbu na pozadí, nastavte tuto hodnotu na nulu.

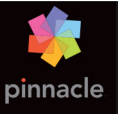

# **Kapitola 3: Filmový editor**

Filmový editor je hlavní obrazovka úprav v aplikaci Pinnacle Studio určená k vytváření digitálních filmů. V editoru jsou spojeny tři hlavní součásti:

**Knihovna** v kompaktním zobrazení poskytuje položky, které jsou pro projekt k dispozici.

**Časová osa** umožňuje organizovat položky jako klipy ve schematickém znázornění vaší produkce.

**Přehrávač** umožňuje zobrazit náhled položek knihovny předtím, než je přidáte do projektu. Umožňuje také zobrazit (po jednotlivých snímcích, chcete-li), jak bude libovolná část produkce po exportu skutečně vypadat z pohledu diváka, ať už ji uložíte jako soubor, vypálíte na disk, přesunete do zařízení nebo nahrajete na Internet.

Společně s knihovnou, časovou osou projektu a přehrávačem poskytuje okno **Filmového editoru** mnoho nástrojů a panelů sloužících k vytváření a úpravám titulků, přidávání efektů a dalším účelům.

# **Kompaktní knihovna**

Kompaktní zobrazení knihovny, které využívá levou horní část obrazovky Filmového editoru, je jedním z hlavních prvků prostředí pro úpravy. Pokud přepnete vpřed a zpět mezi knihovnou a Filmovým editorem, všimnete si, že v obou zobrazeních je vybrána stejná karta umístění a že jsou zobrazeny stejné položky knihovny. Pro usnadnění navigace v kompaktním zobrazení knihovny jsou v záložkách v horní části zobrazeny ikony, které ukazují, jaký typ obsahu se v prohlížeči zobrazí po kliknutí na příslušnou záložku. Chcete-li zobrazit jinou část knihovny, klikněte na trojúhelník rozbalit/sbalit vedle ikony. Otevře se strom složek, kde lze vyhledat libovolnou položku knihovny.

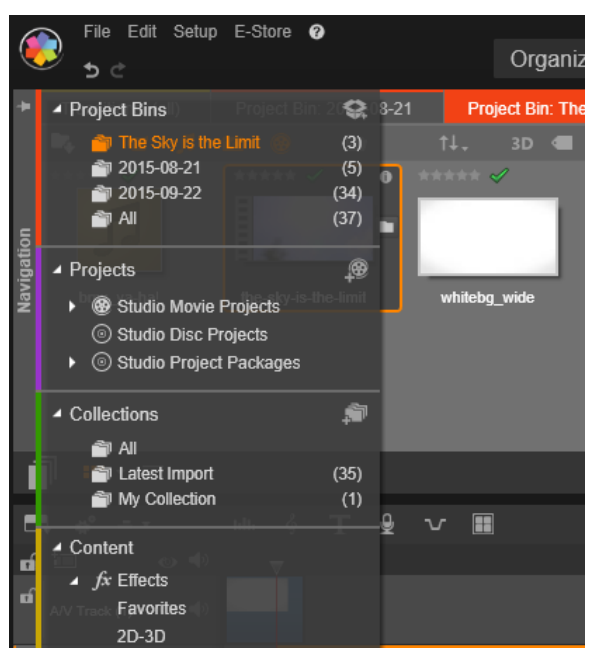

*Vyhledání položek knihovny pomocí rozbalitelného Navigátoru v kompaktním zobrazení knihovny*

Díky umístění kompaktní knihovny a časové osy ve stejném okně je přidávání položek do filmu velmi snadné: stačí pouze přetáhnout požadované položky z prohlížeče knihovny na časovou osu projektu.

# **Zobrazení náhledu v editorech projektů**

Přehrávač lze ovládat buď v režimu jednotlivého, nebo duálního náhledu. Chcete-li přepnout mezi těmito režimy, klikněte na tlačítko **Režim náhledu** v pravém horním rohu přehrávače.

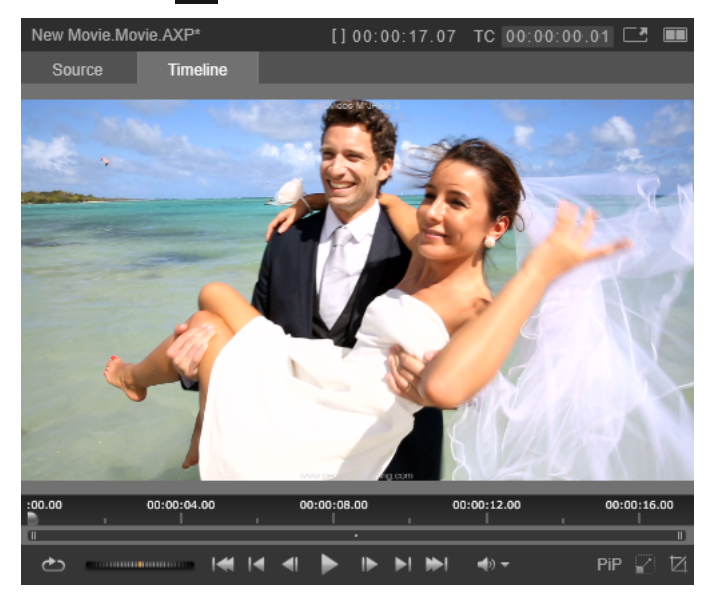

*Přehrávač v režimu jednotlivého náhledu. Lze zvolit, zda chcete zobrazit 'zdroj' (z knihovny), nebo materiál na časové ose.*

Režim jednotlivého náhledu využívá méně místa na obrazovce, jelikož zobrazuje pouze jeden náhled přehrávače. Karty Zdroj a Časová osa nad přehrávačem ukazují, zda se právě zobrazuje knihovna, nebo materiál na časové ose, a umožňují mezi nimi přepínat.

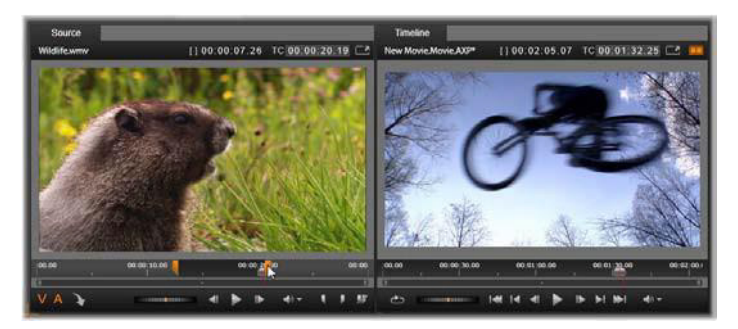

*Přehrávač v režimu duálního náhledu. Náhledy vedle sebe umožňují procházet knihovnu a mít stále zobrazen aktuální snímek filmu.*

V režimu duálního náhledu se zdrojový materiál (z knihovny) zobrazí v náhledu na levé straně a materiál z časové osy na pravé straně, přičemž každý náhled bude mít vlastní sadu ovládacích prvků pro posun. Duální zobrazení usnadňuje nalezení položek knihovny, které se hodí do vašeho filmu, jelikož zobrazí stávající a potenciální materiál vedle sebe.

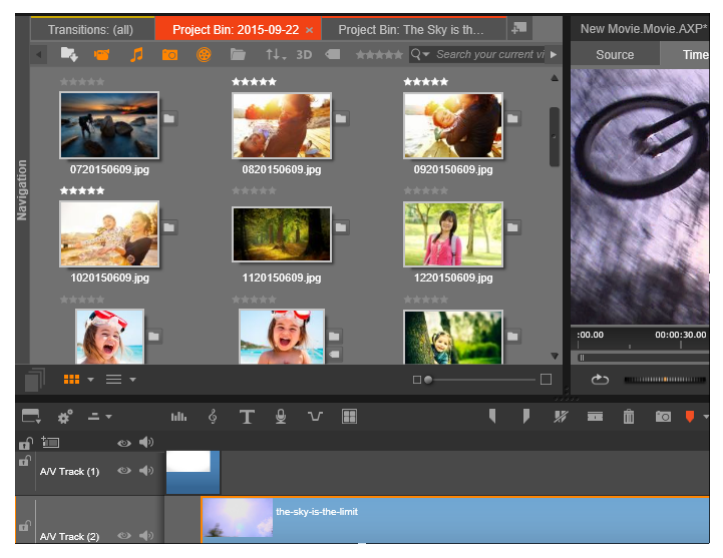

*Část zobrazení Filmového editoru s kompaktním zobrazením knihovny v levém horním rohu, s přehrávačem v pravém horním rohu (částečně zobrazen) a časovou osou v dolní části*

#### **Editace disku**

Pokud plánujete film nakonec vydat na disku DVD s interaktivními nabídkami, budete v určitém okamžiku potřebovat speciální funkce Editoru disku. Obsahuje stejné funkce úprav na časové ose jako Filmový editor, ale umožňuje také vytvořit a zpracovat nabídky disku, pomocí nichž budou uživatelé produkci procházet.

Aplikace Pinnacle Studio umožňuje bezproblémově přenést film do projektu disku v libovolné fázi vývoje, a proto můžete začít pracovat ve Filmovém editoru i v případě, že nakonec namísto jiných možností nebo současně s nimi zvolíte výstup na disk DVD.

Vyhledejte část Kapitola 9: Projekty disku, která obsahuje informace o speciálních funkcích určených k vytváření disků. Tato a následující kapitoly se zabývají ostatními možnostmi úprav na časové ose.

#### **Produkce prezentací**

Vedle všech typů produkcí videa (filmů) je možné Filmový editor (a Editor disku) použít k vytváření složitých prezentací ze statických obrázků. V obou případech se uplatňují stejné postupy úprav.

# <span id="page-81-0"></span>**Časová osa projektu**

Časová osa slouží k vytvoření filmu, a to přidáním položek videa, zvuku a fotografií z knihovny, úpravami a trimováním těchto základních médií a jejich oživením pomocí přechodů, efektů a dalších vylepšení.

# **Základy práce s časovou osou**

Časová osa se skládá z více stop (z tolika, kolik jich potřebujete), které jsou uspořádány svisle pod sebou. Stopy více nahoře jsou při prohlížení umístěny vpředu a jejich neprůhledné části zakrývají stopy nacházející se dole.

Základní akcí tvorby filmu je přetažení položky z knihovny na stopu časové osy, kde je označována jako klip. S trochou praxe dokážete velmi rychle rozvrhnout hrubý střih filmu pouhým přidáním hlavních položek médií na přibližné pozice na časové ose.

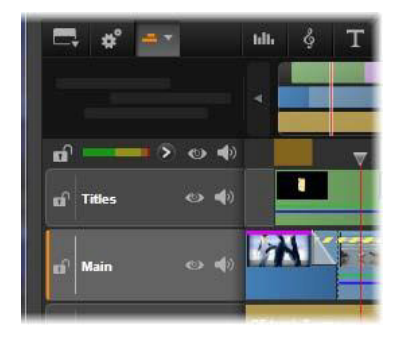

*Na levém konci časové osy se nacházejí záhlaví stop a několik ovládacích prvků jednotlivých stop: tlačítko zámku, název stopy a tlačítka pro monitorování videa a zvuku*  stopy. Zde má aktuální výchozí stopa název "Hlavní".

**Záhlaví stopy:** Vlevo od jednotlivých stop se nachází oblast záhlaví, která poskytuje přístup k funkcím, jako je vypnutí monitorování videa či zvuku příslušné stopy.

**Výchozí stopa:** Jedna stopa je zvýrazněna světlejší barvou pozadí a je také označena oranžovým pruhem vlevo od záhlaví stopy. Jedná se o výchozí stopu. Tato stopa hraje zvláštní roli v určitých postupech úprav; slouží například jako cílová stopa pro operace vložení. Chcete-li jako výchozí označit jinou stopu, klikněte na její záhlaví.

Aktuální pozice na časové ose odpovídá snímku videa zobrazenému v přehrávači, pokud se nachází v režimu časové osy. Aktuální pozice je označena svislou červenou čarou, v jejíž dolní části je úchyt jezdce pro přetahování. Další svislá čára označuje tutéž pozici v Navigátoru.

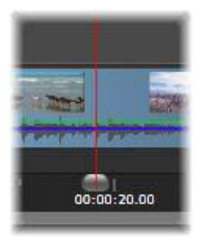

# **Panel nástrojů**

Nad stopami se nachází panel nástrojů časové osy, který obsahuje několik skupin nástrojů souvisejících s úpravami. (Panel nástrojů v Editoru disku obsahuje také nástroje určené pro tvorbu disku.)

# <span id="page-83-0"></span>**Navigátor**

Navigátorem se rozumí pomocný navigační panel, který lze zobrazit/skrýt kliknutím na ikonu ve voliči nástroje navigace umístěném poblíž levého okraje panelu nástrojů časové osy.

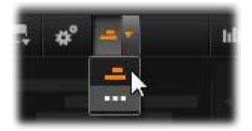

Pod panelem nástrojů se zobrazí pruh v plné šíři. Zobrazí celkový náhled projektu ve zmenšeném měřítku. V navigátoru mají pruhy představující klipy stejné barvy jako na časové ose. Výjimkou je pruh představující vybraný klip, který je zobrazen oranžově. Kliknutím na navigátor je možné rychle přejít na libovolné umístění na časové ose.

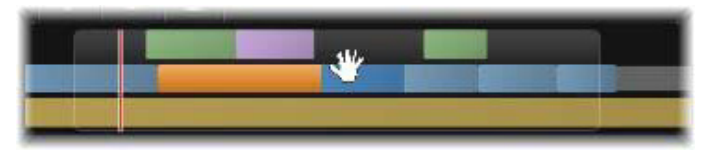

*Část pruhu Navigátoru s vyznačením aktuální pozice (svislá čára vlevo) a průhledným oknem zobrazení, které lze přetáhnout.*

Šedý obdélník ohraničující část zobrazení Navigátoru – okno zobrazení – označuje úsek filmu, který je aktuálně viditelný na stopách časové osy.

Chcete-li změnit část filmu, která má být zobrazena, klikněte a vodorovně přetáhněte myší uvnitř okna zobrazení. Současně s přetahováním se posouvá časová osa. Vaše pozice na časové ose se nemění, a proto se může jezdec touto akcí dostat mimo zobrazení.

### **Přiblížení**

Chcete-li změnit úroveň přiblížení časové osy, klikněte na časové pravítko v dolní části časové osy a vodorovně jej přetahujte, nebo přetáhněte boční části okna zobrazení. První způsob má výhodu v tom, že nikdy nemění pozici osy přehrávání na obrazovce, takže se po přiblížení/oddálení můžete snáze orientovat.

Chcete-li změnit přiblížení samotného Navigátoru, použijte tlačítka plus a minus vpravo od něj.

Dvojím kliknutím na okno zobrazení lze upravit přiblížení navigátoru i časové osy současně tak, aby se v okně Filmového editoru zobrazil celý film.

# <span id="page-85-0"></span>**Scénář**

Součástí tvorby filmu může být umísťování velkého počtu fotografií a videoklipů, titulků, koláží a dalších prvků. Ve scénáři jsou klipy v jedné stopě filmu zobrazeny jako sled ikon, takže lze ihned ziistit, co stopa obsahuje a kde. Chcete-li zvolit stopu, která se má ve scénáři zobrazit, použijte tlačítko odkazu na scénář v záhlaví stopy.

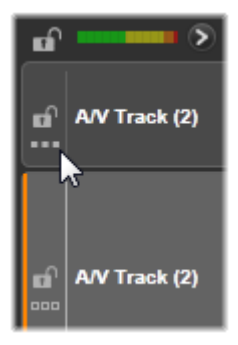

Do filmu lze přidat libovolné fotografie, video, zvuk, projekty, koláže či titulky z knihovny, a to jejich přetažením do scénáře. Zde je lze podle potřeby přemístit nebo zcela odebrat z projektu.

Ve scénáři jsou jednotlivé typy klipů zobrazeny různými barvami. Například fotografie a videa se zobrazí v modrém rámečku a projekty v šedém rámečku. Stejně jako na časové ose se klipy, u nichž byly použity efekty, zobrazí s purpurovým pruhem v horní části a klipy s opravami se zobrazí se zeleným pruhem. Barevný pás spojuje ikonu scénáře s umístěním jejího klipu na časové ose; prázdnému místu na časové ose odpovídá prázdné místo ve scénáři. Jakmile se s barevným označováním podrobněji seznámíte, pomůže vám rychle si představit strukturu filmu.

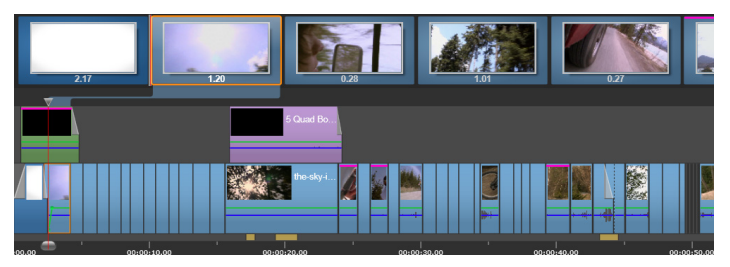

*Scénář zobrazuje sled ikon představující obsah jedné stopy. Efekty (purpurová) a opravy (zelená) jsou znázorněny na horním okraji ikony, zatímco délka klipu se zobrazí v dolní části.*

Oblast pod panelem nástrojů, kde se zobrazuje scénář, je rovněž využívána Navigátorem (a v Editoru disku seznamem menu). Nástroje lze zobrazit nebo skrýt pomocí voliče nástroje navigace umístěného poblíž levého okraje panelu nástrojů časové osy.

#### **Navigace ve scénáři**

Chcete-li se přesunout na část scénáře, která právě není zobrazena, umístěte ukazatel myši nad scénář, dokud se nezobrazí kurzor ruky. Poté klikněte levým tlačítkem myši a přetáhněte scénář. Pokud myš přetáhnete rychle a uvolníte tlačítko, bude se scénář "setrvačností" krátce dále posunovat.

Můžete také umístit ukazatel myši nad scénář a k posouvání použít kolečko myši nebo použít šipky po stranách scénáře.

### **Úpravy pomocí scénáře**

Ačkoli se úpravy většinou provádějí ve stopách časové osy, určité úpravy lze rovněž provádět ve scénáři. Efekty lze například přidat přímo ke klipu ve scénáři tím, že požadovaný efekt přetáhnete na příslušný klip. Místní nabídka klipu zde nabízí stejnou sadu příkazů jako na časové ose. Každá úprava provedená ve scénáři se okamžitě projeví na časové ose a naopak.

**Přidání klipů:** Do projektu lze přetažením z knihovny do scénáře přidat libovolné fotografie, video, zvukový klip, projekt, koláž nebo titulek. Na místě, kam bude nový klip umístěn, se zobrazí linie vložení. Lze vybrat a vložit i více klipů současně.

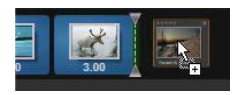

**Vložení nebo nahrazení klipů:** Pokud vkládáte materiál mezi stávající klipy ve scénáři, přetáhněte nový klip tak, aby překrýval pravou stranu klipu, který bude umístěn před ním. Až se zobrazí linie vložení a uvolní se místo, vložte na toto místo nový klip.

Chcete-li nahradit klip, přetáhněte nový klip na klip, který se má nahradit. Zobrazí se linie vložení a nahrazovaný klip se zvýrazní, abyste správně viděli místo vložení. Typ nového klipu se musí shodovat s typem starého. Například videoklip nelze nahradit fotografií ani zvukovým klipem.

**Výběr klipů:** Chcete-li vybrat klip, klikněte na jeho ikonu. Výběr se označí oranžovým rámečkem. Jezdec časové osy se přesune na počátek vybraného klipu a barevný pás propojí klip ve scénáři s příslušným klipem na časové ose. Pokud se pozice vybraného klipu na časové ose aktuálně nachází mimo obrazovku, zobrazení se přesune tak, aby obsahovalo klip.

Pomocí kláves SHIFT a CTRL lze vybrat více klipů způsobem, který je v systému Windows obvyklý.

**Změna pořadí klipů:** Chcete-li vybrat a přesunout klip, kliknutím jej vyberte a přetáhněte jej do nového umístění. V případě nutnosti se bude scénář posouvat, dokud nedosáhnete požadované pozice.

# **Změna velikosti**

Výšku časové osy a vzájemný poměr velikosti knihovny a přehrávače je možné upravit úchytem pro změnu velikosti v podobě obráceného T uprostřed obrazovky.

Pokud chcete upravit výšku jednotlivých stop časové osy, přetažením upravte oddělovací čáry mezi záhlavími stop vlevo. Jestliže svislá velikost všech stop přesahuje dostupnou oblast zobrazení, můžete pomocí posuvníku na pravé straně vybrat, které stopy budou zobrazeny.

Výšku scénáře (pokud je zobrazen) nastavte svislým přetažením vodorovného oddělovače u dolního okraje scénáře. Další informace naleznete v tématu "Volič [nástroje navigace" na stránce](#page-91-0) 82.

# <span id="page-88-0"></span>**Panel nástrojů časové osy**

Panel nástrojů nad časovou osou Filmového editoru nabízí různá nastavení, nástroje a funkce, které se vztahují k časové ose a úpravám na časové ose. Tyto prvky jsou popsány v pořadí zleva doprava.

# **Úpravy panelu nástrojů**

Na panel nástrojů časové osy lze přidat mnoho tlačítek usnadňujících úpravy. Jedna sada tlačítek je k dispozici pro Filmový editor a poněkud obsáhlejší sada pro Editor disku. Tlačítko Upravit panel nástrojů zcela vlevo na panelu nástrojů umožňuje zvolit, jaká dílčí sada dostupných tlačítek se má zobrazit.

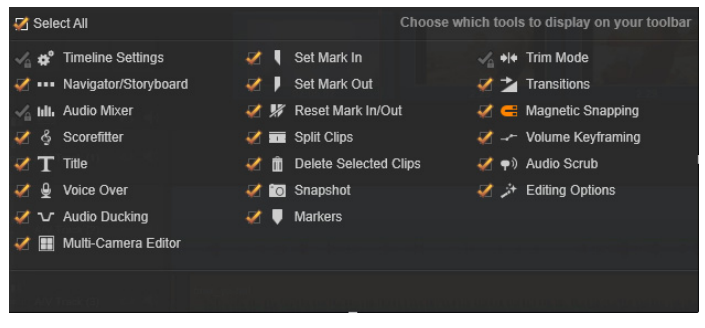

*Panel úpravy panelu nástrojů, v němž jsou všechna dostupná tlačítka označena pro zobrazení.*

Kliknutím na toto tlačítko vyvoláte panel, na kterém lze u každého z ostatních tlačítek panelu nástrojů nastavit, zda se má zobrazit, nebo skrýt. Šedé značky zaškrtnutí vedle tlačítka Nastavení časové osy a několika dalších tlačítek značí, že tato tlačítka nejsou volitelná a zobrazí se vždy. Podle potřeby zaškrtněte políčka u volitelných tlačítek nebo zrušte jejich zaškrtnutí. Alternativně můžete zaškrtnutím políčka Vybrat vše zobrazit všechna tlačítka.

K některým příkazům, které se provádějí pomocí tlačítek, jsou rovněž přiřazeny klávesové zkratky. Tyto zkratky fungují nezávisle na tom, zda je tlačítko zobrazeno. (Další informace naleznete v části "Př[íloha D: Klávesové zkratky" na stránce](#page-490-0) 481.)

#### **Nastavení časové osy**

Ve výchozím nastavení se nastavení časové osy zkopíruje z prvního videoklipu, který na časovou osu přidáte. Je-li výsledek správný, není nutné nastavení měnit.

Pokud tyto základní vlastnosti obrazu projektu potřebujete změnit, kliknutím na tlačítko **ozubeného kola \*** otevřete panel nastavení časové osy a nakonfigurujete čtyři položky nastavení.

**Poměr:** Zvolte zobrazení 4 × 3 nebo 16 × 9.

**Zpracování obrazu:** Zvolte možnost Klasické (2D), nebo Stereoskopické (3D).

**Velikost:** Zvolte rozlišení pixelů HD a SD dostupné pro daný poměr stran.

**Frekvence snímků:** Zvolte hodnotu frekvence snímků, která je slučitelná s ostatními nastaveními.

Ačkoli tato nastavení lze během práce na filmu kdykoli změnit, je nutné pamatovat, že změna frekvence snímků může způsobit mírný posun klipů na časové ose, protože se budou přizpůsobovat novým hranicím snímků.

Obrazový materiál, který nevyhovuje zvoleným hodnotám nastavení projektu, bude při přidání na časovou osu automaticky převeden. Pokud vytváříte stereoskopický film, můžete použít 2D materiál, který se však zobrazí dvourozměrně, neboť pravé i levé oko budou shodné. Na 2D časové ose lze použít 3D materiál, avšak zobrazí se zde pouze kanál levého oka.

Pokud nechcete spoléhat na formát převzatý z prvního přidaného klipu a raději chcete standard videa pro své projekty zvolit sami, otevřete stránku Nastavení projektu v nastavení aplikace. Viz část ["Nastavení projektu" na stránce](#page-409-0) 400.

# <span id="page-91-0"></span>**Volič nástroje navigace**

V oblasti pod panelem nástrojů se nachází buď Navigátor, nebo scénář, nebo zde nemusí být umístěn žádný nástroj. (V Editoru disku zde může být ještě seznam nabídek.) Součástí voliče nástroje navigace je rozevírací seznam umožňující vybrat nástroj, který chcete v této oblasti zobrazit.

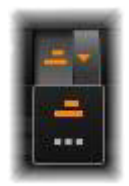

Kliknutím na ikonu voliče skryjete/zobrazíte tuto oblast jako takovou.

Další informace týkající se těchto nástrojů navigace naleznete v tématu ["Navigátor" na stránce](#page-83-0) 74 a "Scénář[" na stránce](#page-85-0) 76.

#### **Směšovač zvuku**

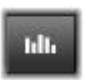

Tímto tlačítkem lze otevřít rozšířenou oblast ovládacího panelu zvuku s nástroji pro úpravu hlasitosti a přístupem k funkci Panorama pro posun prostorového zvuku.

#### **ScoreFitter**

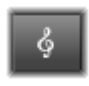

ScoreFitter je integrovaný generátor hudby aplikace Pinnacle Studio nabízející vlastní tvorbu hudby, na kterou se nevztahují autorské poplatky a která je přesně

upravena podle požadované doby trvání filmu. Viz část "ScoreFitter" [na stránce](#page-292-0) 283.

# **Titulek**

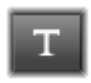

Tlačítkem titulku lze otevřít Editor titulků. Pokud žádný z mnoha nabízených titulků neodpovídá vašim potřebám, můžete vytvořit vlastní. Viz část ["Kapitola 7: Editor titulk](#page-226-0)ů"

[na stránce](#page-226-0) 217.

### **Komentář**

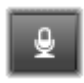

Nástroj komentáře umožňuje živě zaznamenat komentář nebo jiný zvukový obsah, zatímco sledujete film. Viz část ["Nástroj Komentá](#page-293-0)ř" na stránce 284.

### **Ducking**

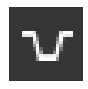

Funkce **Ducking** lze použít k automatickému zeslabení jedné ze stop, aby byla druhá stopa lépe slyšet. Další informace naleznete v tématu "Používání funkce Ducking

k automatickému přizpů[sobení hlasitosti" na stránce](#page-296-0) 287.

#### **Průhlednost stopy**

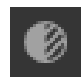

**Průhlednost stopy** spustí režim, ve kterém je snadné nastavit klíčové snímky a přizpůsobit úroveň průhlednosti u klíčových snímků, a nabízí tak precizní ovládání

průhlednosti na časové ose. Další informace naleznete v tématu

#### **Editor více kamer**

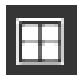

**Editor více kamer** je pracovní plocha, která vám umožňuje vytvářet profesionální kompilace videa ze záznamů událostí, které byly zachyceny na různé kamery

a z jiných úhlů. Další informace naleznete v tématu "Kapitola 14: [Úpravy záznamu z více kamer" na stránce](#page-420-0) 411.

# **Žiletka**

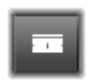

Chcete-li jeden či více klipů rozdělit na pozici osy přehrávání, klikněte na tlačítko žiletky. Touto operací nedojde k odstranění žádného materiálu, avšak každý

ovlivněný klip bude rozdělen na dva klipy, s nimiž je možné pracovat samostatně, pokud jde o trimování, přesouvání, přidávání efektů atd.

Pokud jsou na ose přehrávání v libovolné stopě vybrány klipy, budou rozděleny pouze tyto klipy. Obě části těchto klipů zůstanou vybrané i po rozdělení.

Nejsou-li na ose přehrávání vybrány žádné klipy, budou rozděleny všechny klipy, jimiž osa prochází, a jejich části na pravé straně budou vybrány, aby je bylo možné v případě potřeby snadno odstranit.

Z operace rozdělení jsou vyloučeny zamčené stopy.

# **Koš**

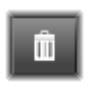

Kliknutím na tlačítko koše odstraníte všechny vybrané položky z časové osy. Podrobné informace týkající se toho, jak může odstranění ovlivnit jiné klipy na časové

ose, naleznete v části "Odstranění klipů[" na stránce](#page-109-0) 100.

### **Snímek**

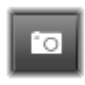

Pokud při přehrávání videa na časové ose objevíte snímek, který byste chtěli zachytit jako statický obrázek, klikněte na tlačítko Snímek. Tím vytvoříte fotografii

obrazu, který právě přehráváte. Fotografie se uloží do složky Snímek pod položkou Fotografie v knihovně.

Tlačítko Snímek na časové ose poskytuje rychlý způsob zachycení snímku. Potřebujete-li více možností ovládání, použijte nástroj Snímek v Editoru videa. Další informace týkající se nástroje Snímek naleznete v části ["Snímek" na stránce](#page-171-0) 162.

# **Značky**

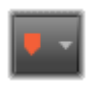

Funkce značek, které jsou zde k dispozici, jsou identické s funkcemi obsaženými v editorech médií pro video a zvuk. Viz část "Znač[ky" na stránce](#page-168-0) 159.

Značky časové osy však nejsou připojeny ke konkrétnímu klipu, ale patří ke kompozitnímu videu v označeném bodu. Během úprav na časové ose se pozice značek změní pouze v případě, že existuje výběr klipů zahrnující všechny stopy v označeném bodu a současně žádná stopa není zamčená.

# **Režim trimování**

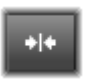

Chcete-li otevřít bod trimování, umístěte jezdec časové osy poblíž řezu, který se má trimovat, a klikněte na tlačítko režimu trimování. Opětovným kliknutím na tlačítko režim

trimování ukončíte. Podrobnější informace naleznete v části ["Trimování" na stránce](#page-113-0) 104.

# **Přechody dynamické délky**

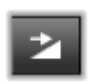

Při přidání přechodu na časovou osu je mu obvykle přiřazena výchozí délka nakonfigurovaná v Nastavení. Chcete-li použít jinou než výchozí délku, klikněte na toto

tlačítko. Pokud je tlačítko zvýrazněno, lze dobu trvání přechodu nastavit přetažením myši doprava nebo doleva během umísťování přechodu na klip. Další informace týkající se přechodů naleznete v části "Př[echody" na stránce](#page-133-0) 124.

# **Magnetické přichycení**

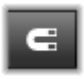

Režim magnetu zjednodušuje vkládání klipů během přetahování. Jestliže je režim aktivní, jsou klipy "magneticky" přitahovány k jiným položkám na časové

ose, pokud se přiblíží na kritickou vzdálenost. Snadno se tím zabrání vytvoření nežádoucích (i když často nepozorovatelně malých) mezer mezi položkami, které jinak často během úprav vznikají. Chcete-li však záměrně vytvořit takovou mezeru a použít preferované umístění, jednoduše tento režim vypněte.

# **Úpravy klíčového snímku hlasitosti**

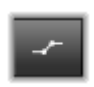

Tlačítko úprav klíčového snímku hlasitosti zapíná/vypíná úpravy zvuku klipu založené na klíčovém snímku. Pokud je tlačítko aktivováno, je možné upravovat zelenou čáru

hlasitosti na jednotlivých klipech časové osy. V tomto režimu můžete na čáru přidat ovládací body, přetahovat části čáry a provádět další operace. Je-li tlačítko vypnuto, klíčové snímky hlasitosti jsou chráněny před změnami.

Otevřením směšovače zvuku je tlačítko automaticky aktivováno.

### **Náhled zvuku při posunu**

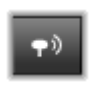

Ve výchozím nastavení lze zvukovou část projektu slyšet pouze během přehrávání v náhledu. Tlačítko náhledu zvuku při posunu umístěné na panelu nástrojů časové osy

poskytuje náhled zvuku i při pouhém procházení filmu pomocí přetahování jezdce časové osy.

Převíjecí kolečko v přehrávači rovněž poskytuje náhled zvuku při posunu.

# **Režim úprav**

Volič režimu úprav vpravo na konci panelu nástrojů časové osy určuje chování ostatních klipů při provádění editačních změn. Materiál vlevo od bodu úprav není úpravami na časové ose nikdy ovlivněn. Změny jsou použity pouze u klipů, které pokračují od bodu úprav doprava.

K dispozici jsou tři volby režimu úprav: inteligentní, vložení a přepis. Výchozí je inteligentní režim, ve kterém aplikace Pinnacle Studio vybírá vložení, přepis a někdy i složitější strategie v kontextu jednotlivých operací úprav.

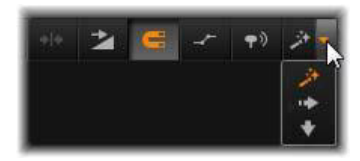

Inteligentní režim je navržen tak, aby co nejlépe zachoval synchronizaci mezi stopami časové osy. Při úpravách více stop obvykle existují mezi klipy svislé i vodorovné vztahy: Pokud jste například pečlivě umístili střihy v souladu s rytmem hudební stopy, nechcete při dalších úpravách všechno narušit.

Režim vložení je vždy nedestruktivní: před vložením nového materiálu jsou ostatní klipy ve stopě přesunuty mimo. Tento režim také automaticky uzavře mezery vytvořené odebráním materiálu. Ovlivněna je pouze cílová stopa. Jakákoli dřívější synchronizace s ostatními stopami od bodu úprav směrem doprava se ztratí.

Vložení je nejvýhodnější v raných fázích projektu, při shromažďování a řazení klipů na časové ose. Zajišťuje, že nedojde ke ztrátě žádného materiálu, a umožňuje snadno měnit pořadí klipů a jejich sekvencí.

V pozdějších fázích, když se struktura projektu blíží ke konečnému stavu a když začnete pečlivě synchronizovat materiál v různých stopách, je režim vložení méně užitečný. Vlastnosti, které jej zvýhodňují v raných fázích (vlnové chování), působí při dokončování v jeho neprospěch. V tomto okamžiku se uplatní přepis.

Přepis přímo ovlivní pouze klipy, které vyberete. Změna délky či pozice klipu v režimu přepisu přepíše sousední klipy (při prodloužení) nebo zanechá mezery (při zkrácení). Nebude mít žádný vliv na synchronizaci mezi stopami.

# **Alternativní režim**

Inteligentní režim úprav funguje tak, že předvídá, co chcete udělat, a určí, zda bude nejvhodnější použít vložení, přepis nebo nějakou složitější strategii. Zjistíte, že obvykle udělá to, co chcete, ale občas se určitě stane, že jste zamýšleli něco jiného.

Řada akcí podporuje vložení i přepis, ale žádné jiné možnosti. Inteligentní režim použije někdy jednu možnost a někdy druhou, ale pokud vám nevyhovuje vložení, chcete obvykle použít přepis a naopak. Potřebujete proto jen způsob, jak potlačit výchozí chování inteligentního režimu.

Chcete-li změnit vložení na přepis nebo přepis na vložení, podržte klávesu ALT a současně proveďte úpravy obvyklým způsobem. Při nastavování úprav můžete klávesu ALT stisknout (nebo uvolnit) podle libosti. Rozhodující je stav klávesy v okamžiku konečného provedení operace, například když uvolníte tlačítko myši při přetahování položek na časovou osu.

Tento postup funguje ve všech režimech úprav, je tedy k dispozici vždy, když jej potřebujete. Pokud nejste spokojeni s výchozím

chováním, podle potřeby zrušte nebo vraťte akci zpět a opakujte ji se stisknutou klávesou **ALT**.

V jedné operaci úprav na časové ose, totiž při nahrazení jednoho klipu jiným při zachování doby jeho trvání, efektů a jiných vlastností, hraje podobnou roli klávesa SHIFT. Podrobnější informace naleznete v části ["Nahrazení klipu" na stránce](#page-106-0) 97.

# <span id="page-98-0"></span>**Záhlaví stopy časové osy**

V oblasti záhlaví časové osy je několik ovládacích prvků, které ovlivňují uspořádání a organizaci stop časové osy. Tyto ovládací prvky jsou popsány zde, zatímco funkce zvuku ovládané ze záhlaví časové osy (například hlasitost stopy) jsou popsány v tématu "Zvuk na č[asové ose" na stránce](#page-285-0) 276.

Oblast všech stop nad záhlavími stop obsahuje ovládací prvky podobné těm, které se nacházejí v záhlaví jednotlivých stop, avšak s globálním účinkem: platí pro všechny stopy současně a potlačují individuální nastavení.

# **Výchozí stopa**

Výchozí stopu označuje svislá oranžová čára vlevo od záhlaví stopy společně se světlejším odstínem pozadí. Tato stopa představuje cílovou stopu pro určité funkce, k nimž patří odeslání a vložení. Do této stopy se také přidávají nově vytvořené titulky a skladby nástroje ScoreFitter. Další informace naleznete v tématech "Odeslání na č[asovou osu" na stránce](#page-107-0) 98, ["Použití schránky" na stránce](#page-125-0) 116, ["Kapitola 7: Editor titulk](#page-226-0)ů" na stránce 217 a "ScoreFitter" na [stránce](#page-292-0) 283.

Chcete-li jako výchozí označit jinou stopu, stačí v záhlaví příslušné stopy kliknout na libovolné místo, kromě tlačítka či jiného ovládacího prvku.

# **Uzamčení**

Chcete-li stopu ochránit před neúmyslnými úpravami, klikněte na tlačítka visacího zámku. Stejné tlačítko v oblasti všech stop použije tuto ochranu na celý projekt.

### **Odkaz na scénář**

Scénář představuje alternativní znázornění stopy časové osy. Při otevření scénáře se pod tlačítkem visacího zámku v záhlaví všech stop zobrazí malé tlačítko odkazu na scénář. Kliknutím na tlačítko vyberete stopu, která se propojí se zobrazením scénáře.

# **Název stopy**

Chcete-li upravit název stopy, můžete jedním kliknutím na daný název zobrazit místní editor nebo můžete v místní nabídce záhlaví stopy vybrat položku Upravit název stopy. Úpravu potvrďte klávesou **ENTER**, nebo ji zrušte klávesou **ESC**.

# **Monitorování videa a zvuku**

Tlačítka videa a zvuku v záhlaví stopy určují, zda video a zvuk této stopy tvoří součást kompozitního výstupu projektu. Podporují četné situace, kdy je při úpravách výhodné zablokovat výstup jedné či více stop, a tím zjednodušit náhled. Stejná tlačítka v oblasti všech stop slouží k zapnutí/vypnutí monitorování zvuku a videa pro celý projekt.

#### **Další funkce stop**

V místní nabídce záhlaví stopy jsou k dispozici následující funkce:

**Nová stopa:** Novou stopu můžete vložit buď nad stávající stopu, nebo pod ni.

**Smazat stopu:** Odstraní stopu a všechny její klipy.

**Přesunout stopu:** Přetáhněte záhlaví stopy nahoru nebo dolů na novou pozici vrstvy. Při přetahování se v platných umístěních zobrazí světlá vodorovná čára.

**Kopírovat stopu:** Pokud při přesouvání stopy podržíte klávesu **CTRL**, bude stopa namísto přesunutí zkopírována.

**Velikost stopy:** Místní nabídka obsahuje čtyři pevné velikosti stop (Malá, Střední, Velká, Velmi velká). Chcete-li nastavit vlastní velikost, můžete plynule upravit výšku přetažením oddělovací čáry mezi záhlavími stop.

**Zobrazit zvukové vlny:** Umožňuje zapínat/vypínat zobrazení zvukových vln u zvukových klipů.

Informace týkající se funkcí zvuku na časové ose naleznete v části "Zvuk na č[asové ose" na stránce](#page-285-0) 276.

# **Úpravy filmů**

Prvním krokem jakékoli relace úprav filmů je zahájení práce otevřením projektu ve **Filmovém editoru**.

**Zahájení nové produkce:** V hlavní nabídce zvolte možnost **Soubor** > **Nový** > **Film**. Než přidáte svůj první klip, ujistěte se, zda formát videa na časové ose bude pro daný projekt vhodný (viz dále).

**Úprava stávajícího filmu:** Vyberte některý z posledních projektů v nabídce Soubor > Poslední; vyhledejte a otevřete filmový projekt kliknutím na položku **Soubor** > **Otevřít**; nebo vyhledejte film, který chcete otevřít, v knihovně ve složce **Projekty** a dvakrát klikněte na jeho miniaturu.

Pokud byl film uložen jako balíček projektu, je nutné jej před úpravami rozbalit. Vyhledejte svůj projekt ve skupině projektů aplikace Pinnacle Studio v knihovně a použijte příkaz **Rozbalit balíček projektu** v místní nabídce miniatury.

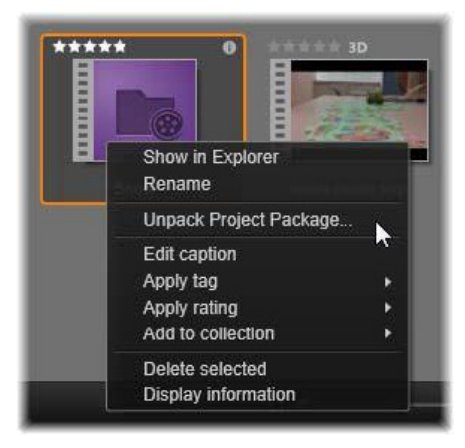

*Miniatura balíčku projektu v knihovně s otevřenou místní nabídkou. Po rozbalení se film zobrazí na časové ose projektu a lze jej začít upravovat.*

Lze také kliknout na možnost **Soubor** > **Otevřít** a balíček projektu vyhledat v průzkumníku tím, že v poli přípon zvolíte možnost **Balíček projektu aplikace Pinnacle Studio (.axx)**.

Po dokončení rozbalování je nerozbalený projekt přidán do knihovny a otevřen na časové ose editoru projektu, kde jej lze upravovat obvyklým způsobem.

**Otevření projektu aplikace Pinnacle Studio:** Zvolte možnost **Soubor** > **Import předchozích projektů Studia**. Je možné, že některé funkce projektů vytvořených v předchozí verzi aplikace Pinnacle Studio nejsou v aktuální verzi podporovány.

**Import projektu aplikace Studio pro iPad:** Zvolte možnost **Soubor** > **Importovat projekty aplikace Studio pro iPad**.

# **Nastavení časové osy**

Před zahájením úprav nového projektu ověřte, zda nastavení formátu videa pro projekt – poměr stran, 2D nebo 3D formát, velikost snímku a rychlost přehrávání – odpovídá vašim požadavkům. Na kartě Nastavení projektu v možnostech nastavení aplikace můžete zvolit, že hodnoty těchto vlastností budou nastaveny automaticky podle prvního klipu přidaného do projektu. Lze je také nastavit ručně. Informace týkající se konfigurace automatické funkce naleznete v části ["Nastavení projektu" na stránce](#page-409-0) 400 a pokyny týkající se ručního zadání nastavení projektu naleznete v části "Panel nástrojů č[asové osy" na stránce](#page-88-0) 79.

Je možné, že v závislosti na nastavení časové osy nebude možné ihned přehrát klipy v některých formátech. Takový obsah bude automaticky renderován ve vhodném formátu.

# **Vytváření stop**

Až na drobné výjimky nemají stopy časové osy v aplikaci Pinnacle Studio specializované role. Libovolný klip lze umístit do libovolné stopy. Při práci se složitějšími projekty však postupně zjistíte, že je užitečné stopy vhodně organizovat a přejmenovat je podle jejich funkce ve filmu. Informace týkající se vlastností stop a způsobu jejich úpravy naleznete v části ["Záhlaví stopy](#page-98-0) časové osy" na [stránce](#page-98-0) 89.

# **Přidání klipů na časovou osu**

Většinu typů položek knihovny je možné přidat na časovou osu jako nezávislé klipy. Tyto typy položek zahrnují videoklipy a zvukové klipy, fotografie, grafiku, skladby nástroje ScoreFitter, koláž a titulky. Můžete dokonce přidat i jiné své filmové projekty jako kontejnery klipů, které v projektu fungují stejně jako videoklipy. Jako kontejnerové klipy však nelze na časovou osu přidat projekty disků, protože je u nich vyžadována určitá možnost (interaktivita uživatele), kterou klipy časové osy nemají.

#### *Přetažení*

Přetažení představuje nejběžnější a obvykle nejvhodnější způsob přidání materiálu do projektu. Klikněte na libovolnou položku v kompaktním zobrazení knihovny ve Filmovém editoru a přetáhněte ji na libovolné místo na časové ose.

Při přechodu do oblasti časové osy během přetahování a při pokračování k cílové stopě sledujte vzhled svislé čáry pod ukazatelem myši. Čára označuje, kam by byl vložen první snímek klipu, pokud byste tlačítko myši ihned uvolnili. Zelenou čárou je označeno platné umístění a červená čára znamená, že do označeného umístění není možné klip vložit (například protože stopa je zamčená).

Na časovou osu lze vložit více klipů současně. Stačí vybrat požadované položky knihovny a kteroukoli z nich přetáhnout na časovou osu. Pořadí klipů na stopě bude stejné jako jejich pořadí v knihovně (nikoli jako pořadí, ve kterém byly klipy vybrány).

**Režim magnetu:** Ve výchozím nastavení je zapnutý režim magnetu. Usnadňuje vkládání klipů tak, aby se jejich okraje přesně dotýkaly. Jakmile se ukazatel myši přiblíží k potenciálnímu cíli, zapadnou nové klipy do určitých pozic (jako jsou konce klipů nebo pozice značek), jako by byly přitahovány magnetem.

Na druhé straně se není třeba starat o to, zda je první klip přesně na začátku časové osy. Ne každý film začíná ostrým střihem přímo na první scénu.

# **Živý náhled úprav**

Aplikace Pinnacle Studio nabízí plně dynamický náhled výsledků operací úprav během přetahování klipů na časové ose. Díky této funkci nedochází k nepřehledným situacím způsobeným složitými úpravami. Tato funkce je příčinou většího pohybu položek během úprav na časové ose, než jste pravděpodobně zvyklí. Buďte bez obav: rychle si zvyknete a naučíte se poskytované dodatečné informace využívat. Zpočátku nespěchejte. Sledujte změny na časové ose, které se projevují při umístění přetahované položky nad různá možná cílová místa, a jakmile se zobrazí požadovaný výsledek, dokončete přetažení.

Pokud se ukáže, že přetažení nefunguje požadovaným způsobem, stiskněte klávesu **ESC** nebo přesuňte ukazatel myši mimo oblast časové osy a uvolněte tlačítko. Kterákoli z těchto dvou akcí zruší operaci přetažení. Chcete-li odvolat přetažení, které již bylo dokončeno, stiskněte kombinaci kláves **CTRL**+**Z** nebo klikněte na tlačítko Zpět.

Nezapomeňte, že řadu operací úprav na časové ose můžete změnit pomocí alternativního režimu: při přetahování nebo trimování stačí podržet klávesu **ALT**. Při náhradě jednoho klipu jiným je rovněž důležitá klávesa **SHIFT**.

### **Rozšířené možnosti přetažení**

Jestliže jste ve stopě časové osy shromáždili výběr klipů, je pouze otázkou času, kdy budete chtít začít se změnami. Můžete mít například následující požadavky:

- Vyplnění mezery klipy
- Vložení několika klipů před určitý klip
- Nahrazení klipu na časové ose jiným klipem

Inteligentní režim úprav vám pomůže snadno dosáhnout kteréhokoli z těchto cílů.

### **Vyplnění mezery**

V inteligentním režimu lze snadno vyplnit konkrétní mezeru na časové ose například novým materiálem. Nemusíte nový materiál pracně předem trimovat podle dostupného prostoru, ale stačí jednoduše přetáhnout položky do mezery. Všechny klipy, které nejsou k vyplnění mezery potřeba, budou vynechány a poslední použitý klip bude automaticky trimován na odpovídající délku. Nebudou ovlivněny žádné klipy, které se již nacházejí na časové ose, a nemohou proto vzniknout žádné problémy se synchronizací.

### **Vkládání klipů**

Předpokládejme, že chcete přidat nový materiál na časovou osu do umístění, kde se již nachází existující klip. Nechcete, aby byl tento klip přepsán, pouze jej (a jakékoli další klipy napravo od něj) chcete posunout doprava tak, aby se uvolnilo místo pro nový materiál.

Toho lze opět snadno dosáhnout pomocí inteligentních úprav. Místo přetažení nového materiálu do mezery jej stačí pouze přetáhnout na začátek klipu, který se nachází v daném umístění. Klip se odsune stranou právě tak daleko, jak je třeba.

# **Vkládání a rozdělování klipů**

Pokud položku nepřetáhnete do bodu střihu, ale doprostřed existujícího klipu, klip se rozdělí. Nový materiál se umístí do určeného bodu a ihned za ním bude následovat odsunutá část původního klipu.

V inteligentním režimu se synchronizace cílové stopy se všemi ostatními stopami docílí tím, že se do každé stopy vloží mezera odpovídající délce nového klipu. Nechcete-li, aby se tímto způsobem synchronizovaly i ostatní stopy, použijte místo inteligentního režimu režim vložení. Alternativně můžete při přetažení nového materiálu stisknout klávesu ALT, čímž dojde k přepsání části existujícího klipu novým materiálem. Třetí přístup spočívá v uzamčení veškerých stop, které nechcete upravit. Tento postup však ovlivní synchronizaci klipů na uzamknutých stopách s klipy na odemčených stopách.

# <span id="page-106-0"></span>**Nahrazení klipu**

Chcete-li nahradit klip, přetáhněte jednu položku knihovny na klip, který chcete nahradit, a podržte přitom stisknutou klávesu SHIFT. Náhradní klip zdědí všechny efekty a přechody, které byly použity u původního klipu. Opravy se nedědí, neboť obvykle řeší problémy spojené s konkrétní položkou médií.

V inteligentním režimu bude nahrazení úspěšné pouze tehdy, pokud je klip knihovny dostatečně dlouhý na to, aby pokryl celou délku nahrazovaného klipu. V jiných režimech bude nedostatečně dlouhý klip knihovny prodloužen pomocí prodlouženého trimování (overtrimming). Směr a velikost prodloužení závisí na poloze myši při přetažení. Informace o prodlouženém trimování (over-trimming) naleznete v části "Prodloužené trimování (over-trimming)" na [stránce](#page-112-0) 103.

Pokud je položka knihovny delší, než je zapotřebí, bude zkrácena na stejnou délku, jakou má nahrazovaný klip.

# <span id="page-107-0"></span>**Odeslání na časovou osu**

Vedle přetažení klipu na časovou osu je také možné klip odeslat do výchozí stopy na pozici osy přehrávání. Tato operace je shodná s přetažením, proto je při rozhodování o vlivu na ostatní klipy odpovídajícím způsobem použit inteligentní režim. Příkaz **Přenést na časovou osu** se nachází v místní nabídce jednotlivé položky nebo vícenásobného výběru v kompaktním zobrazení knihovny.

### **Odeslání z přehrávače**

Existuje také druhý způsob odeslání, který umožňuje lepší kontrolu.

Pokud při práci ve Filmovém editoru kliknete na položku knihovny, přepne se přehrávač do režimu Zdroj za účelem zobrazení náhledu. U médií, která lze trimovat (video a zvuk), zobrazí přehrávač také posuvníky trimování sloužící k vystřižení počáteční nebo koncové části položky.
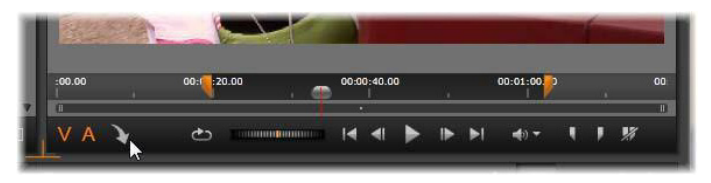

*Kliknutí na tlačítko Přenést na časovou osu v přehrávači po trimování položky videa v knihovně.*

Po zobrazení náhledu položky a jejím případném trimování použijte tlačítko Přenést na časovou osu v levé dolní části přehrávače. Položka je do projektu jako obvykle přidána na výchozí stopu a na osu přehrávání. Užitečnou variantou je kliknutí na jakékoli místo na obrazovce přehrávače a přetažení položky na požadovanou stopu časové osy. Položka pak není přidána na osu přehrávání, ale do bodu přetažení.

## **Editor titulků, ScoreFitter, komentář**

Tyto tři nástroje umožňují přidat na časovou osu projektu nové klipy, které nejsou podloženy žádnou položkou knihovny. Jsou vytvořeny na základě nastavení a dalších akcí, které provádíte během úprav.

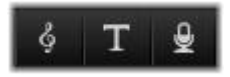

Jakmile budou úpravy dokončeny, budou titulky i klipy ScoreFitter odeslány do výchozí stopy na časové ose pomocí funkce Přenést na časovou osu a klipy komentářů budou umístěny do zvláštní stopy pro komentář. Podrobné informace naleznete v částech "Kapitola 7: Editor titulků[" na stránce](#page-226-0) 217, ["ScoreFitter" na stránce](#page-292-0) 283 a ["Nástroj Komentá](#page-293-0)ř" na stránce 284.

# **Odstranění klipů**

Chcete-li odstranit jeden či více klipů, nejprve je vyberte a potom stiskněte klávesu **DELETE**. Alternativně můžete kliknout na ikonu koše na panelu nástrojů časové osy nebo zvolit příkaz Odstranit v místní nabídce výběru.

Pokud odstraněním vznikne mezera s rozpětím přes všechny stopy, je v inteligentním režimu uzavřena posunutím materiálu, který se nachází vpravo od mezery, směrem doleva. Můžete se tak vyhnout náhodnému vytvoření prázdných úseků ve filmu a současně zajistit zachování synchronizace mezi stopami.

Pokud při odstraňování podržíte klávesu **ALT**, budou vytvořené mezery ponechány bez uzavření.

V režimu vložení budou mezery ve stopách, z nichž jsou odstraněny klipy, také uzavřeny, avšak ostatní stopy nebudou ovlivněny. Aplikace se nijak nepokusí zachovat synchronizaci vpravo od odstraněných položek.

Z hlediska synchronizace je nejbezpečnějším režimem úprav pro odstraňování přepis, který jednoduše odebere klipy a vše ostatní ponechá beze změny.

#### **Operace s klipy**

Časová osa projektu poskytuje úplnou podporu pro výběr, přizpůsobení, trimování, přesun a kopírování klipů.

#### **Výběr**

Při přípravě na provedení operací úprav je nutné vybrat klipy. Vybranému klipu je přiřazen oranžový rámeček ve scénáři a na časové ose a v Navigátoru se klip zobrazí oranžovou barvou.

Chcete-li vybrat jeden klip, klikněte na něj myší. Všechny předchozí výběry jsou odebrány. Rychlý vícenásobný výběr můžete provést tak, že kliknete na otevřenou oblast časové osy a přetáhnete rámeček výběru tak, aby protínal požadované klipy. Chcete-li jedním příkazem vybrat všechny klipy, stiskněte kombinaci kláves **CTRL**+**A**.

Výběr vymažete kliknutím na jakoukoli oblast mezery na časové ose.

## **Vícenásobný výběr pomocí klávesnice a myši**

Pokud chcete vytvořit složitější vícenásobný výběr, klikněte levým tlačítkem myši a současně podržte klávesu **SHIFT**, **CTRL** nebo obě současně.

Výběr série klipů: Klikněte na první klip, podržte klávesu **SHIFT** a klikněte na poslední. Tyto dva klipy společně tvoří vymezující obdélník neboli rámeček výběru, ve kterém jsou vybrány všechny klipy.

Přepnutí výběru jednoho klipu: Chcete-li změnit stav výběru jediného klipu, aniž byste ovlivnili kterýkoli jiný, klikněte na požadovaný klip se stisknutou klávesou **CTRL** .

Výběr zbývajících položek stopy: Pokud kliknete na klip a současně podržíte klávesy **CTRL**+**SHIFT**, budou vybrány všechny klipy, které začínají na počáteční pozici (nebo za touto pozicí) daného klipu. Tato funkce je užitečná zejména v případě, že chcete rychle uvolnit zbývající část časové osy pro vložení nového materiálu nebo ručně nastavit zvlnění vlevo a tím uzavřít mezery na časové ose.

#### **Seskupení a zrušení seskupení klipů**

Lze vybrat a seskupit více klipů, které pak můžete přesouvat současně. **Postup seskupení či zrušení seskupení klipů:**

- 1 Vyberte dva či více klipů na časové ose.
- 2 Klikněte pravým tlačítkem myši na jeden z vybraných klipů a zvolte možnost **Seskupení** > **Seskupit**.

Chcete-li zrušit seskupení výběru, klikněte pravým tlačítkem myši na skupinu a vyberte možnost **Seskupení** > **Zrušit seskupení**.

#### **Přizpůsobení**

Pokud budete ukazatelem myši pomalu pohybovat nad klipy na časové ose, všimnete si, že se ukazatel při přechodu přes strany jednotlivých klipů změní na symbol šipky. Znamená to, že lze přetažením přizpůsobit hranici klipu.

Přizpůsobením se změní délka jediného klipu na časové ose v režimu přepisu (režim vložení by způsobil potíže se synchronizací). Pokud přetáhnete začátek klipu doprava, otevře se na levé straně mezera. Je-li bezprostředně vlevo od upravovaného klipu jiný klip, bude přetažením doleva přepsán.

Ukazatel přizpůsobení se zobrazí také v případě, že je ukazatel myši umístěn na koncích mezery (prázdné místo stopy časové osy s nejméně jedním klipem na pravé straně).

Přizpůsobení mezer v režimu přepisu, jak se provádí u klipů, není nijak zvlášť užitečné. Mezery však přijdou vhod při úpravách v inteligentním režimu, pokud chcete zvlnit jednotlivou stopu doleva nebo doprava a ignorovat přitom případné potíže se synchronizací. Přizpůsobení mezer proto probíhá v režimu vložení.

I když není k dispozici žádná mezera, můžete stejného výsledku dosáhnout, jestliže během přizpůsobování stran klipu podržíte klávesu **ALT**.

## **Prodloužené trimování (over-trimming)**

K prodlouženému trimování (over-trimming) dojde, pokud se pokusíte prodloužit trvání klipu přes mezní hodnoty zdrojového materiálu. Takové situaci je obvykle vhodné se vyhnout.

Všimněte si, že po prodlouženém trimování klipu jsou neplatné části zobrazeny růžovou barvou.

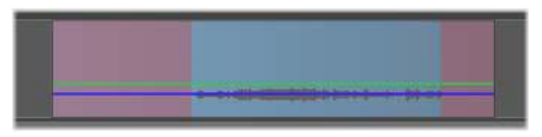

*Prodloužené trimování klipu: První a poslední snímek bude v částech s prodlouženým trimováním zmrazen.*

Prodloužené trimování nevyvolává kritickou situaci. Není nutné ihned provést akci. Aplikace Pinnacle Studio jednoduše prodlouží klip podle zadání tím, že zmrazí první a poslední snímek klipu do oblastí prodlouženého trimování.

V závislosti na délce trvání prodlouženého trimování (over-trimming) a konkrétní situaci může být tento jednoduchý přístup dostačující. Krátký zmrazený snímek může být svým způsobem vizuálně účinný.

Metoda zmrazeného snímku však pravděpodobně neposkytne uspokojivé výsledky, jestliže je použita během sekvence rychlého pohybu. V takových náročných případech je vhodné zvážit doplnění nebo nahrazení klipu, případně jeho prodloužení pomocí funkce rychlosti. (Viz část ["Rychlost" na stránce](#page-127-0) 118.)

#### **Trimování**

Změna délky klipů nebo mezer na časové ose se označuje jako trimování.

Cennou dovedností v oblasti úprav je trimování více stop. Současným trimováním více stop můžete zajistit zachování vzájemné synchronizace klipů, které na časové ose projektu následují později.

Trimování klipů bez přihlédnutí k pozdějšímu obsahu na časové ose může narušit synchronizaci projektu. Výsledkem mohou být různé druhy problémů, například zvukové stopy neodpovídající ději nebo nesprávně načasované titulky.

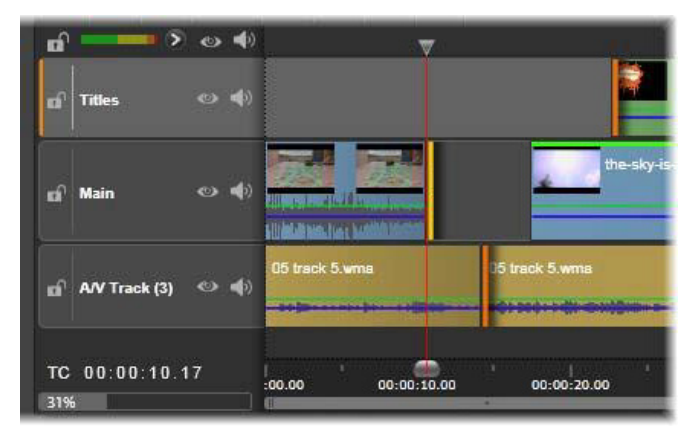

*Trimování více stop*

#### **Pravidlo pro zachování synchronizace**

Aplikace Pinnacle Studio obsahuje výkonné trimovací nástroje, které umožňují bezpečně provádět trimování více stop. Naštěstí existuje jednoduché pravidlo k zabezpečení synchronizace, a to i na

složité časové ose: otevřít přesně jeden bod trimování na každé stopě. To, zda je bod trimování připojen ke klipu nebo mezeře a na kterém konci, záleží na uživateli.

## **Otevření bodů trimování**

Chcete-li otevřít bod trimování na aktivní stopě časové osy, umístěte jezdec časové osy poblíž řezu, který chcete trimovat, a klikněte na tlačítko režimu trimování na panelu nástrojů časové osy. Chcete-li otevřít jeden bod trimování na každé neprázdné stopě současně, klikněte na tlačítko režimu trimování se stisknutou klávesou SHIFT.

V režimu trimování lze otevřít body trimování pomocí ukazatele myši na začátku nebo konci klipu. Všimněte si, že ukazatel trimování směřuje na začátku klipu doleva a na konci doprava. Když je ukazatel trimování zobrazen, jednou klikněte na bod, který chcete trimovat. Potom podle potřeby pokračujte v otevírání bodů trimování na dalších stopách.

Pokud podržíte klávesu **CTRL**, můžete vytvořit druhý bod a otevřít tak dva body trimování na jedné stopě. Tato funkce je užitečná pro operace Trimovat oba, Změna pozice klipu ve zdrojovém materiálu (slip trim) a Přesun úseku s trimováním (slide trim), které jsou popsány dále.

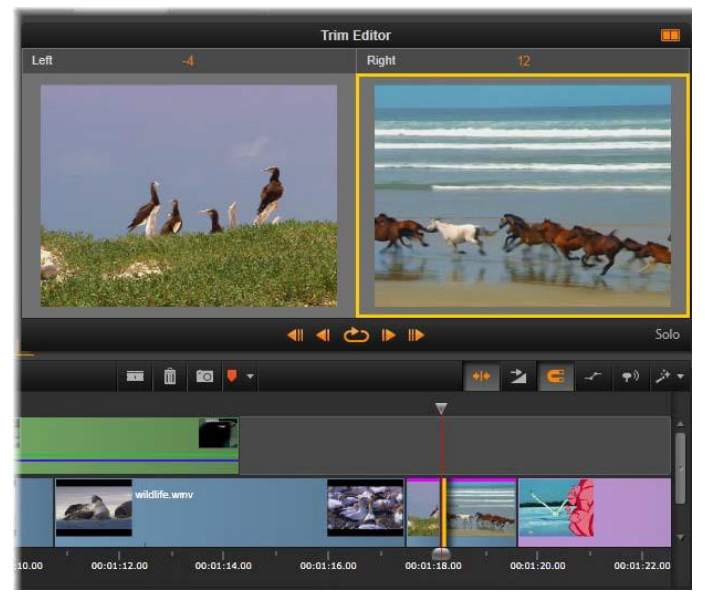

*Editor střihu v režimu duálního náhledu. Žlutý obdélník značí aktuálně vybraný bod trimování na počátku klipu, levá strana zobrazuje konečný snímek končícího klipu.*

Otevření bodu trimování se projeví několika způsoby:

- Levý nebo pravý okraj klipu je zvýrazněn žlutým pruhem značícím, že je aktuálně vybrán. Body trimování, které nejsou aktuálně vybrány, se zobrazí s oranžovým pruhem.
- Otevře se Editor střihu s přehrávačem v režimu duálního náhledu.
- Ovládací prvky pro posun pod přehrávačem se změní na nástroje pro úpravu trimování.
- Náhled s aktuálním aktivním bodem trimování je ohraničen žlutě.

#### **Editor střihu**

V režimu duálního náhledu zobrazuje Editor střihu dva snímky z časové osy. Vždy se zobrazí aktuálně vybraný bod trimování označený žlutým obdélníkem. Pokud se bod trimování nachází na začátku klipu, zobrazí se první snímek klipu, pokud se nachází na konci klipu, zobrazí se poslední snímek. Vybraný bod trimování lze přepnout kliknutím na druhé okno náhledu nebo stisknutím klávesy **TAB**.

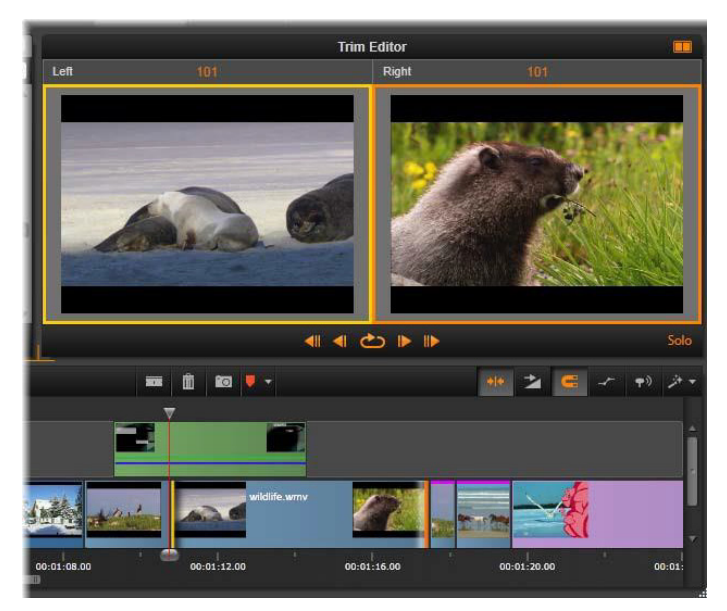

*Editor střihu při změně pozice klipu ve zdrojovém materiálu (slip trim). Levý náhled zobrazuje aktuálně zvolený bod trimování, pravý náhled druhý bod trimování.*

Snímek, který se zobrazí v okně druhého náhledu, závisí na použitém režimu trimování. Při změně pozice klipu ve zdrojovém materiálu (slip trim) nebo přesunu úseku s trimováním (slide trim) se zobrazí druhý bod trimování dané operace ohraničený oranžovým obdélníkem. V ostatních případech se v okně druhého náhledu zobrazí snímek na druhé straně střihu ve vybraném bodu trimování.

Nad každým oknem náhledu se zobrazí počet snímků, které byly trimovány. Byla-li hodnota polohy původního bodu řezu nula, potom toto číslo udává, o kolik snímků se nová poloha bodu řezu posunula.

Editor střihu se ve výchozím nastavení nachází v režimu Sólo. Klip s bodem trimování se zobrazuje beze stop zobrazených nad ním a bez přechodů, které k němu byly přidány. Tento režim náhledu je nejvhodnější pro určení přesného snímku, který chcete trimovat. Výchozím zobrazením sousedních snímků je úplná kompozice všech stop časové osy. Chování zobrazení lze přepínat tlačítkem **Sólo** v pravém dolním rohu Editoru střihu. Je-li režim Sólo neaktivní, náhled zobrazí body trimování spolu s jejich kontextem na časové ose.

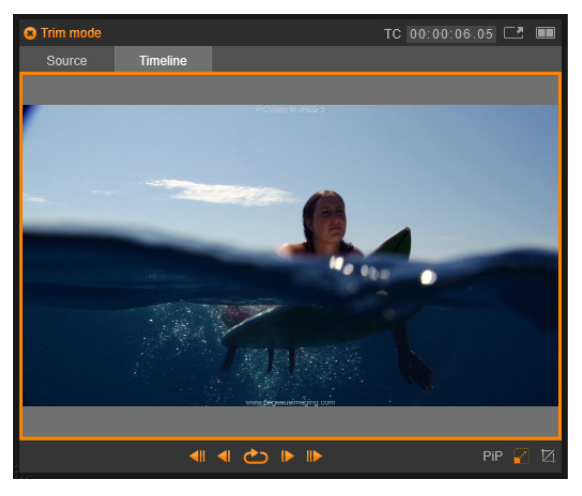

*Editor střihu v režimu jednotlivého náhledu*

Editor střihu se otevírá v režimu duálního náhledu. Chcete-li přepnout do režimu jednotlivého náhledu, klikněte na tlačítko režimu náhledu v pravém horním rohu oblasti náhledu.

**Ukončení režimu trimování:** Režim trimování lze ukončit kliknutím na tlačítko režimu trimování .

## **Režimy úprav**

Aktuální režim úprav (inteligentní, přepis nebo vložení) určuje, jak trimování ovlivní ostatní klipy na časové ose. Režim můžete vybrat v rozevíracím seznamu zcela vpravo od panelu nástrojů časové osy.

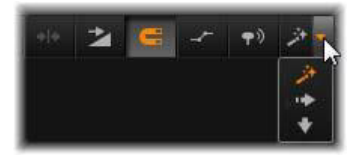

**Režim vložení:** Klipy, které se nacházejí ve stejné stopě vpravo od trimovaného klipu, se posunou doleva nebo doprava tak, aby vzniklo místo pro novou délku klipu. Může dojít ke ztrátě synchronizace s ostatními stopami, ale žádné klipy nejsou přepsány.

**Režim přepisu:** V tomto režimu jsou změněny pouze klipy, které trimujete, a případně všechny přepsané sousední klipy. Synchronizace mezi stopami není ovlivněna.

**Inteligentní režim:** Během trimování je inteligentní režim shodný s režimem vložení.

## **Trimování začátku klipu**

Připravte se na trimování začátku klipu (bodu značky začátku) tak, že kliknete na levý okraj klipu, zatímco je zobrazen ukazatel

trimování. Tímto způsobem jste vytvořili bod trimování, a nyní můžete přidat nebo odebrat snímky na začátku klipu.

Chcete-li trimovat na klipu, přetáhněte bod trimování doleva nebo doprava.

Chcete-li trimovat v přehrávači, můžete pomocí tlačítek pro trimování trimovat jeden nebo deset snímků vpřed nebo vzad. Kliknutím na tlačítko Opakovat přehrávání zobrazíte smyčku náhledu oblasti trimování.

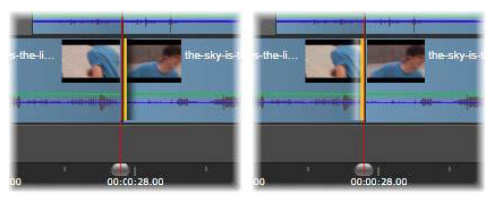

*Pozice osy přehrávání vzhledem k bodu trimování pomáhá rozlišit vstupní bod klipu (vlevo) od výstupního bodu předchozího klipu (vpravo).*

## **Trimování konce klipu**

Chcete-li trimovat konec klipu (neboli bod značky konce), otevřete bod trimování kliknutím na pravý okraj klipu, když se ukazatel myši změní na šipku směřující doprava. Nyní můžete přidat nebo odebrat snímky na konci klipu.

Opět můžete přetažením bodu trimování trimovat přímo na klipu, nebo pracovat v přehrávači, který se nachází v režimu trimování.

## **Trimování mezer**

Časová osa projektu umožňuje trimovat nejen klipy, které jsou na ní umístěny, ale i mezery mezi nimi. Trimování mezer vám nemusí

zpočátku připadat užitečné, ale ve skutečnosti přijde vhod. Například nejsnadnější způsob, jak vložit nebo odstranit místo na jedné stopě časové osy, představuje trimování pravého okraje mezery. Všechny klipy vpravo od mezery jsou touto akcí posunuty jako jeden blok.

Pokud potřebujete otevřít bod trimování na každé stopě za účelem zachování synchronizace při trimování, může být také často vhodnější zvolit trimování délky mezery než délky klipu. (Vzpomeňte si na pravidlo: k zachování synchronizace je nezbytný jeden bod trimování na každé stopě.)

Trimování mezery (na začátku nebo na konci) lze provést přesně stejným způsobem, jaký je popsán v předchozí části týkající se trimování klipu.

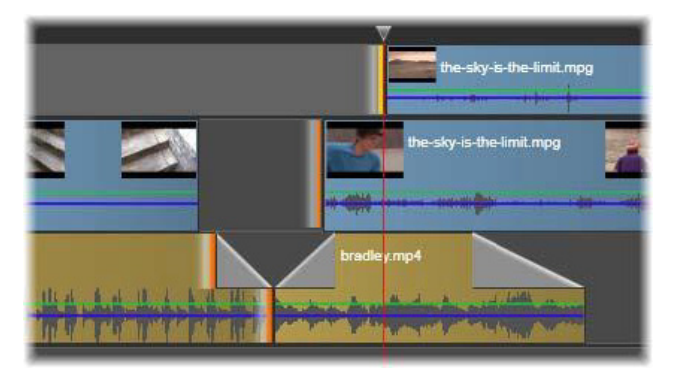

*Pro trimování byly vybrány dvě mezery a výstupní bod zvuku. Jelikož byl u každé stopy vytvořen jeden bod trimování, výsledné dílo zůstane při trimování synchronizováno.*

#### **Trimovat oba**

V této operaci jsou současně trimovány dva přilehlé klipy (nebo klip a přilehlá mezera). Všechny snímky přidávané k levé položce jsou odebírány z pravé položky a obráceně, dokud je k dispozici místo a materiál. Posunujete pouze bod střihu, ve kterém se položky setkávají. Tuto techniku je možné využít například pro přizpůsobení vizuálních střihů rytmu hudební zvukové stopy.

Chcete-li začít, otevřete první bod trimování kliknutím na konec levého klipu, potom otevřete druhý kliknutím na začátek pravého klipu se stisknutou klávesou **CTRL**.

Pokud je ukazatel myši umístěn nad přilehlými body trimování, které jste právě otevřeli, měl by mít podobu vodorovné obousměrné šipky. Přetažením doleva nebo doprava přesuňte hranici klipů nebo použijte přehrávač v režimu trimování.

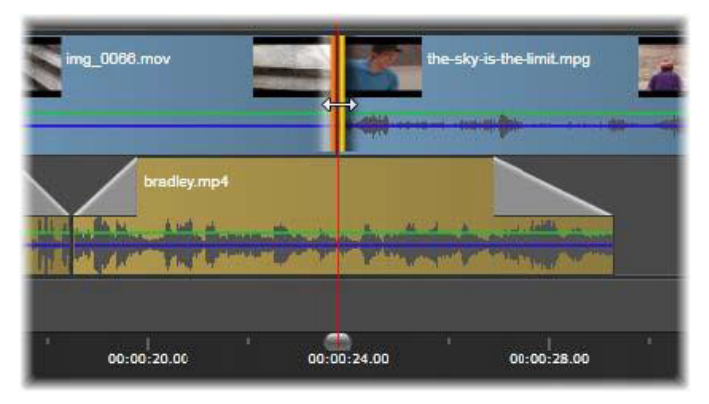

*Trimovat oba: Byly vybrány přilehlé výstupní a vstupní body trimování. Přetažení bodů trimování ovlivní načasování přechodu z výstupního do vstupního klipu, ale nenaruší časovou osu.*

## **Změna pozice klipu ve zdrojovém materiálu (slip trim)**

Chcete-li změnit počáteční snímek klipu ve zdrojovém materiálu, ale ponechat jeho délku beze změny, otevřete jeden bod trimování na začátku klipu a další bod na konci téhož klipu nebo jiného klipu dále v příslušné stopě časové osy.

Chcete-li změnit pozici klipu ve zdroji, vodorovně přetáhněte jeden z bodů trimování nebo použijte ovládací prvky trimování v přehrávači.

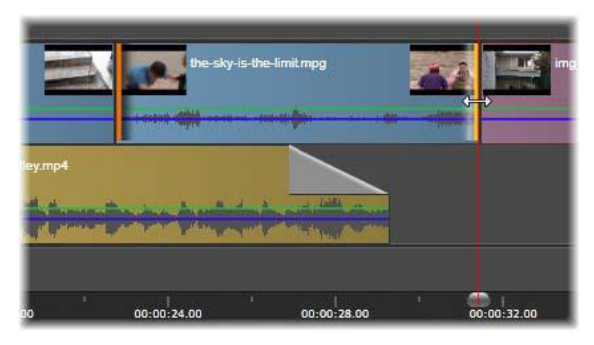

*Změna pozice klipu ve zdrojovém materiálu (slip trim): Pokud je vybrán vstupní a výstupní bod trimování klipu, přetažením daného klipu se změní jeho vstupní a výstupní bod vzhledem k původnímu materiálu, ale jeho čas začátku a doba trvání na časové ose zůstanou beze změn.*

#### **Přesun úseku s trimováním (slide trim)**

Přesun úseku s trimováním (slide trim) představuje rozšířenou verzi techniky Trimovat oba, která byla popsána výše. V tomto případě je nutné otevřít body trimování na konci jednoho klipu a na začátku některého následujícího klipu dále na časové ose. Na časové ose neposouváte jednu hranici mezi klipy, jako tomu bylo při operaci Trimovat oba, ale namísto toho posouváte dvě hranice, které se

pohybují současně. Všechny klipy mezi těmito dvěma body trimování jsou na časové ose přemístěny vpřed nebo vzad.

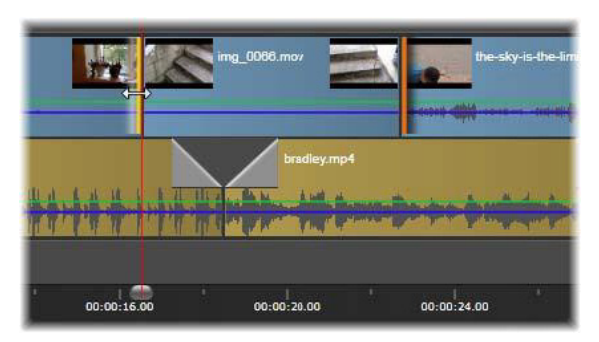

*Přesun úseku s trimováním (slide trim): U prvního klipu byl pro trimování otevřen výstupní bod, u třetího klipu byl otevřen vstupní bod. Přetažením jakéhokoli z těchto bodů přesunete prostřední klip (nebo úsek více klipů, pokud jsou k dispozici) podél stopy, zatímco zbylé klipy zůstanou na místě.*

Změna pozice klipu ve zdrojovém materiálu (slip trim) i přesun úseku s trimováním (slide trim) mohou být užitečné při synchronizaci obsahu klipů s materiálem v jiných stopách.

## **Monitorování bodů trimování**

Pokud trimujete pomocí více bodů trimování, je užitečné přepínat náhled mezi jednotlivými umístěními trimování, abyste se ujistili, že je každý z nich správně nastaven. Je-li bod trimování vybrán pro monitorování, stane se zdrojem pro zvuk a video během náhledu.

Monitorování je u bodu trimování povoleno při jeho vytvoření. Pokud vytvoříte více bodů trimování po sobě, můžete každý z nich po vytvoření doladit. Chcete-li k monitorování vybrat některý existující bod trimování, klikněte na něj se stisknutou klávesou CTRL. Pokud

je aktivní režim trimování, lze mezi otevřenými body přecházet pomocí klávesy **TAB** nebo **SHIFT**+**TAB**.

Pokud jste monitorovali bod trimování kliknutím se stisknutou klávesou **CTRL**, lze trimování ovládat klávesami levé a pravé šipky na klávesnici. Chcete-li trimovat jeden snímek, použijte klávesy se šipkami bez stisknutí klávesy SHIFT, chcete-li trimovat po deseti snímcích, stiskněte současně klávesu **SHIFT**.

## **Přesunutí a kopírování**

Chcete-li přesunout výběr jednoho nebo více klipů, umístěte ukazatel myši na libovolný vybraný klip a počkejte, až se ukazatel změní na symbol ruky. Potom začněte klip přetahovat na požadovanou pozici.

Přesunutí lze označit za dvoufázový proces. V prvním kroku je výběr odstraněn z aktuální časové osy podle pravidel aktuálního režimu úprav. Ve druhém kroku je výběr přesunut na požadovanou cílovou pozici, kde je vložen do příslušné stopy ve směru zleva doprava. Relativní pozice všech vybraných klipů ve všech stopách zůstane zachována.

Přesunutí rozptýleného výběru (výběr, ve kterém jsou některé klipy ve stopě vybrány, zatímco jiné v téže oblasti vybrány nejsou) je možné, avšak není-li provedeno v režimu přepisu, může být matoucí. Přesouvání jednotlivých klipů nebo kompletního průřezu časové osy je přehlednější, a pokud je to možné, mělo by být upřednostňováno.

Podržením klávesy **ALT** při přesouvání klipů můžete přepínat mezi režimy vložení a přepisu. Standardní operace v inteligentním režimu je stejná jako vložení, protože vodorovné přesuny jsou nejčastěji používány ke změně pořadí přehrávání.

**Kopírování klipů:** Pokud při přesouvání výběru klipů podržíte klávesu CTRL, nebudou klipy přesunuty, ale zkopírovány.

# <span id="page-125-0"></span>**Použití schránky**

Přestože operace přetažení poskytují výkonnější funkce pro práci s klipy, podporuje časová osa také standardní operace se schránkou pomocí obvyklých klávesových zkratek – vyjmutí, kopírování a vložení. Schránka také nabízí jediný způsob, jak mezi klipy přesouvat a kopírovat přechody a efekty.

#### **V knihovně**

Je-li v knihovně vybrán jeden či více klipů, můžete výběr umístit do schránky aplikace kliknutím na příkaz **Kopírovat** v místní nabídce výběru nebo stisknutím kombinace kláves **CTRL**+**C**. (Druhý obvyklý příkaz pro přidání do schránky, Vyjmout, není v knihovně k dispozici.)

Na časové ose projektu umístěte osu přehrávání do bodu, kde má začínat operace vložení, a vyberte požadovanou stopu kliknutím na příslušné záhlaví.

Stisknutím kláves **CTRL**+**V** vložte klipy ze schránky do určené stopy s počátkem na ose přehrávání.

Jestliže místo kombinace kláves **CTRL**+**V** vyberete příkaz **Vložit** v místní nabídce časové osy, budou klipy vloženy na pozici ukazatele myši ve výchozí stopě, nikoli na ose přehrávání.

Operaci vložení můžete se stejnou sadou klipů podle potřeby vícekrát opakovat.

#### **Na časové ose**

Vyberte na časové ose jeden nebo více klipů a klikněte na příkaz **Kopírovat** nebo **Vyjmout** v místní nabídce výběru nebo stiskněte kombinaci kláves **CTRL**+**C** (kopírování) nebo **CTRL**+**X** (vyjmutí). Oběma příkazy budou klipy přidány do schránky; při použití příkazu Vyjmout budou původní klipy odebrány z projektu, při použití příkazu Kopírovat zůstanou na místě.

Vložte obsah schránky na časovou osu, jak je popsáno v předchozí části. Klipy budou vloženy do stejných stop, ve kterých byly původně, a ve stejné vodorovné vzdálenosti. Na rozdíl od operace přetažení nepodporuje schránka přesouvání klipů mezi stopami.

## **Efekty ve schránce**

U klipů, k nimž jsou přidány efekty, se podél horního okraje zobrazí purpurový pruh. Kliknutím pravým tlačítkem myši na klip nebo na pruh zobrazíte místní nabídku **Efekt**. Tato nabídka obsahuje příkazy **Vyjmout vše** a **Kopírovat vše** sloužící k přenosu nebo sdílení sady efektů mezi klipy. Vyberte jeden či více cílových klipů a poté stiskněte klávesy **CTRL**+**V** nebo v místní nabídce časové osy klikněte na příkaz **Vložit**.

Seskupení efektů bude vloženo do všech vybraných klipů. V cílových klipech zůstanou zachovány všechny případné dřívější efekty. Vložené seskupení efektů bude umístěno na stávající efekty.

#### **Přechody ve schránce**

Pravým tlačítkem myši klikněte na oblast přechodů v horním rohu na začátku nebo na konci klipu. Zobrazí se místní nabídka Přechod. Výběrem příkazu **Vyjmout** nebo **Kopírovat** umístěte přechod do schránky.

Stejně jako efekty lze i přechody vložit do jednoho či více cílových klipů, avšak všechny stávající přechody daného vkládaného typu (počáteční nebo koncový) budou přepsány. Vložení se nezdaří, pokud je doba trvání přechodu ve schránce delší než cílový klip.

# <span id="page-127-0"></span>**Rychlost**

Chcete-li otevřít okno Ovládání rychlosti, vyberte možnosti **Rychlost** > **Přidat** nebo **Rychlost** > **Upravit** v místní nabídce videoklipu nebo zvukového klipu na časové ose. Pomocí úpravy nastavení můžete vytvořit libovolné zpomalení nebo zrychlení v širokém rozsahu. Klip, u kterého bylo použito ovládání rychlosti, je označen zalomeným žlutým pruhem.

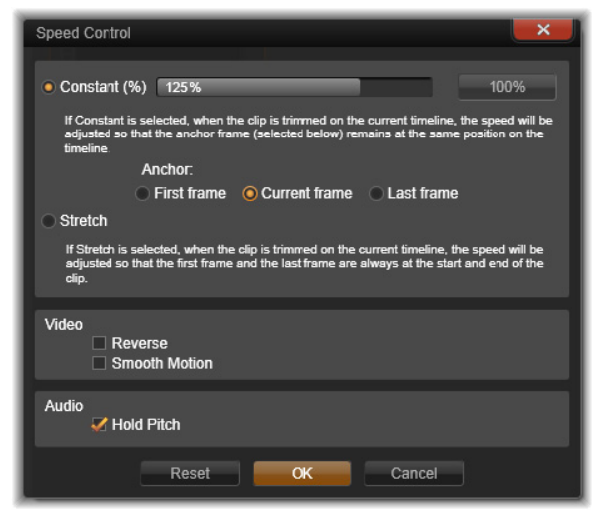

*Okno Ovládání rychlosti*

Skutečná rychlost přehrávání projektu zůstane vždy stejná. Jednou provždy je nastavena frekvencí snímků za sekundu v nastavení

projektu. Zpomalení je dosaženo vložením nových snímků mezi snímky původní; při zrychlení jsou některé zdrojové snímky potlačeny.

Možnosti uvedené v dialogovém okně jsou rozděleny do několika skupin.

## **Konstantní**

Vyberte rychlost přehrávání klipu jako hodnotu od 10 do 500 procent vzhledem k původnímu materiálu. Jakákoli hodnota nižší než 100 procent je zpomalení.

**Kotva:** Pokud je vybrána možnost Konstantní, klip je během operací trimování ukotven k časové ose pomocí zadaného snímku. Jako kotvu můžete zvolit první či poslední snímek klipu nebo snímek označený aktuální pozicí osy přehrávání. Tato funkce může být užitečná ke koordinaci akce mezi klipem s ovlivněnou rychlostí a materiálem (například hudbou na pozadí) v jiných stopách.

## **Natažení**

U této možnosti zůstanou první a poslední snímek klipu uzamčeny tak, jak je aktuálně trimován, a během trimování klipu na časové ose se nezmění. Při zkrácení klipu nebude trimován materiál z konce, ale klip bude zrychlen tak, aby skončil na stejném snímku jako dříve. Při prodloužení klipu trimováním jeho konce směrem doprava se nezobrazí případný trimovaný materiál, ale klip bude zpomalen.

## **Video**

Možnost Opačně slouží k obrácení směru přehrávání bez vlivu na rychlost. Při použití této možnosti je potlačen případný synchronní zvuk, protože zpětné přehrávání zvuku je obecně nežádoucí.

**Hladké přechody:** U této možnosti je použit zvláštní postup přechodu, aby bylo dosaženo maximální plynulosti pohybu od snímku ke snímku.

## **Zvuk**

Udržovat hladinu: Tato možnost slouží k udržení původní výšky nahraného zvuku, a to i při zrychleném či zpomaleném přehrávání. Při větších změnách rychlosti se funkce stává méně efektivní. Po překročení určitých mezních hodnot dojde k jejímu úplnému vypnutí.

## **Filmy ve filmech**

Všechny filmové projekty vytvořené v aplikaci Pinnacle Studio se zobrazí jako položky ve větvi Projekty v knihovně. Účelem položek knihovny je však sloužit jako součásti filmů. Co se stane, když se pokusíte přetáhnout filmový projekt A na časovou osu filmového projektu B?

Odpověď je jednoduchá: Stejně jako u většiny typů položek platí, že se projekt A stane jednotlivým klipem na časové ose projektu B. Z hlediska úprav na časové ose se bude chovat stejně jako kterákoli jiná položka videa. Můžete jej trimovat, přesouvat, použít u něj efekty a přechody atd. (Totéž neplatí u projektů disku. Tyto projekty nelze použít jako klipy v jiném projektu.)

Kopie vnitřní struktury projektu A však zůstane uvnitř tohoto kontejnerového klipu beze změny, stejně jako všechny klipy, efekty, titulky a ostatní součásti projektu. Pokud navíc dvakrát kliknete na kontejnerový klip nebo v jeho místní nabídce vyberete příkaz Editovat film, otevře se v novém okně podřízený Filmový editor, ve kterém můžete na tomto dílčím filmu pracovat. Všechny provedené změny ovlivní pouze kopii projektu v kontejnerovém klipu, nikoli originál.

Délka tohoto kontejnerového klipu na časové ose hlavního projektu není svázána s délkou dílčího filmu na jeho vlastní časové ose. Prodloužením nebo zkrácením dílčího filmu ve vnořeném editoru se nezmění délka kontejnerového klipu v nadřazeném filmu. Pokud chcete, aby kontejnerový klip odpovídal délce dílčího filmu, je nutné jej ručně trimovat.

# **Obraz v obraze (PIP)**

Můžete snadno vytvořit efekt obrazu v obraze (PIP) u médií, které jste přidali na časovou osu. PIP vám umožňuje přidat video do části obrazovky, zatímco se hlavní video přehrává v pozadí. PIP můžete používat i u obrázků. Můžete přizpůsobit média PIP, změnit jejich velikost, otočit je nebo je oříznout a poté je umístit na požadované místo na pozadí.

## **Vytvoření efektu obrazu v obraze (PIP)**

- 1 V pracovním prostoru **Upravit** se ujistěte, že klip, který chcete použít pro **PIP**, byl přidán na časovou osu ve stopě nad videem na pozadí.
- 2 Vyberte klip a pod oknem náhledu přehrávače vyberte jednu z následujících voleb **PIP**:
	- Režim měřítka  $\mathbb{Z}$  vám umožňuje změnit velikost vybraného klipu přetažením uzlů pro změnu velikosti, které se zobrazí v okně náhledu. Chcete-li klip otočit, přetáhněte úchyt pro otáčení (uzel, který se rozbalí nad obdélníkem pro změnu velikosti).

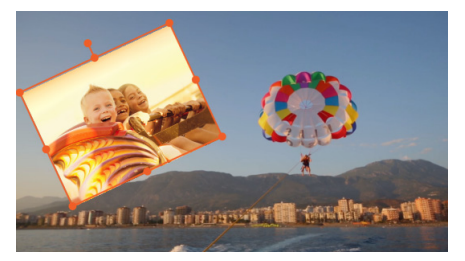

• **Režim oříznutí** vám umožňuje oříznout vybraný klip přetažením oranžových úchytů pro oříznutí, které se zobrazí u okrajů klipu.

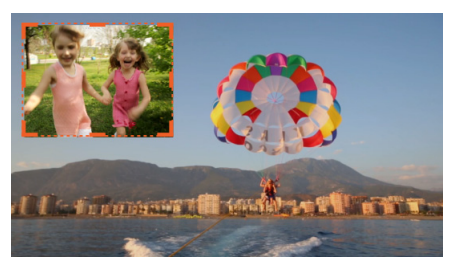

## **Průhlednost stopy**

Režim **Průhlednost stopy** můžete použít k preciznímu ovládání průhlednosti stopy. Klíčové snímky vám umožňují měnit průhlednost stopy a precizně ovládat průhlednost stopy. Přizpůsobením průhlednosti skladby můžete například vytvořit efekt v popředí nebo vytvořit efekt zesílení nebo zeslabení.

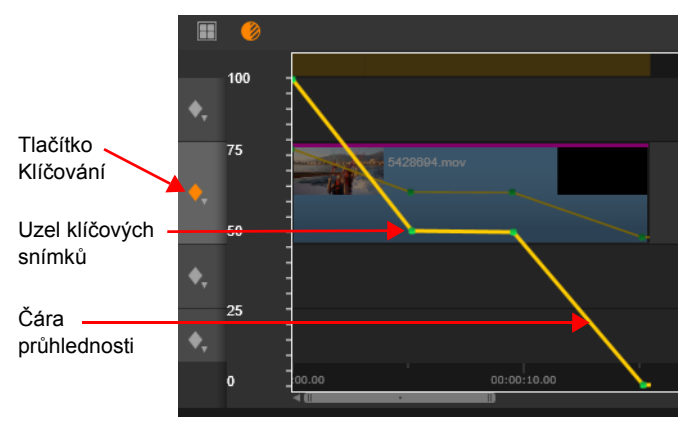

*Klíčové snímky v režimu Průhlednost stopy můžete použít ke změně hodnoty průhlednosti z 100% krytí (nejvyšší hodnota) po 0% krytí (nejnižší hodnota).*

#### **Používání režimu Průhlednost stopy**

1 V pracovním prostoru **Upravit** vyberte skladbu na časové ose a

klikněte na tlačítko **Průhlednost stopy** .

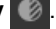

- 2 Proveďte jednu z následujících akcí:
	- Chcete-li přizpůsobit průhlednost pro celou skladbu, přetáhněte jezdce **Průhlednost** a nastavte požadovanou hodnotu.

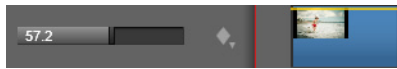

• Chcete-li změnit průhlednost v průběhu stopy, kliknutím na

tlačítko **Klíčování** otevřete režim klíčování a kliknutím na žlutou čáru průhlednosti přidejte tolik uzlů klíčových snímků, kolik potřebujete. Přetažením uzlů dolů zvýšíte průhlednost.

Pokud chcete odstranit klíčové snímky, klikněte pravým tlačítkem na uzel klíčového snímku a vyberte příslušný příkaz.

Chcete-li opustit režim klíčování, klikněte na tlačítko pro zavření

v pravém horním rohu časové osy.

3 Kliknutím na tlačítko **Průhlednost stopy** ukončíte režim Rpůhlednost stopy.

# **Přechody**

Přechod je zvláštní animovaný efekt pro usnadnění (nebo zdůraznění) přeměny jednoho klipu na druhý. K běžným typům přechodů patří stmívání, stírání a prolnutí. Další typy jsou méně obvyklé a řada z nich využívá vyspělou trojrozměrnou geometrii k výpočtům animovaných sekvencí.

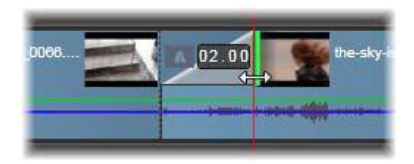

*Vytvoření výchozího přechodu prolnutí ohnutím levého horního rohu klipu.*

K libovolnému klipu lze přiřadit dva přechody, na každém konci jeden. Nově vytvořený klip na časové ose nemá žádný přechod. Nový klip začne ostrým střihem na první snímek. Jakmile skončí, přepne stejně nesouvisle na následující klip (nebo na černou barvu).

Aplikace Pinnacle Studio nabízí široký výběr přechodů pro změkčení, vyzdobení nebo dramatizaci změny jednoho klipu na druhý.

## **Vytvoření přechodu**

Přechod nejjednodušeji vytvoříte kliknutím na levý horní roh klipu na časové ose a přehnutím daného rohu. Tato možnost vytvoří prolnutý přechod z předchozího klipu, pokud existuje, nebo přechod rozetmění, pokud neexistuje. Čím širší je ohyb rohu klipu, tím déle bude přechod trvat. Ohnutím pravého horního rohu klipu zpět se vytvoří buď prolnutý přechod do následujícího klipu, nebo přechod setmění.

Propracovanější přechody lze na časovou osu přidat z příslušné části knihovny (část **Obsah**). Jakmile najdete požadovaný přechod, přetáhněte jej na jeden nebo druhý konec klipu na časové ose. Délku přechodu určí výchozí doba trvání definovaná v nastavení projektu na ovládacím panelu aplikace Pinnacle Studio (ve výchozím nastavení jedna sekunda). Pokud je na zvoleném konci klipu již jiný přechod, nový přechod jej nahradí. Podrobnější informace naleznete v části ["Nastavení projektu" na stránce](#page-409-0) 400.

Pokud se pokusíte přidat ke klipu přechod, který je kratší než výchozí délka přechodu, nebude tento přechod použit. Jestliže chcete této situaci předejít, ujistěte se, zda je tlačítko Přechody dynamické délky na panelu nástrojů časové osy aktivní. Pokud je aktivní, můžete ovládat délku nového přechodu přetažením nalevo nebo napravo při umístění přechodu na klip. Při přetažení se bude roh klipu ohýbat zpět. Pokud je časové pravítko dostatečně přiblížené, bude doba trvání přechodu zobrazena pomocí čísel. Kliknutím na tento údaj lze dobu upravit přímo.

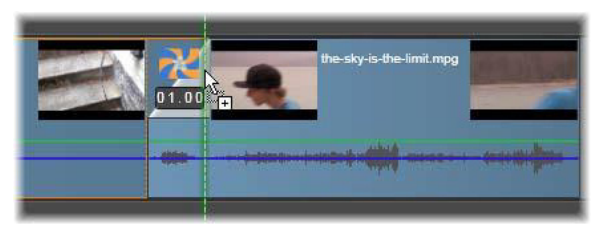

*Přechod přetažený na časovou osu projektu*

Jako další způsob použití přechodu lze použít příkaz místní nabídky Přenést na časovou osu u položek v kompaktním zobrazení knihovny Filmového editoru, nebo tlačítko Přenést na časovou osu v přehrávači, který je v režimu Zdroj. Přechod je přidán ke klipu ve výchozí stopě, a to u řezu, který je nejblíže k ose přehrávání.

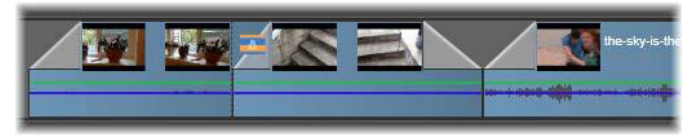

*Přechody lze přidat na začátek nebo konec libovolného klipu.*

Místní nabídka klipu na časové ose umožňuje přidat přechod pomocí možností **Přechod Do** > **Přidat** nebo **Přechod Z** > **Přidat**.

Přechody lze také vytvořit v příslušném editoru médií, který se otevře dvojím kliknutím na klip časové osy. Editor médií obsahuje ovládací prvky pro úpravu, které jsou podobné ovládacím prvkům ostatních typů speciálních efektů. Podrobné informace naleznete v části "Práce s př[echody" na stránce](#page-195-0) 186.

Přechod setmění je použit v režimu zvlnění (nebo vložení), který posune klip na pravé straně a všechny sousední klipy mírně doleva, a vytvoří tak překrytí. Díky tomuto chování není nutné za účelem

vytvoření přechodu protáhnout levý klip doprava, čímž by mohlo dojít k prodlouženému trimování (over-trimming). Posunutím pravých klipů však dojde k narušení synchronizace s ostatními stopami, což bude pravděpodobně nutné vyřešit.

Přechod rozetmění je přidán v režimu přepisu. Nevzniknou žádné problémy se synchronizací, ale může dojít k prodlouženému trimování (over-trimming) klipu na levé straně.

Chcete-li invertovat chování setmění a rozetmění, stiskněte během přetahování a trimování klávesu **ALT**.

Chcete-li přechod použít u více vybraných klipů, podržte klávesu **SHIFT** během přetahování přechodu z knihovny na jeden z vybraných klipů. Pozice, na kterou přechod v klipu umístíte, určuje, zda bude umístěn na začátek nebo na konec jednotlivých vybraných klipů. Přechod nebude použit u klipů, které jsou kratší než doba trvání přechodu.

Pokud je tlačítko Přechod dynamické délky aktivní, bude doba trvání přechodu, kterou přetažením nastavíte na cílovém klipu, použita u všech vytvořených přechodů.

Chcete-li zachovat synchronizaci stop při vkládání přechodů na výstupní pozici, použijte tuto funkci vícenásobného použití a přidejte stejný přechod jednou na každou stopu. Vzhledem k tomu, že všechny stopy budou ovlivněny stejným způsobem, zůstanou synchronizovány.

Pokud za setměním následuje rozetmění, označuje se výsledek jako setmění a rozetmění přes černou. Levý klip se postupně zcela setmí a pravý klip se poté postupně zcela rozetmí. Není nutné mezi klipy ponechat mezeru jednoho snímku.

#### <span id="page-137-0"></span>**Doplnění přechodů**

Příkaz doplnění přechodů je obzvláště užitečný, pokud chcete vytvořit rychlou prezentaci ze sady statických obrázků nebo ilustrované video ze série krátkých klipů. Tato prezentace je zajímavější, jestliže jednotlivé dvojice klipů spojíte přechodem, což lze snadno a rychle provést doplněním přechodů.

Začněte sadou klipů na časové ose a poté k jednomu klipu přidejte požadovaný přechod. Vyberte všechny klipy v dané sadě, vyvolejte místní nabídku klipu s přechodem a vyberte příkaz Doplnit přechody. Původní přechod se tím použije na všechny vybrané klipy. Pokud původní klip obsahoval Přechod Do i Přechod Z, lze zvolit, který z nich se má doplnit.

Vybrané klipy, u kterých jsou již umístěny přechody nebo které jsou pro nový přechod příliš krátké, nebudou změněny.

#### **Odebrání více přechodů**

Chcete-li odebrat přechody z několika klipů najednou, vyberte požadované klipy, klikněte na jeden z nich pravým tlačítkem a v místní nabídce použijte příkaz Odstranit přechody. Z těchto klipů budou odebrány všechny vstupní i výstupní přechody.

#### **Nahrazení přechodu**

Vyberte požadovaný přechod a jednoduše jej přetáhněte na stávající přechod. Tímto způsobem bude nahrazena animace přechodu, ale současně bude zachován jeho původní typ (vstupní nebo výstupní) a doba trvání.

Alternativně lze zvolit možnost **Nahradit položkou** v místní nabídce přechodu nebo klipu. Zobrazí se výběr přechodů, které lze použít.

#### **Přizpůsobení přechodů**

Dobu trvání přechodů lze přizpůsobit stejně jako u klipů. Ukazatel myši se po umístění do blízkosti svislé strany obdélníku přechodu změní na ukazatel přizpůsobení. Můžete jej použít ke změně doby trvání přechodu.

Jako obvykle je u přechodů setmění během přizpůsobení použit režim vložení, zatímco rozetmění je provedeno v režimu přepisu. Podržením klávesy **ALT** během přizpůsobení můžete toto chování invertovat.

Přechod můžete přizpůsobit tak, že jeho trvání bude nulové, a tím jej fakticky odstranit. Alternativně lze použít možnost **Přechod** > **Odstranit** v místní nabídce přechodu. U setmění je opět použit režim zvlnění a u rozetmění je použit režim přepisu; přičemž klávesa **ALT** umožňuje obrátit výchozí chování.

Chcete-li nastavit dobu trvání přechodu číselnou hodnotou, klikněte na pole doby trvání, které se zobrazí, pokud se ukazatel myši nachází nad obdélníkem přechodu. (Pokud se pole nezobrazí, přibližte časovou osu a tím zvětšete zobrazenou šířku ohybu přechodu.) Kliknutím na pole aktivujte místní úpravy a zadejte dobu trvání pomocí klávesnice.

#### **Místní nabídka přechodu**

**Najít v knih.:** Tímto příkazem otevřete v prohlížeči knihovny složku obsahující přechod.

**Editace:** Tento příkaz vyvolá místní okno základního editoru přechodů, ve kterém lze nastavit dobu trvání přechodu.

Pokud je přechod jedním z těch, které nabízejí vlastní editor ke konfiguraci speciálních vlastností, lze jej otevřít tlačítkem Editace v základním editoru přechodů.

U některých přechodů je k dispozici zaškrtávací políčko **Opačně**, které umožňuje otočit animaci přechodu.

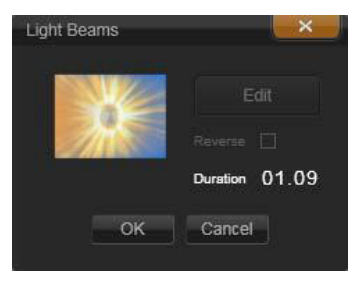

*Základní editor přechodů*

**Kopírovat:** Tímto příkazem lze přechod umístit do schránky, včetně jeho typu (rozetmění, setmění) a doby trvání. Tyto vlastnosti přechodu zůstanou po vložení zachovány. Rozetmění proto nelze vložit jako setmění a obráceně.

Pokud chcete přechod vložit do konkrétního klipu, vyberte v příslušné místní nabídce příkaz **Vložit**. Chcete-li přechod vložit do všech vybraných klipů, vyberte příkaz **Vložit** v místní nabídce prázdné oblasti časové osy nebo libovolného vybraného klipu; můžete také stisknout kombinaci kláves **CTRL**+**V**.

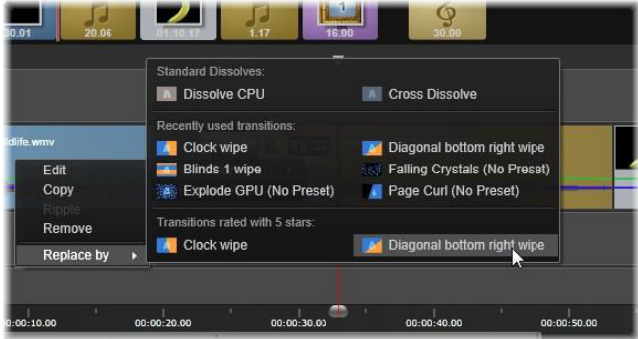

*Dílčí nabídka Nahradit položkou v místní nabídce přechodu zobrazí přehlednou paletu standardních, naposledy použitých a pětihvězdičkových přechodů. Toto automaticky otevírané okno se zobrazí vždy, když je pomocí místní nabídky klipu přidán nebo nahrazen přechod.*

**Doplnit:** Tento příkaz se zobrazí, když je vybrán více než jeden klip. Další informace naleznete v tématu ["Dopln](#page-137-0)ění přechodů" na [stránce](#page-137-0) 128.

**Odstranit:** Tento příkaz odstraní přechod. Přechody rozetmění jsou odebrány bez dalších problémů. Odebrání přechodu setmění způsobí, že klipy umístěné vpravo se posunou dále doprava o dobu trvání přechodu. Může tím dojít ke ztrátě synchronizace s ostatními stopami.

**Nahradit položkou:** K dispozici je tento výběr přechodů: dva standardní přechody s efektem prolnutí, šest naposledy použitých přechodů a všechny přechody s pětihvězdičkovým hodnocením.

# **Efekty klipů**

Efekty klipů (označované také jako filtry nebo videoefekty) působí vždy u jednoho klipu. Existuje mnoho druhů efektů, které mají nejrůznější účel. Díky klíčovým snímkům lze parametry efektů v průběhu klipu libovolně měnit.

Chcete-li u klipu použít určitý efekt, vyhledejte jej v části Efekty v knihovně a přetáhněte jej na klip, který chcete vylepšit. Alternativně můžete dvakrát kliknout na klip a vybrat efekt z možností nabízených na kartě Efekty v editoru médií daného klipu.

Pomocí jednoho či obou způsobů lze u klipu použít více efektů. Ve výchozím nastavení je přehrávání více efektů zpracováno v pořadí, v jakém byly přidány.

Horní okraj klipu na časové ose, u kterého je použit efekt, má purpurovou barvu. Tento ukazatel efektů klipu má vlastní místní nabídku, která obsahuje příkazy schránky sloužící k vyjmutí a kopírování efektů mezi klipy. Další informace naleznete v tématu ["Použití schránky" na stránce](#page-125-0) 116.

Dvojím kliknutím na libovolný klip se klip otevře ve vlastním editoru médií, ve kterém lze přidat, odebrat nebo konfigurovat efekty. Podrobné informace naleznete v části "Kapitola 5: Efekty" na [stránce](#page-174-0) 165.

#### **Místní nabídky klipů**

Klepnutím na klip pravým tlačítkem myši otevřete místní nabídku s příkazy vhodnými pro daný typ položky. Videoklip má například jinou nabídku než klip s titulky. Některé příkazy jsou však společné u většiny, či dokonce všech typů. Rozdíly v použitelnosti jsou uvedeny v následujících popisech.

**Editovat film:** Tento příkaz je k dispozici pouze u filmových (kontejnerových) klipů a slouží k otevření příslušného kontejneru ve vlastním filmovém editoru. Vnořený editor nabízí tytéž funkce a oblasti jako primární editor.

**Editovat titulek:** Tento příkaz je určen pouze pro titulky a otevírá **Editor titulků**. (Viz část ["Kapitola 7: Editor titulk](#page-226-0)ů" na stránce 217.)

**Editovat hudbu:** Tento příkaz je určen k úpravám klipů nástroje ScoreFitter. (Viz část ["ScoreFitter" na stránce](#page-292-0) 283.)

**Editovat koláž:** Tento příkaz slouží k úpravám klipu koláže v Editoru koláží. (Viz část ["Použití Editoru koláží" na stránce](#page-222-0) 213.)

**Otevřít editor efektů:** Tento příkaz otevře editor médií pro klip libovolného typu a zobrazí kartu **Efekty**. Klipy koláží, titulků i kontejnerové klipy jsou zpracovány stejným způsobem jako běžné videoklipy.

**Rychlost:** Tímto příkazem lze otevřít dialogové okno Ovládání rychlosti, ve kterém je možné použít efekty zrychlení či zpomalení vybraných klipů. Tato možnost není k dispozici u kontejnerů. Viz část ["Rychlost" na stránce](#page-127-0) 118.

**Měřítko:** První dvě možnosti ovlivní zpracování klipů, které při umístění do projektu nevyhovují aktuálnímu formátu časové osy. Viz část "Panel nástrojů č[asové osy" na stránce](#page-88-0) 79.

- Možnost Přizpůsobit zobrazí obrázek se správným poměrem stran a v největším možném měřítku bez oříznutí. Nepoužité části snímku jsou zpracovány jako průhledné.
- Možnost Výplň také zachová poměr stran obrazu, nastaví však takové měřítko, aby neexistovaly žádné nevyužité části obrazovky. Pokud nejsou poměry stran shodné, budou části obrazu oříznuty.

Při dalším ladění chování měřítka klipu je možné vyzkoušet funkci Posuvník a lupa.

• **Zachovat kanál alfa**, **Odebrat kanál alfa**, **Generovat kanál alfa**: Tyto příkazy se vztahují na obsah s kanálem alfa (určujícím průhlednost jednotlivých pixelů). Tyto informace kanálu alfa mohou být v konfliktu s efekty aplikace Pinnacle Studio. Příkaz není k dispozici u klipů obsahujících pouze zvuk.

**Aktivní proudy:** Tento příkaz je k dispozici k zakázání jednotlivých proudů v klipech obsahujících obraz i zvuk. Obvykle se používá jako snadný způsob vyřazení nepotřebného zvuku kamery.

**Upravit trvání:** Umožňuje zadat číselnou hodnotu doby trvání do místního okna. Všechny vybrané klipy budou pomocí přizpůsobení výstupních bodů trimovány na požadovanou délku.

**Oddělit zvuk:** V klipech obsahujících obraz i zvuk umožňuje tento příkaz oddělit zvukový proud do samostatného klipu v samostatné stopě, a povolit tak rozšířené operace úprav, například L-střihy.

**Najít v knih.:** Tento příkaz otevře v prohlížeči knihovny složku obsahující položku, která je zdrojem pro daný videoklip, klip s fotografiemi nebo zvukový klip.

**Vyjmout**, **Kopírovat**, **Vložit**: Pomocí příkazů schránky je možné přesunout nebo kopírovat výběr klipů namísto přetahování pomocí myši.

**Skupina:** Lze seskupit více klipů, které pak můžete přesouvat současně. Pokud skupinu již nepotřebujete nebo chcete vytvořit jiné seskupení, můžete **Zrušit seskupení** klipů.

**Přechod Do**, **Přechod Z**: Tyto položky poskytují přístup k sadě operací pro správu přechodů, včetně příkazů **Přidat**, **Nahradit**,
**Editace**, **Kopírovat** a **Odstranit**. Další informace naleznete v tématu "Př[echody" na stránce](#page-133-0) 124.

**Odstranit:** Slouží k odstranění vybraných klipů.

**Zobrazit informace:** Umožňuje zobrazit vlastnosti klipu a příslušných souborů médií v textovém formátu.

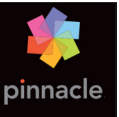

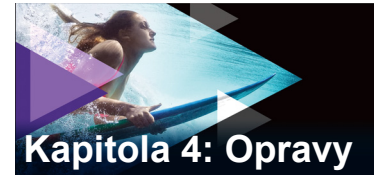

<span id="page-146-0"></span>Aplikace Pinnacle Studio nabízí editory médií pro každý ze tří hlavních typů médií: video, fotografie (a další obrázky) a zvuk. Obvyklý způsob, jak získat přístup k některému z těchto editorů, je dvojí kliknutí na položku médií v knihovně nebo na klip média na časové ose projektu.

Všechny tři editory poskytují dvě hlavní skupiny nástrojů, které se nazývají Opravy a Efekty. Ty jsou k dispozici ve formě karet v horní části okna editoru. (Editor fotografií obsahuje třetí kartu s nástrojem Posuvník a lupa.)

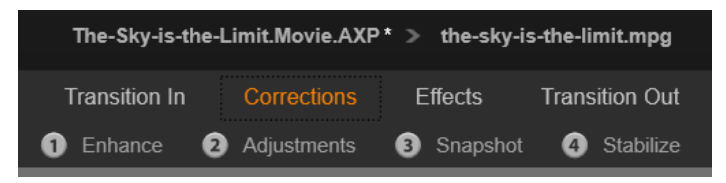

*Čtyři skupiny pod skupinou Opravy v editoru videa. Když je editor vyvolán z knihovny, karta Efekty se nezobrazí.*

Nástroje ve skupině Opravy jsou určeny k opravám nedokonalostí videa, fotografií a dalších médií, které používáte ve svých projektech. Tyto nástroje řeší vady, se kterými se u zaznamenaných médií setkáte nejčastěji. Můžete například narovnat fotografii s nakloněným horizontem, zlepšit čistotu tlumené akustické stopy nebo opravit vyvážení bílé u filmové scény.

Při použití oprav nedochází k úpravě samotných mediálních souborů. Namísto toho se zadané parametry uloží do databáze knihovny (spojené s určitou položkou) nebo do projektu (spojeném s určitým klipem).

# **Opravy položek v knihovně**

Při přenesení položek z knihovny do editoru médií je k dispozici jen jedna karta skupiny nástrojů, a to Opravy. Karta **Efekty** a **Posuvník a lupa** pro fotografie se zobrazí pouze tehdy, byl-li editor otevřen k práci s klipem na časové ose.

**Použití opravených položek:** Když u položky v knihovně použijete opravy a poté ji přidáte do projektu, nastavení opravy se přidá společně s položkou. Všechny budoucí projekty budou moci využít výhod této opravy. Pokud chcete, můžete na časové ose provést další opravy, ale ty se žádným způsobem neprojeví u položky v knihovně.

**Uložení alternativních oprav:** Opravené položky knihovny je možné volitelně uložit (pomocí možností **Soubor** > **Vytvořit nového zástupce**) jako samostatné soubory. Můžete tak mít uloženy dvě i více verzí určité položky pod různými popisky, z nichž každá bude zahrnovat jinou sadu oprav.

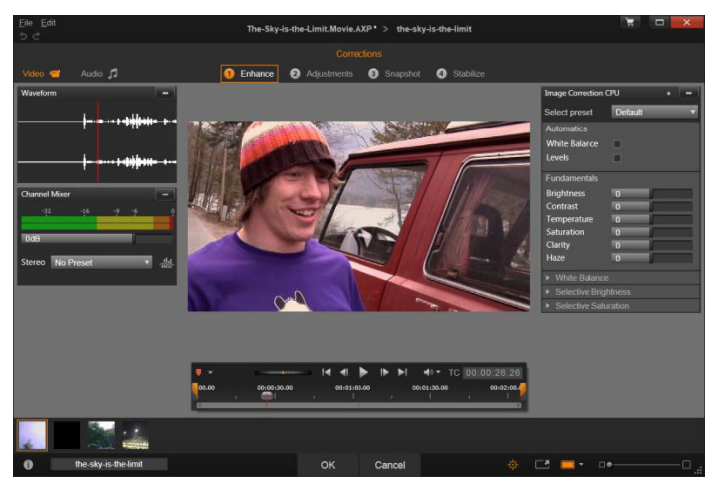

*Práce se skupinou oprav vylepšení v Editoru videa.*

**Odstranění oprav:** Místní nabídka u položek v knihovně, které mají opravy, obsahuje příkaz Vrátit do původní podoby umožňující obnovit stav před opravou.

**Opravy u přímého exportu:** Pokud se rozhodnete exportovat média v knihovně přímo a nevytvářet projekt na časových osách filmu či disku, bude u výstupu použito nastavení oprav.

#### **Opravy klipů na časové ose**

Když je klip na časové ose Filmového editoru nebo Editoru disku otevřen v jednom z editorů médií, můžete použít skupinu nástrojů Opravy a libovolným požadovaným způsobem jej změnit, aniž by to mělo vliv na položky v knihovně nebo jiné klipy. Takové změny klipu se stanou součástí projektu.

Pokud chcete opravy z klipu na časové ose odebrat, použijte v místní nabídce příkaz **Otevřít Editor efektů** a přejděte do nástroje Opravy. Na panelech nastavení je zvýrazněno nastavení, které bylo upraveno. Tímto způsobem lze vyhledat opravy a vrátit je zpět.

Podrobné informace týkající se použití konkrétního editoru médií získáte v tématu ["Opravy fotografií" na stránce](#page-157-0) 148, "Oprava videa" [na stránce](#page-164-0) 155 nebo ["Opravy zvuku" na stránce](#page-172-0) 163.

# <span id="page-149-1"></span><span id="page-149-0"></span>**Přehled editace médií**

Je k dispozici mnoho způsobů, jak otevřít editory médií z knihovny i časové osy projektu, a získat tak přístup k dostupným nástrojům.

#### **Otevření z knihovny:**

- Proveďte jednu z následujících akcí:
	- Dvakrát klikněte na ikonu nebo textový popisek položky videa, fotografie nebo zvuku.
	- Vyberte příkaz **Otevřít v opravách** v místní nabídce dané položky.

#### **Otevření z přehrávače v knihovně:**

• Kliknutím na tlačítko Přehrát u položky v knihovně otevřete přehrávač v knihovně a poté klikněte na ikonu ozubeného

kolečka \* v pravém dolním rohu.

# **Otevření z časové osy projektu:**

- Proveďte jednu z následujících akcí:
	- Dvakrát klikněte na klip na časové ose.
	- Vyberte příkaz **Otevřít Editor efektů** v místní nabídce klipu.

• Použijte místní nabídku **Efekt** > **Editace** na barevném pruhu podél horního okraje klipů, u kterých byly použity efekty.

# **Zavření okna editoru médií:**

- Proveďte jednu z následujících akcí:
	- Klikněte na tlačítko **Storno** a ponechte klip beze změny.
	- Klikněte na tlačítko zavření (X) v pravém horním rohu. Pokud jste provedli změny, budete mít možnost je uložit.
	- Klikněte na tlačítko **OK** a potvrďte změny.

#### **Náhled**

Středový panel v jednotlivých editorech médií představuje buď vizuální náhled médií, který zobrazuje výsledek použití oprav a efektů, nebo zvukovou vizualizaci.

Při úpravách média videa, jehož součástí je zvuková stopa, jsou na kartách v horní části okna k dispozici Editor zvuku i Editor videa.

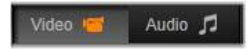

# **Náhled stereoskopických 3D obrázků**

Stereoskopické 3D obrázky se upravují stejně jako 2D obrázky, ale zobrazí se u nich doplňkové okno náhledu. Okno zobrazuje upravený obrázek jako stereoskopický 3D obrázek, kdežto pracovní oblast se zobrazí ve formátu 2D. Okno náhledu také nabízí přepínač pro změnu stereoskopického 3D režimu náhledu.

# **Záhlaví okna**

**Nabídky Soubor a Editace:** Pokud jste otevřeli editor médií z knihovny, nabídka Soubor nabízí možnost uložit novou kopii (nebo zástupce) aktuálně načtené položky. Zástupce je zvláštní položka s vlastními parametry a nastaveními, které používá u souboru médií spojeného s existující položkou. Toto umožňuje vytvořit více verzí stejné položky, aniž by se pro každou verzi ukládal samostatný soubor médií. Zástupci se ukládají zpět do knihovny pod původním názvem, ke kterému je přidáno pořadové číslo.

Nabídka **Editace** nabízí pět standardních příkazů pro úpravy: **Zpět**, **Vpřed**, **Vyjmout**, **Vložit** a **Vložit**.

**Zpět/Vpřed:** V aplikaci Pinnacle Studio umožňují tlačítka Zpět a Vpřed, umístěná v levém horním rohu okna editoru médií, přecházet vpřed a zpět v historii úprav.

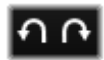

#### **Navigátor**

Pruh Navigátor v dolní části všech oken editorů médií umožňuje načíst další položky knihovny nebo další klipy na časové ose.

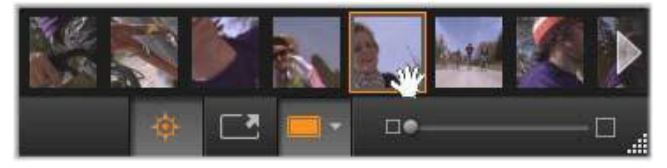

*Pokud je volán z knihovny, Navigátor v dolní části editoru médií umožňuje přístup k dalším položkám zobrazeným v prohlížeči knihovny.*

Aktuální položka je zvýrazněná. Kliknutím na jiný prvek v Navigátoru můžete přepnout na úpravy jiné položky. K posouvání můžete dle potřeby použít šipky vpravo a vlevo. V takovém případě budou

všechny změny provedené u aktuálně načtené položky automaticky uloženy, jako byste klikli na tlačítko **OK**.

Navigátor můžete skrýt kliknutím na jeho tlačítko  $\oint$  v dolní části okna editoru médií.

#### **Možnosti zobrazení**

V dolním panelu nástrojů se kromě tlačítka Navigátor nachází také řada tlačítek souvisejících se zobrazením.

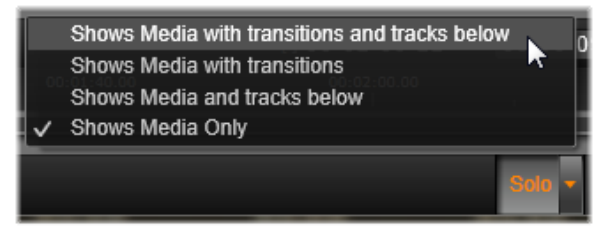

*Tlačítko Sólo poskytuje přístup k nabídce možností, které slouží k náhledu podkladových stop v editoru médií, k náhledu aktuální stopy a k začlenění případných přechodů klipu do náhledu.*

**Sólo:** Toto tlačítko je k dispozici pouze tehdy, když je z časové osy vybrán editor médií. Když je tlačítko zvýrazněno, aktuální klip v Navigátoru se zobrazí při

náhledu samostatně, aniž by byl ovlivněn ostatními klipy, které se na časové ose nacházejí nad ním či pod ním. Když tlačítko zvýrazněno není, mohou být v náhledu použity všechny stopy časové osy.

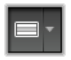

**Zobrazení Před/po:** Toto tlačítko se zobrazí pouze u médií fotografií. Podrobné informace naleznete v tématu "Př[ed/](#page-156-0) [po" na stránce](#page-156-0) 147.

**Celá obrazovka:** Pokud je toto tlačítko aktivní, mění měřítko obrazu náhledu na velikost aktuálního monitoru a ze zobrazení odebere ostatní nástroje. Režim náhledu na celou obrazovku ukončíte stisknutím klávesy **ESC** nebo kliknutím na tlačítko zavření (X) v pravém horním rohu obrazovky. V režimu náhledu na celou obrazovku je k dispozici malý panel s ovládacími prvky posunu.

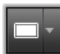

**Možnosti přiblížení a oddálení náhledu:** Možnost Přizpůsobit upraví velikost náhledu tak, aby výška a šířka obrazu nepřesáhly dostupné místo, ani když budou otevřeny všechny nástroje. Možnost Nastavit na skutečnou velikost zobrazí obraz v původní velikosti zdroje.

**Lupa:** Posuvníkem zcela vpravo na panelu nástrojů lze plynule měnit měřítko obrazu náhledu.

#### **Pohyb náhledu v okně**

Obraz náhledu lze myší přetáhnout na libovolné místo v pracovní oblasti. To je užitečné při skenování obrazu, který je přiblížený. Vizualizaci vlny v Editoru zvuku však přetáhnout nelze.

# **Informace a titulky**

Tlačítkem Informace v levé dolní části libovolného editoru médií otevřete okno s informacemi o aktuálním souboru.

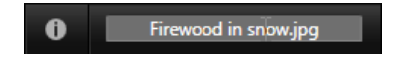

Pole Titulek, které je k dispozici jen tehdy, když voláte editor médií z knihovny, umožňuje přejmenovat aktuální položku.

#### **Panel nastavení**

Když vyberete efekt nebo nástroj, jehož nastavení lze upravit, zobrazí se v pravé horní části okna panel. V rozevírací nabídce Vybrat předvolbu poblíž horní části panelu jsou k dispozici pojmenované předvolby. Předvolby poskytují připravené kombinace nastavení, které lze upravit nebo použít přímo bez úprav.

**Nastavení číselných hodnot:** Pole číselných nastavení obsahují šedý posuvník v tmavě šedém poli. Jedním kliknutím na toto pole přejdete do režimu číselného zadávání, kdy můžete zadat požadovanou hodnotu parametru. Můžete také myší přesunout posuvník doleva nebo doprava. Dvojím kliknutím obnovíte výchozí hodnotu.

**Porovnání sad parametrů:** Je-li hodnota nastavení změněna oproti výchozí hodnotě, zobrazí se napravo od pole zvýrazněná (oranžová) tečka. Kliknutím na tuto tečku tedy přepnete mezi výchozí hodnotou a poslední jinou než výchozí hodnotou. Tečka napravo od názvu efektu nebo opravy přepíná mezi výchozími a vlastními hodnotami všech parametrů.

**Propojené parametry:** Některé parametry jsou konfigurovány tak, aby ke změnám docházelo v uzamknutých krocích. Tuto skutečnost označuje symbol zámku. Propojení lze přepnout kliknutím na symbol.

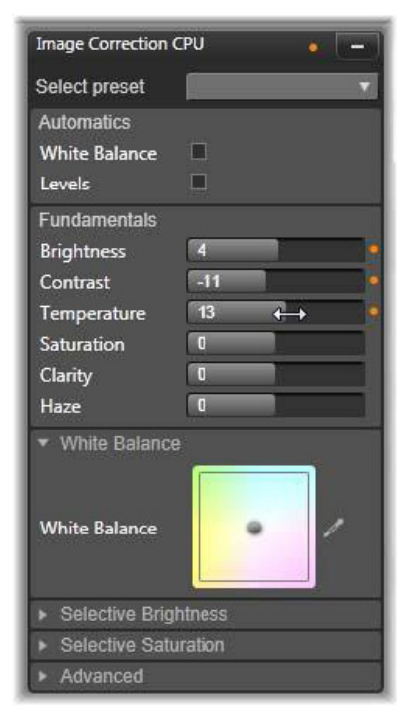

*Panel nastavení umožňuje upravit dostupné nastavení opravy či efektu. Zde je zobrazeno nastavení pro skupinu oprav fotografií Vylepšit.*

# **Nástroje pro editaci fotografií**

Tyto nástroje se nacházejí na dolním panelu Editoru fotografií. Jsou k dispozici pouze pro fotografie a další grafické obrázky načtené z knihovny. Nejsou dostupné pro obrázky otevřené z časové osy projektu.

Informace týkající se otevření Editoru fotografií a přístupu k nástrojům pro opravy a dále obecných funkcí editorů médií naleznete v tématu "Př[ehled editace médií" na stránce](#page-149-0) 140.

#### **Otočení obrázku**

Vlevo pod náhledem obrázku jsou umístěny dvě ikony otočných šipek. Kliknutím na ikony otočíte obrázek z knihovny po směru nebo proti směru hodinových ručiček v 90stupňových krocích.

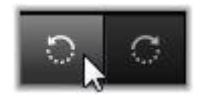

Otočení je v Editoru fotografií dostupné pouze tehdy, pokud je fotografie otevřena z knihovny. Klipy otevřené z časové osy projektu lze otočit pomocí efektu Editor 2D.

# <span id="page-156-0"></span>**Před/po**

Při editaci fotografií můžete přímo porovnat originál s opravenou verzí. Šipka na pravé straně tlačítka poskytuje přístup ke třem dostupným zobrazením.

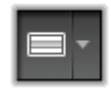

**Rozdělené zobrazení:** V dolní polovině náhledu se zobrazí opravy. Svislou pozici dělicí čáry lze upravit přetažením středové části čáry pomocí myši směrem nahoru nebo dolů. Obraz lze rozdělit také diagonálně, a to tak, že čáru na jedné straně uchopíte a otočíte.

**Celý obraz vedle sebe:** Opravy jsou zobrazeny v obrázku napravo.

**Celý obraz nad sebou:** Opravy jsou zobrazeny v dolním obrázku.

# <span id="page-157-0"></span>**Opravy fotografií**

V Editoru fotografií je k dispozici těchto pět oprav: **Vylepšit**, **Úpravy**, **Oříznout**, **Narovnat** a **Červené oči**. První dvě opravy se ovládají pomocí panelů, které se otevřou v pravém horním rohu Editoru fotografií, ostatní tři se ovládají interaktivně v náhledu obrázku.

#### <span id="page-157-1"></span>**Vylepšit (fotografie)**

Tato oprava otevře panel procesoru oprav obrázku s nástroji, které slouží k opravě problémů s barvou a intenzitou osvětlení. Nástroje lze rovněž využít k tvorbě vlastních vzhledů a stylistických efektů, které původní materiál nejen opravují, ale také obohacují. Nástroje jsou rozděleny do skupin popsaných níže.

#### **Automatické**

Nástroje v této skupině upravují obrázek automaticky poté, co analyzují rozsah jeho jasu. Nastavení nástroje lze podle potřeby ručně měnit, a tím přizpůsobit úpravy.

**Vyvážení bílé:** Pokud zaškrtnete políčko Vyvážení bílé, vypočítá se nastavení teploty barev obrázku a zobrazí se jezdec úpravy teploty. Jezdcem lze během náhledu interaktivně upravovat nastavení.

**Úrovně:** Zaškrtnutím tohoto políčka se aktivuje automatická úprava intenzity osvětlení a otevře se sada tří nástrojů. Patří mezi ně Optimalizace, rozevírací seznam umožňující nastavit celkové chování nástroje tím, že zvolíte buď možnost "Kontrast" (optimalizace pouze kontrastu), nebo "Plná" (obecná optimalizace osvětlení).

Hodnoty posuvníků dalších nástrojů, kterými jsou **Jas** a **Živost**, lze měnit v rozsahu –10 až +10. Nulové nastavení znamená, že se

automaticky vybraná hodnota nezmění. Jas obecně zvýší nebo sníží jas v celém obrázku. Živost, která je určena především pro obrázky lidí, se podobá nástroji pro regulaci sytosti, ale minimalizuje nepřirozený vzhled přesycených pleťových tónů.

#### **Podstata**

Tyto nástroje umožňují upravit obecné vlastnosti osvětlení obrázku.

**Jas:** Tento ovládací prvek umožňuje celkovou úpravu jasu, která rovnoměrně ovlivní světlé i tmavé plochy obrázku. Potřebujete-li úpravy jasu ovládat podrobněji, použijte raději nástroj Výběrový jas (viz níže).

**Kontrast:** Tato funkce zvětšuje rozdíl mezi světlými a tmavými oblastmi obrázku. Posílením kontrastu lze oživit nevýraznou fotografii, i když existuje riziko ztráty podrobností v oblastech, které jsou již před úpravou velmi jasné nebo velmi tmavé.

**Teplota:** Ovládací prvek **teploty barev** mění barevné složení obrazu tak, aby působil "teplejším" nebo "chladnějším" dojmem. Osvětlení v interiéru, jako je wolframová žárovka nebo svíčka, je považováno za teplé, zatímco denní světlo (zejména stín) je považováno za studené. Použitím ovládacího prvku teploty změníte v obrázku především hodnoty žluté a modré barvy, zatímco vliv na zelenou a purpurovou je malý.

**Sytost:** Tento ovládací prvek reguluje intenzitu barev obrázku. Zvýšením této hodnoty dojde k obohacení barev, které jsou poté živější, nebo až křiklavé. Snížením této hodnoty se zmenší intenzita barev v obrázku (při hodnotě nula v obrázku zůstanou jen šedé stíny). Potřebujete-li úpravy sytosti ovládat podrobněji, použijte raději nástroj **Výběrová sytost**. Podobné úpravy umožňuje nástroj

**Živost**, který bývá upřednostňován u portrétů, neboť zachovává pleťové tóny.

**Srozumitelnost:** Zvýšením **Srozumitelnosti** se zvětší kontrast středních tónů, což obvykle zostřuje okraje v obrázku. Malé zvýšení této položky vede často ke zlepšení celkového vzhledu obrázku.

**Mlha:** Zvýšením **Mlhy** se obrázek prosvětlí díky zhuštění dynamického rozsahu barev směrem nahoru. Černá barva se změní v šedou, zatímco světlejší tóny se rovněž prosvětlí, ale klesající mírou. Barvy obrázku se tím zesvětlí a současně zjemní. Chcete-li dosáhnout opačného efektu, ztmavení a propracování detailů, nastavte u možnosti **Mlha** záporné hodnoty. Dolní mez jasu obrázku poklesne a světlé a střední tóny se ještě více zvýrazní tím, že se dynamický rozsah rozšíří směrem dolů.

# **Vyvážení bílé**

Pokud jsou bílé či šedé oblasti obrázku mírně tónované nebo zbarvené, pomocí nástrojů této skupiny lze obnovit jejich přirozený vzhled.

**Výběr barvy ve stupních šedé:** Aktivujte výběr a klikněte na bílou nebo šedou oblast obrázku, kde by neměla být žádná barva. Vyvážení bílé na obrázku se automaticky upraví a odstraní nežádoucí zabarvení.

**Paleta barev:** Pohybujte kontrolním bodem směrem od středu a procházejte pole barev, dokud nedosáhnete přirozeného vzhledu obrázku.

# **Výběrový jas**

Občas je zapotřebí upravit určité jasné oblasti obrázku, aniž by byly ovlivněny jeho ostatní části. Právě to umožňuje následujících pět samostatných ovládacích prvků pro úpravu jasu:

**Černá:** Tento jezdec má vliv jen na nejtmavší oblasti na obrázku. Nejlepších výsledků dosáhnete, ponecháte-li úpravy černé a bílé až na konec.

**Výplň – světlo:** Posunutím tohoto jezdce na vyšší hodnotu lze získat větší množství detailů v tmavých (ne však černých) oblastech plně kontrastní fotografie.

**Střední rozsah:** Zóna, na kterou má vliv tento jezdec, zahrnuje celý střední rozsah osvětlení.

**Světlé tóny:** Tento jezdec má vliv na všechna světlá místa na obrázku. S jeho pomocí lze ztlumit přeexponované oblasti, které vznikají v důsledku použití blesku, odrazů nebo silného slunečního svitu.

**Bílá:** Tento jezdec má vliv na části obrázku, které jsou považovány za bílé. Bílou a černou upravujte jako poslední.

#### **Výběrová sytost**

Zatímco standardní oprava **Sytost** zvyšuje sytost barev rovnoměrně napříč celým spektrem, **Výběrová sytost** umožňuje individuální zesílení nebo potlačení primárních a sekundárních barev. Pokud se například modrá jeví jako příliš sytá, může být její sytost snížena, přičemž intenzita ostatních barev zůstane zachována.

# <span id="page-161-0"></span>**Úpravy**

Aplikace Pinnacle Studio během importu automaticky rozpoznává určité parametry, ale díky různým faktorům může občas dojít k nesprávné identifikaci. Část Úpravy umožňuje v případě potřeby změnit kterékoli ze základních vlastností obrázku.

#### *Alfa*

Fotografie může obsahovat kanál Alfa. Jedná se o osmibitový obrázek v odstínech šedé, který definuje úroveň průhlednosti jednotlivých pixelů fotografie. Chcete-li odebrat kanál Alfa, zvolte možnost Ignorovat kanál Alfa.

#### *Prokládání*

Pokud byly možnosti Prokládání obrázku při importu nesprávně identifikovány, nastavte pomocí tohoto rozevíracího seznamu správné nastavení.

#### *Stereoskopické 3D*

Pokud byl formát souboru 3D obrázku při importu nesprávně rozpoznán, nastavte správné stereoskopické rozložení pomocí tohoto rozevíracího seznamu.

#### **Oříznutí**

Tento nástroj použijte k zvýraznění určitých částí obrázku nebo k odebrání nechtěných součástí.

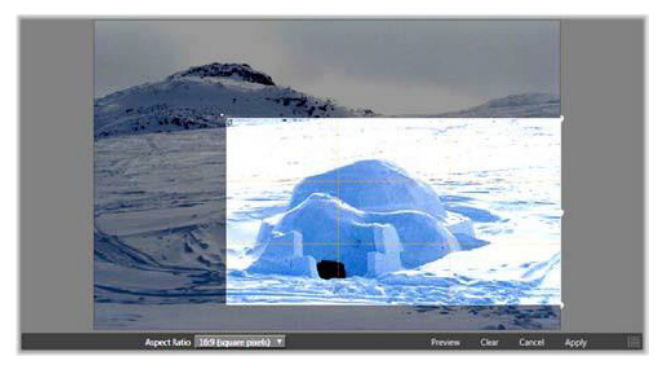

*Oříznutí obrázku*

**Obdélníkové pole (rámeček oříznutí):** Zvolíte-li nástroj pro oříznutí, na obrázek bude umístěn rámeček, jehož velikost lze měnit. Obrázek oříznete přetažením stran či rohů tohoto rámečku. Můžete také přetáhnout střed obdélníkového pole, a upravit tak jeho pozici.

**Poměr stran:** Pomocí rozevíracího seznamu **Poměr stran** na ovládacím panelu lze zajistit, aby si obdélník oříznutí při změně velikosti zachoval požadovaný standardní poměr. Je podporován standardní (4:3) a široký (16:9) poměr stran.

**Náhled:** Tato funkce zobrazí oříznutý obrázek bez okolního materiálu. Stisknutím klávesy **ESC** nebo kliknutím na obrázek se vrátíte k zobrazení editace.

**Vymazat, Storno a Použít:** Volba **Vymazat** vrátí obdélníkové pole do původní velikosti, volba **Storno** zavře okno bez uložení jakýchkoli úprav a volba **Použít** uloží změněný obraz bez zavření editoru.

#### **Narovnat**

Tato oprava umožňuje narovnat obrázek, jenž obsahuje viditelně šikmé prvky, které by měly být přesně vodorovné nebo svislé. Pokud jste obrázek neořízli, dynamicky mění při otáčení velikost tak, aby rohy viditelně nechyběly. U oříznutého obrázku se velikost nemění, pokud je k dispozici dostatek přebytečného materiálu k vyplnění prázdných rohů.

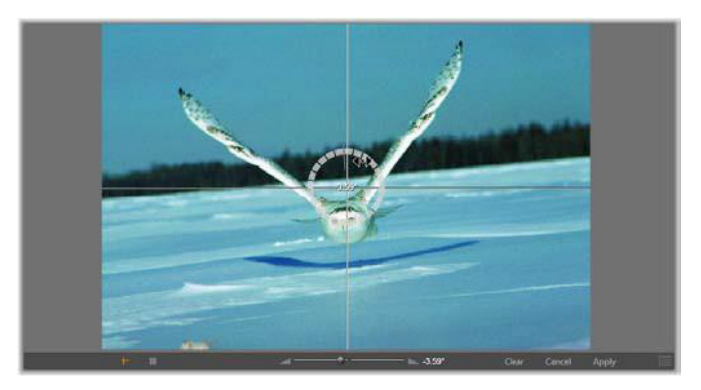

*Obrázek je připraven k narovnání (s nitkovým křížem).*

Na panelu nástrojů pod náhledem se nachází několik funkcí, které se vztahují k funkci Narovnání.

**Možnosti vodítka:** Dvě tlačítka zcela nalevo na panelu nástrojů umožňují nastavit režim pro čáry, které se nacházejí na náhledu jako vodítko pro narovnání. Výběrem jednoho tlačítka zrušíte výběr toho druhého. Tlačítko **Nitk. kříž** (zcela vlevo) přidá pár překřížených čar, které lze přetáhnout pomocí myši a slouží jako reference pro skutečně svislé nebo vodorovné zarovnání kdekoli na obrázku. Pomocí tlačítka **Mřížka** lze přes celý obrázek vytvořit fixní, opakující se vzor mřížky.

**Nastavit úhel:** K nastavení úhlu rotace lze použít buď jezdec na panelu nástrojů pod obrázkem, nebo můžete kliknout a podržet levé tlačítko myši a současně přetáhnout obrázek. Je podporováno otočení oběma směry až o 20 stupňů.

**Vymazat, Storno a Použít:** Volba **Vymazat** nastaví obrázek zpět do původního stavu, volba **Storno** zavře okno bez uložení jakýchkoli úprav a volba **Použít** uloží změněný obraz bez zavření editoru.

# **Červené oči**

Tento nástroj opravuje efekt červených očí, ke kterému často dochází při fotografování s bleskem, když se fotografovaný subjekt dívá směrem k fotoaparátu. Označte oblast kolem obou červených očí pomocí myši. Není nutné být příliš přesní, ale pokud nejste s opravou spokojeni, můžete zkusit označenou oblast mírně změnit.

**Vymazat, Storno a Použít:** Volba **Vymazat** nastaví obrázek zpět do původního stavu, volba **Storno** zavře okno bez uložení jakýchkoli úprav a volba **Použít** uloží změněný obraz bez zavření editoru.

# <span id="page-164-0"></span>**Oprava videa**

Stejně jako ostatní editory médií obsahuje Editor videa ve středu zobrazení náhledu a vpravo oblast pro nastavení oprav a efektů. Pokud video obsahuje zvukovou stopu, zobrazí se také plovoucí panely pro správu zvuku. Ty jsou ve výchozím nastavení umístěny vlevo nahoře, ale lze je přetáhnout do nových ukotvených pozic na obou stranách okna.

Informace týkající se otevření Editoru videa a přístupu k nástrojům pro opravy a dále obecných funkcí editorů médií naleznete v tématu "Př[ehled editace médií" na stránce](#page-149-0) 140.

Podrobnosti týkající se ovládacích prvků, které jsou k dispozici, když je vybrána karta Zvuk, získáte v tématu "Editor zvuku" na [stránce](#page-270-0) 261.

# **Přepínač pro video a zvuk**

Pokud je přítomna zvuková stopa, nachází se v levé horní části obrazovky karta pro přepnutí do Editoru zvuku.

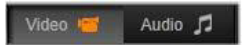

#### **Zobrazení zvukové vlny**

Na tomto plovoucím panelu se zobrazí úsek grafu hlasitosti zvuku přes oblast videa. Zobrazená oblast zvukové vlny má střed na aktuální pozici přehrávání.

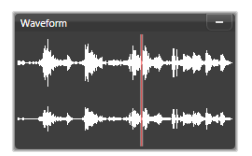

Když přepnete do Editoru zvuku, zobrazí se vám ve stejném umístění na obrazovce panel náhledu videa.

# **Nástroje pro video**

Tyto nástroje se nacházejí na panelu nástrojů pod náhledem Editoru videa. Pod nimi je k dispozici časové pravítko s jezdcem pro pohyb ve videu. Nalevo se nacházejí ovládací prvky značek. Další informace naleznete v tématu "Znač[ky" na stránce](#page-168-0) 159.

Zbývající ovládací prvky jsou určeny pro náhled a trimování médií. Mnohé z těchto ovládacích prvků lze také nalézt v Editoru zvuku. Pokud není uvedeno jinak, následující popis se vztahuje k oběma

možnostem. (Podrobnější informace naleznete v části "Editor [zvuku" na stránce](#page-270-0) 261.)

**Stereoskopické 3D:** Ikona a tlačítko rozevíracího seznamu nalevo od tlačítka Opakovat přehrávání umožňují volit z několika různých režimů zobrazení 3D materiálu. V každém režimu se ikona zobrazuje jinak.

Pokud je video ve formátu 3D, ale tlačítko rozevíracího seznamu se nezobrazí, přejděte do části **Úpravy** a zvolte správné 3D nastavení. Další informace naleznete v tématu ["Úpravy" na stránce](#page-161-0) 152.

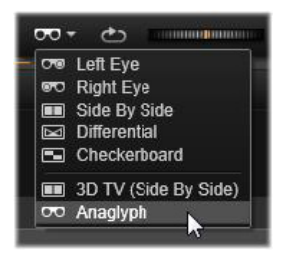

**Převíjení:** Kolečko převíjení umožňuje plynulé obousměrné ovládání řady rychlostí při procházení videa nebo zvuku. Oba typy médií lze zobrazit při nižší rychlosti. Klávesové zkratky **J** (zpět), **K** (pauza), **L** (dopředu) a každá z těchto klávesových zkratek v kombinaci s klávesou **SHIFT** (pro pomalé přehrávání) umožňují snadné přehrávání a posouvání také pomocí klávesnice.

**Ovládání posunu:** Oválná ikona šipky aktivuje smyčku přehrávání. Zbývající ovládací prvky jsou (zleva doprava): **Skok zpět**, **O jeden snímek zpět**, **Přehrát**, **O jeden snímek vpřed**, **Skok vpřed**.

**Monitorování zvuku:** Ikona **reproduktoru** slouží k nastavení hlasitosti přehrávání v systému, nemá však vliv na hlasitost zaznamenaného zvuku. Zvuk vypnete jedním kliknutím na

reproduktor, případně můžete kliknout na jezdec napravo od ikony a upravit hlasitost monitorování. Chcete-li nastavit hlasitost přehrávání u samotného klipu, použijte zobrazení mísení kanálů. Viz část "Směšovač kanálů[" na stránce](#page-272-0) 263.

**Zobrazení časového kódu:** V levém poli je uvedena doba trvání média po trimování. V pravém poli je zobrazena aktuální pozice přehrávání. U položky z knihovny se pozice přehrávání vztahuje k začátku média. U klipu na časové ose je uvedena pozice přehrávání v rámci projektu.

**Nastavení pozice pomocí číselné hodnoty:** Klikněte do pravého pole časového kódu pozice a zadejte pozici ve formátu hh:mm:ss.xxx. Když stisknete klávesu **ENTER**, osa přehrávání přejde do zadaného umístění, pokud se tato pozice v klipu nachází. Stisknutím klávesy **ESC** změnu zrušíte a ukončíte režim zadávání

**Trimování položky:** U položek v knihovně umožňují oranžové posuvníky na obou koncích časového pravítka zvolit vlastní vstupní a výstupní bod pro přehrávání. Vytvoříte tak koncové body klipu pro použití položky v projektu.

**Pravítko:** Na časovém pravítku se zobrazí stupnice, jejíž stupňování závisí na aktuálním faktoru přiblížení. Kliknete-li na libovolné místo na tomto pravítku, osa přehrávání (viz níže) přejde do této pozice.

**Osa přehrávání:** Tato červená čára s jezdcem (úchytem) je synchronní s aktuálně zobrazeným obrázkem (u videa) a s červenou čárou zobrazenou na zvukové vlně (u zvuku). Můžete ji umístit na libovolné místo kliknutím na jezdec a jeho přetažením, případně přetažením v rámci zvukové vlny.

**Posuvník a přiblížení:** Přetažením dvojitých čar na konci posuvníku doprava a doleva změníte úroveň přiblížení zobrazení. Když se panel zmenší, je možné posouvat posuvník dopředu a zpět jako celek, což umožňuje přiblížit zvukovou vlnu zvukového klipu nebo posouvat s velkou přesností. Dvojím kliknutím vrátíte posuvník na celou šířku klipu. Přiblížení a oddálení můžete provést také přetažením doprava nebo doleva v oblasti pravítka.

# <span id="page-168-0"></span>**Značky**

Značky představují vizuální referenční body, které lze nastavit na časovém pravítku pro účely identifikace změn scén nebo jiných úprav.

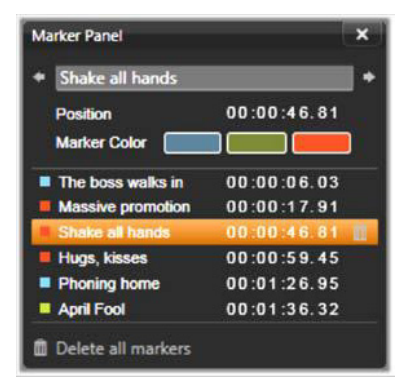

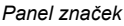

**Nastavení a posouvání značek:** Umístěte osu přehrávání na místo, kde má být nastavena značka. Klikněte na tlačítko pro přepnutí značky v levé části panelu nástrojů nebo stiskněte klávesu **M**. Na jeden obrázek lze nastavit jen jednu značku.

**Přesunutí značky:** Stiskněte klávesu **CTRL**, klikněte a přetáhněte doleva nebo doprava.

**Odstranění značky:** Kliknutím na značku přesuňte osu přehrávání do této pozice a stiskněte klávesu **M** nebo klikněte na tlačítko pro přepnutí značky.

Značky lze odstranit také pomocí seznamu na panelu značek, který se otevře, když dvakrát kliknete na značku na pravítku nebo kliknete na šipku dolů vedle tlačítka pro přepnutí značky.

Na panelu značek se zobrazí značky, které byly nastaveny v aktuálně zobrazených médiích, a to ve vzestupném pořadí a s informací o barevném značení, názvu a pozici. Většina z dostupných příkazů se použije u aktuálně vybrané značky. Výjimkou je tlačítko Odstranit všechny značky v dolní části panelu.

Kliknutím na značku v seznamu ji vyberete pro úpravy. Osa přehrávání se současně přesune na pozici této značky.

**Editace názvu:** Pole názvu umožňuje zadat rozlišující název pro aktuálně zvolenou značku, pokud si to přejete. V seznamu značek se lze rovněž pohybovat pomocí šipky doleva a doprava vedle názvu.

**Umístění:** Zde je možné přímo upravit pozici značky pomocí časového kódu.

**Barva značky:** Kliknutím na jedno z dostupných tlačítek barev lze nastavit barvu aktuální značky (a značek, které budou následně vytvořeny).

**Koš:** Ikona koše na každém řádku v seznamu značek umožňuje odstranit jednotlivé značky.

# **Opravy videa**

Editor videa nabízí tyto nástroje pro opravy: **Vylepšit**, **Úpravy**, **Snímek** a **Stabilizace**.

# **Vylepšit (videa)**

Opravy Vylepšit pro video jsou stejné jako opravy pro fotografie a jiné obrázky. Viz část ["Vylepšit \(fotografie\)" na stránce](#page-157-1) 148.

# **Úpravy**

Aplikace Pinnacle Studio během importu automaticky rozpoznává určité parametry, ale díky různým faktorům může občas dojít k nesprávné identifikaci. Část Úpravy umožňuje v případě potřeby změnit kterékoli ze základních vlastností obrázku.

#### *Alfa*

Pokud vaše video obsahuje kanál Alfa, který si přejete odebrat, vyberte možnost **Ignorovat kanál Alfa**.

#### *Poměr stran*

Pokud nebyl poměr stran položky videa při importu správně rozpoznán nebo pokud je nutné rozměry snímku z jakéhokoli důvodu ručně změnit, využijte tuto rozevírací nabídku a zvolte požadované nastavení. Úpravami se nezmění rozsah zobrazeného obrazu. U zobrazené oblasti se pouze zvětší (nebo zmenší) šířka a výška tak, aby obraz odpovídal požadované velikosti snímku.

#### *Prokládání*

Pokud byly možnosti Prokládání obrázku při importu nesprávně identifikovány, nastavte pomocí tohoto rozevíracího seznamu správné nastavení.

#### *Stereoskopické 3D*

Pokud byl formát souboru 3D obrázku při importu nesprávně rozpoznán, nastavte správné stereoskopické rozložení pomocí tohoto rozevíracího seznamu.

#### **Snímek**

Nástroj Snímek umožňuje získat z videa jeden snímek, oříznout jej a uložit jako fotografii. Jeho ovládací prvky jsou podobné prvkům u opravy Oříznutí pro fotografie.

**Rámeček výběru a poměr stran:** Velikost rámečku pro výběr výřezu obrázku lze změnit tak, že přetáhnete jeho strany nebo rohy. Rámeček lze také uchopit za střed a přetáhnout v náhledu.

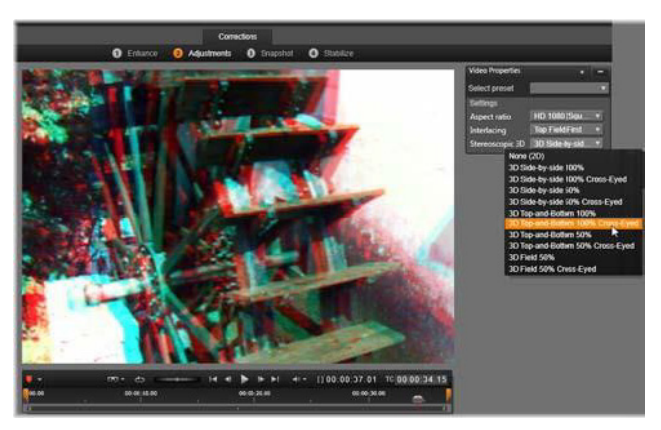

*Oprava stereoskopických 3D vlastností položky knihovny.*

**Náhled:** V náhledu se zobrazí vybraný oříznutý obrázek bez nástrojů snímku. Nástroje znovu zobrazíte stisknutím klávesy **ESC** nebo jedním kliknutím na obrázek.

**Použít:** Tento příkaz exportuje oříznutý obrázek ve formátu souboru JPEG a ruší režim úprav snímků v náhledu. Snímky se ukládají do knihovny do složky **Moje obrázky** > **Obrazy**. Novou položku můžete vyhledat tak, že se vrátíte do knihovny a kliknete na speciální tlačítko pro vyhledání přidané položky, které se dočasně zobrazí na liště zápatí knihovny. Samotný nový soubor médií bude vytvořen ve složce:

[Registrovaný uživatel]\Dokumenty\Moje obrázky\Obrazy

**Vymazat a Storno:** Volba **Vymazat** vrátí zpět původní nastavení rámečku výběru (celý obrázek) a volba **Storno** ukončí úpravy snímku bez vytvoření nového média.

# **Stabilizace**

Tento nástroj minimalizuje chvění a otřesy způsobené neúmyslnými pohyby kamery, podobně jako elektronická stabilizace v digitálních videokamerách. Při použití tohoto efektu jsou odstraněny vnější oblasti snímku a měnící se část obrazu je zvětšena až o 20 % tak, aby vyplnila rámeček.

Po použití možnosti Stabilizace je nutné video renderovat, aby se správně zobrazilo v náhledu. Chcete-li zobrazit náhled, místo ovládacího prvku **Přehrát** na panelu nástrojů klikněte na tlačítko **Renderovat a přehrát** na panelu **Stabilizace**.

# <span id="page-172-0"></span>**Opravy zvuku**

Editor zvuku lze použít jak pro média obsahující pouze zvuk, např. soubory WAV, tak pro video obsahující (původní či synchronní) zvukovou stopu.

Informace týkající se otevření Editoru zvuku a přístupu k nástrojům pro opravy a dále obecných funkcí editorů médií naleznete v tématu "Př[ehled editace médií" na stránce](#page-149-0) 140.

Přehled informací týkajících se zvuku naleznete v části "Kapitola 8: [Zvuk a hudba" na stránce](#page-268-0) 259. Informace o Editoru zvuku naleznete v části ["Editor zvuku" na stránce](#page-270-0) 261. Popis jednotlivých nástrojů pro opravy najdete v části ["Opravy zvuku" na stránce](#page-277-0) 268.

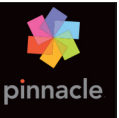

# **Kapitola 5: Efekty**

Aplikace Pinnacle Studio obsahuje tři editory médií, jeden pro video, jeden pro fotografie a jeden pro zvuk. Jejich obecné použití je popsáno v části "Př[ehled editace médií" na stránce](#page-149-1) 140.

Jednou z hlavních funkcí těchto tří editorů médií je poskytnout použitelné rozšiřující nástroje ve třech rodinách: Přechody, Opravy a Efekty, a současně specializovanou funkci posuvníku a lupy.

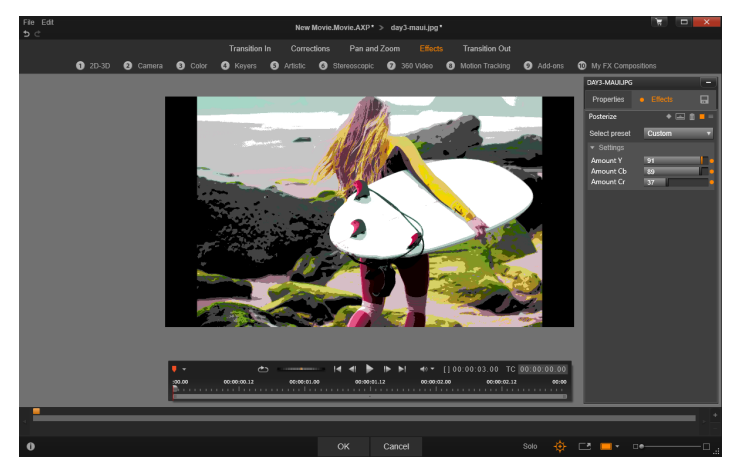

*Práce s vizuálními efekty v Editoru fotografií. V horní části je uvedeno několik skupin efektů. Náhled ve střední části zobrazuje obrázek s použitými efekty. Parametry pro jejich úpravy jsou k dispozici na pravé straně. V dolní části se nacházejí ovládací prvky pro posun a časová osa, které poskytují podporu pro animaci efektů pomocí klíčových snímků.*

Pokud jsou editory médií otevřeny z knihovny, je k dispozici pouze rodina Opravy. Pokud jsou naopak otevřeny z časové osy filmu nebo projektu disku, bude k dispozici kompletní řada nástrojů. Tato kapitola obsahuje obecný úvod do editace efektů, poté se zaměřuje na vizuální efekty v Editoru fotografií a videa a také na funkci posuvníku a lupy. Opravy a efekty zvuku jsou popsány v části ["Kapitola 8: Zvuk a hudba" na stránce](#page-268-0) 259.

# **Oprava a efekty**

Nástroje v rodině Opravy jsou určeny primárně k opravám nedokonalostí, ke kterým často dochází ve vlastních souborech médií – špatné vyvážení bílé ve fotografiích, šum větru ve zvukových stopách atd. Na rozdíl od efektů lze nástroje použít pro opravy u položek knihovny, nikoli jen u klipů na časové ose. Pokud jsou opravy použity v knihovně, přejde jejich účinek do všech projektů, kde bude příslušná vylepšená položka použita. Podrobné informace týkající se oprav a jejich používání naleznete v části ["Kapitola 4: Opravy" na stránce](#page-146-0) 137.

#### **Efekty**

Termín efekty zastřešuje širokou škálu softwarových nástrojů pro ruční úpravy médií. Obsahuje nástroje pro prezentace, jako je **Editor 2D**, **360° Video**, **Sledování pohybu**, změny atmosféry, např. **Starý film**, a některé efektní prvky, jako je **Zlomkový oheň**, které vám mohou připadat tak skvělé, že je zkrátka budete muset použít.

Efekty, stejně jako opravy, můžete použít u klipů na časové ose projektu. Stačí dvakrát kliknout na klip a otevře se příslušný editor médií, ve kterém již bude otevřena karta **Efekty**.

#### *Kompozice efektů*

Je možné, že k dosažení požadovaného vzhledu, chování či zvuku bude nutné použít kombinaci několika efektů v určitém pořadí. Pravděpodobně budou zapotřebí obrazové i zvukové efekty. U každého efektu je k dosažení požadovaných výsledků nutné upravit parametry. Až si budete jisti správnou kombinací efektů, můžete sadu efektů uložit jako zvláštní typ položky, který se nazývá kompozice efektů. Pomocí kompozic efektů lze kdykoli rychle provést i složité zpracování médií.

Kompozice efektů lze vytvořit v editoru médií (pomocí tlačítka Uložit v horní části panelu nastavení **Efekty**) nebo na časové ose (pomocí příkazu místní nabídky **Efekt** > **Uložit jako kompozici FX**).

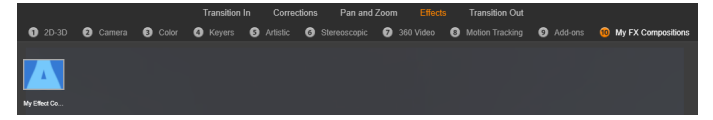

*Spolu se sedmi dalšími skupinami z rodiny Efekty se zobrazí skupina Moje kompozice FX (vpravo), a to jakmile se do knihovny přidají jakékoli kompozice.*

Kompozice se ukládají do části Efekty v knihovně pod položkou **Moje kompozice FX** a lze je použít stejně jako jiné běžné efekty.

#### **Posuvník a lupa**

V Editoru fotografií je k dispozici třetí karta **Posuvník a lupa**, která doplňuje karty **Opravy** a **Efekty**. Nástroj Posuvník a lupa je univerzální doplněk, s nímž můžete kromě jiného každé fotografii s vysokým rozlišením dodat pohyb a dramatičnost. Podrobnější informace naleznete v části ["Posuvník a lupa" na stránce](#page-196-0) 187.

# **Efekty v editorech médií**

Stejně jako jiné zdroje ve vašem projektu se efekty ukládají do knihovny. Naleznete je v Navigátoru pod položkou **Efekty** ve větvi **Obsah**. Stejně jako u jiných typů zdrojů v knihovně můžete použít všechny obvyklé funkce – kolekce, hodnocení, značky a další – které vám pomohou při organizaci velkého množství dostupných efektů.

Efekt z knihovny lze pomocí funkce přetažení použít přímo na klip na časové ose projektu. Klipy, k nimž byl přidán efekt, jsou označeny jasně zbarveným horním okrajem.

Když dvakrát kliknete na klip na časové ose, otevře se automaticky editor médií, ve kterém je předem vybrána karta **Efekty**. V závislosti na tom, s jakou verzí aplikace Pinnacle Studio pracujete, je k dispozici až šest skupin efektů. Kliknutím na název skupiny zobrazíte efekty, které obsahuje.

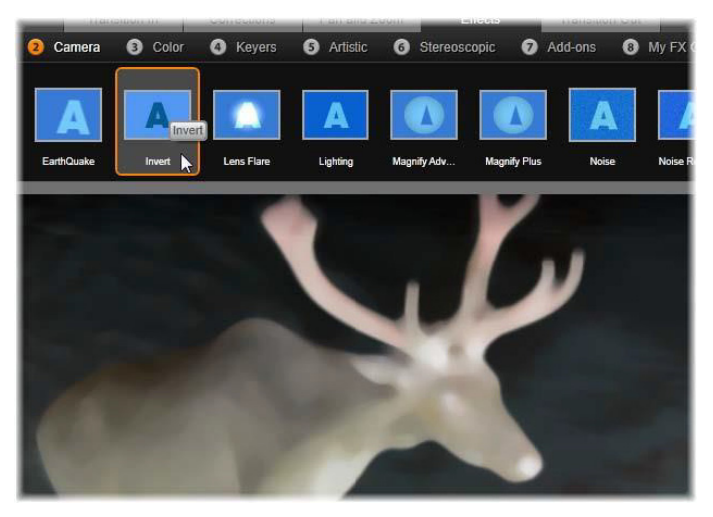

*V Editoru fotografií je v části Efekty otevřená skupina Kamera. Ukazatel myši je umístěn na miniatuře efektu Inverze (nalevo), a ten tedy bude v náhledu automaticky předveden.*

Na panelu plné šířky v horní části pracovní plochy se zobrazí ikony s miniaturami efektů v aktuálně zvolené skupině. Když umístíte ukazatel myši nad ikony vizuálních efektů, zobrazí se v náhledu, jak by právě upravovaný klip vypadal s jednotlivými použitými efekty. Jakmile se rozhodnete, vybraný efekt použijete kliknutím na jeho miniaturu.

# **Úpravy efektů**

Pokud jste pomocí některé z výše uvedených metod použili efekt na klip, můžete se kdykoli vrátit do editoru médií a upravit nastavení efektu. Chcete-li upravit efekt, dvakrát klikněte na klip na časové ose nebo použijte příkaz **Otevřít Editor efektů**. Další informace naleznete v tématu ["Panel Nastavení" na stránce](#page-184-0) 175.

Chcete-li uložit provedené úpravy a vrátit se na časovou osu, klikněte na tlačítko **OK**. Chcete-li úpravy zrušit a vrátit se na časovou osu, klikněte na tlačítko **Storno**.

#### **Tvorba kompozic efektů**

Sadu efektů použitých u daného klipu, včetně jejich nastavení, lze uložit jako kompozici efektů kliknutím na tlačítko Uložit v pravém horním rohu panelu Nastavení. V zobrazeném dialogovém okně zadejte název kompozice a zrušte zaškrtnutí jakéhokoli efektu, který nechcete do kompozice zahrnout. Další informace naleznete v tématu ["Panel Nastavení" na stránce](#page-184-0) 175.

# **Přepnutí na nový klip**

Aniž byste opustili editor médií, můžete přepínat z jednoho klipu na časové ose na jiný pomocí Navigátoru, což je schematické znázornění vašeho projektu, které se volitelně zobrazí v prostoru přímo nad lištou zápatí okna editoru.

Chcete-li zobrazit či skrýt Navigátor, klikněte na ikonu **růžice**  kompasu  $\Diamond$  v pravé dolní části okna.

Každý klip v projektu je v Navigátoru představován barevným pruhem. Rozložení pruhů na vodorovné časové ose se svisle uspořádanými stopami přesně odpovídá časové ose. Pruh představující aktuálně upravovaný klip je zvýrazněn oranžovou barvou.
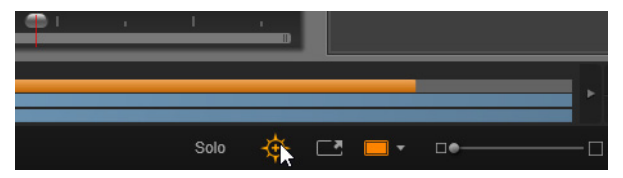

*Ukazatel myši je umístěn na tlačítku s růžicí kompasu za účelem vypnutí panelu Navigátoru, který se nachází přímo nad ním a který znázorňuje klipy projektu vodorovnými pruhy.*

Pokud kliknete na některý z dalších pruhů, veškeré změny provedené v aktuálním klipu budou automaticky uloženy. Poté se načte klip odpovídající pruhu, na který jste klikli. Pokud má nový klip jiný typ média, automaticky se zapne příslušný editor.

#### **Režim Sólo**

Někdy je při editaci efektu užitečné vidět ostatní vrstvy časové osy – ty, které se nacházejí nad a pod aktuální vrstvou, která obsahuje klip, na němž pracujete. Jindy lze složitou situaci při editaci zjednodušit vypnutím ostatních stop.

Režim Sólo se spouští a ukončuje pomocí tlačítka **Sólo** a jeho doprovodné rozevírací nabídky v pravé dolní části editoru médií. Existují tři možné konfigurace:

- **Vypnout:** Když je režim sólo zapnutý, lze jej vypnout jedním kliknutím na toto tlačítko. V náhledu potom budou použity všechny vrstvy z časové osy. Někdy může být aktuální vrstva zakryta vrstvou, která se nachází na časové ose nad ní.
- **Zobrazit média a stopy pod nimi:** Při této možnosti je v náhledu zobrazena aktuální vrstva a všechny vrstvy pod ní, ale klipy ve vrstvách nad aktuální vrstvou jsou skryté.

• **Zobrazit pouze média:** Tato možnost umožňuje zobrazit v náhledu pouze vrstvu, se kterou aktuálně pracujete.

## **Náhled efektů**

V části Obsah v knihovně můžete zobrazit náhled ukázky jednotlivých efektů, a to buď přímo na ikonách v zobrazení miniatur, nebo v samostatném okně přehrávače. Tyto ukázky vám poskytnou určitou představu o vzhledu efektu, ale často nabízejí pouhý náznak možností, které budete mít k dispozici poté, co zohledníte přizpůsobení, klíčování a kombinaci s dalšími efekty.

Jak již bylo uvedeno dříve, náhled efektu můžete zobrazit u svého vlastního média, aniž byste efekt skutečně použili, a to tak, že umístíte ukazatel myši na ikonu efektu v editoru médií klipu na časové ose. Budete-li poté chtít efekt použít, stačí kliknout na miniaturu.

# **Efekty na časové ose**

Chcete-li zkontrolovat, zda byly u klipu na časové ose použity nějaké efekty, hledejte purpurový pruh podél horního okraje klipu. Tento ukazatel efektů klipu i samotný klip poskytují místní nabídku s užitečnými příkazy pro správu efektů.

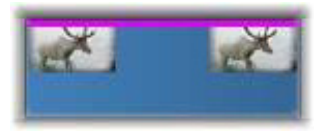

*Ukazatel efektů klipu je kontrastní pruh podél horního okraje kteréhokoli klipu, u kterého byl použit efekt.*

U klipu s opravami se na horním okraji zobrazí zelený pruh, který však nebude nabízet žádné relevantní příkazy místní nabídky.

#### **Místní nabídka klipu**

**Otevřít editor efektů:** Tato možnost otevře editor efektů odpovídající příslušnému klipu, ve kterém bude předem zvolena karta **Efekty**. Na této kartě je možné u klipu použít nové efekty nebo upravit stávající efekty.

**Vložit:** Efekty je možné vyjmout nebo kopírovat do schránky pomocí příkazů v podnabídce **Efekt**. Příkaz **Vložit** umožňuje efekt použít u jednoho nebo více klipů.

#### **Místní nabídka klipu: Efekt**

Místní nabídka libovolného klipu, u něhož byl použit alespoň jeden efekt, zahrnuje podnabídku **Efekt** poskytující řadu způsobů, kterými lze přítomné efekty upravovat. Ukazatel efektů klipu poskytuje omezenou místní nabídku, která obsahuje pouze podnabídku **Efekt**.

**Vyjmout vše, Kopírovat vše:** Těmito funkcemi lze efekty přiřazené ke klipu vyjmout nebo kopírovat do schránky, ze které je lze použít u jednoho či více dalších klipů, jak již bylo popsáno výše.

**Odstranit vše**, **Odstranit:** Pomocí možnosti **Odstranit vše** odstraníte všechny efekty z klipu současně. Můžete také odstranit konkrétní efekt tím, že jej vyberete v podnabídce **Odstranit**.

**Uložit jako kompozici FX:** Efekty klipu nebo jejich podmnožinu lze uložit jako kompozici efektů. V zobrazeném dialogovém okně klikněte na pole **Název kompozice efektů** a zadejte titulek, který bude kompozici identifikovat v knihovně a dalších úložištích. Zrušte zaškrtnutí použitých efektů, které nechcete zahrnout do kompozice.

**Editace:** Z této podnabídky použitých efektů vyberte jeden, který chcete otevřít pro účely konfigurace v editoru médií příslušného klipu.

**Najít v knih.:** Tato možnost otevřete stránku prohlížeče knihovny obsahující určitý efekt, přičemž jeho miniatura je již vybrána.

## **Reálný čas a renderování**

Přidáním efektů ke klipu se zvyšuje množství výpočtů, které musí aplikace Pinnacle Studio zpracovat k zajištění bezchybného náhledu. V závislosti na hardwaru může proces renderování klipu vyžadovat více výpočetního času, než lze zvládnout v reálném čase, tj. během spuštěného náhledu.

V této situaci bude nutné provést předem určité renderování, které zajistí přijatelný náhled klipu. Průběh renderování se zobrazí na časovém pravítku žlutým stínováním ("bude renderováno") a zeleným stínováním ("právě se renderuje"). Stínování bude odebráno, jakmile se renderování dokončí.

Možnosti renderování se nastavují na stránce **Náhled** na ovládacím panelu aplikace Pinnacle Studio. (Viz část "Export a náhled" na [stránce](#page-402-0) 393.)

Pokud se efekty nepřehrávají hladce, zkuste zvýšit hodnotu **prahu optimalizace**. Tím se zvýší objem renderování prováděného předem a zlepší se kvalita náhledu. Pokud naopak renderování trvá příliš dlouho, lze hodnotu **prahu optimalizace** snížit nebo renderování úplně vypnout nastavením na hodnotu nula. Dalšími faktory ovlivňujícími dobu přehrávání a renderování jsou formát, velikost a frekvence snímků projektu. Tyto položky lze změnit v Nastavení časové osy. Viz část "Nastavení časové osy" na [stránce](#page-89-0) 80.

## **Panel Nastavení**

Na panelu Nastavení je k dispozici seznam efektů, které byly přiřazeny k aktuálnímu klipu (jehož název je uveden nahoře). Chcete-li vybrat efekt, klikněte v seznamu na jeho název. Nastavení efektu se poté zobrazí v oblasti parametrů pod seznamem, kde je budete moci prohlédnout a upravit. U většiny efektů je také k dispozici rozevírací seznam s předem nastavenými kombinacemi parametrů.

Ačkoli u klipu mohou být kromě efektů použity také přechody, Opravy a Posuvník a lupa, nejsou tyto možnosti na kartě **Efekty** na panelu Nastavení uvedeny. Je nutné přepnout na ostatní karty, které vám poskytnou přístup k informacím o nastavení svých nástrojů.

Pokud má klip více efektů, jsou použity v pořadí, v jakém byly přidány, což je opačné pořadí, než v jakém jsou uvedeny v seznamu (nové efekty jsou přidávány na začátek seznamu, nikoli na jeho konec). Pořadí lze změnit přetažením záhlaví efektu nahoru nebo dolů.

Na pravém konci záhlaví efektu se nachází čtyři tlačítka pro operace související s příslušným efektem. Zleva doprava to jsou:

**Kosočtverec:** Přepíná klíčování pro parametry efektu. Viz část "Práce s klíč[ovými snímky" na stránce](#page-186-0) 177.

**Rozbalit všechna nastavení:** Veškeré skupiny nastavení efektu lze jedním kliknutím rozbalit pro úpravy, nebo zavřít.

**Koš:** Slouží k odebrání efektu z klipu.

**Tečka:** Slouží k zapnutí a vypnutí efektu. Efekt můžete pro účely porovnání vypnout, aniž byste ho odstranili a ztratili zadané nastavení.

**Úchyt pro přetažení:** Použijte tuto oblast nebo oblast názvu a přetáhněte efekt nahoru nebo dolů v seznamu efektů, pokud klip používá více efektů. Jak bylo zmíněno výše, efekty jsou použity v pořadí odspodu nahoru. V některých případech může změna pořadí významným způsobem změnit kumulativní výsledek.

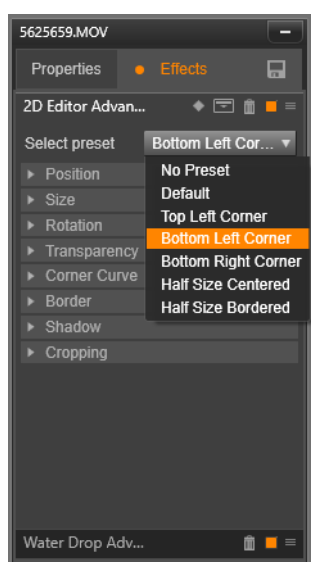

*Panel Nastavení: Zde byly u aktuálního klipu použity dva efekty (Kapka vody, Rozšířený editor 2D). Obrázek znázorňuje výběr předvolby efektu Rozšířený editor 2D (zvýrazněné pole).*

## **Úpravy parametrů**

Parametry jsou uspořádány do pojmenovaných skupin souvisejících ovládacích prvků. Kliknutím na trojúhelník pro rozbalení/sbalení v záhlaví skupiny otevřete skupinu a získáte přístup k jejím parametrům, nebo skupinu zavřete a získáte tak více místa na

obrazovce. Aktuálně zvolený prvek je zvýrazněn oranžovým rámečkem. Chcete-li přejít vpřed k novému prvku, použijte klávesu **TAB**, chcete-li přejít zpět, použijte klávesy **SHIFT**+**TAB**.

Číselné parametry jsou ovládány vodorovnými jezdci s šedým pruhem, jehož vodorovným přetažením lze měnit hodnoty. Chcete-li parametry ovládat přesněji, použijte levou a pravou šipku. Dvojím kliknutím na pruh obnovíte výchozí hodnotu konkrétního parametru.

Většina efektů obsahuje rozevírací seznam s přednastavenými kombinacemi parametrů umožňujícími rychlý výběr různých alternativ. Jakmile vyberete přednastavenou volbu, můžete ji dle potřeby upravit pomocí editace parametrů.

Až dokončíte práci v editoru médií a budete se chtít vrátit na časovou osu, můžete provedené změny potvrdit kliknutím na tlačítko **OK** v dolní části okna, nebo je zrušit kliknutím na tlačítko **Storno**.

## <span id="page-186-0"></span>**Práce s klíčovými snímky**

Některé typy efektů se obvykle používají ke změně zdrojového materiálu jednotným způsobem od začátku až do konce. Do této kategorie patří efekty navozující atmosféru (např. **Starý film**) a efekty, které mění pouze barvu klipu. Jejich parametry se obvykle nastavují jednou pro vždy na začátku klipu. Jedná se o statické použití efektu.

Jiné efekty, například **Kapka vody**, závisejí na pocitu pohybu. Účinné budou pravděpodobně pouze tehdy, pokud se jejich parametry budou během klipu měnit. Nejsnazším způsobem tohoto animovaného použití efektu je použití předvolby s integrovanou animací, kam spadá většina předvoleb efektu **Kapka vody**. Při této animaci pomocí klíčových snímků má jeden nebo více parametrů

efektu jinou hodnotu na konci klipu než na jeho začátku. Při přehrávání jsou parametry aktualizovány po každém snímku, aby se jejich hodnota měnila plynule od počáteční ke konečné.

Klíčování se neomezuje jen na počáteční a koncový snímek klipu. Klíčové snímky lze definovat pomocí konkrétních hodnot parametrů efektů v libovolném bodě klipu tak, aby vznikly animace efektů libovolné složitosti. Pokud byste například chtěli, aby se velikost obrazu do poloviny klipu postupně zmenšila na polovinu a aby se poté do konce klipu vrátila na plnou velikost, bude nutné přidat alespoň třetí klíčový snímek.

## **Základní klíčování**

V této části naleznete popis, jak používat klíčování k programování změn parametru efektu během přehrávání klipu.

- 1 Poklepáním na klip na časové ose jej načtete do editoru médií.
- 2 Přidejte efekt a potom aktivujte klíčování kliknutím na ikonu kosočtverce v záhlaví efektu, pokud dosud není zvýrazněna.
- 3 Pod časovým pravítkem se zobrazí linie klíčových snímků. Všechny klíčové snímky, které byly dosud přidány ke klipu pro aktuálně zvolený efekt, se zobrazí jako šedé kosočtverce.

Jeden klíčový snímek je automaticky přidán na začátek klipu. Tento klíčový snímek nelze přesunout ani odstranit. Pokud je efekt se zvolenou kombinací předvoleb animovaný (nikoli statický), bude klíčový snímek generován také na konci klipu. Tento koncový klíčový snímek je možné odstranit nebo přesunout. Pokud tak učiníte, všechny hodnoty parametrů z posledního zbývajícího klíčového snímku budou použity až do konce klipu.

- 4 Nastavte osu přehrávání v klipu na pozici, kde chcete zadat změnu některého parametru efektu, například velikosti, pozice nebo průhlednosti.
- 5 Upravte parametr pomocí panelu **Nastavení**. Pokud je zapnuta editace klíčového snímku, do pozice osy přehrávání bude automaticky přidán nový klíčový snímek. Jestliže již klíčový snímek existuje, budou u něj upravena data parametru.

#### **Operace klíčového snímku**

U každého efektu lze k libovolnému snímku klipu přidat pouze jediný klíčový snímek. Klíčový snímek definuje okamžitou hodnotu každého parametru klipu pro snímek, kde je nastaven.

**Přidání nebo odstranění klíčového snímku:** Pokud chcete přidat klíčový snímek do pozice osy přehrávání bez jakýchkoli úprav parametrů nebo chcete odstranit stávající klíčový snímek v dané pozici, klikněte na tlačítko pro přepnutí klíčového snímku na levém konci panelu nástrojů s ovládacími prvky pro posun.

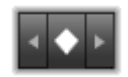

**Posunutí klíčového snímku:** Chcete-li posunout klíčový snímek na linii klíčových snímků (a tedy na časové ose), klikněte na něj a přetáhněte jej.

**Přechod na klíčový snímek:** Chcete-li přesunout osu přehrávání do pozice klíčového snímku, použijte tlačítka se šipkami vlevo a vpravo u tlačítka klíčového snímku nebo klikněte přímo na požadovaný klíčový snímek na linii klíčových snímků. Klíčový snímek by se měl zvýraznit, což znamená, že se nyní jedná o cílový klíčový snímek pro odstranění nebo úpravu parametru.

#### **Klíčování více parametrů**

Někdy je vhodné klíčovat více parametrů jednoho efektu v samostatných plánech.

Předpokládejme například, že chcete u určitého efektu v průběhu celého klipu plynule měnit parametr Velikost a současně chcete v několika bodech klipu změnit jiný parametr, například Rotaci. K dispozici jsou dva způsoby, jak to provést:

**Metoda 1:** Nastavte nejprve klíčové snímky pro Velikost, potom přidejte na potřebná místa početnější snímky pro Rotaci. U každého z nich bude vypočtena správná hodnota pro Velikost.

**Metoda 2:** Přidejte efekt dvakrát: Jednou pro nastavení klíčových snímků pro celkové změny (v tomto příkladu Velikost) a potom podruhé pro provedení více změn klíčových snímků (Rotace).

# **Efekty pro video a fotografie**

Efekty, které jsou k dispozici pro použití s videem, fungují také s fotografiemi a naopak. V této části jsou popsány jen efekty dodávané s aplikací Pinnacle Studio. Informace o modulech plug-in s efekty od jiných společností získáte v příslušné dokumentaci těchto výrobců.

**Rozmazání:** Přidáním **rozmazání** do videa docílíte podobného výsledku jako při rozostřeném natáčení. Efekt **Rozmazání** umožňuje použít různé intenzity rozmazání ve vodorovném a svislém směru, a to na celém snímku nebo v jeho libovolné pravoúhlé oblasti. Můžete snadno rozmazat jen vybranou část obrazu, například tvář osoby, což je efekt známý z televizních zpráv. **Reliéf:** Tento specializovaný efekt simuluje vzhled reliéfní neboli "vypouklé" plastiky. Intenzitu efektu lze nastavit pomocí jezdce **Množství**.

**Starý film:** Staré filmy mají řadu rysů, které jsou obvykle považovány za nežádoucí: zrnitý obraz způsobený ranými postupy vyvolávání fotografií, skvrny a šmouhy od prachu a vláken přichycených na film a občasné svislé čáry v místech, kde byl film během promítání poškrábán. Tento efekt umožňuje simulovat tyto vady, a vytvořit tak vzhled starého záznamu.

**Změkčení:** Efekt **Změkčení** umožňuje použít mírné rozmazání obrazu. Tento efekt může být užitečný pro řadu úprav od přidání romantické atmosféry po minimalizaci vrásek. Pomocí jezdce lze nastavit intenzitu efektu.

**Zkosený krystal:** Tento efekt simuluje sledování videa přes sklo tvořené nepravidelnými mnohoúhelníky uspořádanými do mozaiky. Pomocí jezdců můžete určit průměrné rozměry mnohoúhelníkových "dlaždic" v obrazu a šířku tmavého okraje mezi sousedními mnohoúhelníky od nuly (bez okraje) až po maximální hodnotu.

**Editor 2D:** Pomocí tohoto efektu můžete zvětšit obraz a nastavit, která jeho část se zobrazí, nebo obraz zmenšit a volitelně doplnit okrajem a stínem.

**Zemětřesení:** Při použití efektu **Zemětřesení** aplikace Pinnacle Studio se obraz třese jako při zemětřesení, jehož sílu můžete ovládat pomocí jezdců rychlosti a intenzity.

**Přesvětlení čočky:** Tento efekt simuluje přesvětlení, které můžete pozorovat, když přímé jasné světlo vytvoří přeexponované oblasti na fotografii nebo v obrazu videa. Můžete nastavit směr, velikost a typ záře hlavního světla.

**Zvětšení:** Tento efekt umožňuje použít u vybrané části snímku videa virtuální lupu. Lupu můžete umístit ve třech rozměrech, posouvat ji na snímku vodorovně, svisle a blíže či dále od snímku.

**Rozmazání pohybu:** Tento efekt simuluje rozmazání, které nastane při rychlém pohybu fotoaparátu během expozice. Lze nastavit úhel i velikost rozmazání.

**Kapka vody:** Tento efekt simuluje dopad kapky na vodní hladinu, kde vytváří zvětšující se soustředné kruhy.

**Vodní vlna:** Tímto efektem přidáte zkreslení simulující sled mořských vln, které v průběhu klipu procházejí snímkem obrazu. Parametry umožňují upravit počet, interval, směr a výšku vln.

**Černobíle:** Tento efekt odstraní ze zdrojového videa určité množství informací o barvě a výsledek může sahat od částečně odbarveného (předvolba Prolnutí) až po zcela monochromatický (předvolba Černobíle) obraz. Pomocí jezdce **Množství** můžete nastavit intenzitu efektu.

**Oprava barev:** Pomocí čtyř jezdců na panelu parametrů tohoto efektu můžete řídit zbarvení aktuálního klipu takto:

- **Jas:** intenzita světla
- **Kontrast:** rozsah světlých a tmavých hodnot
- **Odstín:** umístění světla v barevném spektru
- **Sytost:** množství čisté barvy od šedé po plnou saturaci

**Mapa barev:** Tímto efektem lze zabarvit obrázek pomocí dvojice směšovacích ramp neboli map barev. Záznam můžete ozvláštnit odvážným barevným zpracováním, stylově ho kolorovat dvěma nebo třemi barevnými tóny nebo můžete vytvářet pozoruhodné autorské přechody. Tento efekt má všestranné použití, počínaje

jemnými úpravami monochromatických obrázků až po křiklavé barevné proměny.

**Inverze:** Efekt Inverze nepřevrátí zobrazení vzhůru nohama, jak by bylo možné vyvodit z názvu. Převráceny budou hodnoty barev snímku, nikoli snímek samotný: Každý pixel bude zobrazen znovu v komplementární intenzitě světla a/nebo barvě, takže vznikne ihned rozpoznatelný obraz, ale se změněnými barvami.

Tento efekt používá barevný model YCrCb, který obsahuje jeden kanál pro luminanci (údaje o jasu) a dva kanály pro chrominanci (údaje o barvě). Model YCrCb je často používán v aplikacích digitálního videa.

**Osvětlení:** Nástroj Osvětlení umožňuje opravit a vylepšit video, které bylo zaznamenáno při slabém či nedostatečném osvětlení. Hodí se zejména k opravě záběrů pořízených venku, které mají jasné pozadí a v nichž jsou zastíněny rysy postav.

**Vykreslení:** Pomocí tohoto efektu aplikace Pinnacle Studio můžete řídit počet barev použitých k renderování jednotlivých snímků klipu, počínaje zcela původní paletou až po dvě barvy (černá a bílá). Nastavení se provádí tažením jezdce **Množství**. Při snížení počtu barev v paletě budou oblasti podobné barvy sloučeny do větších jednobarevných oblastí.

**Vyvážení barev RGB:** Efekt **Vyvážení barev RGB** v aplikaci Pinnacle Studio má dvě funkce. Na jedné straně jej můžete použít k opravě videa obsahujícího nežádoucí zbarvení. Na druhé straně umožňuje dosáhnout specifického efektu zkreslením barev. Noční záběr může být například často umocněn přidáním modré a mírným snížením celkového jasu. Dokonce je možné zaznamenat video během dne a nastavit jej tak, aby vypadalo jako noční scéna.

**Sépie:** Tento efekt aplikace Pinnacle Studio vykreslí barevný klip v sépiových tónech, a propůjčí mu tak vzhled staré fotografie. Intenzitu efektu lze nastavit pomocí jezdce **Množství**.

**Vyvážení bílé:** Většina videokamer má funkci vyvážení bílé, která automaticky přizpůsobuje jejich barevnou odezvu okolním světelným podmínkám. Pokud tato funkce není zapnuta nebo nefunguje tak, jak by měla, utrpí tím vybarvení videa.

Efekt **Vyvážení bílé** napravuje tento problém tím, že vám umožňuje určit, která barva v obraze má být považována za bílou. Všechny pixely obrazu jsou potom upraveny takovým způsobem, aby referenční barva byla skutečně bílá. Je-li referenční bílá vybrána správně, bude vybarvení videa přirozenější.

## **Efekty a stereoskopické 3D**

Některé obrazové a fotografické efekty obsahují funkce uzpůsobené pro 3D média. Některé z poskytnutých efektů například nabízejí stereoskopický režim, který lze aktivovat zaškrtnutím políčka v parametrech efektu. Efekty ve skupině **Stereoskopické** umožňují upravit 3D vlastnosti materiálu. Do této skupiny patří následující položky:

**Ovládání hloubky S3D:** Tento efekt umožňuje upravit paralaxu stereoskopického záznamu. Ve výchozím nastavení je efekt prezentován v režimu Standardní, ve kterém lze pomocí jednoho posuvníku **hloubky** nastavit velikost odchylky mezi levým a pravým snímkem, ať již za účelem opravy či sladění zdrojového materiálu, nebo jako zvláštní efekt.

Rozšířený režim nabízí nezávislé skupiny ovládacích prvků **posunu** a **přiblížení**, přičemž každá obsahuje **vodorovný** a **svislý** posuvník. Pomocí posuvníků **posunu** lze určovat odchylku mezi

levým a pravým snímkem a posuvníky **přiblížení** určují zvětšení snímků. Obě vlastnosti lze nastavit nezávisle na sobě v horizontálním i vertikálním směru. Ve výchozím nastavení je poměr stran **přiblížení** uzamčen. Chcete-li upravit vodorovné a svislé přiblížení nezávisle, klikněte na ikonu zámku.

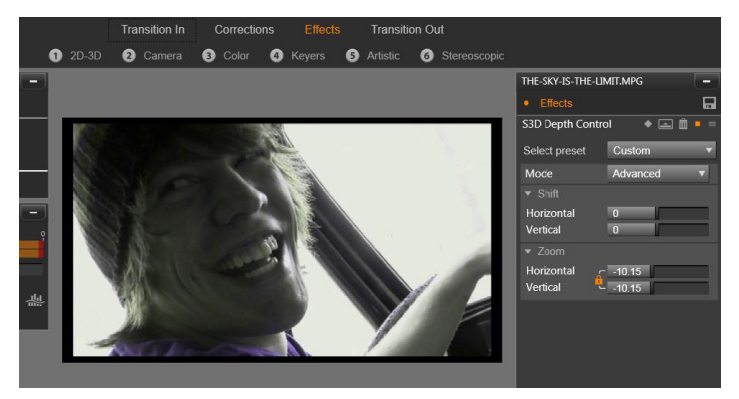

*Nastavení posunu v efektu Ovládání hloubky S3D umožňuje změnit relativní pozici levého a pravého oka ve vodorovném i svislém směru.*

**S3D selektor pohledu:** Efekt **Selektor pohledu** existuje ve dvou verzích, pro levé oko a pro pravé oko. Umožňuje sjednotit toky videa levého a pravého oka na 3D časové ose.

Dvojici klipů ve stejném indexu časové osy (jeden klip pro levé a druhý pro pravé oko) lze zkombinovat a vytvořit stereoskopický výstup tím, že u horního klipu použijete efekt selektoru pohledu.

Prostřednictvím tohoto efektu lze také z 3D klipu vyjmout levý nebo pravý proud, a to tak, že nastavíte položku **Zdroj** na Levé oko nebo Pravé oko a nasměrujete jej na jedno z očí pomocí rozevírací nabídky **Mapování.**

## **Práce s přechody**

Karta **Přechod Do** nalevo od možností **Opravy** a karta **Přechod Z** napravo od možnosti **Efekty** umožňují přístup ke všem přechodům v knihovně ve stejném uskupení, ve kterém se nacházejí v knihovně. Některé přechody mohou poskytovat nastavení vlastností jako obrácený pohyb, barva či měkkost, které nelze upravit na časové ose. Editory médií také poskytují ovládací prvky transportu a časové pravítko usnadňující náhled přechodu a úpravu jeho doby trvání.

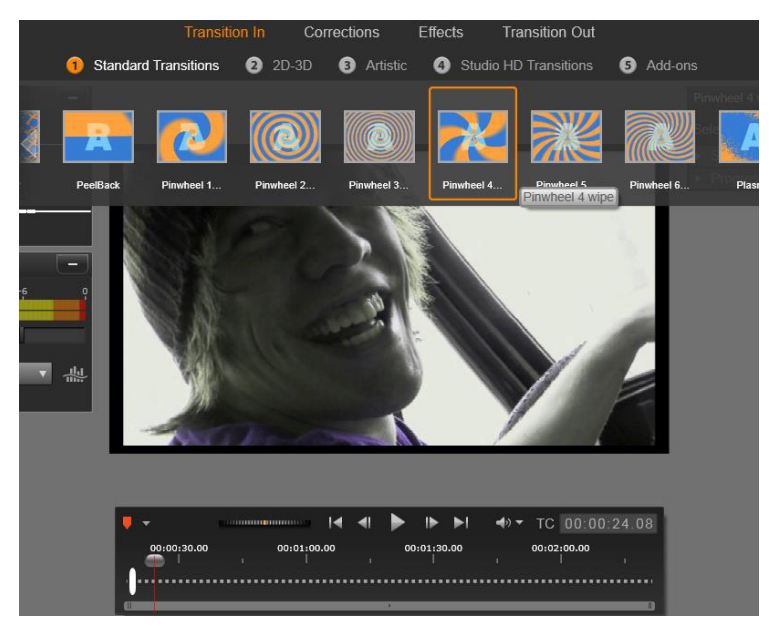

*Výběr přechodu v editoru médií. U přechodů do i přechodů z se použijí stejné přechody a ovládací prvky.*

Jakmile zvolíte přechod v horní části obrazovky, na pravé straně editoru médií se otevře jeho panel nastavení. Z rozevíracího seznamu vyberte vyhovující předvolbu, anebo upravte parametry přechodu přímo pomocí poskytnutých ovládacích prvků.

Až budete vyzváni k výběru barvy, kliknutím na pole barvy otevřete výběr barvy nebo klikněte na ikonu kapátka vedle pole a speciálním ukazatelem myši zvolte barvu v jakékoli části obrazovky.

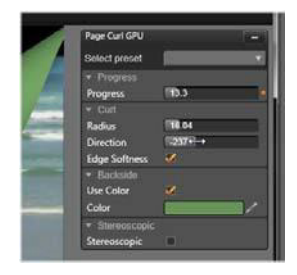

Bílý panel prolnutí na časovém pravítku pod náhledem editoru médií řídí dobu trvání vstupního přechodu na levém konci stupnice nebo výstupního přechodu na pravém konci stupnice. Aktivní je pouze přechod, který se právě upravuje a který je určen tím, zda je vybrána karta **Přechod Do** nebo **Přechod Z**. Chcete-li zobrazit náhled vybraného přechodu, klikněte na tlačítko **Přehrát**. Alternativně můžete uchopit jezdec a přehrát náhled přechodu vlastní rychlostí.

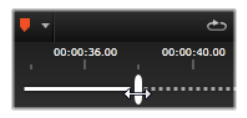

#### **Posuvník a lupa**

Nástroj posuvníku a lupy je k dispozici pro videa a obrázky, které byly otevřeny z časové osy.

Pomocí posuvníku a lupy lze zaplnit celý snímek videa určitou oblastí z obrázku nebo videa. Tato oblast může mít libovolnou velikost a tvar. Při přehrávání se zvětší tak, aby vyplnila celý snímek videa a nezbyly v něm prázdné plochy.

Pokud definujete dvě nebo více oblastí, funkce posuvník a lupa animuje vaši prezentaci obrázku jeho zvětšením/zmenšením a současně přechodem simulovaných pohybů kamery během plynulého pohybu z jedné oblasti do druhé. Při používání posuvníku a lupy můžete také používat otáčení.

Nástroj posuvníku a lupy využívá plné dostupné rozlišení, takže neztratíte při jeho přiblížení detaily.

### **Přidání posuvníku a lupy**

Chcete-li použít nástroj posuvníku a lupy na klip na časové ose, klikněte pravým tlačítkem na obrázek nebo video a vyberte volbu **Posuvník a lupa**.

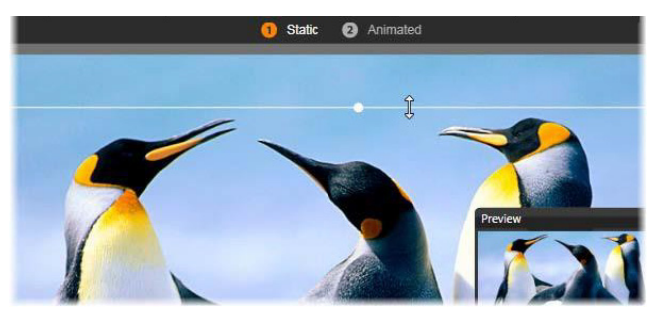

*Na tomto obrázku je vybrána karta Posuvník a lupa a zůstává zachováno výchozí nastavení statického režimu. Rámeček výběru, u něhož je zde právě prováděna změna velikosti pomocí myší, definuje oblast obrázku, která bude zvětšena tak, aby vyplnila celý snímek, což je vidět na plovoucím panelu náhledu (vpravo dole).*

Funkce Posuvník a lupa má dva operační režimy, které se vybírají tlačítky nad náhledem. Ve **statickém** režimu se po celou dobu trvání klipu zobrazí jedna neměnná oblast obrázku. V **animovaném** režimu jsou definovány nezávislé oblasti pro první a poslední snímek klipu. Při přehrávání se zobrazí hladký "přechod" kamerou od jedné oblasti k druhé. **Animovaný** režim také umožňuje klíčování, kdy lze do trasy kamery posuvníku a lupy přidat libovolný počet dalších definovaných oblastí.

### **Statický režim**

Ve **statickém** režimu se na obrázku zobrazí šedý rámeček výběru s kulatými řídicími body. Snímek je možné zvětšit, zmenšit a posunout, nelze však změnit poměr jeho stran. V malém plovoucím okně náhledu se zobrazí aktuálně definovaný výběr.

Přiblížení a pozici lze rovněž ovládat číselnými hodnotami pomocí jezdců na panelu **Atributy**. Dvojím kliknutím na jezdce obnovíte jejich hodnoty, jedním kliknutím vstoupíte do režimu zadání numerické hodnoty.

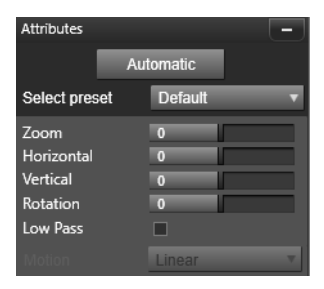

## **Animovaný režim**

Pokud je nastaven **animovaný** režim, automaticky proběhne analýza obrázku a pro začátek i konec bude automaticky nastavena výchozí velikost a pozice. Generovaná animace začne mírným přiblížením objektu a potom se oddálí na plnou dostupnou velikost. Pokud má obrázek jiný poměr stran než snímek videa, bude v celém jeho průběhu provedeno takové přiblížení, aby se nezobrazily žádné prázdné plochy.

Speciálních funkcí **animovaného** režimu podporuje barva rámečku výběru, která označuje jeho místo v animované sekvenci. Počáteční rámeček je zelený a koncový je červený. Rámečky kdekoli mezi nimi mají bílou barvu.

Když je zobrazeno více rámečků, lze je dle potřeby přetáhnout tak, že umístíte ukazatel myši nad okraj rámečku nebo nad středový bod. Při přesunutí bílého rámečku bude do aktuální pozice automaticky přidán klíčový snímek.

## **Řízení posuvníku a lupy pomocí klíčových snímků**

Pomocí klíčových snímků lze vytvořit libovolně složitou vlastní animaci s posuvníkem a lupou, i když většinou budete potřebovat pouze jednoduché sekvence skládající se z několika kroků.

Výše uvedeným postupem přepněte do **animovaného** režimu. Všimněte si, že do náhledu byly přidány dva rámečky. Jedná se o speciální počáteční a koncový klíčový snímek, které – jak již bylo zmíněno – mají zelenou a červenou barvu (v tomto pořadí).

Nebudete-li mezi nimi potřebovat žádné další klíčové snímky, bude umístěním počátečního a koncového rámečku vaše relace dokončena.

Chcete-li však použít složitější animaci, umístěte jezdec do místa, kde má být provedena změna pohybu kamery. Když budete chtít vytvořit nový klíčový snímek, stačí nastavit bílý rámeček výběru na požadovanou velikost a pozici. Nový klíčový snímek je reprezentován šedou ikonou kosočtverce na linii klíčových snímků pod časovou osou klipu.

Přidejte tolik klíčových snímků, kolik potřebujete. Po dokončení se kliknutím na tlačítko **OK** vraťte k časové ose projektu.

**Ruční přidání klíčového snímku:** Pokud chcete přidat klíčový snímek do pozice osy přehrávání, aniž by se změnila aktuální trasa animace, klikněte na tlačítko pro přepnutí klíčového snímku na levém konci panelu nástrojů s ovládacími prvky pro posun.

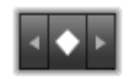

**Přesunutí klíčového snímku:** Klíčový snímek lze přesunout na časové ose a změnit tak jeho umístění v čase.

**Přechod na klíčový snímek:** Pokud chcete přejít na klíčový snímek, aby jej bylo možné upravit nebo odstranit, použijte tlačítka se šipkami vpravo a vlevo od tlačítka klíčového snímku nebo klikněte přímo na požadovaný klíčový snímek na linii klíčových snímků. Když se osa přehrávání nachází přímo nad klíčovým snímkem, klíčový snímek se zvýrazní.

**Odstranění klíčového snímku:** Pokud chcete odstranit klíčový snímek, přejděte na požadovaný snímek kliknutím na jeho ikonu na linii klíčových snímků a klikněte na tlačítko Odstranit klíčový snímek na levém konci panelu nástrojů s ovládacími prvky pro posun.

#### **Panel Nastavení**

Panel Nastavení obsahuje řadu ovládacích prvků, které slouží ke konfiguraci nástroje posuvníku a lupy.

- Možnost **Hladké** poskytuje jemné zpomalení, když se blíží změna směru na trase animace klíčového snímku.
- **Výběr předvolby:** Vyberte jednu z mnoha statických a animovaných předvoleb.
- Možnosti **Přiblížit**, **Vodorovné** a **Svislé** zobrazí číselné hodnoty aktuálního snímku. Hodnoty lze obnovit poklepáním na příslušné jezdce.
- Možnost **Nízký průchod** odfiltruje drobné pohyby, a tím dosáhne hladké, optimalizované animace.

## **360° Video**

360° video je interaktivní typ videa, který umožňuje divákovi změnit úhel sledování během přehrávání a dívat se všemi směry. Úhel sledování může být ovládán s použitím dotykové klávesnice, ovládacích prvků na obrazovce nebo pohybem zařízení, jako jsou smartphony a tablety, do různých směrů. 360° video vyžaduje speciální videopřehrávač pro 360° video (360° videopřehrávače mají například YouTube a Facebook).

## *Úprava 360° videa*

Pinnacle Studio vám umožňuje upravovat monoskopické ekvidistantní 360° videostopy (další informace najdete v pokynech ke své 360° videokameře). Video můžete například oříznout nebo přidat popisky nebo objekty. Mějte na paměti, že na 360° video nelze použít všechny efekty.

## *Převod 360° videa na standardní video*

V produktu Pinnacle Studio můžete také převést 360° video na standardní video. Při přehrávání 360° videa můžete nastavit úhel sledování pro publikum, což bude mít podobný efekt, jako když se člověk rozhlíží různými směry. Poté můžete exportovat upravené video jako standardní soubor. Pro video (které není interaktivní) není vyžadován speciální přehrávač.

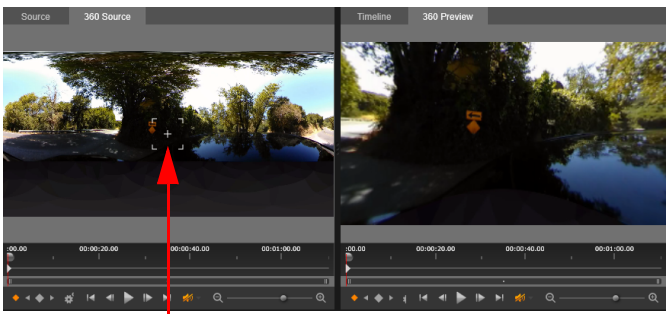

Sledovací modul zobrazení

*Při převodu zdrojového 360° videa na standardní video okno duálního náhledu usnadňuje výběr a přizpůsobení zobrazení díky přizpůsobení sledovacího modulu zobrazení.*

## **Úprava a export 360° videa**

- 1 V pracovním prostoru **Upravit** přetáhněte 360° video z knihovny na časovou osu
- 2 Na časové ose klikněte na tlačítko **Nastavení časové osy** a nastavte následující volby:
	- **Poměr** vyberte **360° Video (2:1)**
	- **Velikost** pro nejlepší výsledky vyberte nejvyšší možné rozlišení
- 3 Upravte video v produktu Pinnacle Studio. Můžete například provést následující akce:
	- Oříznout video
	- Přidat popisek nebo objekt

**Poznámka:** Když k 360° videu přidáte popisek nebo objekt, kliknutím pravým tlačítkem na položku na časové ose a vyberte volby **360° Video** > **Vložit jako 360°** převedete médium na 360°.

- 4 Po dokončení úprav uložte soubor a klikněte na volbu **Export.**
- 5 V okně **Exportér aplikace Studio** se ujistěte, že je zaškrtnuté políčko **Podle časové osy** (zobrazí se zaškrtávací políčko) v oblasti **Nastavení**.
- 6 Klikněte na volbu **Zahájit export**.

#### **Úprava 360° videa a převod na standardní video**

- 1 V pracovním prostoru **Upravit** přetáhněte importované 360° video z knihovny na časovou osu
- 2 Na časové ose klikněte pravým tlačítkem na video a vyberte volby **360° Video** > **360° na standardní**.

Otevře se režim duálního náhledu s **360° zdrojem** na levé straně a **360° náhledem** na pravé.

- 3 V podokně **360° zdroj** přizpůsobením sledovacího modulu zobrazení vyberte směr. Podokno **360° náhled** se aktualizuje tak, aby zobrazovalo pohled.
- 4 Kliknutím na volbu **Přehrát** spustíte přehrávání videa. Kdykoli můžete přizpůsobit úhel sledování přetažením sledovacího modulu zobrazení na novou pozici.

Při přizpůsobení sledovacího modulu zobrazení se přidají klíčové snímky. Klíčové snímky můžete vyladit pomocí ovládacích prvků v levém dolním rohu podokna.

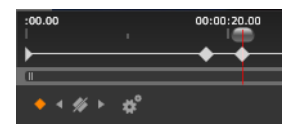

*Klíčové snímky se zobrazí pod podokny náhledu přímo pod jezdcem. Ovládací prvky klíčových snímků vám umožňují přejít na předchozí* 

*klíčový snímek, odstranit klíčový snímek, přejít na další klíčový snímek a přizpůsobit nastavení pro přechod mezi klíčovými snímky.* 

- 5 Proveďte další úpravy videoprojektu a uložte ho.
- 6 Klikněte na volbu **Export**, vyberte požadované nastavení v části **Exportér aplikace Studio** a klikněte na volbu **Zahájit export**.

**Tip:** Můžete také přizpůsobit 360° video ručně v **Editoru efektů** výběrem volby **360° Video** a výběrem volby **360° na standardní** nebo **Vložit jako 360°**.

## **Sledování pohybu**

Můžete sledovat pohyb prvků ve vašem videu a přidávat masky nebo objekty, které kopírují tento pohyb. Ve svém videu můžete například použít masku k zakrytí obličeje, poznávací značky nebo loga, na která se vztahují autorská práva.

Můžete také sledovat pohyb prvku tak, aby kopíroval pohyb popisku nebo jiného objektu. Můžete například přidat popisek se jménem, který bude kopírovat pohyb hráče během sportovní události.

#### **Sledování a maskování prvku ve videu**

- 1 V pracovním prostoru **Upravit** klikněte pravým tlačítkem na časové ose na video, na které chcete použít masku, a vyberte volby **Sledovat pohyb** > **Maskovat objekt**.
- 2 V oblasti **Maskovat objekt** klikněte na ikonu **Tvar**.

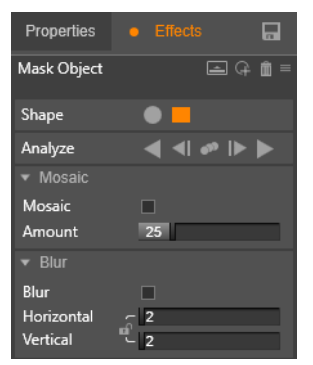

3 Chcete-li na oblast, kterou chcete zakrýt, použít tvar, přetáhněte okno náhledu. Vylaďte masku přetažením oranžových uzlů masky.

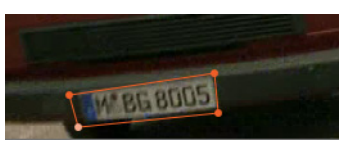

4 V oblasti **Mozaika** nebo **Rozmazání** vyberte nastavení, které chcete použít k zakrytí vybrané oblasti.

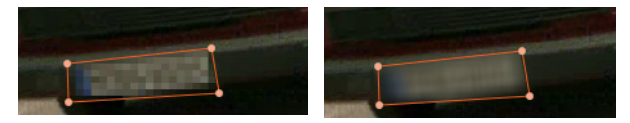

*Efekt mozaiky (vlevo). Efekt rozmazání (vpravo)*

- 5 Chcete-li sledovat vybranou oblast videa, vyberte následující volby **Analyzovat**:
	- **Sledovat vybranou masku zpět (všechna políčka)** sleduje vybranou oblast zpět od aktuálního času do doby, kdy není na obrazovce detekovaná.
- **Sledovat vybranou masku zpět o jedno políčko** sleduje vybranou oblast zpět o jedno políčko od aktuálního času. To je dobré při krátkém sledování segmentů, které se obtížně sledují.
- **Sledovat vybranou masku** sleduje vybranou oblast (zpět i vpřed od aktuálního času) do doby, kdy není na obrazovce detekovaná.
- **Sledovat vybranou masku vpřed o jedno políčko** sleduje vybranou oblast vpřed o jedno políčko od aktuálního času. To je dobré při krátkém sledování segmentů, které se obtížně sledují.
- **Sledovat vybranou masku vpřed (všechna políčka)** sleduje vybranou oblast vpřed od aktuálního času do doby, kdy není na obrazovce detekovaná.
- 6 Chcete-li se podívat na analýzu sledování, přehrajte video s použitím ovládacích prvků navigace pod náhledem.

Přehrajte video, pokud si všimnete bodů, kde maska plně nezakrývá vybranou oblast, a přizpůsobte uzly v oblasti náhledu. Tvar masky můžete změnit kliknutím na oranžový obrys masky a přidáním uzlu (ukazatel zobrazí znaménko plus) nebo kliknutím na uzel (vybraný uzel je bílý) a stisknutím volby **Odstranit**, čímž uzel odeberete.

7 Když jste s maskou spokojeni a chcete se vrátit do pracovního prostoru **Upravit**, klikněte na tlačítko **OK**.

Na časovou osu nad odpovídající video bude přidána volby **Maskovat objekt**.

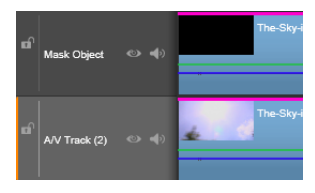

#### **Sledování prvku ve videu s titulkem nebo objektem**

- 1 V pracovním prostoru **Upravit** se ujistěte, že titulek nebo objekt, který chcete použít, je nad videem, které chcete sledovat.
- 2 Klikněte pravým tlačítkem na titulek nebo objekt a vyberte volby **Sledovat pohyb** > **Sledovat objekt**.
- 3 V oblasti **Sledovat objekt** klikněte na ikonu **sledovacího**

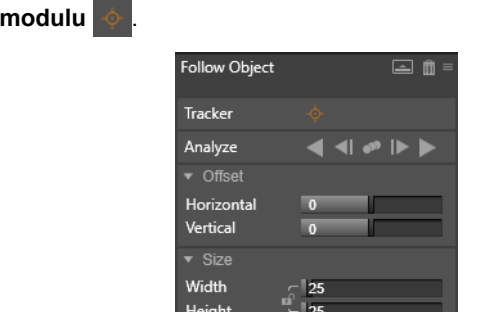

4 V oblasti náhledu klikněte na prvek, který chcete sledovat. Nejlépe funguje, když vyberete oblast, která má výraznou barvu a kontrast.

Vybraný titulek nebo objekt se zobrazí v oblasti náhledu.

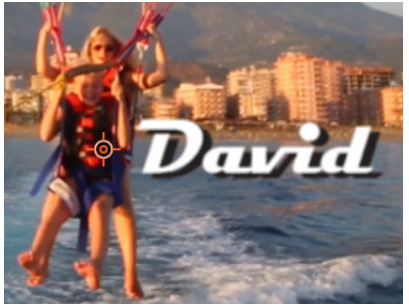

5 Chcete-li přizpůsobit pozici titulku nebo objektu, v oblasti **Posun** upravte nastavení **Vodorovné** a **Svislé**.

- 6 Chcete-li změnit měřítko titulku nebo objektu, v oblasti **Velikost** upravte nastavení **Šířka** a **Výška**.
- 7 Chcete-li sledovat vybraný prvek videa, vyberte následující volby **Analyzovat**:
	- **Sledovat zpět (všechna políčka)** sleduje vybranou oblast zpět od aktuálního času do doby, kdy není na obrazovce detekovaná.
	- **Sledovat zpět o jedno políčko** sleduje vybranou oblast zpět o jedno políčko od aktuálního času. To je dobré při krátkém sledování segmentů, které se obtížně sledují.
	- **Sledovat** sleduje vybranou oblast (zpět i vpřed od aktuálního času) do doby, kdy není na obrazovce detekovaná.
	- **Sledovat vpřed o jedno políčko** sleduje vybranou oblast vpřed o jedno políčko od aktuálního času. To je dobré při krátkém sledování segmentů, které se obtížně sledují.
	- **Sledovat vpřed (všechna políčka)** sleduje vybranou oblast vpřed od aktuálního času do doby, kdy není na obrazovce detekovaná.
- 8 Chcete-li se podívat na analýzu sledování, přehrajte video s použitím ovládacích prvků navigace pod náhledem.

Pokud je sledování v libovolném době přerušeno, vyhledejte bod, kde sledovací modul oblast ztratí, a znovu použijte sledovací zařízení.

9 Když jste se sledováním spokojeni a chcete se vrátit do pracovního prostoru **Upravit**, klikněte na tlačítko **OK**.

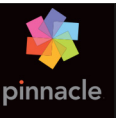

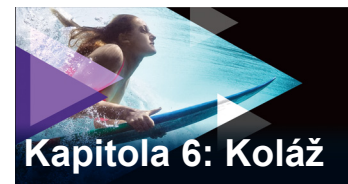

Nástroj koláží aplikace Pinnacle Studio nabízí způsob, jak vylepšit film pomocí předdefinovaných efektů prezentací, animací a úprav více stop. K dispozici je řada profesionálně navržených sekvencí (tzv. šablon), pomocí kterých můžete okamžitě vylepšit vzhled svých filmů. Technicky propracované šablony jsou seskupeny do odpovídajících témat, a díky tomu umožňují snadno dosáhnout konzistentního vzhledu.

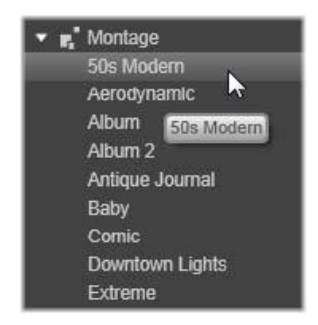

Předpřipravené šablony jsou však jen polovinou úspěchu koláží. Druhou polovinou jsou vlastní úpravy. Součástí šablon koláží jsou bloky, které mohou obsahovat několik typů vlastních dat, včetně videa, textových titulků, fotografií a dalších položek. Chcete-li do bloku umístit vhodnou položku, přetáhněte ji do odpovídající zobrazené umisťovací oblasti.

#### **Koláže v knihovně**

Šablony se nacházejí v části Koláž knihovny a jsou seskupeny podle témat. Každé téma se skládá ze sady šablon, které lze do projektu přidat jako klipy koláží. Můžete vytvořit atraktivní a vizuálně konzistentní sekvence, které spojují umělecké titulky a animace s vašimi vlastními fotografiemi a videem. Další informace naleznete v tématu "Č[ást Koláž knihovny" na stránce](#page-212-0) 203.

### **Titulky nástroje koláží a standardní titulky**

Pomocí šablon koláží lze vytvořit stylové titulky, které se však liší od titulků vytvořených v Editoru titulků. Každý z obou způsobů má své silné stránky.

Šablony koláží jsou velmi snadno použitelné a nabízejí efekty, které nejsou u běžných titulků k dispozici. Editor titulků na druhou stranu nabízí větší kontrolu nad vzhledem titulků a nad animací jejich grafických prvků.

#### **Kolekce šablon**

Každá ze šablon v části Koláž knihovny je navržena tak, aby uspokojovala obvyklé potřeby pro vytváření prezentací. Šablony dostupné v jednotlivých tématech byly navrženy tak, aby se při použití ve stejném projektu navzájem doplňovaly.

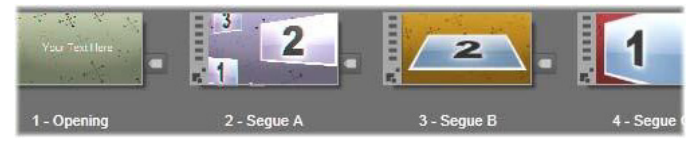

*Šablony v části Koláž knihovny. Z důvodu aktuálního nastavení knihovny jsou určité detaily zobrazeny (např. existence textových titulků) a jiné jsou vynechány (např. hodnocení).*

Většina témat například obsahuje úvodní šablonu a odpovídající koncovou šablonu. Mnoho témat také obsahuje jednu či více šablon volného přechodu pro přechod od jednoho videoklipu či statického obrazového klipu k dalšímu.

#### **Koláže v projektu**

Prvním krokem při použití zvolené šablony je její přesunutí na časovou osu projektu. Poté se s šablonou koláže zachází jako s běžným, nezávislým videoklipem. Chcete-li klip upravit doplněním informací do prázdných míst v šabloně, dvojím kliknutím na klip koláže otevřete Editor koláží. Další informace naleznete v tématu ["Použití Editoru koláží" na stránce](#page-222-0) 213.

Každá šablona definuje videosekvenci nebo grafickou sekvenci s prázdnými místy, do nichž můžete doplnit informace. Dostupné úpravy mohou mít mnoho podob. Většina šablon například obsahuje jeden nebo více bloků (umisťovacích oblastí), do nichž lze umístit videoklipy nebo statické obrazové klipy. Mnohé umožňují doplnit textové titulky pro nadpisy a některé z nich mají další parametry pro jiné speciální vlastnosti.

Chcete-li k úpravě koláže použít další klipy z časové osy, můžete je přidat příkazem **Vložit do umisťovací oblasti** z místní nabídky klipu koláže, aniž otevřete Editor koláže.

# <span id="page-212-0"></span>**Část Koláž knihovny**

Šablony koláží jsou uloženy v samostatné části knihovny. Chcete-li je najít, klikněte na šipku dolů na libovolné kartě knihovny a vyberte možnost **Koláž**, která je uvedena v části **Obsah**.

Kliknutím na tlačítko Přehrát na libovolné ikoně koláže načtete šablonu do přehrávače, kde lze přehrát její náhled pomocí standardních ovládacích prvků pro posun.

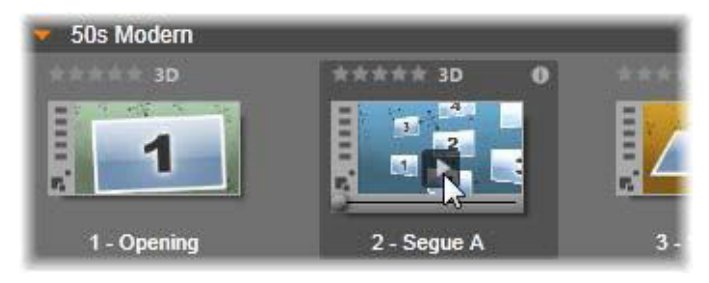

*Kliknutím na tlačítko Přehrát na ikoně zobrazíte náhled šablony.*

Chcete-li šablonu použít v projektu, přetáhněte ikonu z kompaktního zobrazení knihovny ve Filmovém editoru nebo Editoru disku na časovou osu projektu.

## **Použití šablon koláží**

Šablony koláží jsou uloženy v části Koláž knihovny, kde jsou seskupeny podle tématu. Chcete-li šablonu použít, stačí její miniaturu přetáhnout myší na časovou osu projektu z kompaktní knihovny ve Filmovém editoru nebo Editoru disku.

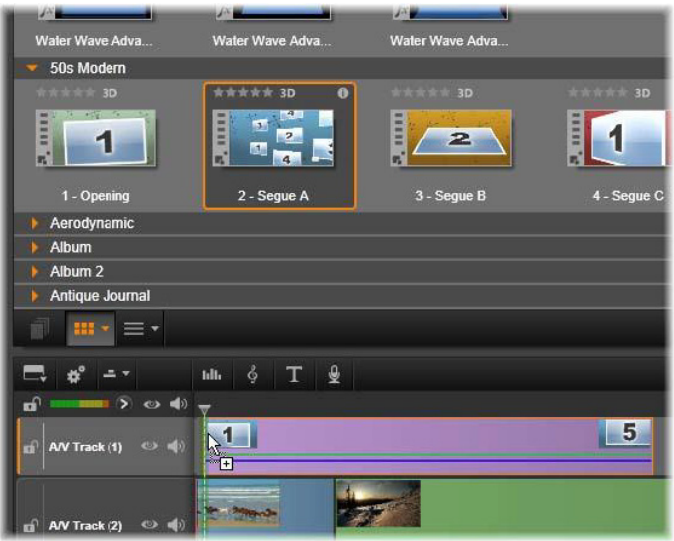

*Chcete-li šablonu použít, přetáhněte myší její miniaturu na časovou osu projektu. Čísla na klipu označují, že pro úpravy je k dispozici pět dílčích klipů.*

Klipy koláže na časové ose lze trimovat a upravovat obdobným způsobem jako standardní video. Můžete přidat přechody a efekty, nastavit jejich zvuk atd. Bloky koláže lze dokonce vyplnit klipy z časové osy. Chcete-li však klip plně přizpůsobit pomocí vlastního obsahu, budete potřebovat speciální nástroj pro úpravy. Tím je Editor koláží, který lze otevřít dvojím kliknutím na klip koláže na časové ose. Alternativně jej můžete otevřít příkazem **Upravit koláž** z místní nabídky klipu.

Editor koláží umožňuje uživateli upravit klip koláže úpravou jeho integrovaných nastavení nebo zadáním videoklipů a zvukových klipů, které v něm mají být použity.

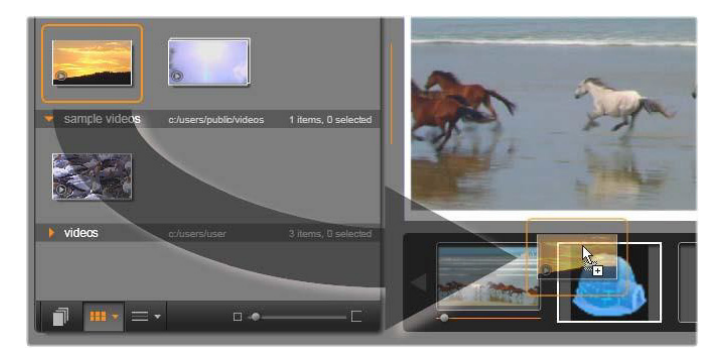

*Editor koláží umožňuje zadat prvky šablony, jako jsou videoklipy nebo statické obrazové klipy, nastavení vlastností a textové titulky. Klipy lze přidat tak, že je přetáhnete myší z kompaktního zobrazení knihovny editoru do umisťovacích zón pod přehrávačem. Zde je klip z knihovny připraven k umístění do druhé zóny. Klip nahradí obrázek iglú, který se v této zóně nyní nachází.*

#### **Pozadí šablon**

Některé šablony mají integrovaná grafická pozadí, volitelnou barvu pozadí nebo obojí. Mnoho z těchto možností také nabízí zaškrtávací políčko **Pozadí** v nástroji Editor koláží. Ponecháte-li políčko nezaškrtnuté, pozadí bude průhledné. Díky tomu lze koláž použít v horní stopě na časové ose, přičemž pozadí bude tvořeno videomateriálem či fotografickým materiálem ve spodních stopách.

## **Klipy koláží na časové ose**

Při operacích na časové ose projektu filmu či disku (například při přidávání přechodů, trimování a umísťování) se klipy koláží chovají stejně jako běžné videoklipy.
Šablona koláže přetažená na časovou osu je přidána jedním ze tří způsobů: vložit, přepsat nebo nahradit. Pokud je tlačítko režimu úprav na panelu nástrojů nastaveno na možnost inteligentní, je automaticky zvolen způsob nahradit. Výchozí délka klipu se u jednotlivých šablon liší.

**Vložení šablony koláže:** Koláž lze vložit kamkoli na časovou osu. Pokud je klip koláže umístěn doprostřed existujícího klipu, dojde při přehrávání klipu k jeho přerušení. V závislosti na aktuálně zvoleném režimu úprav se druhá část klipu buď přepíše, nebo jednoduše zpozdí.

Chcete-li vložit koláž do bodu řezu, mezi přilehlé klipy nebo vedle nich, avšak aniž byste je narušili, nejprve se ujistěte, zda je tlačítko magnetu na panelu nástrojů časové osy zapnuto. Tím bude zajištěno, že umístíte-li klip poblíž začátku či konce jiného klipu, bude klip automaticky umístěn tak, aby k sousednímu klipu přesně přiléhal. Nastavte také tlačítko režimu úprav na možnost vložit, aby se stávající materiál při vložení klipu posunul vpravo a uvolnil prostor. Díky tomu nebude žádná část materiálu přepsána.

**Nahrazení existující šablony koláže:** Chcete-li nahradit existující šablonu koláže na časové ose, podržte klávesu **SHIFT** na klávesnici a potom přetáhněte novou šablonu na stávající šablonu. Nový klip převezme nejen umístění, ale také veškeré úpravy původního klipu. Čáry umístění nakreslené modře zobrazují hranice klipu, který bude nahrazen. Nový klip tyto hranice zdění, bez ohledu na svou stanovenou výchozí délku.

**Přepsání klipů pomocí šablony koláží:** Chcete-li přetáhnout šablonu koláže na stopu časové osy tak, aby jednoduše přepsala ostatní klipy v dané stopě a nijak se nedotkla zbývajících částí časové osy, můžete to provést nastavením tlačítka režimu úprav na možnost přepsat. Délka přepsané části stopy závisí na délce klipu koláže.

## **Trimování klipů koláže**

Ačkoli jsou operace trimování na časové ose u klipů koláže a videoklipů stejné, skutečný výsledek trimování závisí na charakteru šablony.

U plně animovaných šablon, jako je oblíbený rolovací titulek, proběhne animace vždy až do konce. Rychlost animace proto závisí na době trvání klipu. Při zkrácení klipu tedy animace proběhne rychleji, ale sekvence se nezkrátí.

Klipy, které obsahují video, naproti tomu mohou být trimovány obvyklým způsobem. Mnoho témat obsahuje dílčí videoklip s proměnnou délkou. Pokud je některý z nich přítomen, je možné klip prodloužit až na délku, kterou umožňuje dílčí klip – pokud je dílčím klipem statický obrázek, lze klip prodloužit neomezeně.

## **Přechody a efekty**

Přechody lze použít na začátku a na konci klipů koláží stejně, jako je tomu u ostatních klipů.

Jako obvykle lze ke klipům koláží přidat videoefekty a zvukové efekty, které se tím použijí na veškerý obsah nacházející se v daném klipu. Existuje však několik efektů, které nejsou pro použití s klipy koláží k dispozici, například Rychlost.

**Chcete-li ke klipu koláže přidat efekt**, klikněte pravým tlačítkem myši na klip koláže na časové ose a v místní nabídce zvolte možnost **Otevřít Editor efektů**. Alternativně můžete efekt myší přetáhnout z knihovny přímo na klip. Efekty najdete v knihovně v části **Obsah**.

#### **Chcete-li upravit, kopírovat nebo odstranit efekt u klipu koláže**,

klikněte pravým tlačítkem myši na purpurový pruh podél horního okraje klipu a zvolte odpovídající možnost v místní podnabídce **Efekt**.

#### <span id="page-218-0"></span>**Anatomie šablony**

Nyní si na příkladech prohlédneme, jak fungují témata. Podívejme se blíže na téma Moderna 50. let, které obsahuje pět šablon.

Všechny šablony v tomto konkrétním tématu používají stejný design pozadí – abstraktní rolující vzor. Ten je viditelný neustále, s výjimkou videosegmentů umístěných na celý snímek. Barva vzoru je nastavena ovládacím prvkem parametru, který je u každé z těchto šablon k dispozici v Editoru koláží.

Nyní se postupně podívejme na jednotlivé šablony, abychom viděli, jak jsou konstruovány z prvků – klipů a titulků – které zadáte v Editoru koláží.

**Úvod:** Úvodní šablona obvykle začíná nějakou animací, včetně titulků, a končí videem umístěným na celý snímek. Tento model platí i v našem příkladu tématu Moderna 50. let.

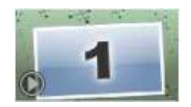

Rolující animace pozadí prochází převážnou částí této sekvence. V rámci animace se zobrazí dva upravitelné titulky. Ty jsou v níže uvedeném diagramu představovány čarami na panelu Animace. Oba titulky připlují do snímku a zase z něj odplují (tmavá barva čáry) s jeden a půl sekundovou pauzou na statické zobrazení (světlá barva čáry).

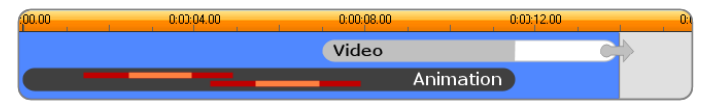

*Schematické znázornění úvodní šablony tématu Moderna 50. let při výchozí délce přibližně 14 sekund.*

Současně s tím, jak druhý titulek opouští snímek, se spustí animovaný panel, který obsahuje probíhající dílčí videoklip. Do časového bodu 11:18 se video v klipu šablony zvětší na velikost celého snímku a zůstane v této podobě až do konce (bílá část pruhu videa v diagramu).

Ve výchozím nastavení je délka tohoto klipu šablony 14:00. Integrovaný videoklip začíná s pevným časovým posunem o 7:03 a běží až do konce. Jeho délka je tedy 6:27. Je-li váš dílčí videoklip dostatečně dlouhý, můžete celkový klip prodloužit a rozšířit tak část, kdy je video zobrazené na celý snímek. Tato možnost je v diagramu výše indikována šipkou na konci pruhu videa.

**Volný přechod A:** Šablony volného přechodu spojují dvě sekvence videa na celý snímek určitým druhem animace. První příklad volného přechodu začíná dvěma sekundami videa na celý snímek a potom nastane oddálení, které odhalí sestavu několika panelů videa spuštěných současně. Po přiblížení posledního dílčího klipu následuje úsek videa na celý snímek, který lze prodloužit.

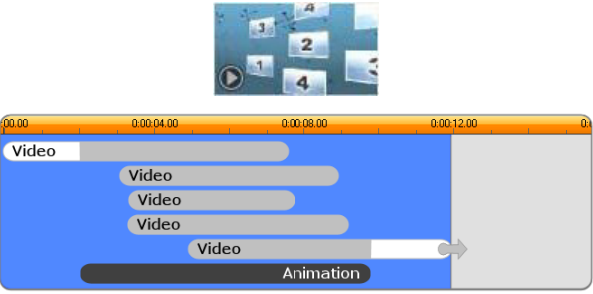

*Volný přechod A integruje více zdrojů videa.*

**Volný přechod B:** Tento volný přechod plní základní úkol, jímž je propojení dvou videoklipů, jednodušším způsobem než v předchozím případě. První dílčí klip začíná na celém snímku a potom dojde k jeho oddálení a otočení směrem od diváka. Když se zobrazí zadní strana otáčejícího se panelu, první klip je nahrazen druhým. Panel se přiblíží a ke konci klipu vyplní snímek.

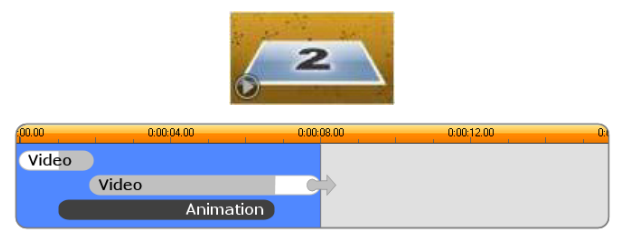

*Volný přechod B vytvoří jednodušší přechod.*

Segment druhého dílčího klipu, který je zobrazen na celý snímek, lze opět prodloužit roztažením klipu šablony na časové ose.

**Volný přechod C:** Tento přechod je podobný volnému přechodu B s tím rozdílem, že letící panel videa udělá uprostřed jedno otočení navíc, a tím do sekvence začlení další dílčí klip.

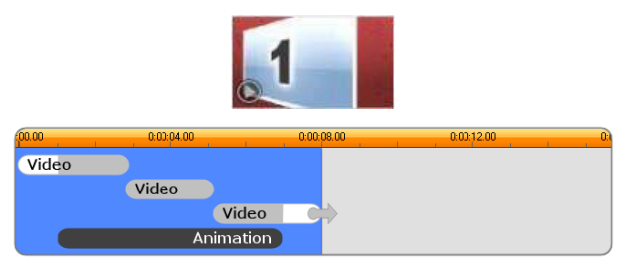

*Volný přechod C obsahuje překlenující dílčí videoklip.*

Poslední dílčí klip je opět možné prodloužit.

**Konec:** Účel koncové šablony je zrcadlovým obrazem účelu úvodní šablony a v tomto příkladu je její vnitřní struktura také téměř přesným zrcadlovým obrazem struktury úvodní šablony. Video na celý snímek se vzdálí na letícím panelu, který uvolní cestu animovaným titulkům – přesně opačně, než tomu bylo ve výše popsané úvodní sekvenci. Jediný rozdíl spočívá v tom, že v tomto případě nelze část klipu zobrazenou na celý snímek prodloužit.

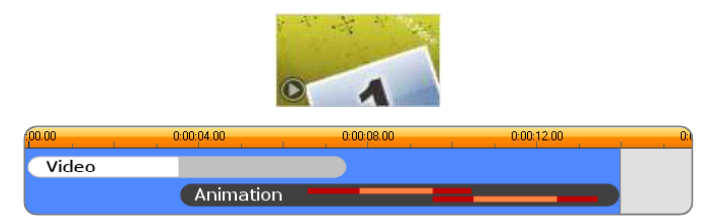

*Koncová šablona je v podstatě zrcadlovým obrazem úvodní šablony.*

# **Úpravy koláží**

Hlavním nástrojem pro úpravu klipů koláží v aplikaci Pinnacle Studio je Editor koláží, který umožňuje pracovat s veškerými nastaveními, jež jsou u koláže dostupná. Pomocí editoru můžete přidat obsah z knihovny, změnit pozadí a upravit jakýkoli text v koláži. Editor lze vyvolat dvojím kliknutím na klip koláže na časové ose projektu nebo výběrem možnosti Upravit koláž v místní nabídce klipu.

Klip časové osy lze do klipu koláže přidat přímo prostřednictvím schránky, což je užitečné. Příkazem **Kopírovat** v místní nabídce klipu nebo klávesami **CTRL**+**C** zkopírujte zvolený klip. Poté kliknutím pravým tlačítkem na klip koláže otevřete místní nabídku. Vyberte možnost **Vložit do umisťovací oblasti** a poté zvolte za cíl jeden blok výběrem z grafické dílčí nabídky všech dostupných bloků v koláži.

## **Použití Editoru koláží**

Každá šablona koláže má vlastní sadu bloků pro fotografický obsah a video, kterou představují umisťovací zóny v Editoru koláží. Většina šablon má alespoň jeden blok, maximální počet je šest. U některých jsou k dispozici také titulky a další parametry sloužící k úpravě speciálních funkcí. Můžete nastavit výchozí metodu, jak má být obsah škálován, aby odpovídal šablonám koláže (změna velikosti, oříznutí, nebo bez změny velikosti). Další informace najdete v části ["Nastavení projektu" na stránce](#page-409-0) 400 (**Škálování koláže**).

Editor koláží je rozdělen na pět částí. Na levé straně se nachází kompaktní verze knihovny, která poskytuje přístup k videím a fotografiím. Pravá strana obsahuje panel pro úpravy, včetně případných textových polí a dalších ovládacích prvků potřebných pro parametry šablon. Přehrávač zobrazuje výsledky provedených změn. Pod náhledem se nacházejí umisťovací zóny pro vaše videa a snímky.

## **Vnitřní trimování klipů koláží**

Pokud šablona koláže začíná nebo končí úsekem videa na celý snímek, jehož délku může uživatel nastavit (jak tomu často bývá), potom časová osa Editoru koláží poskytuje úchyty k úpravě počátečního a koncového časového úseku, tj. délek částí videa zobrazených na celý snímek. Kliknutím na úchyt a přetažením doleva nebo doprava lze upravit jednotlivé délky. Délka střední části klipu (animované části) se odpovídajícím způsobem zkrátí nebo prodlouží. Pokud chcete vyvážit počáteční a koncovou část, aniž byste ovlivnili délku střední části, klikněte mezi úchyty a přetáhněte.

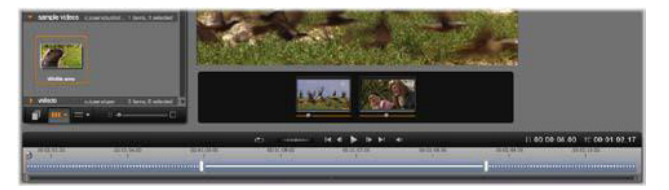

*Část Editoru koláže s časovou osou (dole) a umisťovacími zónami pro video a snímky (uprostřed). Spodní části knihovny a přehrávače jsou také zobrazeny. Chcete-li upravit načasování koláže, klikněte na časovou osu a přetáhněte.*

Podrobný popis struktury šablony naleznete v části "Anatomie [šablony" na stránce](#page-218-0) 209.

#### **Práce s umisťovacími zónami**

**Mazání v umisťovacích zónách:** Chcete-li z umisťovací zóny odstranit dílčí klip, klikněte do zóny pravým tlačítkem myši a z místní nabídky vyberte příkaz **Odebrat média**.

**Ztlumení zvuku dílčího klipu:** Některé umisťovací zóny jsou označeny symbolem zvuku, což znamená, že zvuková část

jakéhokoli videa v této zóně bude zahrnuta do zvuku klipu koláže. Pokud nechcete zvuk použít, ztlumte dílčí klip kliknutím na symbol zvuku.

**Zvolení začátku dílčího klipu:** Video v umisťovací zóně lze upravit tak, aby začínalo s určitým odstupem od začátku dílčího klipu. Chcete-li nastavit úvodní snímek, klikněte na jezdec začátku klipu nacházející se pod umisťovací zónou a přetáhněte jej. Jemné úpravy lze provést klávesami se šipkou vpravo a vlevo.

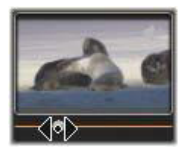

Pokud je umisťovací zóna, se kterou pracujete, v daném časovém indexu aktivní, bude náhled odrážet jakékoli změny úvodního snímku. Když dolaďujete úvodní snímek dílčího klipu, je vhodné nastavit pozici jezdce přehrávače do umístění, kde bude náhled přehrávače nejvíce přínosný.

Použitím jezdce začátku klipu nezměníte pozici dílčího klipu v rámci šablony ani jeho délku. Namísto toho pouze vyberete, která část dílčího klipu se použije. Pokud nastavíte pro začátek dílčího klipu takový odstup, že přehrávání videa skončí, zatímco jeho zóna bude stále aktivní, bude se až do konce přiděleného času zobrazovat poslední snímek dílčího klipu.

**Přidání efektů do umisťovacích zón:** Videoefekty a zvukové efekty lze přidat přímo k dílčímu klipu koláže přetažením efektu do umisťovací oblasti. Purpurový pruh v horní části klipu jako obvykle značí, že jsou použity efekty.

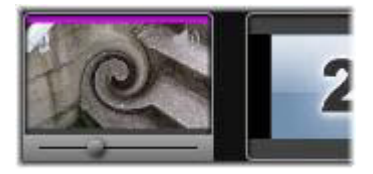

**Odebrání efektů z umisťovacích oblastí:** V místní nabídce zóny vyhledejte v oblasti Efekty příkaz **Odstranit vše** nebo dílčí nabídku Odstranit, v níž lze vybrat efekt k odstranění.

> **Poznámka:** Pokud odeberete nebo nahradíte média v umisťovací oblasti, budou odebrány také všechny efekty použité u daných médií.

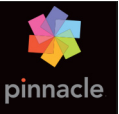

# **Kapitola 7: Editor titulků**

Editor titulků aplikace Pinnacle Studio představuje výkonný nástroj pro vytváření a editaci animovaných titulků a další grafiky. Rozsáhlá sada textových a obrazových efektů a nástrojů poskytuje nepřeberné možnosti pro vizuální ztvárnění vašeho filmu.

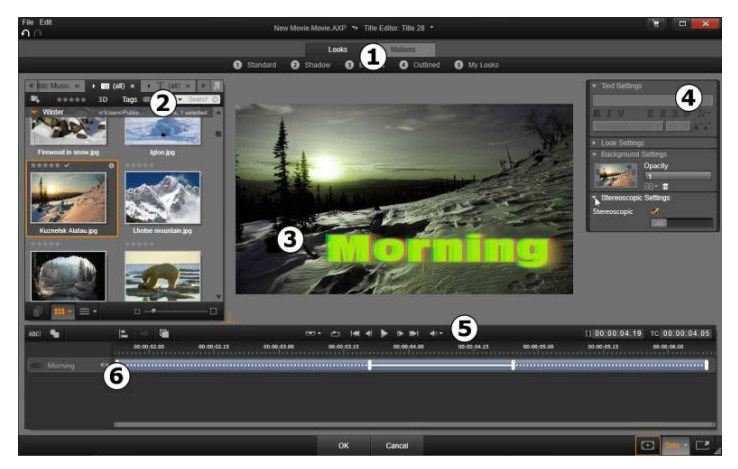

*Oblasti okna Editor titulků: 1 Část pro výběr předvoleb;* 

- *2. Knihovna; 3. Okno editace; 4. Panel nastavení;*
- *5. Panel nástrojů; 6. Seznam vrstev*

Toto jsou hlavní oblasti okna Editor titulků (viz čísla ve výše uvedeném obrázku):

1 **Část pro výběr předvoleb** obsahuje karty předvoleb **Vzhledy** a **Filmy**, přičemž předvolby jsou na každé kartě uspořádány podle stylů. Vzhled je vizuální styl textových vrstev a vrstev

tvarů v rámci titulku. Film je animační sekvence, kterou lze přiřadit libovolné vrstvě, ale nejčastěji je přiřazena textu. Další informace naleznete v tématech "Př[edvolby vzhled](#page-233-0)ů" na [stránce](#page-233-0) 224 a "Př[edvolby film](#page-234-0)ů" na stránce 225.

Přesunutím ukazatele myši nad libovolnou předvolbu zobrazíte náhled výsledného titulku. Jedním kliknutím použijete předvolbu u aktuální vrstvy. Použitou předvolbu vzhledu lze přizpůsobit pomocí panelu Nastavení.

- 2 **Knihovna** obsahuje prostředky pro sestavování titulků. Karty v horní části poskytují přístup ke všem dostupným médiím a obsahu. Tato kompaktní verze knihovny je funkčně shodná s plnohodnotnou knihovnou, která je popsána v části "Kapitola 2: [Knihovna" na stránce](#page-30-0) 21.
- 3 **Okno editace** je hlavní pracovní oblastí při vytváření a úpravách titulků. Poskytuje náhled titulku, který lze procházet a v němž lze přímo editovat. Podrobnější informace naleznete v části ["Okno editace" na stránce](#page-246-0) 237.
- 4 **Panel nastavení** obsahuje sbalitelné dílčí panely pro každou ze tří kategorií nastavení: **Nastavení textu**, kterým se řídí styl a velikost textových titulků; **Nastavení vzhledu** pro konfiguraci písma, okrajů a stínů; a **Nastavení pozadí**, které se týká vrstvy pozadí titulku.
- 5 **Panel nástrojů** obsahuje čtyři skupiny ovládacích prvků. Zleva doprava: nástroje Přidat text a Přidat tvar, sada ovládacích prvků pro manipulaci s vrstvou, kompletní sada ovládacích prvků pro posun, včetně tlačítka smyčky, a dva údaje počítadla zobrazující dobu trvání titulku a aktuální pozici přehrávání.
- 6 **Seznam vrstev**: Každý grafický nebo textový prvek tvoří jednu vrstvu v titulku, který tedy představuje skupinu takových vrstev uspořádanou svisle nad sebou. Neprůhledné části jednotlivých vrstev zakrývají vrstvy pod sebou. Nejspodnější vrstva může zakrývat pouze pozadí.

Kromě názvů jednotlivých vrstev obsahuje seznam vrstev také časovou osu animace, která zobrazuje časový rozsah, kdy jsou jednotlivé vrstvy aktivní, a filmy, které byly jednotlivým vrstvám přiřazeny. Tyto vlastnosti lze upravit přetažením myší.

Postup vytváření obrázku ve vrstvách se nazývá kompozice. Jelikož se informace v jednotlivých vrstvách uchovávají samostatně a spojí se pouze tehdy, když je obrázek zobrazen na výstupu, je možné se ke kompozici kdykoli vrátit a přidat nové vrstvy nebo stávající vrstvy upravit, změnit jejich pořadí nebo je odebrat či nahradit.

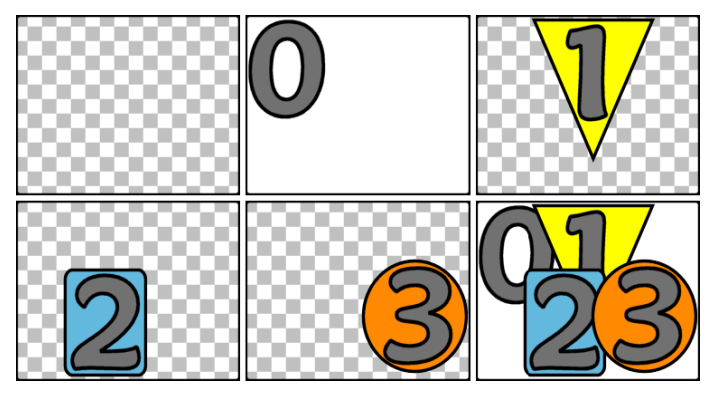

*Vytváření obrázku ve vrstvách začíná prázdným snímkem (vlevo nahoře). Kostkovaný vzorek představuje průhlednost. Ačkoli pozadí může mít průhledné nebo průsvitné ploch, zde pro přehlednost přidáme neprůhledné pozadí (0) a poté postupně několik vrstev s určitým neprůhledným obsahem (1, 2, 3). V konečné kompozici (vpravo dole) vždy vyšší vrstva zakrývá nižší vrstvy.*

# **Spuštění (a ukončení) Editoru titulků**

Editor titulků lze vyvolat dvěma způsoby: dvojím kliknutím na libovolný titulek v knihovně či v časové ose projektu nebo kliknutím na tlačítko Titulek na panelu nástrojů časové osy.

#### **Klíčová slova v názvech titulků**

Některé z titulků dostupných v knihovně mají průhledné oblasti, skrz které se zobrazuje obsah stop pod nimi. Názvy všech těchto titulků obsahují klíčové slovo "překryv".

Titulky přes celou obrazovku žádné průhledné oblasti neobsahují: zabírají celý snímek videa. Jejich názvy obsahují klíčová slova "na celou obrazovku".

V knihovně lze hledáním příslušného klíčového slova snadno zobrazit pouze titulky konkrétního typu.

> **Tip:** Při hledání titulku v knihovně můžete vyzkoušet například klíčová slova "rozvinutí", "posun", "název" či "titulek".

## **Ukládání titulků**

Chcete-li uložit titulky do systému souborů počítače, použijte možnost **Uložit titulek** jako v nabídce **Soubor** v Editoru titulků. Odtud mohou být titulky exportovány do jiných počítačů a sdíleny s ostatními uživateli aplikace Pinnacle Studio. Pokud soubor uložíte do složky pro sledování, objeví se upravený titulek v knihovně automaticky.

## **Zavření Editoru titulků**

Pokud chcete Editor titulků zavřít, postupujte jedním z následujících způsobů:

• V dolní části Editoru titulků klikněte na tlačítko **OK**. Pokud jste titulek otevřeli z knihovny, zobrazí se výzva k uložení případných změn titulku pod novým názvem. Jestliže jste titulek otevřeli z časové osy, stane se nový nebo aktualizovaný titulek součástí aktuálního projektu.

- V dolní části Editoru titulků klikněte na tlačítko **Storno**. Veškeré provedené změny jsou zrušeny.
- Klikněte na tlačítko storna (X) v pravé horní části okna. Jde o stejnou akci jako při kliknutí na tlačítko **Storno**, s tím rozdílem, že před zavřením budete mít ještě příležitost uložit případné provedené změny.

# **Knihovna**

Knihovna se v Editoru titulků zobrazuje jako panel s kartami na levé straně okna. Karty napříč horní částí poskytují přístup ke všem dostupným médiím a obsahu. Toto kompaktní zobrazení knihovny je funkčně shodné s hlavním zobrazením knihovny, které je popsáno v Kapitole 2. Při úpravě titulků nabízí knihovna nejzajímavější možnosti v částech Fotografie, Video a Filmové projekty.

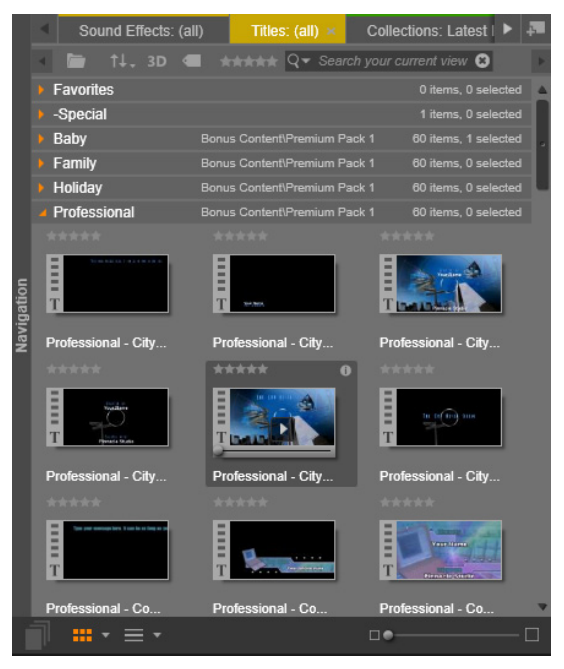

*Kompaktní verze knihovny v Editoru titulků poskytuje tentýž úplný přístup k médiím jako její plnohodnotná verze.*

#### **Přidání médií knihovny k titulku**

Chcete-li k titulku přidat video nebo fotografii, přetáhněte je z knihovny do okna editace. Nový prvek bude vytvořen ve výchozí velikosti na místě, na které ho do okna editace přetáhnete. Prvek lze poté libovolně přesouvat, otáčet nebo měnit jeho velikost.

Chcete-li přidat video nebo fotografii jako pozadí titulku na celou obrazovku, přetáhněte je myší do umisťovací zóny pozadí dílčího panelu Nastavení pozadí. Podrobnější informace naleznete v části ["Nastavení pozadí" na stránce](#page-239-0) 230.

Video nebo fotografii také můžete použít jako výplň pro písmo, ohraničení nebo stín textu. Chcete-li to provést, přidejte nejprve písmo, ohraničení nebo stín k Nastavení vzhledu pomocí tlačítek Přidat. Potom přetáhněte fotografii nebo video do umisťovací zóny napravo od **výplně**.

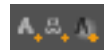

## **Výběr předvoleb**

Díky části pro výběr předvoleb v Editoru titulků lze rychle vytvořit atraktivní titulek. Pokud jste zadali text a daná textová vrstva je stále vybrána, můžete jediným kliknutím myší u této textové vrstvy použít kteroukoli z předvoleb vzhledu. Použití předvoleb je dále usnadněno tím, že umístíte-li ukazatel myši na libovolnou ikonu vzhledu, zobrazí se v okně editace náhled výsledného titulku vzniklého použitím daného vzhledu u aktuální vrstvy.

I v případě, že mezi předvolbami nenajdete vzhled přesně odpovídající vašim představám, můžete často ušetřit čas tím, že začnete s takovou předvolbou, která se nejvíce blíží vašim požadavkům, a potom ji upravíte v dílčím panelu Nastavení vzhledu.

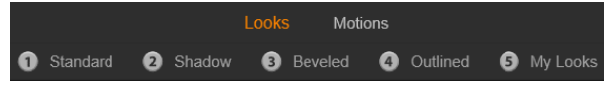

*Výběr předvoleb s vybranou kartou Vzhledy. Kliknutím na název jedné z uvedených kategorií předvoleb se zobrazí rozevírací zásobník ikon.*

Chcete-li titulky vizuálně vylepšit, nic se nevyrovná troše animace. V části pro výběr předvoleb klikněte na kartu Filmy. Jsou k dispozici tři skupiny předvoleb, které odpovídají jednotlivým fázím vrstvy.

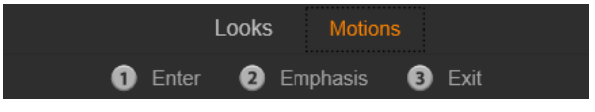

*Předvolby Filmy jsou uspořádány do kategorií podle role, jakou hrají při vstupu, zobrazování a výstupu vrstvy.*

Stejně jako v případě vzhledů lze i u filmů zobrazit náhled jejich zobrazení v titulku tím, že umístíte ukazatel myši na libovolnou ikonu předvolby. Jakmile se pro některý z filmů rozhodnete, můžete jej použít jediným kliknutím.

# <span id="page-233-0"></span>**Předvolby vzhledů**

Karta Vzhledy v části pro výběr titulků Editoru titulků nabízí vizuální styly, které můžete použít u textových vrstev a vrstev tvarů v titulku.

## **Náhled vzhledů**

Chcete-li zobrazit náhled konkrétního vzhledu u konkrétní vrstvy, nejprve vyberte vrstvu, pak otevřete kartu Vzhledy v části pro výběr předvoleb a přesuňte ukazatel myši nad miniatury. Když umístíte ukazatel myši nad miniaturu, v okně editace se zobrazí náhled titulku tak, jak by vypadal při použití vybraného vzhledu. Díky tomu lze okamžitě zjistit výsledný efekt v příslušném kontextu.

## <span id="page-233-1"></span>**Použití vzhledu**

Chcete-li u textové vrstvy nebo vrstvy vektorové grafiky použít přednastavený vzhled, vyberte nejprve vrstvu tím, že na ni kliknete v okně editace nebo v seznamu vrstev. Vzhled můžete také použít u

více vrstev současně, pokud vyberete více vrstev nebo skupinu vrstev.

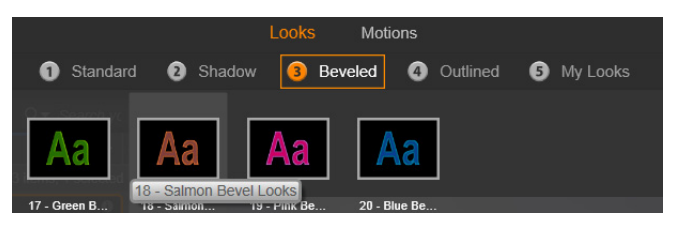

*Chcete-li začít používat vzhledy, vyberte kategorii předvoleb: Standardní, Stín, Kosý nebo S obrysy. Umístěním ukazatele myši nad miniatury zobrazíte náhled předvoleb. Kliknutím na miniaturu danou předvolbu použijete u aktuální vrstvy.*

Pokud jste vybrali jednu či více požadovaných vrstev, můžete jedním z následujících způsobů použít vzhled:

- Klikněte na jeho miniaturu v části pro výběr předvoleb.
- Přetáhněte miniaturu z části pro výběr předvoleb do vrstvy v okně editace.
- Přetáhněte miniaturu z části pro výběr předvoleb do libovolných vrstev nebo skupin vrstev v záhlaví seznamu vrstev.

# <span id="page-234-0"></span>**Předvolby filmů**

Karta Filmy v části pro výběr předvoleb obsahuje animační postupy, díky kterým lze v Editoru titulků dosahovat efektivních výsledků. Tyto filmy jsou přiřazeny pouze jednotlivým vrstvám v titulku a s nimi operují. Filmy jsou rozděleny do tří tříd na základě toho, v jaké fázi průběhu vrstvy se použijí: Vstup, Zdůraznění a Konec

• Vstupní film ovládá vstup vrstvy – tedy její prvotní zobrazení v průběhu titulku.

- Film pro zdůraznění nutí diváky soustředit se na obsah titulku tím, že během jeho zobrazení provede určitou akci, která upoutá pozornost.
- Koncový film vrstvu odebere ze zobrazení, a dokončí tím její průběh.

U každé vrstvy je povolen jeden film každého typu. Všechny filmy jsou však volitelné a je také možné, aby filmový titulek žádné filmy neobsahoval.

## **Kolekce filmů**

V každém ze tří typů filmu lze většinu animací podle zaměření seskupit do několika standardních tříd.

**Filmy pro písmena** pracují na úrovni jednotlivých písmen v textovém titulku (ostatní typy vrstev jsou považovány za vrstvy tvořené jediným písmenem). Ve vstupním filmu Otáčení písmen se například písmena v textové vrstvě nejprve zobrazí ze strany a poté se jedno za druhým otáčejí na místo, dokud všechna nemají svou obvyklou orientaci.

**Filmy pro slova** pracují podobně, avšak nejmenší jednotkou pro animaci jsou slova. Ve vstupním filmu Slova zespodu se slova ve vrstvě postupně vynoří zpod snímku a doplují na své pozice.

**Filmy pro řádky** jsou určeny pro vrstvy s více řádky textu, které jsou zpracovány jeden po druhém. Ve vstupním filmu Řádky zezadu jsou jednotlivé řádky textu zobrazovány po perspektivní dráze, jakoby přicházely zpoza diváka.

**Filmy pro stránky** se projeví u celé vrstvy najednou. Příkladem je vstupní film **Válení sudu**, který vrstvu "přivalí" na pozici shora, jako by byla namalována na stěně neviditelného sudu.

#### **Nastavení odpovídajících vstupních a koncových filmů**

Většina vstupních filmů má odpovídající koncové filmy, se kterými je lze spojit k dosažení požadované vizuální konzistence. Například vrstvu, která se na začátku zobrazí pomocí filmu Slova z nekonečna, lze nakonfigurovat tak, aby její zobrazení skončilo pomocí filmu Slova do nekonečna. Tento druh konzistence je však pouze volitelný, nikoli povinný, a filmy všech tří typů můžete míchat a kombinovat jakýmkoli způsobem.

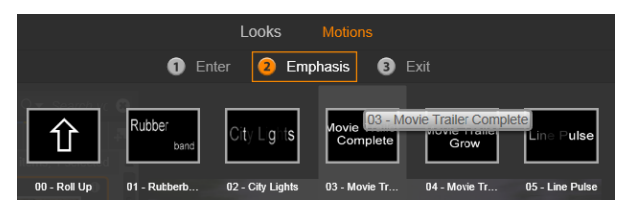

*Část pro výběr předvoleb nabízí filmy typu Vstup, Zdůraznění a Konec. Každá vrstva titulku může použít jeden film od každého typu.*

#### **Náhled filmů**

Chcete-li zobrazit náhled konkrétního filmu na konkrétní vrstvě, nejprve vyberte vrstvu a pak otevřete kartu Filmy v části pro výběr předvoleb a umístěte ukazatel myši nad miniaturu, která vás zajímá. Po umístění ukazatele myši se v okně editace spustí smyčka náhledu animace titulku, takže ihned uvidíte výsledný efekt.

#### **Přidání filmů**

Chcete-li k určité vrstvě přidat určitý film, nejprve vrstvu vyberte a poté postupujte jedním z následujících způsobů:

• Klikněte na miniaturu filmu v části pro výběr předvoleb.

- Přetáhněte miniaturu filmu z části pro výběr předvoleb do přístupné vrstvy (takové, která není zakryta jinými vrstvami) v okně editace.
- Přetáhněte miniaturu filmu z části pro výběr předvoleb do jakýchkoli vrstev nebo skupin vrstev v záhlaví seznamu vrstev.

Po použití kteréhokoli z těchto postupů se film přidá k vrstvě a nahradí v dané vrstvě stávající film stejného typu, pokud existuje. Podrobné informace o práci s filmy v seznamu vrstev naleznete v části ["Seznam vrstev" na stránce](#page-256-0) 247.

# **Vytváření a editace titulků**

Titulek v Editoru titulků aplikace Pinnacle Studio je sestaven ze čtyř typů prvků:

**Vrstva pozadí:** Ve výchozím nastavení je pozadí plně průhledné. U překryvných titulků to tak uživatel obvykle vyžaduje. Pro speciální účely nebo u titulků přes celou obrazovku můžete jako pozadí zvolit barvu, barevný přechod, obrázek nebo video. Pro větší flexibilitu obsahuje nastavení pozadí také ovládací prvek pro průhlednost. Viz část ["Nastavení pozadí" na stránce](#page-239-0) 230.

**Vrstvy videa a obrázků:** Prostředky, které vytvářejí tyto vrstvy, pocházejí z částí Videa, Fotografie a Filmové projekty knihovny. Tyto vrstvy podporují stejné operace jako textové vrstvy a vrstvy tvarů, kromě použití vzhledů.

**Textové vrstvy a vrstvy tvarů:** Jedná se o vektorové vrstvy, což znamená, že nejsou uloženy ve formě rastrových obrázků jako soubory videa a fotografií, ale jako určitý recept na znovuvytvoření obrázků z rovných a zakřivených úseků čar, u kterých lze použít vlastnosti (např. barvu) a speciální efekty (např. rozmazání). Podobně jako vrstvy videa a obrázků lze tyto vektorové vrstvy

přetáhnout, měnit jejich velikost, otáčet a seskupovat a můžete u nich použít filmy. Na rozdíl od ostatních vrstev je však můžete upravit také pomocí vzhledů z části Vzhledy v části pro výběr předvoleb. Podrobnější informace naleznete v části "Předvolby vzhledů[" na stránce](#page-233-0) 224.

**Filmy:** Filmy jsou animační postupy, které lze použít u libovolné vrstvy v kompozici titulku, kromě pozadí. Filmy lze vybírat a použít z karty Filmy v části pro výběr předvoleb. Jakmile u některé vrstvy použijete film, jeho načasování lze upravit na časové ose seznamu vrstev. Další informace naleznete v tématu "Př[edvolby film](#page-234-0)ů" na [stránce](#page-234-0) 225 a ["Seznam vrstev" na stránce](#page-256-0) 247.

#### **Vytváření textových vrstev a vrstev tvarů**

**Chcete-li vytvořit textovou vrstvu**, klikněte na tlačítko **Přidat text** v záhlaví časové osy seznamu vrstev, nebo jednoduše dvakrát klikněte na prázdnou oblast v okně editace. Zobrazí se nová vrstva s výchozím textem. Text bude automaticky vybrán, a jakmile začnete psát, bude nahrazen.

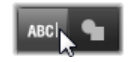

**Chcete-li vytvořit vrstvu tvaru**, klikněte na tlačítko **Přidat tvar** (napravo od tlačítka Přidat text) a proveďte výběr v rozevírací nabídce. Dostupné tvary jsou kruh, čtverec, elipsa, obdélník, svislá a vodorovná pilulka a trojúhelník. Po provedení výběru se ve středu okna editace zobrazí nová vrstva s daným tvarem ve výchozí velikosti.

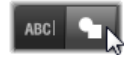

#### **Editace vrstev**

Ve zbývající části této kapitoly jsou uvedeny podrobnosti týkající se editace pozadí a vrstev v Editoru titulků.

- Potřebujete-li informace o vlastních úpravách vrstvy pozadí, přejděte k části ["Nastavení pozadí" na stránce](#page-239-0) 230.
- Informace týkající se přesouvání, změny velikosti, otáčení a změn uspořádání všech typů vrstev popředí naleznete v částech ["Okno editace" na stránce](#page-246-0) 237 a "Seznam vrstev" na [stránce](#page-256-0) 247.
- Informace týkající se editace textu a nastavení vlastností textu naleznete v části ["Text a nastavení textu" na stránce](#page-249-0) 240.
- Informací týkající se práce se stereoskopickými titulky naleznete v části ["Titulky a stereoskopické 3D" na stránce](#page-254-0) 245.
- Výběr více položek a jejich seskupování jsou popsány v části ["Práce se skupinami vrstev" na stránce](#page-263-0) 254.
- A konečně, chcete-li získat informace týkající se editace filmů na časové ose seznamu vrstev, přejděte k části "Seznam [vrstev" na stránce](#page-256-0) 247.

## <span id="page-239-0"></span>**Nastavení pozadí**

Na rozdíl od vrstev v popředí titulku není speciální vrstva pozadí zobrazena v seznamu vrstev a nelze ji upravit v okně editace. Namísto toho se pozadí ovládá z panelu Nastavení pozadí.

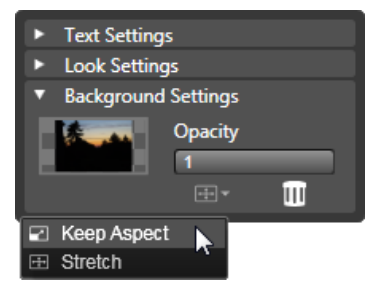

*Panel Nastavení pozadí umožňuje vytvořit pozadí titulku. Malá oblast náhledu slouží jako tlačítko Volič barvy a také jako cíl pro přetažení videí a snímků z knihovny. Zde je nabídka Poměr stran otevřena kliknutím na tlačítko výše.*

U titulku je výchozí pozadí plně průhledné. Pokud se titulek zobrazí v horní stopě na časové ose projektu, budou videosnímky a další snímky na stopách níže viditelné za popředím titulku.

**Chcete-li vytvořit pozadí s jednou barvou nebo barevným přechodem**, klikněte na oblast náhledu pozadí. Tím vyvoláte dialogové okno pro výběr barvy, včetně nástroje Kapátko, který umožňuje vybrat barvu z kteréhokoli místa uvnitř okna Editor titulků.

Pokud se rozhodnete pro pozadí s barevným přechodem, zvolte kartu **Přechody** v horní části palety barev. Další značky přechodů lze nastavit kliknutím pod pruh přechodu. Značky přechodů lze odebrat jejich svislým přetažením mimo oblast pruhu.

**Chcete-li jako pozadí použít video nebo statický obrázek**, přetáhněte danou položku z části Videa nebo Fotografie v knihovně do oblasti náhledu pozadí, která současně slouží jako umisťovací zóna.

**Pokud chcete, aby bylo pozadí průsvitné**, umístěte jezdec **průhlednosti** kamkoli mezi polohu plně průhledného (zcela vlevo) a plně neprůhledného pozadí. Dvojím kliknutím na jezdec obnovíte plnou průhlednost.

**Chcete-li pozadí vrátit** do výchozího stavu (bez pozadí), klikněte na tlačítko **koše**.

## <span id="page-241-0"></span>**Nastavení vzhledu**

Panel **Nastavení** poskytuje přístup k části Nastavení vzhledu, kde můžete prozkoumat, upravit, přidat nebo odstranit jednotlivé vrstvy podrobností, které se překrývají a vytvářejí tak určitý vzhled.

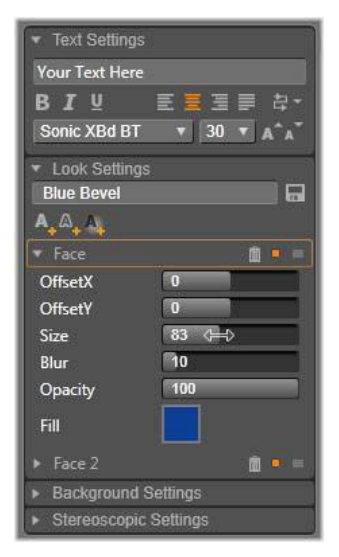

*Kliknutím na šipku Nastavení vzhledu na panelu Nastavení otevřete dílčí panel, kde lze upravovat vzhled vrstvy. Pod názvem aktuálně vybrané předvolby (Modré zkosení) se nacházejí tři tlačítka pro vytváření nových vrstev podrobností. Je otevřen editační panel pro podrobnosti písma.*

Existují tři typy vrstev podrobností: **písmo** (povrch), **okraj** a **stín**. Tyto tři typy se neliší nastavením, které podporují, ale výchozí pozicí, ve které budou vloženy do seskupení vrstev. Pokud některou vrstvu nepřetáhnete mimo výchozí pozici, vrstva podrobností písma se vždy objeví nahoře, pod ní bude vrstva okrajů a nakonec vrstva stínů. Po vytvoření lze podrobnosti podle potřeby libovolně přetáhnout nahoru nebo dolů v rámci seskupení vrstev.

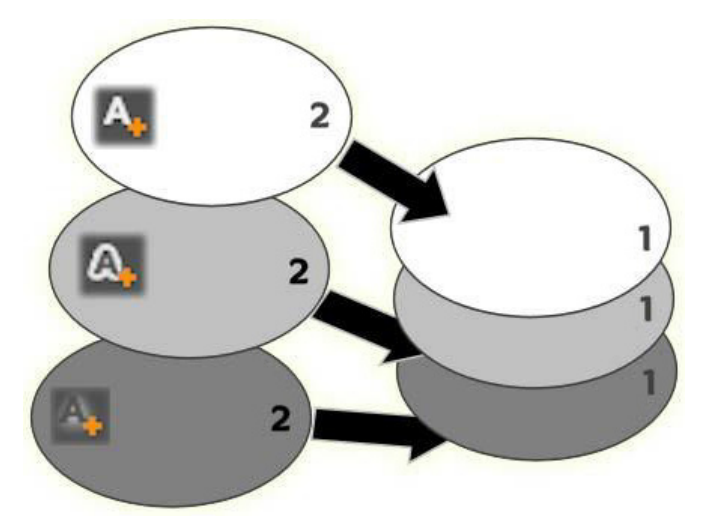

*Písmo, okraj a stín. Nové podrobnosti písma (vlevo nahoře) jsou přidány nad nejvyšší stávající vrstvu písma. Nové podrobnosti okrajů a stínů jsou přidány pod nejspodnější vrstvu příslušného typu.*

Vlastnosti jednotlivých vrstev podrobností lze upravit pomocí ovládacích prvků na sbalitelných panelech v Editoru vzhledů.

K dispozici jsou následující podrobné vlastnosti:

• **Posun X**, **Posun Y**: Tyto jezdce slouží k nastavení polohy vrstvy podrobností vzhledem k nominální poloze textu nebo

grafiky, u které je vzhled použit. Posun lze nastavit v rozsahu od –1,0 (vlevo nebo dole) do +1,0 (vpravo nebo nahoře). Maximální posun představuje jednu osminu šířky a jednu osminu výšky pracovní oblasti v okně editace.

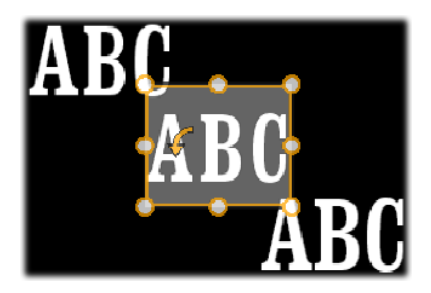

*V tomto příkladu byl u jedné textové vrstvy použit vzhled se třemi vrstvami podrobností. Vrstvy podrobností jsou konfigurovány stejně, kromě hodnot posunu, a to takto: doleva nahoru (–1,0, 1,0), na střed (0, 0), doprava dolů (1,0, –1,0).*

• **Velikost:** Tento jezdec nastavuje tloušťku segmentů použitých k vykreslení textu nebo grafiky od nuly do 2, kde hodnota 1 představuje výchozí tloušťku.

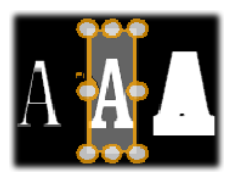

*Tento příklad zahrnuje tři vrstvy podrobností s různými hodnotami velikosti. Zleva doprava: 0,90; 1,0; 1,20. Vizuální efekt změny velikosti závisí na výchozí tloušťce tahů v dané vrstvě. V textové vrstvě to závisí na zvoleném typu a velikosti písma.*

• **Rozmazání:** S rostoucí hodnotou tohoto jezdce, kterou lze nastavit v rozmezí 0 až 1, je vrstva podrobností stále více rozmazaná a neurčitá.

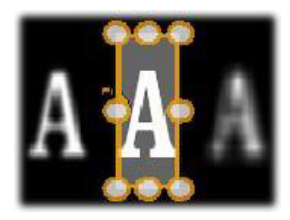

*Vrstvy podrobností v tomto příkladu se liší pouze nastavením rozmazání. Zleva doprava: 0,15; 0; 0,40.*

- **Průhlednost:** Tento jezdec nastavuje průhlednost vrstvy podrobností v rozsahu od 0 (průhledná) do 1 (neprůhledná).
- **Výplň:** Kliknutím na tlačítko vzorníku barev otevřete ovládací prvek pro výběr barvy, ve kterém lze nastavit barvu výplně vrstvy podrobností. Ovládací prvek pro výběr barev obsahuje také tlačítko Kapátko, které umožňuje vybrat barvu z libovolného místa v Editoru titulků. Chcete-li nastavit pozadí s barevným přechodem, zvolte tlačítko Přechody v horní části palety barev. Další značky přechodů lze nastavit kliknutím pod pruh přechodu. Značky přechodů lze odebrat jejich svislým přetažením mimo oblast pruhu.

#### **Práce s vrstvami podrobností**

Kromě nastavení vlastností stávajících vrstev podrobností lze přidat podrobnosti kteréhokoli ze tří typů, odstranit podrobnosti a měnit pořadí vrstev podrobností nad sebou.

**Chcete-li přidat vrstvu podrobností**, klikněte na jedno ze tří malých tlačítek v pravém horním rohu části Nastavení vzhledu. Zleva doprava tato tlačítka slouží k vytvoření nové vrstvy písma, okraje a stínu. Jak bylo popsáno výše, umístění nové vrstvy podrobností v seskupení vrstev je určeno jejím typem.

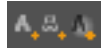

**Chcete-li odstranit vrstvu podrobností**, klikněte na tlačítko **koše** v záhlaví editačního panelu podrobností.

**Chcete-li vrstvu podrobností přejmenovat**, dvakrát klikněte na její název, zadejte požadovaný nový název a stiskněte klávesu **ENTER**.

**Chcete-li vrstvu podrobností dočasně skrýt**, klikněte v záhlaví podrobností na ikonu pro přepínání viditelnosti, která má tvar tečky.

**Chcete-li zavřít nebo otevřít editační panel** vrstvy podrobností, klikněte na tlačítko se šipkou na levém konci záhlaví.

**Chcete-li změnit uspořádání vrstev podrobností**, přetáhněte záhlaví editačního panelu do nového umístění. Pokud upravovaný vzhled obsahuje více než dvě či tři vrstvy, postup bude snazší, pokud nejprve panely zavřete, aby bylo celé seskupení vrstev viditelné najednou.

## **Uložení vlastního vzhledu**

Jakmile dokončíte úpravy vlastního vzhledu, můžete jej uložit do skupiny předvoleb Moje vzhledy kliknutím na tlačítko **Uložit vzhled** v záhlaví části Nastavení vzhledu. Před uložením je vhodné vzhled přejmenovat. Přejmenování provedete tak, že dvakrát kliknete na aktuální název v nastavení, zadáte pro vzhled popisný název a stisknete klávesu **ENTER**.

Když je vzhled uložen, můžete jej kdykoli načíst prostřednictvím části pro výběr předvoleb (v části Moje vzhledy).

## <span id="page-246-0"></span>**Okno editace**

Okno editace je hlavní oblastí pro zobrazení náhledu a provádění úprav v Editoru titulků. Zde můžete měnit uspořádání a velikost vrstev popředí v titulku a libovolně je otáčet.

U většiny úprav je prvním nezbytným krokem výběr vrstvy nebo vrstev, které chcete upravit. Vybrané vrstvy jsou vykresleny v rámečku s osmi ovládacími body pro úpravu velikosti a úchytem pro otáčení v horní části, který slouží k otáčení výběru v krocích po jednom stupni. Většinu typů vrstev lze uchopit a přetáhnout do nového umístění tak, že kliknete přímo na ovládací rámeček.

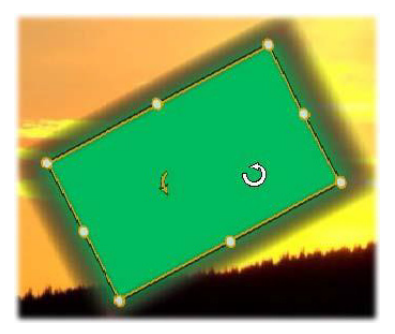

*Otočení objektu tvaru v okně editace. Menší tečka uprostřed horní části ovládacího rámečku je úchyt pro otáčení vrstvy. Chcete-li vrstvu otočit, klikněte na její úchyt pro otáčení a táhněte myší. Nachází-li se ukazatel myši nad úchytem pro otáčení, ukazatel se změní na kruhovou šipku.*

U textových vrstev a vrstev tvarů může být část obsahu vrstvy zobrazena mimo ovládací rámeček. K tomu dochází, pokud je jedna z podrobností ve vzhledu definována s vodorovným nebo svislým

posunem, který podrobnost vzdaluje od nominálního umístění dané vrstvy. Další informace naleznete v tématu "Použití vzhledu" na [stránce](#page-233-1) 224.

#### **Operace s vrstvami v okně editace**

Operace popsané v této kapitole se týkají jedné vrstvy, ale jejich provádění lze rozšířit i na více vrstev současně. Další informace naleznete v tématu ["Práce se skupinami vrstev" na stránce](#page-263-0) 254.

**Chcete-li vybrat vrstvu v okně editace**, klikněte uvnitř obdélníku vrstvy. Tím zobrazíte ovládací rámeček vrstvy, který je připraven k úpravám.

Vrstvy reagují na kliknutí myší kdekoli v jejich vymezujícím obdélníku (vybraný obdélník je zobrazený jako ovládací rámeček). To znamená, že možná nebudete moci manipulovat s vrstvou, která je viditelná pouze proto, že leží pod průhlednou oblastí obdélníku jiné vrstvy. Chcete-li v takovém případě provádět úpravy pomocí myši, je nutné nejprve skrýt vyšší vrstvy, jak je popsáno v části Seznam vrstev. Podrobnější informace naleznete na straně 181.

**Chcete-li přesunout některou netextovou vrstvu**, klikněte kdekoli v jejím obdélníku a přetáhněte ji do nového umístění.

**Pokud chcete přesunout textovou vrstvu**, umístěte ukazatel myši poblíž okraje ovládacího rámečku vrstvy, dokud se nezobrazí ukazatel pro přetažení (čtyřsměrná šipka), a poté ji běžným způsobem přetáhněte. Kliknete-li uvnitř rámečku jako u netextových vrstev, namísto přetažení tím aktivujete režim úprav textu. Podrobné informace naleznete v části ["Text a nastavení textu" na stránce](#page-249-0) 240.

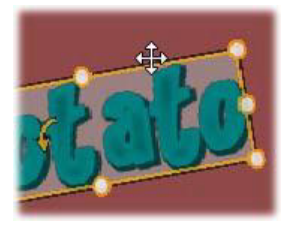

**Chcete-li změnit velikost vrstvy, ale zachovat poměr jejích stran**, klikněte na rohový bod ovládacího rámečku a přetáhněte jej směrem ven nebo dovnitř, dokud nedosáhnete požadované velikosti.

**Chcete-li změnit velikost vrstvy a upravit poměr jejích stran**,

klikněte na boční bod ovládacího rámečku a přetáhněte jej. Postupnou úpravou velikosti pomocí bodů ve středu přilehlých stran můžete dosáhnout libovolné požadované velikosti a poměru stran.

**Chcete-li vrstvu otočit**, klikněte na její úchyt pro otáčení a táhněte myší. Potřebujete-li získat jemnější kontrolu nad otáčením, přesuňte při přetahování ukazatel myši dále od středu otáčení. Delší vzdálenost od středu umožňuje definovat menší úhel mezi dvěma polohami myši.

**Chcete-li změnit svislé umístění vrstvy v seskupení vrstev**, klikněte na ni pravým tlačítkem a z místní nabídky zvolte jeden z příkazů v podnabídce **Pořadí**: **Přenést do pozadí**, **Přenést dozadu**, **Přenést do popředí**, **Přenést vpřed**. Pro všechny čtyři operace jsou k dispozici příhodné klávesové zkratky. V příslušném pořadí to jsou kombinace **CTRL**+**MINUS**, **ALT**+**MINUS**, **CTRL**+**PLUS** a **ALT**+**PLUS**.

Pořadí vrstev lze také změnit pomocí seznamu vrstev – tento způsob může být vhodnější u titulků, v nichž se několik vrstev vzájemně překrývá. Další informace naleznete v tématu "Seznam [vrstev" na stránce](#page-256-0) 247.

Chcete-li odstranit vrstvu, vyberte její ovládací rámeček nebo ji vyberte v seznamu vrstev a potom stiskněte klávesu **DELETE**. Alternativně můžete použít příkaz místní nabídky **Odstranit vrstvu**. Pokud se jedná o textovou vrstvu v režimu úprav textu, použije se příkaz **Odstranit** (a stisknutí klávesy **DELETE**) pouze na text ve vrstvě, nikoli na vrstvu samotnou.

## <span id="page-249-0"></span>**Text a nastavení textu**

Navzdory všem grafickým vymoženostem Editoru titulků zůstává samotný text titulků v mnoha případech primárním důvodem, proč jsou titulky použity. Editor proto poskytuje několik specializovaných možností, které vám pomohou zajistit, aby text vypadal přesně tak, jak chcete. Operace s textem, kterými se budeme zabývat, zahrnují:

- editaci textu;
- změnu písma, velikosti písma a stylů;
- nastavení zarovnání a směru textu;
- kopírování a vkládání vlastností textu.

Nejdůležitější oblastí Editoru titulků z hlediska práce s textem je okno editace a panel Nastavení textu. Z hlediska nastavení stylu pro vrstvu textu je také důležitá část Vzhledy v části pro výběr předvoleb a panel Nastavení vzhledu. Viz části "Př[edvolby vzhled](#page-233-0)ů" na [stránce](#page-233-0) 224 a ["Nastavení vzhledu" na stránce](#page-241-0) 232.

#### **Režim editace textu**

Jak je popsáno jinde, při přetahování textové vrstvy je nutné opatrně kliknout na okraj ovládacího rámečku a ne do něj, abyste vrstvu nechtěně nepřepnuli do režimu editace textu. U operací, které jsou zde popsány, však budeme potřebovat právě režim editace textu. V nově vytvořené textové vrstvě je režim editace již aktivovaný: můžete okamžitě začít psát a nahradit výchozí text.

**Chcete-li aktivovat editaci u stávající textové vrstvy**, klikněte kamkoli uvnitř ovládacího rámečku. Režim editace textu se aktivuje a další často požadovaný krok – výběr veškerého stávajícího textu ve vrstvě – proběhne automaticky, čímž vám ušetří čas. Jako obvykle je vybraný text zvýrazněn.

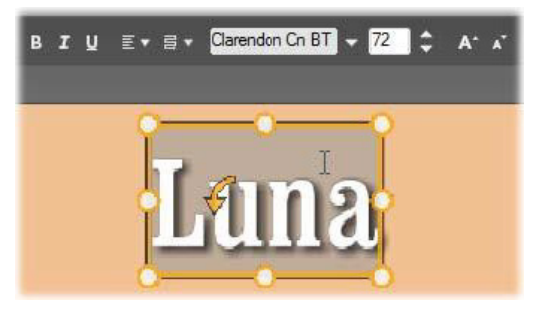

*Textová vrstva, ve které je veškerý text zvýrazněný. Ovládací prvky pro editaci textu v záhlaví zleva doprava nastavují styl písma (tučné, kurzíva, podtržené), zarovnání a směr textu a název a velikost písma. V režimu editace textu má ukazatel myši nad vrstvou tvar velkého tiskacího písmene I, jak je znázorněno na obrázku.*

**Chcete-li upravit samotný text**, jednoduše začněte psát. Zvýrazněný text zmizí a nahradí jej text, který zadáte. Během psaní je aktuální bod pro vkládání (místo v textu, kam se vkládají nově zadané znaky) označen svislou čarou.

Pokud chcete přidat nový text, ale zároveň zachovat původní text, přepněte vrstvu do režimu editace textu a klikněte na požadovaný bod pro vkládání, případně bod pro vkládání přesuňte pomocí kláves se šipkami.

Než začnete psát, můžete také zvýraznit (a posléze nahradit) pouze část textu: přetáhněte přes znaky ukazatel myši nebo podržte stisknutou klávesu SHIFT a vyberte znaky pomocí kláves se šipkami. Můžete také trojím kliknutím vybrat veškerý text vrstvy nebo dvojím kliknutím na slovo vybrat pouze dané slovo. Konečně chcete-li znovu vybrat veškerý text ve vrstvě, můžete použít myš nebo klávesy se šipkami, jak je popsáno výše, nebo standardní klávesovou zkratku **CTRL**+**A**.

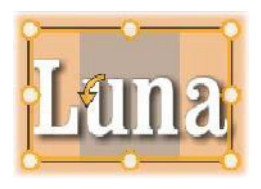

#### **Panel Nastavení textu**

Tento dílčí panel Nastavení se nachází zcela nahoře a obsahuje skupinu ovládacích prvků pro úpravy a nastavení stylu obsahu aktuální textové vrstvy.

## *Použití textového pole*

V případech, kdy je text v okně editace obtížně přístupný nebo dokonce zcela nepřístupný pro úpravy, nabízí textové pole v panelu další praktický způsob jak vybrat a upravovat text. Tento způsob práce doporučujeme v případě, že se text na aktuální poloze jezdce nachází mimo obrazovku, k čemuž může dojít při použití filmů. Textové pole se při psaní postupně zvětšuje a je možné do něj zadat až tři řádky textu. Pokud napíšete další řádky, zobrazí se posuvník.

## *Úprava stylu zvýrazněného textu*

Většina ovládacích prvků textu Editoru titulků vám bude pravděpodobně připadat povědomá, neboť jste podobné ovládací
prvky již jistě používali v jiných aplikacích. Následující ovládací prvky se týkají pouze zvýrazněného textu:

**Styl písma:** Chcete-li u zvýrazněného textu nastavit tučné písmo, kurzívu nebo podtržené písmo, použijte přepínací tlačítka v záhlaví nebo standardní klávesové zkratky **CTRL**+**B**, **CTRL**+**I** a **CTRL**+**U**. Když je určitá volba stylu písma aktivní, odpovídající tlačítko je zvýrazněné.

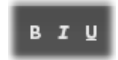

**Název písma:** Titulky jsou tím pravým místem, kde můžete experimentovat s různými atraktivními písmy, takže tento rozevírací seznam budete pravděpodobně používat často. Pokud máte v počítači hodně typů písma, může být seznam velmi dlouhý. Navigaci si usnadníte stisknutím prvního písmene názvu písma, čímž se v seznamu ihned přesunete k odpovídající abecední části. Klikněte na požadované písmo nebo na název přejděte pomocí kláves se šipkami a stiskněte klávesu **ENTER**.

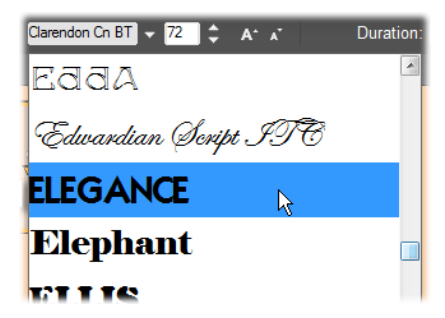

*Chcete-li vybrat písmo, otevřete rozevírací seznam a klikněte na požadované písmo. Písmo bude použito pouze u aktuálně vybraného textu.*

**Velikost písma:** Editor titulků nabízí několik způsobů jak nastavit velikost písma. Novou hodnotu můžete zadat přímo do editačního pole velikosti písma (až do hodnoty 360) nebo můžete použít sousední tlačítko rozevíracího seznamu a zobrazit seznam velikostí. Dále napravo se nacházejí tlačítka pro zmenšení a zvětšení písma. Ta mění velikost v intervalech, které se zvětšují se vzrůstající velikostí písma.

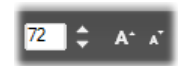

#### **Kopírování a vkládání stylů textu**

U textových vrstev a vrstev tvarů můžete vzhledy mezi jednotlivými vrstvami kopírovat pomocí příkazů místních nabídek **Kopírovat atributy** a **Vložit atributy** (které lze zobrazit kliknutím pravým tlačítkem myši na ovládací rámeček v okně editace), aniž byste museli otevírat část Vzhledy v části pro výběr předvoleb.

U textu touto operací replikujete také název, velikost a styl písma z jedné textové vrstvy do druhé, přičemž operaci lze použít také u částečně vybraného textu v rámci textových vrstev.

#### **Zarovnání textu**

U titulků s více řádky textu poskytuje Editor titulků standardní nabídku možností zarovnání textu. Výchozí zarovnání nové textové vrstvy je na střed (příkaz Zarovnat na střed v rozevíracím seznamu), při kterém jsou jednotlivé řádky v dostupném prostoru vodorovně vystředěny. Dalšími možnostmi jsou příkazy **Zarovnat vlevo**, **Zarovnat vpravo** a **Zarovnání**.

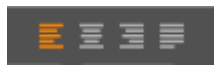

#### **Směr textu**

Editor titulků obsahuje nabídku osmi možností směru textu, aby bylo možné dodržet odlišné konvence v různých jazycích s ohledem na směr psaní řádků textu a dosáhnout maximální grafické flexibility. Tyto možnosti, které doplňují možnosti zarovnání textu popsané výše, mají vliv nejen na způsob, jakým je text zobrazen, ale také na funkci standardních kláves jako **HOME** a **END**.

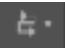

#### **Úprava stylu pomocí vzhledů**

Jak již bylo popsáno v části "Př[edvolby vzhled](#page-233-0)ů" na stránce 224, vzhled textových vrstev a vrstev tvarů lze změnit použitím vzhledů z části pro výběr předvoleb. U textové vrstvy s částečně vybraným textem se použití vzhledu projeví pouze u vybraného textu. V principu lze samostatný vzhled přiřadit každému jednotlivému znaku v titulku.

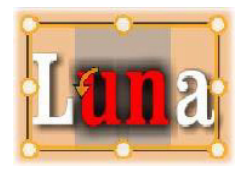

#### **Titulky a stereoskopické 3D**

Při práci na stereoskopickém 3D projektu se nemusíte spokojit pouze s 2D titulkem. Ačkoli knihovna obsahuje mnoho titulků označených jako 3D, stereoskopický text lze použít u každého titulku bez výjimky.

Chcete-li nastavit 2D titulek jako stereoskopický, vyberte textovou vrstvu a zaškrtněte políčko Stereoskopické na dílčím panelu

Nastavení stereoskopického formátu. Nyní je dostupné nastavení Hloubka textu, které umožňuje nastavit zdánlivou vzdálenost mezi textem a divákem. Pokud titulek uložíte do složky pro sledování, u jeho miniatury v knihovně se zobrazí ukazatel 3D.

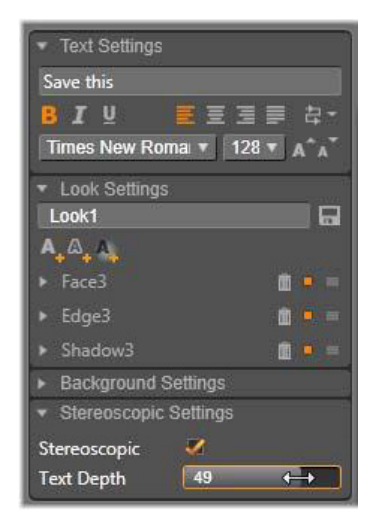

Stereoskopický titulek otevřený z knihovny nebo 3D časové osy umožní stereoskopický náhled. Náhled stereoskopického titulku na 2D časové ose se zobrazí pouze ve formátu 2D. Chcete-li titulek přehrát jako stereoskopický, musíte změnit nastavení časové osy na možnost 3D.

**Hloubka textu:** Chcete-li změnit hloubku textové vrstvy, tj. zdánlivou vzdálenost textu od diváka, vyberte vrstvu a otevřete dílčí panel **Nastavení stereoskopického formátu**. Ujistěte se, zda je v políčku **Stereoskopické** zobrazena oranžová značka zaškrtnutí. Při zvýšení hodnoty na posuvníku **hloubky textu** se text vzdaluje z pohledu, snížením hodnoty jej přiblížíte.

Při úpravě hloubky textu může být rovněž nutné upravit velikost písma. Oddálení textu může zmenšit jeho zdánlivou velikost, čímž se text stane nečitelným, kdežto přiblížený text se může zvětšit tak, že se nevejde do rámečku titulku.

#### **Seznam vrstev**

Seznam vrstev, který zabírá většinu spodní části okna Editoru titulků, má dva sloupce: jeden pro záhlaví vrstev a jeden pro stopy časové osy. Záhlaví obsahuje v každém řádku název vrstvy a tlačítko viditelnosti. Napravo od záhlaví je stopa časové osy, která slouží jako grafický editor pro ovládání doby zobrazení vrstvy v rámci celého titulku a doby trvání filmů, které byly dané vrstvě přiřazeny.

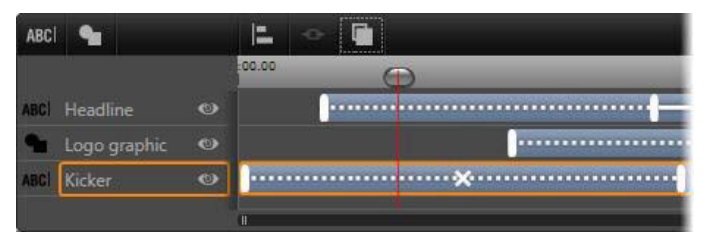

*Levá část seznamu vrstev obsahuje záhlaví vrstev. Napravo je časová osa animací, která zobrazuje a umožňuje upravovat časování jednotlivých vrstev a filmů, které u nich byly použity. (Na obrázku je znázorněna pouze část časové osy zcela vlevo.)*

Pokud byl titulek, který upravujete, otevřen z Filmového editoru nebo Editoru disku, časová osa seznamu vrstev představuje aktuální délku klipu. Chcete-li ji upravit, přejděte zpět do časové osy projektu a tam proveďte trimování titulku.

Pokud byl titulek otevřen z knihovny, a není proto vázán na klip v projektu, lze jeho délku upravit v Editoru titulků. Nastavte

požadovanou dobu trvání zadáním hodnoty přímo do pole Doba trvání napravo od panelu nástrojů časové osy. Všechny vrstvy budou relativně upraveny vzhledem k nově zadané době trvání.

Na panelu nástrojů seznamu vrstev se nachází několik důležitých skupin ovládacích prvků (viz část ["Panel nástroj](#page-259-0)ů" na stránce 250).

## <span id="page-257-1"></span>**Práce se seznamem vrstev**

Seznam vrstev je časová osa s více stopami, která je koncepčně velmi podobná samotné časové ose projektu ve Filmovém editoru nebo Editoru disku. Některé operace, například operace týkající se filmů, jsou však specifické pro Editor titulků.

#### **Operace s vrstvami**

Všechny postupy, které jsou zde popisovány, jsou prováděny v oblasti záhlaví seznamu vrstev.

#### <span id="page-257-0"></span>*Výběr vrstev*

Kliknutím na záhlaví vrstvy v seznamu vrstev docílíte stejného výsledku jako při výběru vrstvy v okně editace (a naopak). Název vrstvy se zvýrazní a zobrazí se ovládací rámeček vrstvy. Je také možné vybrat více vrstev, a to pomocí standardních kombinací systému Windows, kdy stisknete klávesu a kliknete myší: **SHIFT**+kliknutí (rozšíření výběru), **CTRL**+kliknutí (přepnutí výběru jednotlivé položky) a **SHIFT**+**CTRL**+kliknutí (rozšíření výběru od poslední položky, na kterou jste klikli). Informace týkající se použití vícenásobného výběru naleznete v části "Práce se skupinami [vrstev" na stránce](#page-263-0) 254.

## *Názvy a přejmenování vrstev*

Když vytvoříte novou vrstvu, Editor titulků jí přidělí výchozí název na základě názvu prostředku nebo názvu souboru. Jelikož výchozí názvy často dostatečně nepopisují obsah vrstvy, může být užitečné u titulku, který obsahuje více vrstev, pojmenovat vrstvy vlastními názvy tak, aby bylo na první pohled snadné rozpoznat, který název patří které vrstvě.

Název nové textové vrstvy je stejný jako její výchozí text ("Sem zadejte text."). Pokud vrstvu nepojmenujete vlastním názvem, její výchozí název bude shodný s textem, který do ní zadáte. Jakmile textovou vrstvu přejmenujete, další úpravy textu nebudou mít na její název vliv. Výchozí chování názvu však lze obnovit nastavením prázdného názvu.

Chcete-li přejmenovat primární vrstvu, klikněte na její název. Otevře se pole pro úpravy, ve kterém bude vybrán stávající název. Zadejte nový název a pak úpravu názvu dokončete stisknutím klávesy ENTER nebo kliknutím myší mimo editační pole.

#### *Změna pořadí vrstev*

Jak jsme viděli v tématu ["Operace s vrstvami v okn](#page-247-0)ě editace" na [stránce](#page-247-0) 238, pozici vrstvy v seskupení vrstev lze změnit pomocí příkazů v místní podnabídce Vrstva nebo pomocí klávesových zkratek, např. **CTRL**+**PLUS** (**Vrstva** > **Přenést do popředí**).

Seznam vrstev nabízí přímočařejší postup: jednoduše záhlaví vrstvy přetáhněte na novou pozici v seznamu. To je užitečné zejména v situacích, kdy je obtížné překrývající se vrstvy vybrat myší. Během přetahování vrstvy se v místě, kam bude vrstva umístěna po uvolnění tlačítka myši, zobrazuje linie vložení.

Pokud vyberete více vrstev (viz část "Výbě[r vrstev" na stránce](#page-257-0) 248), můžete na novou pozici přetáhnout několik vrstev současně.

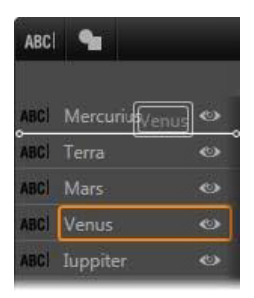

## **Skrytí a zamknutí vrstev**

Složitý titulek se při přidávání vrstev do kompozice a filmů k vrstvám může velmi rychle stát nepřehledným. Ke zjednodušení takových situací slouží tlačítko **viditelnosti** na pravé straně záhlaví vrstvy.

Kliknutím na tlačítko **viditelnosti** ve tvaru oka vrstvu dočasně odeberete z okna editace. Informace a nastavení vrstvy jsou uchovány, ale budete moci pracovat s jinými vrstvami, aniž by vám skryté vrstvy zakrývaly zobrazení nebo bránily v práci s vrstvami pomocí myši. Dalším kliknutím na toto tlačítko viditelnost vrstvy znovu zobrazíte.

## <span id="page-259-0"></span>**Panel nástrojů**

Ovládací prvky a hodnoty v záhlaví jsou seskupeny do skupin. Zleva doprava:

• Tlačítka **Přidat text** a **Přidat tvar** umožňují vytvořit nové vektorové vrstvy, u kterých lze použít vzhledy z části pro výběr předvoleb. Kliknutím na tlačítko **Přidat text** se ihned přidá nová textová vrstva s výchozím vzhledem a textem. Jako zkratka pro přidání textu lze jednoduše dvakrát kliknout myší v kterékoli prázdné oblasti okna editace. Kliknutím na tlačítko **Přidat tvar** se otevře místní nabídka, ze které lze vybrat konkrétní tvar jako obsah nové vrstvy.

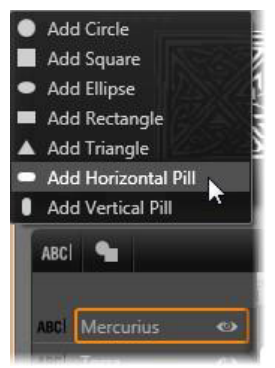

• Každé z tlačítek **Zarovnat**, **Seskupit** a **Pořadí** otevírá místní nabídku s příkazy, které mohou ovlivnit více vrstev. Tyto příkazy jsou popsány v části "Práce se skupinami vrstev" na [stránce](#page-263-0) 254.

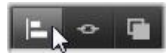

- Přepínač režimu zobrazení 3D se zobrazí, pokud upravujete stereoskopický 3D titulek. Informace týkající se dostupných formátů naleznete v části "Přepínač režimu zobrazení 3D" na [stránce](#page-58-0) 49.
- Tlačítka pro posun umožňují zobrazit náhled titulku, aniž byste museli ukončit Editor titulků. Funkce těchto tlačítek zleva doprava: **opakovat přehrávání**, **přejít na začátek**, **přejít zpět o jeden snímek**, **přehrát/pozastavit**, **přejít vpřed o jeden snímek** a **přejít na konec**.

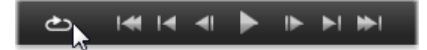

*Tlačítko Opakovat přehrávání po spuštění opakuje danou sekvenci ve smyčce. Chcete-li přehrávání zastavit, klikněte kamkoli v okně editace nebo znovu klikněte na tlačítko Opakovat přehrávání. Jako obvykle lze přehrávání pohodlně zastavit a spustit stisknutím klávesy MEZERNÍK.*

- Pomocí tlačítka **Hlasitost systému a ztlumení** lze upravit hlasitost reproduktorů ve vašem systému. Tato funkce nemění hlasitost zvuku klipů na časové ose.
- Čítače zobrazují dobu trvání titulku a aktuální pozici jezdce časové osy seznamu vrstev v hodinách, minutách, sekundách a snímcích. U titulků, které nepocházejí z knihovny, ale přímo z projektu, se poloha jezdce zobrazuje relativně k začátku časové osy projektu, nikoli k začátku klipu.

00:00:03.00 TC 00:00:00.08

#### **Editace vrstev a filmů**

Po vytvoření vrstvy je její délka nastavena na celou dobu trvání titulku, jehož je součástí. Pokud chcete zpozdit první zobrazení vrstvy v zobrazeném titulku nebo některou z vrstev zakázat a ostatní ponechat, přetáhněte konce vrstvy na časové ose stejným způsobem jako při editaci klipů na časové ose projektu.

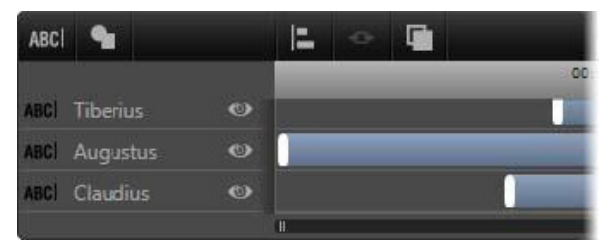

*Titulek připomíná jeviště, na němž jsou vrstvy jako herci, kteří přicházejí odehrát svůj part a poté opět odejdou. Trimováním vrstev na časové ose seznamu vrstev dosáhnete přesného načasování jejich příchodů a odchodů.*

U každé vrstvy jsou povoleny až tři filmy – jeden od každého typu. Ty se na časové ose zobrazují také, přičemž zde lze také upravit délku jejich trvání. Vstupní a koncové filmy jsou ukotveny k příslušným hranicím délky zobrazení vrstvy, ale konec vstupního filmu a začátek koncového filmu lze pomocí myši volně upravovat.

Pokud vrstva obsahuje film pro zdůraznění, zabírá film zbývající nevyužitou délku zobrazení (až do celkové délky titulku).

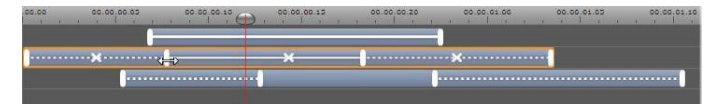

*Tři vrstvy s filmy. Horní vrstva obsahuje pouze film pro zdůraznění (souvislá čára), který proto zabírá celou dobu zobrazení vrstvy. Spodní vrstva obsahuje vstupní a koncový film, mezi nimiž je statický interval. Střední vrstva obsahuje všechny tři typy filmů. Vstupní film je právě trimován (všimněte si kurzoru ve tvaru vodorovné šipky). Při změně jeho délky se délka filmu pro zdůraznění automaticky upravuje tak, aby zcela vyplnil nevyužitý čas.*

**Chcete-li nahradit některý z filmů** použitých ve vrstvě, jednoduše přidejte nový film obvyklým způsobem: stávající film stejného typu bude přepsán.

**Chcete-li film odstranit**, aniž byste jej nahradili jiným, vyberte vrstvu a klikněte na malý znak ve tvaru písmene x uprostřed časové osy filmu.

## <span id="page-263-0"></span>**Práce se skupinami vrstev**

Seznam vrstev Editoru titulků umožňuje seskupovat vrstvy dočasně nebo trvale.

**Chcete-li vytvořit dočasnou skupinu**, použijte standardní postupy pro výběr více položek v okně editace nebo v seznamu vrstev. Změny, např. použití vzhledu, poté můžete provádět u všech členů skupiny současně. Skupina zůstane pohromadě, dokud nekliknete na jinou vrstvu nebo do prázdné oblasti v okně editace, čímž se vrstvy opět rozdělí. V dočasné skupině jsou ovládací rámečky jednotlivých vrstev zobrazeny všechny současně.

**Pokud chcete vytvořit trvalou skupinu**, vytvořte nejprve dočasnou skupinu a poté klikněte na tlačítko pro **seskupení** na panelu nástrojů seznamu vrstev (nebo použijte příkaz Skupina z místní podnabídky Seskupení u kteréhokoli člena skupiny).

Po vytvoření zůstane skupina pohromadě, dokud ji výslovně nerozdělíte pomocí tlačítka nebo příkazu nabídky Rozdělit, případně přetažením členů skupiny v seznamu vrstev mimo skupinu. K dispozici je ještě příkaz **Změnit seskupení**, který automaticky obnoví poslední skupinu, kterou jste rozdělili.

Pokud vyberete trvalou skupinu, zobrazí se sdílený ovládací rámeček, který zahrnuje všechny její členy. Ovládací rámečky jednotlivých členů skupiny nejsou viditelné.

Trvalé skupiny mají v seznamu vrstev vlastní položky záhlaví a stopu časové osy. Záhlaví skupiny lze rozbalit nebo sbalit tak, aby zobrazilo nebo skrylo záhlaví vrstev, které jsou jejími členy. Když je skupina otevřená, záhlaví jejích vrstev (členů) jsou odsazena oproti záhlaví skupiny.

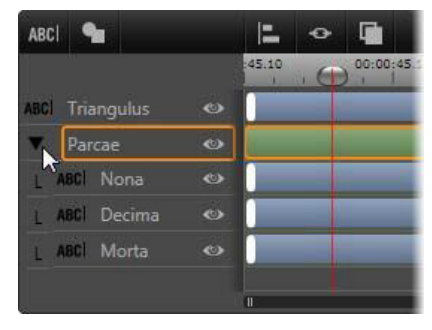

*Běžná vrstva a skupina se třemi vrstvami v seznamu vrstev. Časová osa znázorňuje, že u skupiny a u jednoho z jejích členů byly použity filmy. Ukazatel myši je umístěn tak, aby skupinu sbalil, čímž by se skryly názvy vrstev, které jsou členy skupiny.*

Dočasné skupiny a trvalé skupiny reagují odlišně na mnoho příkazů, které jsou podrobně popsány níže.

> **Poznámka:** I když vrstva patří do trvalé skupiny, lze ji vybrat individuálně, a to buď v okně editace (ledaže je aktuálně vybrána její skupina), nebo v seznamu vrstev. Vrstvu, která je členem trvalé skupiny, lze dokonce přidat do dočasné skupiny spolu s dalšími vrstvami, které mohou či nemusí patřit do dané trvalé skupiny.

#### **Výběr více vrstev**

Jako první krok při vytváření skupiny je nutné vybrat více objektů, ze kterých se bude skupina skládat. V okně editace to můžete provést dvěma způsoby:

- Kliknutím a přetažením pomocí myši vyznačte obdélník výběru, který bude zahrnovat všechny objekty, jež chcete seskupit.
- Kliknutím na první objekt, který má skupina obsahovat, stisknutím tlačítka **CTRL** a následným kliknutím na další požadované objekty skupiny.

Jinou možností, jak vybrat více položek, je použít seznam vrstev. Další informace naleznete v tématu "Práce se seznamem vrstev" na [stránce](#page-257-1) 248.

#### **Operace okna editace u skupiny vrstev**

Dočasné i trvalé skupiny lze otáčet a měnit jejich umístění a velikost.

**Chcete-li změnit umístění skupiny**, přetáhněte ji do nové pozice stejně, jako by šlo o jednotlivou vrstvu.

**Chcete-li otočit trvalou skupinu**, přetáhněte úchyt pro otáčení u sdíleného ovládacího rámečku. Všichni členové skupiny se otočí kolem společného středu jako planety obíhající okolo Slunce.

**Chcete-li otočit dočasnou skupinu**, přetáhněte úchyt pro otáčení kteréhokoli člena skupiny. Všichni členové skupiny se otočí kolem vlastních středů jako planety otáčející se kolem vlastní osy.

**Chcete-li změnit velikost trvalé skupiny**, přetáhněte kterýkoli ovládací bod sdíleného rámečku. Velikost celé skupiny se změní, jako byste natahovali pružnou plachtu, na které jsou všechny vrstvy namalovány.

**Chcete-li změnit velikost dočasné skupiny**, přetáhněte kterýkoli ovládací bod ovládacího rámečku kteréhokoli člena skupiny. Velikost jednotlivých vrstev se změní různě. Roztáhnou se nebo smrští na svém místě okolo vlastního středu.

Stejně jako u operací s jednotlivými vrstvami platí, že při přetažení rohového ovládacího bodu zůstane při operacích změny velikosti skupin zachován poměr stran, zatímco přetažením bočního ovládacího bodu lze poměr stran změnit.

#### **Použití vlastností u skupiny**

Jakmile je vybrána dočasná skupina, změna kterékoli vlastnosti se projeví u všech členů skupiny, u kterých lze danou vlastnost použít:

- **Pokud použijete vzhled**, získají daný vzhled všechny textové vrstvy a vrstvy tvarů ve skupině.
- **Pokud přidáte film** kliknutím pravým tlačítkem na ikonu filmu a výběrem příkazu Přidat do vybraných vrstev, bude výsledek stejný, jako byste jej přidali ke každému členu samostatně.
- **Vyberete-li písmo** nebo změníte-li jiný atribut stylu textu, bude aktualizován každý textový člen dočasné skupiny.

S výjimkou prvního případu mají trvalé skupiny pro tyto operace vlastní pravidla:

- **Při použití vzhledu** je výsledek stejný jako u dočasné skupiny: budou ovlivněny všechny textové vrstvy a vrstvy tvarů ve skupině.
- **Pokud do trvalé skupiny přidáte film**, bude skupina pro účely animace považována za jediný grafický objekt bez ohledu na znaky, slova nebo čáry, které její členové obsahují. Jednotlivé filmy členů skupiny však budou běžet i nadále spolu s filmem skupiny jako celku.

• **Styly textů** nelze u trvalé skupiny použít.

#### **Zarovnání vrstev v dočasných skupinách**

Poslední typ operace se skupinou, který se vztahuje pouze na dočasné skupiny, je dostupný prostřednictvím tlačítka **Zarovnat skupinu** na panelu nástrojů seznamu vrstev. Tři příkazy pro vodorovné a tři příkazy pro svislé zarovnání mají vliv na všechny členy skupiny, vyjma prvního vybraného člena, který nastaví polohu textu pro ostatní členy.

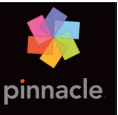

# **Kapitola 8: Zvuk a hudba**

Na video lze pohlížet jako na primární vizuální médium. Role ozvučení ve vašich filmech je ale často stejně důležitá jako obrázky na obrazovce.

Profesionální filmy a televizní pořady obsahují nejrůznější druhy zvuků, počínaje dialogy a jinými zvuky vytvořenými při živém natáčení. Ve vašich filmech bude nezpracovaný zvuk – původní nebo synchronní – importován společně s videem a zůstane s ním svázaný, pokud obě složky explicitně neoddělíte.

Většina komerční produkce také vyžaduje zvukové efekty (například bouchnutí dveřmi, nárazy automobilů, štěkání psů) a hudbu na pozadí, která sestává ze scénické hudby složené speciálně pro film, písniček převzatých z nahrávek, případně obojího. Díky nástroji ScoreFitter můžete dokonce stisknutím tlačítka vytvořit stopu hudebního podkladu v plné délce. Často je také nutné vložit komentáře nebo jiné typy upraveného zvuku.

#### **Zvukové funkce v aplikaci Pinnacle Studio**

Na časové ose projektu filmu či disku se zvukové klipy chovají velice podobně jako klipy jiných typů, ale časová osa také obsahuje některé funkce určené jen pro zvuk.

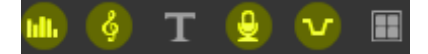

*V této skupině tlačítek panelu nástrojů časové osy se zvýrazněná tlačítka týkají zvuku: Směšovač zvuku, Vytvořit skladbu, Komentář a Ducking.*

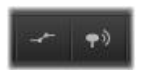

*Tlačítka na pravém konci panelu nástrojů aktivují klíčování zvukových souborů (levé tlačítko) a náhled zvukových souborů jezdcem (pravé tlačítko).*

Panel nástrojů časové osy například zahrnuje tlačítko pro vyskakovací směšovač zvuku a tlačítko pro ovládání dynamiky klipu pomocí klíčových snímků. Jedno tlačítko umožňuje vytvořit klip hudby na pozadí v nástroji ScoreFitter, další v téže skupině umožňuje zaznamenat komentář. Dále se na panelu nástrojů nachází přepínací tlačítko pro náhled zvuku jezdcem, které umožňuje sledovat náhled zvuku (v podobě krátkých útržků) při posouvání jezdce po časové ose.

#### **Knihovna**

Zvukové a hudební klipy vstupují do vašich videofilmů prostřednictvím knihovny, která pracuje se zvukovými soubory ve formátech WAV, MP3 a dalších standardních formátech. Když chcete k videofilmu přidat zvukové soubory, můžete přetáhnout požadovanou položku z prohlížeče knihovny přímo na časovou osu projektu.

#### **Opravy a efekty**

Nástroje pro opravy v Editoru zvuku umožňují u zvukových klipů ve vašem projektu použít různé opravy a úpravy, včetně redukce šumu, komprese a ekvalizace. Na rozdíl od efektů (uvedených dále) lze tyto nástroje použít také u zvukových položek v knihovně. Když později položku použijete v projektu, budou ji provedené opravy doprovázet, a budete-li chtít, můžete je dále upravovat z časové osy. Opravy jsou nedestruktivní, což znamená, že opravený zvukový soubor nebude žádným způsobem změněn.

Efekty v Editoru zvuku poskytují mnoho způsobů, jak na časové ose projektu vylepšit zvukové klipy, transformovat je nebo s nimi experimentovat. Na rozdíl od právě zmíněných nástrojů pro opravy lze efekty používat jen v projektu, nikoli přímo u položek knihovny. Efekty obsahují předem nastavené kombinace parametrů, které lze dále upravit podle vlastních potřeb.

#### <span id="page-270-0"></span>**Editor zvuku**

Editor zvuku obsahuje nástroje pro náhled, analýzu a manipulaci s digitálním zvukem ze souborů ve formátech WAV, MP3 a dalších typů souborů. Zahrnuje speciální funkce pro původní nebo synchronní zvukovou stopu vytvořenou během záznamu videa.

Informace o obecném rozhraní Editor zvuku a editorů dalších médií naleznete v tématu Přehled editace médií.

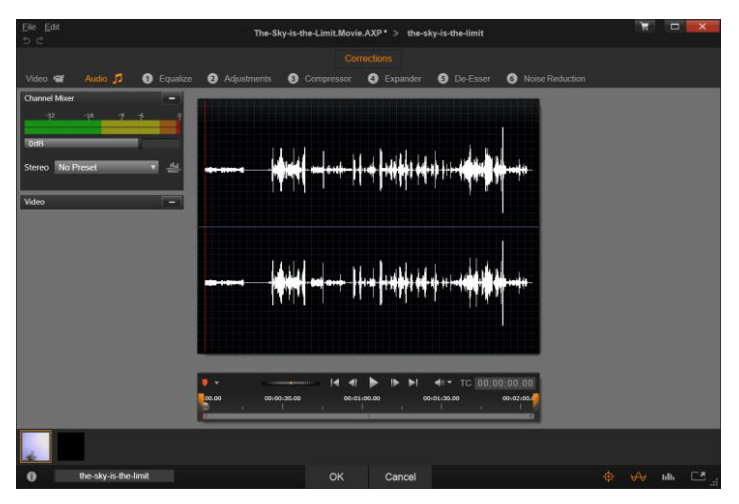

*Trimování a úpravy stereofonní zvukové stopy položky videa v knihovně. Nalevo se nachází panel monitoru videa a směšovač kanálů. Tmavá část zvukové vlny (střed) představuje materiál odstraněný z tohoto stereofonního zvuku trimováním na časové ose v dolní části. Byl použit opravný filtr Kompresor (napravo).*

Editor zvuku obsahuje dvě sady nástrojů sloužící k různým účelům. Jsou to opravy a efekty. Opravy lze použít u položek knihovny i klipů na časové ose projektu filmu či disku. Efekty lze použít pouze u klipů na časové ose.

#### **Opravy**

Při otevření z knihovny nebo časové osy poskytuje Editor zvuku přístup k sadě nástrojů pro opravy, které umožňují vyřešit běžné potíže, jako jsou například příliš výrazné sykavky v záznamu mluvené řeči. Pokud upravujete položku knihovny, veškeré provedené změny budou při jejím pozdějším použití v projektu

zachovány. Oproti tomu změny klipu provedené na časové ose nemají žádný vliv mimo projekt, do kterého patří.

Informace týkající se otevření Editoru zvuku a přístupu k nástrojům pro opravy a dále obecných funkcí editorů médií naleznete v tématu "Př[ehled editace médií" na stránce](#page-149-0) 140. Ovládací prvky posunu a značek jsou shodné s prvky pro úpravu videí a jsou popsány v části ["Nástroje pro video" na stránce](#page-165-0) 156. Popisy samotných nástrojů pro úpravu zvuku naleznete v tématu ["Opravy zvuku" na stránce](#page-277-0) 268.

#### **Efekty**

Jak jsme právě uvedli, když otevřete Editor zvuku z časové osy projektu, bude obsahovat sadu nástrojů pro opravy, jejichž hlavním účelem je opravit chyby médií. Tyto nástroje lze použít přímo u položek v knihovně i u klipů v projektu.

Editor zvuku také poskytuje sadu zvukových efektů, avšak pouze u klipů na časové ose. Tyto efekty přinášejí širokou řadu možných způsobů úprav či vylepšení klipů. Podrobnější informace naleznete v části ["Zvukové efekty" na stránce](#page-282-0) 273.

## **Směšovač kanálů**

Směšovač kanálů umožňuje upravit úrovně a přesměrovat zvukové signály z původních přiřazení kanálů do nových. Směšovač kanálů můžete použít například k zhuštění samostatných stereofonních kanálů do levého nebo pravého monofonního kanálu.

Panel směšovače se ve výchozím nastavení otevře v levém sloupci ovládacích prvků, je však možné ho přetáhnout do nové ukotvené pozice na libovolné straně okna. Pozice ostatních panelů se při přetažení podle potřeby automaticky změní.

Pokud potřebujete funkce, které směšovač kanálů neposkytuje, zvažte možnost použít u klipu efekt Správa kanálů. Informace o Správě kanálů naleznete v tématu ["Zvukové efekty" na stránce](#page-282-0) 273.

**Úpravy úrovně:** Chcete-li nastavit hladinu přehrávání klipu, klikněte na jezdec pod indikátory úrovně. Nastavená hladina bude použita vždy, když tento klip přehrajete nebo jej použijete na časové ose. Červená oblast na indikátorech představuje přemodulování zvuku, kterému byste se měli pokud možno vyhnout. Jestliže chcete určit maximální úroveň, kterou lze bezpečně použít, klikněte na tlačítko pro normalizaci.

**Přesměrování kanálů:** Tato rozevírací nabídka obsahuje všechny možnosti pro přesměrování zvukových signálů, jako je výměna kanálů (např. prohození levého a pravého kanálu), nebo pro sloučení dvoukanálového stereofonního signálu do jednoho monofonního kanálu. Přesměrování 1:1 přesměruje zvukový signál beze změn.

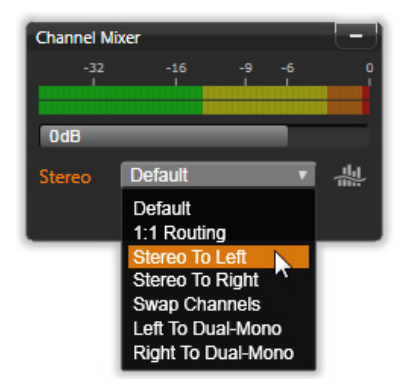

*Výběr jedné z možností Přesměrování kanálů ve směšovači kanálů. Přímo nad seznamem se nachází jezdec pro úpravy úrovně (ve výchozím nastavení 0 dB). Napravo od seznamu se nachází tlačítko Normalizovat.*

**Tlačítko Normalizovat:** Tlačítko normalizace se používá ke kontrole vzorků načteného zvuku za účelem určení množství jednotného zvýšení, které lze použít, aniž by došlo k přemodulování (nežádoucímu digitálnímu oříznutí) kteréhokoli vzorku. Na rozdíl od komprese a stanovení mezních hodnot, které upravují dynamiku zvukového materiálu, zachovává normalizace dynamiku díky jednotnému zvětšení (nebo zmenšení) amplitudy.

#### **Graf zvukové vlny a frekvenční spektrum**

Graf zvukové vlny zvuku se zobrazuje na prostředním displeji. Staticky ukazuje, jak se v průběhu doby mění amplituda zvuku. Pokud zvuk co nejvíce přiblížíte, budou svislé čáry na grafu označovat jednotlivé vzorky zvuku. Při výběru položky se graf zvukové vlny zobrazí také v přehrávači v knihovně (zdroj).

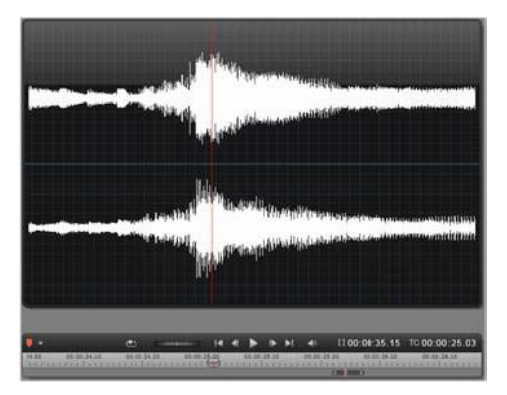

*Graf zvukové vlny ukazuje změny úrovně zvuku v průběhu doby. U stereofonního záznamu je graf vodorovně rozdělen tak, jak je znázorněno na obrázku. Levý kanál se nachází nejvýše.*

Alternativní dynamické zobrazení stejného zvukového materiálu poskytuje zobrazení frekvenčního spektra, které ukazuje změny složení spektra zvuku během jeho přehrávání.

Tlačítka **zvukové vlny** a **frekvence** v pravé dolní části Editoru zvuku umožňují podle potřeby přepínat mezi těmito vzájemně se doplňujícími zobrazeními.

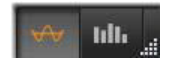

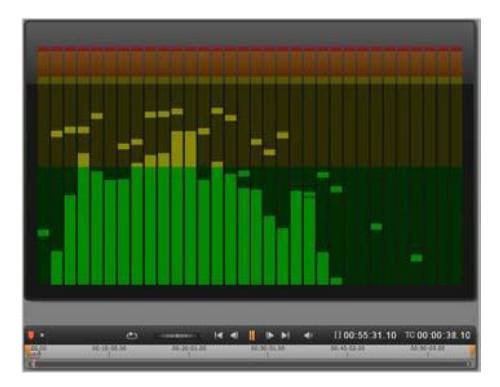

*Frekvenční spektrum rozkládá zvukové signály podle frekvenčních pásem a zobrazuje úroveň zvuku v jednotlivých pásmech. Nižší frekvence jsou nalevo. Úrovně vybuzení se zobrazují jako malé políčko nad jednotlivými hlavními pruhy, u kterých bylo v průběhu několika uplynulých sekund zjištěno maximální vybuzení zvuku.*

## **Ovládací prvky pro synchronní video**

Jestliže upravujete video, které má synchronní zvukovou stopu, budou možnosti pro úpravy videa i zvuku k dispozici prostřednictvím tlačítek Video a Zvuk v horní části okna. Pokud se nacházíte v Editoru zvuku, je k dispozici také panel monitoru videa.

## *Přepínač pro video a zvuk*

Pokud je k dispozici video, zobrazí se v levé horní části obrazovky karta pro přepnutí do Editoru videa. Podrobnosti týkající se ovládacích prvků, které jsou k dispozici, když je vybrána karta Zvuk, naleznete v tématu ["Oprava videa" na stránce](#page-164-0) 155.

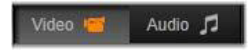

#### *Monitor videa*

Pokud pro aktuálně zvolený zvuk existuje synchronní video, otevře se malý panel s náhledem videa v levé horní části Editoru zvuku. Když používáte náhled zvuku, monitor videa umožňuje sledovat akce také vizuálně. Přepnete-li do Editoru videa, zobrazí se ve stejném umístění na obrazovce panel zobrazení zvukové vlny. Viz část ["Oprava videa" na stránce](#page-164-0) 155.

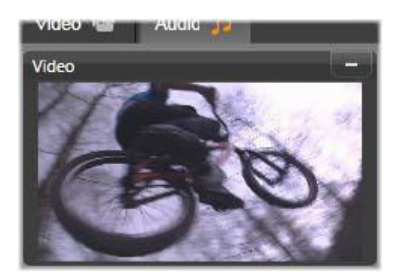

## <span id="page-277-0"></span>**Opravy zvuku**

Nástroje pro opravy v Editoru zvuku jsou: Ekvalizér, Kompresor, Roztáhnutí, De-esser a Redukce šumu. Každý z nich lze použít u položek v knihovně i u klipů na časové ose.

#### **Ekvalizér**

Ekvalizéry jsou v principu podobné ovladačům výšek a basů zvukového systému, nabízejí však dokonalejší možnosti nastavení. Tento ekvalizér rozděluje spektrum zvuku do pěti frekvenčních pásem, z nichž každé má střed na určité frekvenci a lze u něj nastavit úroveň zesílení.

**Seznam předvoleb:** V rozevíracím seznamu lze vybrat jednu z mnoha pevně daných předvoleb: Můžete například vybrat efekt "hlasu z telefonu".

**Zesílení:** Pomocí parametru Zesílení můžete určit, do jaké míry budou jednotlivá frekvenční pásma obsažena v celkovém zvuku (od  $-18$  do  $+18$ ).

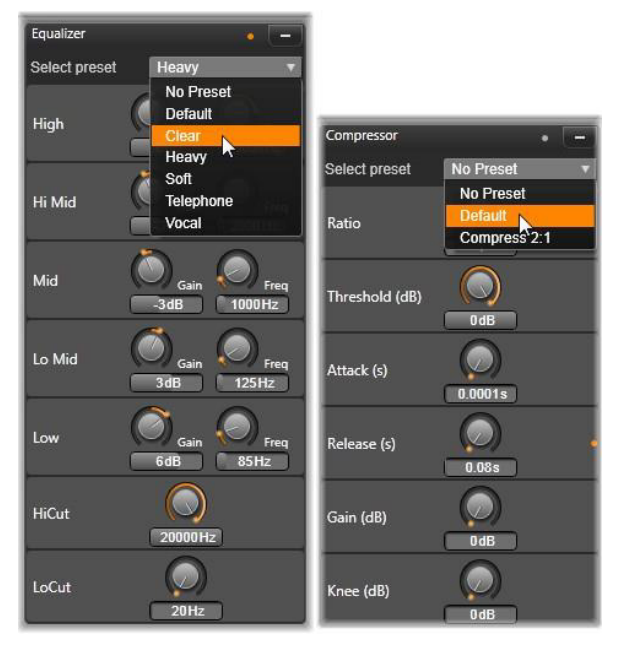

*Nastavení a předvolby pro opravy zvuku pomocí funkcí Ekvalizér a Kompresor. Většina nastavení funkce Roztáhnutí (není zobrazeno) je stejná jako u funkce Kompresor. Podrobné informace naleznete v jejich popisech.*

**Frekvence:** Parametr Frekvence umožňuje zadat středovou frekvenci jednotlivých pásem.

**Oříznout basy a Oříznout výšky:** Tyto ovladače zcela odstraňují frekvence pod nebo nad stanovenou hodnotou. Výchozí hodnoty povolují všechny frekvence.

# **Úpravy**

Jediný parametr, který nástroj Úpravy poskytuje, je LFE (Subwoofer). Díky němu lze u konkrétního klipu aktivovat nebo deaktivovat kanál Subwoofer nebo setrvat u nastavení knihovny určeného při importu.

## **Kompresor**

Kompresor vyrovnává okamžik po okamžiku dynamiku zvukového signálu, přičemž snižuje hodnoty hlasitých částí a současně obvykle zesiluje celkový zvuk. Výsledkem je dojem silnějšího signálu, i když úrovně vybuzení nejsou vyšší než před kompresí. Mírná komprese se velmi často používá při úpravě zvuku hudebních stop. Kompresi lze kreativně použít mnoha způsoby, v závislosti na materiálu.

**Seznam předvoleb:** U filtru pro kompresi lze vybírat z řady předem vytvořených sad parametrů.

**Poměr:** Tento ovládací prvek nastaví poměr komprese, což je úroveň komprese použitá u částí vstupního signálu, které překračují nastavenou hodnotu Práh. Například poměr komprese 2:1 znamená, že při zvýšení úrovně zdroje o 2 dB nad prahovou hodnotu se úroveň na výstupu zvýší pouze o 1 dB. Povolený rozsah je 1:1 (bez komprese) až 100:1 (silné omezení).

**Práh:** Všechny úrovně překračující tuto nastavenou hodnotu jsou sníženy o hodnotu nastavenou u možnosti Poměr. Ztracenou úroveň je možné kompenzovat pomocí celkového zesílení ovladačem Zesílení.

**Náběh a Doběh:** Možnost Náběh řídí, jak rychle kompresor reaguje na zvukový signál, který překročil prahovou hodnotu. Vyšší hodnoty zpozdí spuštění komprese, takže například krátký náběh klavírního tónu zůstane čistě rozeznatelný a současně bude jako obvykle u déle trvajících zvuků použita komprese. Doběh řídí rychlost, s jakou se komprese vypíná, když signál klesne pod prahovou hodnotu.

**Zesílení:** Úpravy zesílení je nejlepší provádět až po provedení komprese.

**Ohyb křivky:** Vyšší hodnota ohybu křivky zajistí postupné zvyšování komprese během přibližování k prahové úrovni zvuku a oddalování od této úrovně, nedojde tedy k náhlému zapnutí komprese v plném rozsahu. Změní se tak tónová kvalita zvuku, u kterého byla použita komprese.

#### **Roztáhnutí**

Funkce Roztáhnutí snižuje zesílení signálů, které se nacházejí pod zvolenou prahovou hodnotou. Roztáhnutí představuje šetrnější způsob snížení hlučných nízkoúrovňových signálů než při náhlém oříznutí prahové hodnoty.

**Poměr**, **Práh**, **Náběh**, **Doběh**: Tyto parametry mají stejný význam jako u funkce Kompresor (viz výše).

**Rozsah:** Řídí maximální možnou redukci zesílení (ztlumení).

**Blokování:** Určuje, jak dlouho zůstane roztáhnutí aktivní po počátečním náběhu. Zvýšení této hodnoty je užitečné, když jsou mezi hlasitějšími signály krátké přestávky nebo o hodně tišší pasáže, které by neměly být zesíleny. Při takovém použití funguje roztáhnutí jako pohlcovač šumů.

#### **De-esser**

Tento zvukový filtr nenápadně odstraňuje rušivé výrazné sykavky ze záznamu mluvené řeči. Parametry, které jsou k dispozici, umožňují efekt individuálně jemně upravit.

**Frekvence:** Tímto otočným ovladačem nastavíte frekvenci, nad jejíž hodnotou se použije funkce De-Esser.

**Rozsah:** Tento otočný ovladač řídí maximální ztlumení, které se použije u zjištěných výrazných sykavek.

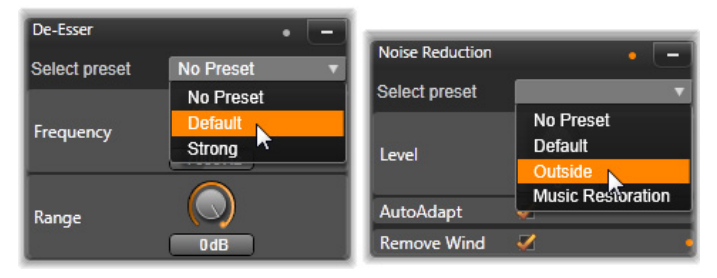

*Nastavení a předvolby pro opravy zvuku pomocí funkcí Deesser a Redukce šumu*

## **Redukce šumu**

Pomocí filtru redukce šumu můžete snížit nebo odstranit nežádoucí šum na pozadí. Tento filtr reaguje dynamicky na změny množství a druhů šumů v materiálu.

Redukci šumu lze použít u celé řady problémů. Dosažené výsledky se však mohou lišit v závislosti na zdrojovém materiálu a příčině vzniklých problémů. V mnoha případech lze výsledky dále optimalizovat pomocí cíleného použití parametrů Úroveň a Jemné doladění.

Protože může chvíli trvat, než se nové nastavení projeví, provádějte změny pomalu a v malých krocích a pečlivě si každou změnu poslechněte.

**Úroveň:** U videozáznamů pořízených v exteriéru, kde se objekty nacházejí daleko od mikrofonu, se často vyskytují problémy způsobené nadměrným šumem na pozadí. Ten může být dokonce tak silný, že překryje zvuky, které vás zajímají, například hlasy osob. Za stejných podmínek se může provozní hluk samotné videokamery nebo řeč její obsluhy zesílit na neúnosnou úroveň. Zkuste použít různé úrovně Redukce šumu, dokud u zdrojového materiálu nedosáhnete nejlepšího možného výsledku.

**Automatické přizpůsobení:** Když je tato možnost aktivní, funkce Redukce šumu se automaticky a dynamicky přizpůsobí typu a množství šumu v materiálu. Pokud je vybrána možnost **Automatické přizpůsobení**, možnost **Jemné doladění** bude ignorována.

**Jemné doladění:** Tato možnost řídí velikost opravy. Její účinek má význam pouze při použití nižšího nastavení hodnoty Úroveň a nemá vůbec žádný účinek, pokud je aktivní možnost **Automatické přizpůsobení**.

**Odstranit vítr:** Toto políčko zaškrtněte, pokud chcete aktivovat filtr, který v aktuálním zvuku zeslabí zvuk větru a podobné zvuky na pozadí.

## <span id="page-282-0"></span>**Zvukové efekty**

Stejně jako videoefekty se zvukové efekty nacházejí v knihovně ve větvi Obsah. Jedním ze způsobů, jak přidat efekt k projektu, je přetáhnout jej z knihovny do libovolného zvukového klipu (včetně videoklipů se synchronním zvukem).

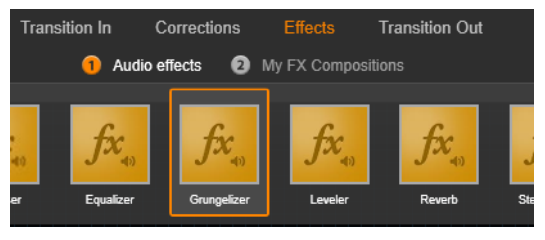

*Přidání zvukového efektu Grungelizer k aktuálnímu klipu.*

Efekty se však obvykle přidávají pomocí panelu Efekty v Editoru zvuku, kde je k dispozici možnost snadného náhledu a úprav. Panel je k dispozici vždy, když pracujete na klipech se zvukem na časové ose. Tento panel není k dispozici, když otevřete Editor zvuku z knihovny. (Naproti tomu nástroje na panelu Opravy v Editoru zvuku budou k dispozici vždy.) Podrobnější informace naleznete v částech ["Editor zvuku" na stránce](#page-270-0) 261 a "Zvuk na časové ose" na [stránce](#page-285-0) 276.

Celkově je rozhraní pro zvukové efekty úplně stejné jako pro videoefekty. Společné funkce zde nejsou uvedeny. (Viz část ["Kapitola 5: Efekty" na stránce](#page-174-0) 165.) Některé zvukové efekty, například Ekvalizér a De-esser, fungují také jako nástroje pro opravy. Ty jsou popsány v části ["Opravy zvuku" na stránce](#page-277-0) 268. Nyní se podíváme na ostatní zvukové efekty.

**Správa kanálů:** Základní funkcí tohoto efektu je směrování stereofonního zvukového signálu. Umožňuje propojit jeden (levý nebo pravý) nebo oba vstupní kanály s jedním nebo oběma výstupními kanály. Efekt Správa kanálů dále nabízí předvolby určené ke zvláštním účelům, například obrácení fáze a odebrání hlasu – efekt "karaoke".

**Chorus:** Efekt Chorus vytváří bohatší zvuk opakovaným vkládáním "ozvěn" do zvukového proudu. Nastavením vlastností, například frekvence opakování ozvěn a snížení hlasitosti od jednoho opakování k dalšímu, je možné dosáhnout různých výsledků, včetně zvuků s modulovanými efekty na způsob flangeru a dalších speciálních efektů.

**Grungelizer:** Efekt **Grungelizer** přidá do záznamu šumy a rušivé zvuky. Může vaše klipy převést do podoby, kdy budou znít jako z rádia s velmi špatným příjmem nebo jako by byly přehrávány z velmi opotřebené a poškrábané gramofonové desky.

**Vyrovnání rozdílů:** Tento efekt pomáhá kompenzovat běžný problém při záznamu zvuku pro videofilmy: nevyrovnanou hlasitost různých zaznamenaných prvků původního zvuku. Váš komentář při natáčení videa může být například zaznamenán tak hlasitě, že přehluší ostatní zvuky.

Základní předpoklad použití efektu Vyrovnání rozdílů spočívá v nalezení cílové hlasitosti někde mezi hlasitými a tichými zvuky v originálním klipu. Pod touto hlasitostí funkce Vyrovnání rozdílů zvýší původní úroveň o fixní poměr. Nad cílovou hlasitostí pracuje efekt Vyrovnání rozdílů jako kompresor, který původní úroveň snižuje. Pečlivým nastavením parametrů lze výrazně zlepšit vnitřní rovnováhu zvuku.

**Ozvěna:** Efekt **Ozvěna** simuluje efekt přehrávání zdrojového zvuku v místnosti určité velikosti a s určitým odrazem zvuku. Interval mezi okamžikem, kdy posluchač slyší původní zvuk a kdy slyší první ozvěny, je ve větší místnosti delší než v menší místnosti. Rychlost odeznění ozvěny závisí jak na velikosti místnosti, tak na odrazivosti stěn.

Předvolby efektu **Ozvěna** jsou pojmenovány podle typu místnosti, kterou simulují: od kabiny osobního automobilu až po obrovskou podzemní jeskyni.

**Stereo ozvěna:** Tento efekt umožňuje samostatně nastavit zpoždění pro levý a pravý kanál. Poskytuje také ovládací prvky zpětné vazby a vyvážení, které umožňují vytvořit celou řadu zajímavých zvuků.

**Šíření sterea:** Tento efekt umožňuje zdánlivě zúžit nebo rozšířit stereofonní poslechové pole ve zvukovém klipu. Nejčastěji se tento efekt používá k vytvoření smíšeného zvuku, který zní otevřeněji a prostorověji.

# <span id="page-285-0"></span>**Zvuk na časové ose**

Úrovně zvuku a stereofonní nebo prostorové umístění jednotlivých klipů lze upravit přímo na časové ose projektu pomocí klíčování zvuku. Stejné operace lze také provádět pomocí ovládací oblasti Směšovač zvuku, který se zobrazí napravo od záhlaví časové osy, když kliknete na jeho přístupové tlačítko. Obě metody mají své výhody. Editace na časové ose poskytuje dobrou představu o vazbě mezi časem a hlasitostí nebo vyvážením, zatímco Směšovač zvuku v kombinaci s funkcí Panorama usnadňuje směšování – samostatnou úpravu hlasitosti a vyvážení jednotlivých stop obsahujících zvuk.

#### *Prostorový zvuk*

Nástroj Panorama poskytuje plně prostorové možnosti. Maximální flexibilitu zajišťuje možnost umístit zvuk libovolného klipu podle potřeby do dvourozměrného poslechového pole – zepředu dozadu i zleva doprava.

Jestliže mícháte zvuk každého klipu jako pro prostorové přehrávání, budete moci i nadále vytvořit výstupní soubor filmu se stereofonní zvukovou stopou, která využívá pouze informace o vyvážení mezi pravou a levou stranou. Pokud se potom rozhodnete zaznamenat projekt na disk DVD, bude prostorový zvuk ve formátu 5.1 již dokončen.

## **Funkce zvuku na časové ose**

Vedle funkcí správy stop obsahuje oblast záhlaví časové osy také řadu ovládacích prvků zvuku.

#### **Celková úroveň přehrávání**

Pod záhlavími stop na časové ose se nachází indikátor celkové úrovně přehrávání. Při zobrazení náhledu projektu se zde zobrazí celkový výstup ze všech stop tak, jak jsou aktuálně namíchány.

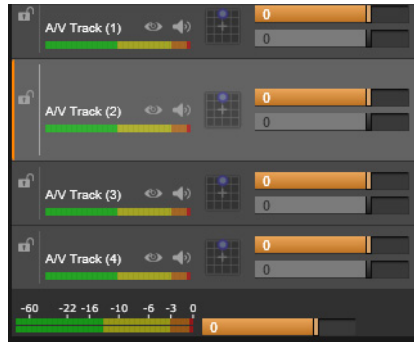

*Pod záhlavími stop na časové ose se nachází indikátor celkové úrovně přehrávání.*

#### **Směšovač zvuku**

**Směšovač zvuku** se zobrazí napravo od záhlaví stop, když kliknete na přístupové tlačítko na panelu nástrojů časové osy. Na panelu jsou pro každou stopu časové osy k dispozici dva jezdce.

**Úroveň stopy:** Levý jezdec slouží k nastavení výstupní úrovně stopy jako celku. Výchozí hodnotu můžete obnovit po poklepání na jezdce – na původní hlasitost klipu ve stopě se použijí žádné celkové změny.

**Úroveň klipu:** Druhý jezdec nastavuje úroveň aktuálního klipu v pozici jezdce. Pokud není na stopě aktuálně vybrán žádný klip, tento druhý jezdec není k dispozici. Křivku hlasitosti klipu lze ovládat pomocí klíčových snímků, jak je uvedeno v bezprostředně následující části. Když se používá klíčování, jezdec úrovně klipu vytváří nové klíčové snímky nebo mění umístění stávajících snímků.

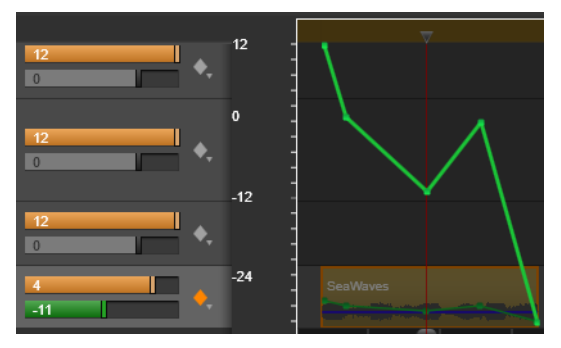

*Chcete-li aktivovat klíčování zvuku pro zvukovou stopu, klikněte na ikonu diamantu.*
#### **Panorama**

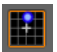

V tomto nástroji lze regulovat zdánlivé umístění zdroje zvuku ve vztahu k posluchači v rámci prostorového poslechového pole. Stejně jako nástroj pro hlasitost klipu funguje s klíčovými snímky přiřazenými ke klipu, a je tedy aktivní pouze tehdy, když je jezdec časové osy umístěn na zvukovém klipu nebo videoklipu se synchronním zvukem. Křivka úrovně pro změny panoramování má modrou barvu.

Pro účely úprav časové osy se veškeré panoramování provádí v režimu prostorového zvuku, proto budete vždy používat pouze jednu verzi ovládacích prvků funkce Panorama. Prostorové panoramované klipy lze po dokončení úprav projektu dále míchat a vytvářet tak další konfigurace výstupu. Díky tomu můžete pracovat s jedinou sadou voleb panoramování pro všechny formáty, které můžete případně vytvořit.

Změny provedené tímto nástrojem se vztahují pouze na aktuální klip. Zůstávají u klipu i v případě, že jej přesunete nebo zkopírujete na jinou stopu.

Chcete-li otevřít funkci Panorama, klikněte na mřížku ikony na panelu směšovače v záhlaví stopy. Pokud se na stopě v pozici jezdce nenachází žádný klip, toto tlačítko není aktivní. Zdroj zvuku je označen modrým bodem na dvourozměrné mřížce. Posluchač se nachází ve středu a dívá se směrem dopředu.

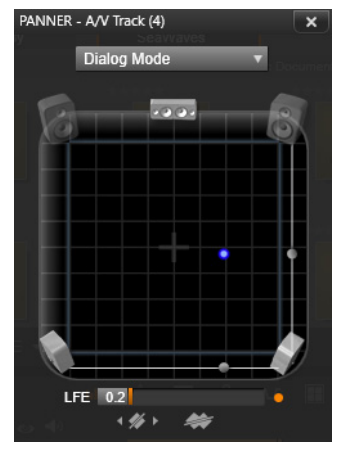

*Umístění zvuku klipu pomocí funkce Panorama v dialogovém režimu. Všimněte si, že ikony předních rohových reproduktorů jsou průsvitné, což znamená, že v tomto režimu nejsou tyto reproduktory použity. Při zde uvedeném nastavení bude posluchač zvuk této stopy slyšet zprava.*

## **Seznam výběru**

V rozevíracím seznamu v horní části okna Panorama jsou k dispozici tři způsoby rozdělení zvuku v sadě šesti prostorových reproduktorů.

Možnost 5.1 představuje nejlepší nastavení pro obecné účely poskytující přirozenou reprodukci zvuku. Používá se u obecných zvuků prostředí, jako je štěkání psů či projíždění aut. Pět hlavních reproduktorů je představováno ikonami v pracovní oblasti. Šestý reproduktor LFE (efekty nízké frekvence) má velmi nízký zvuk, který neumožňuje vnímání směru. Jeho úroveň v prostorovém zvuku je ovládána jezdcem pod pracovní oblastí.

Možnost **Vypnout středový kanál** představuje preferované nastavení pro vytvoření působivé hudební stopy.

**Dialogový režim** kombinuje středový reproduktor s dvěma dalšími vzadu. Tato kombinace je vhodná pro dialog mezi více mluvčími.

## **Pracovní oblast**

Hlavní část okna Panorama schematicky zobrazuje poslechovou oblast s typickým uspořádáním reproduktorů. Ikona křížku ve středu oblasti označuje umístění posluchače.

Modrý ovládací bod nastavuje pozici zdroje zvuku. Symboly reproduktorů na okraji pracovní oblasti ukazují typické prostorové uspořádání reproduktorů 5.1 s obrazovkou nahoře.

Chcete-li ovládat pozici zdroje zvuku v jednom rozměru – vodorovně nebo svisle – použijte jezdec v dolní či pravé části pracovní oblasti.

**Kanál LFE:** Prostorový zvuk podporuje speciální kanál subwooferu (ten je v označení 5.1 představován částí .1), který umožňuje u speciálních efektů zesílit nebo omezit nejnižší frekvence. Rozšíření LFE se ovládá jezdcem pod pracovní oblastí. Lidské ucho není schopno zaznamenat umístění těchto nízkofrekvenčních zvuků, proto LFE nemá přiřazenou prostorovou pozici.

**Tlačítka klíčových snímků:** Tlačítka klíčových snímků v dolní části panelu umožňují přidat či odebrat klíčové snímky a přecházet mezi nimi. Nacházíte-li se na pozici existujícího klíčového snímku, symbol Přidat se automaticky přepne na Odstranit.

# **Nástroje pro vytváření zvuku**

Filmový editor poskytuje dva nástroje pro vytváření, které umožňují vytvářet vlastní zvukovou stopu, takže nemusíte být zcela závislí na médiích v knihovně. Oba nástroje jsou dostupné prostřednictvím tlačítek na panelu nástrojů nad časovou osou projektu.

**ScoreFitter** je rezidentní nástroj pro skládání hudby v aplikaci Pinnacle Studio. Můžete ho použít k vytvoření doplňující hudby nebo plnohodnotného hudebního doprovodu na pozadí. Hudební klipy nástroje ScoreFitter mohou mít libovolnou požadovanou délku a bude trvat jen několik sekund, než je zadáte a vytvoříte s použitím zvoleného stylu. Ve výchozím nastavení existují klipy nástroje ScoreFitter jen ve vašem projektu, ale konkrétní vybrané hudební položky můžete také uložit do knihovny a opětovně použít.

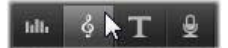

*Přímo nad časovou osou v editoru projektu se nachází tlačítko ScoreFitter (pod ukazatelem myši) a tlačítko záznamu hlasového komentáře (zcela vpravo). Tato tlačítka poskytují přístup k nástrojům, které vám umožní vytvořit nový zvukový materiál.*

**Nástroj Komentář** umožňuje zaznamenat živý materiál – hlas či jiné zvuky – pomocí mikrofonu připojeného k počítači. Nejběžněji se používá pro komentáře a mluvené stopy, můžete však zaznamenat libovolný zvuk, za předpokladu, že ho lze vytvořit v požadovanou chvíli. Tento nástroj vytváří zvukový soubor, který je automaticky importován do knihovny a následně přidán k projektu v pozici jezdce. Klip bude přidán na speciální stopu komentáře, a nikoli na aktuální stopu, jako je tomu u jiných typů médií.

# **ScoreFitter**

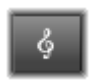

Nástroj ScoreFitter aplikace Pinnacle Studio automaticky vytvoří hudbu na pozadí ve vámi vybrané kategorii. V dané kategorii můžete vybrat jednu z několika skladeb a u

skladby potom některou z jejích verzí. Seznam dostupných verzí také závisí na zadané délce trvání hudby na pozadí.

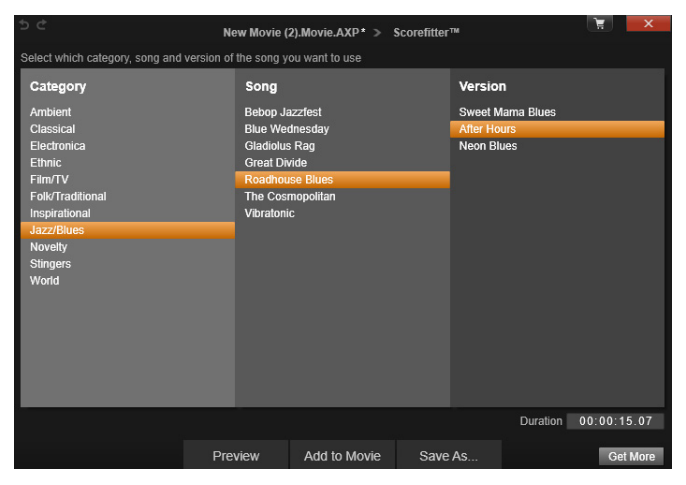

*Okno ScoreFitter. Vyberte kategorii, skladbu a verzi a potom klikněte na tlačítko Přidat do filmu.*

Pokud chcete vytvořit hudbu pro určitou sadu klipů, nejdříve tyto klipy vyberte a potom kliknutím na tlačítko **Vytvořit skladbu** otevřete nástroj ScoreFitter. (Chcete-li vybrat celý film, použijte příkaz **Editace** > **Vybrat vše** nebo stiskněte kombinaci kláves **CTRL**+**A**.) Celková délka vybraných klipů určuje počáteční nastavení doby trvání hudby. Tuto hodnotu však lze kdykoli upravit trimováním klipu na časové ose nebo úpravou pole Doba trvání přímo v nástroji.

V nástroji ScoreFitter vyberte ze seznamů kategorii, skladbu a verzi. Každá kategorie nabízí vlastní výběr skladeb a každá skladba má vlastní výběr verzí. Pomocí tlačítka Náhled si můžete skladbu přehrát, když je nástroj spuštěn.

Do pole Název zadejte název klipu, a je-li třeba, upravte jeho délku v poli Délka. Vytvořený hudební klip bude upraven tak, aby přesně odpovídal vybrané délce.

Po provedení výběru klikněte na tlačítko Přidat do filmu. Bude vytvořen nový klip v aktivní stopě, který bude umístěn do pozice aktuálního časového indexu (jak je znázorněn jezdcem na časové ose a náhledovým snímkem přehrávače).

## **Rozšíření kolekce skladeb**

Skladby ScoreFitter se nacházejí v kolekcích nazývaných knihovny. Knihovna Standardní, která je součástí aplikace Pinnacle Studio, obsahuje více než 40 skladeb ve stylech od folku až po elektronickou hudbu. Další knihovny lze zakoupit z aplikace Pinnacle Studio, když jsou dostupné, kliknutím na tlačítko Získat další skladby.

# **Nástroj Komentář**

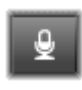

Nahrání hlasového komentáře v aplikaci Pinnacle Studio je stejně snadné jako například telefonování. Stačí otevřít nástroj Komentář, kliknout na tlačítko Nahrávat a začít

mluvit do mikrofonu připojeného k počítači.

Komentář můžete nahrávat během sledování filmu, takže váš text bude odpovídat akcím na obrazovce. Pomocí mikrofonu lze v tomto nástroji také rychle zaznamenat hudbu, která zní ve vašem okolí, nebo podomácku vytvořené zvukové efekty.

Před nahráváním zvuků pomocí nástroje Komentář je nutné připojit mikrofon k vstupnímu konektoru zvukové karty počítače. Prohlédněte si scény videa svého filmu a rozhodněte, kde má hlasový komentář začínat a končit. Jakmile budete připraveni, otevřete nástroj Komentář.

Na časové ose projektu zvolte počáteční bod. Můžete to provést tak, že vyberete klip, začnete přehrávat film a zastavíte jej v požadovaném místě nebo posunete jezdec na časové ose.

Umístěte mikrofon na vhodné místo a připravte jej k použití. Zkuste říci zkušební frázi, kterou ověříte úroveň hlasitosti záznamu (viz následující část Hlasitost komentáře). Pokud jste spokojeni, klikněte na tlačítko REC (popis tlačítka se během nahrávání změní na Zastavit).

Zobrazí se třísekundové odpočítávání a potom se v přehrávači začne přehrávat film. Namluvte komentář a po dokončení klikněte na tlačítko Zastavit.

Nyní se zobrazí dotaz, zda chcete záznam uchovat. Odpovíte-li kladně, klip komentáře bude přidán do knihovny a bude také automaticky umístěn do stopy komentáře na časové ose projektu.

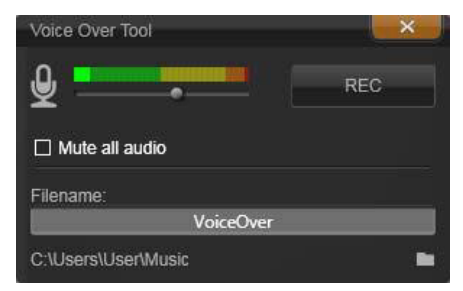

*Nástroj Komentář je připraven ke spuštění. Stačí jen kliknout na tlačítko REC, napočítat do tří současně s aplikací a začít mluvit.*

## **Další ovládací prvky**

**Hlasitost komentáře:** Během nahrávání sledujte zobrazení indikátoru úrovně vybuzení, abyste měli jistotu, že mikrofon generuje silný signál, který však není přemodulovaný. Sledujte tento indikátor a ujistěte se, že se hlasitost nahrávání nedostane na příliš vysokou nebo nízkou úroveň. Barva indikátoru se mění od zelené (modulace 0–70 %) přes žlutou až po červenou.

**Název souboru:** Pomocí tohoto textového pole můžete předem zadat název souboru, který se použije pro zvukové soubory komentáře. První soubor bude mít vámi zadaný název, a pokud název nezměníte, následující soubory budou mít číselnou příponu (například Komentář (1)). Toto číslo se s každým zaznamenaným komentářem zvýší.

**Umístění:** Po kliknutí na ikonu složky můžete přejít do nové složky v systému souborů, která slouží k ukládání klipů komentářů.

Jezdec hlasitosti záznamu posuňte podle potřeby tak, aby byl zajištěn správný rozsah. Tento jezdec se nachází přímo pod indikátorem vybuzení. Obecně platí, že byste měli udržovat hodnoty vybuzení zvuku ve žlutém pásmu (71–90 %) a vyhýbat se pásmu červenému (91–100 %).

**Vypnout zvuk:** Chcete-li nahrát komentář, stávající zvuky ve zvukové stopě filmu mohou být rušivé. Toto zaškrtávací políčko umožňuje během nahrávání úplně vypnout zvuk na časové ose.

# **Používání funkce Ducking k automatickému přizpůsobení hlasitosti**

Funkci Ducking lze použít k automatickému zeslabení jedné ze stop, aby byla druhá stopa lépe slyšet. Pokud například máte projekt videa zahrnující hudbu a komentář, můžete použít funkce Ducking k automatickému snížení hlasitosti hudby, když hovoří vypravěč. Můžete nastavit prahovou hodnotu, která spustí funkci Ducking a můžete přizpůsobit, o kolik se hlasitost stopy v pozadí sníží.

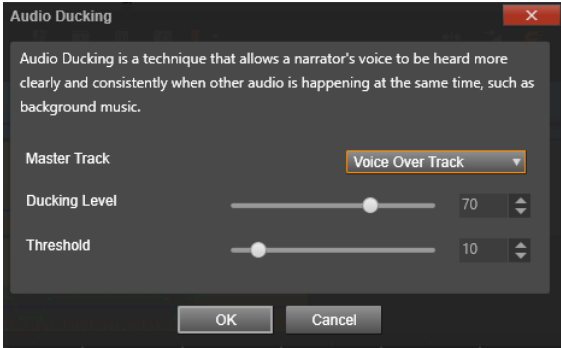

#### **Použití funkce Ducking**

1 Na časové ose vyberte stopu, na kterou chcete použít funkci Ducking (selektivně snížit hlasitost zvuku), a klepněte na

tlačítko **Ducking** na panelu nástrojů.

- 2 V dialogovém okně **Ducking** vyberte v rámečku **Hlavní stopa** hlavní stopu, která má být slyšet.
- 3 Přizpůsobte následující jezdce:
	- **Úroveň duckingu** určuje snížení hlasitosti. Vyšší hodnoty mají za následek nižší hlasitost.
	- **Prahová hodnota** určujte úroveň hlasitosti hlavní stopy, která spustí snížení hlasitosti ostatních stop. Abyste dosáhli

požadovaného výsledku, může být nutné s nastaveními experimentovat.

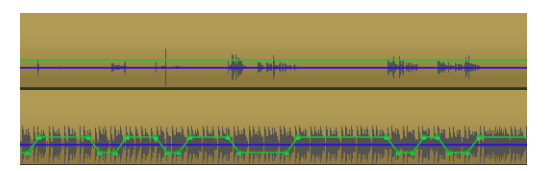

*V tomto příkladu je horní stopa stopou komentáře, která je nastavena jako hlavní stopa. Funkce ducking byla použita na stopu hudby dole pro selektivní snížení hlasitosti hudby, když vypravěč hovoří ve stopě komentáře, jak je označeno modrou zvukovou vlnou. Zelená linka reprezentuje úroveň hlasitosti a zobrazuje, kde nastanou změny hlasitosti.*

#### **Odebrání funkce Ducking**

• Na časové ose klepněte pravým tlačítkem na stopu, na kterou je použita funkce **Ducking**, a vyberte volbu **Odebrat ducking**.

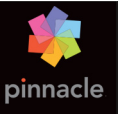

# <span id="page-298-0"></span>**Kapitola 9: Projekty disku**

S příchodem diskových formátů DVD, Blu-ray a AVCHD prošla technologie videa určitým vývojem a stala se interaktivním médiem, které nabízí nové možnosti pro tvůrce grafického obsahu i pro diváky.

Při vytváření projektů disku není nutné se držet klasické myšlenky filmu, který se promítá v pevně určeném sledu od začátku do konce. Nyní se mohou diváci rozhodnout, na kterou část filmu se chtějí podívat a v jakém pořadí.

Vytváření disků je proces, při němž je navržena a vytvořena struktura, která tuto interakci umožňuje. Aplikace Pinnacle Studio nabízí automatizované funkce, které usnadňují vytváření obsahu, ale zároveň vám dávají plnou kontrolu.

Chcete-li vytvořit disk rychle s použitím předem nastavených šablon s menu a hudbou, můžete projekt exportovat přímo do souboru  $MvDVD^{\circledR}$ . Další informace naleznete v tématu "Výstup do souboru [MyDVD" na stránce](#page-397-0) 388.

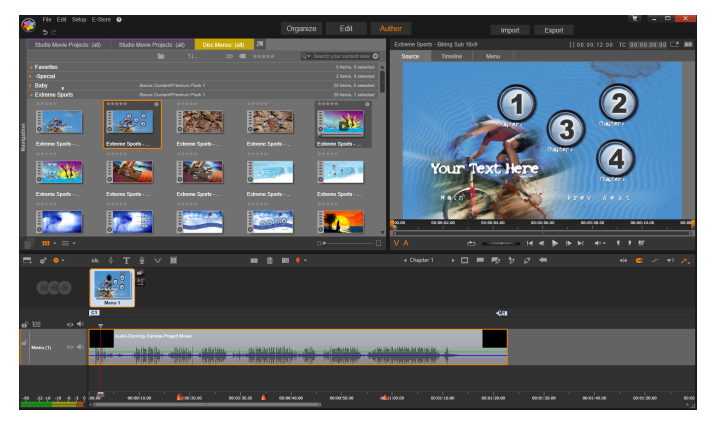

*Editor disku v aplikaci Pinnacle Studio. Do seznamu menu bylo přidáno jedno menu, které je nyní k dispozici. Přehrávač (vpravo nahoře) v tomto okně nabízí zvláštní režim pro úpravu chování tlačítek menu.*

Projekt disku můžete zahájit v Editoru disku pomocí stejných ovládacích prvků a technik jako ve Filmovém editoru nebo můžete importem projektu filmu do Editoru disku přidat menu disku. Informace týkající se tvorby filmu naleznete v části "Kapitola 3: [Filmový editor" na stránce](#page-76-0) 67.

Horní část obrazovky Editor disků zahrnuje dvě funkční oblasti: kompaktní zobrazení knihovny s různými menu disků a dalšími prostředky a přehrávač, pomocí kterého můžete zobrazit náhled menu a dalších médií a upravovat interaktivní položky menu.

Ještě níže se nachází panel nástrojů časové osy se všemi ovládacími prvky Filmového editoru a dalšími ovládacími prvky nutnými k tvorbě menu disků. Pod panelem nástrojů časové osy se nachází tři navigační nástroje: seznam menu, ve kterém se ukládají menu vašeho projektu, Navigátor a scénář.

Zobrazit lze jen jeden nástroj, tedy pouze Navigátor, scénář nebo seznam menu. Tuto oblast lze také zcela skrýt. K ovládání použijte volič nástroje navigace poblíž levého okraje panelu nástrojů časové osy. Pod oblastí navigace se nachází časová osa médií, která se stanou základním obsahem vašeho disku. Všechny prvky využívají plnou šířku okna.

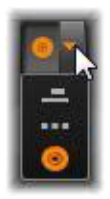

## **Menu disku**

Základní funkcí, která umožňuje vytváření disku, je menu. Konkrétní disk může mít jedno menu, několik nebo velký počet menu. Jednotlivá menu mohou obsahovat statický obrázek nebo krátkou smyčku videa. Divák může vybrat oblasti v rámci menu, které se nazývají tlačítka, a aktivovat pomocí nich další obsah na disku.

Pomocí některých tlačítek lze pokračovat v přehrávání od zadaného místa (tzv. kapitoly) na časové ose filmu. Tato tlačítka kapitol často zobrazují snímek miniatury nebo smyčku videa, aby měl divák lepší představu o jejich obsahu. Pokud se během přehrávání objeví návratová značka, bude divák přesměrován zpět do menu.

Další tlačítka umožňují přejít do jiného menu nebo na jinou stránku stejného menu. Procházení diskového obsahu libovolného rozsahu lze usnadnit pomocí vícestránkových menu, v nichž se na každé stránce zobrazuje několik tlačítek kapitol společně s automaticky spravovanými navigačními tlačítky. Celkový počet kapitol a návratových značek je u každého výsledného díla omezen na 99.

#### **Seznam menu**

Na rozdíl od klipů na časové ose nejsou menu vytvářeného obsahu vázána na konkrétní bod v čase. Přehrávač disků bude menu přehrávat stále dokola, dokud uživatel neprovede akci.

Vzhledem k tomu, že menu nejsou vázána na čas, aplikace Pinnacle Studio nabízí seznam menu (zvláštní oblast nad časovou osou Editoru disků), aby bylo možné menu pro projekt přizpůsobit. Přetažením menu z knihovny do seznamu menu jej zpřístupníte pro použití v projektu.

#### **Návrh interaktivity menu**

Vytvářený disk může podle potřeby obsahovat jedno či více menu. Každé menu obsahuje graficky odlišené oblasti (obecně nazývané tlačítka), které může divák aktivovat (například pomocí navigačních tlačítek na dálkovém ovladači přehrávače DVD).

Chování tlačítek menu disku lze nastavit pomocí ovládacích prvků v okně Editor disku. Alternativně lze vyvolat Průvodce kapitolou, který vám umožní automaticky vytvořit a nakonfigurovat sadu tlačítek podle zvoleného nastavení.

Aktivace tlačítka buď spustí přehrávání filmu od zvoleného bodu, nebo zobrazí jiné menu s vlastními tlačítky. Možné cíle tlačítek menu:

- **Pozice na časové ose:** Při aktivaci bude obnoveno přehrávání od zvoleného snímku. Tato pozice a obsah, který se v ní nachází, se nazývají kapitola filmu.
- **Jiné menu:** Libovolné tlačítko může odkazovat na libovolné menu v seznamu menu.

• **Jiná stránka stejného menu:** Vícestránková menu vždy obsahují tlačítko Další a Předchozí pro navigaci mezi stránkami.

#### **Automatické vytváření stránek**

Při vkládání nových odkazů na kapitoly do vícestránkového menu jsou další stránky vytvářeny podle potřeby automaticky. Zobrazují se v seznamu menu vedle těch, které již byly v projektu vytvořeny. Stránky, které patří do stejného menu, jsou graficky propojeny. Chcete-li vložit nové propojené kapitoly, použijte tlačítko Vložit propojení na panelu nástrojů nebo Průvodce kapitolou.

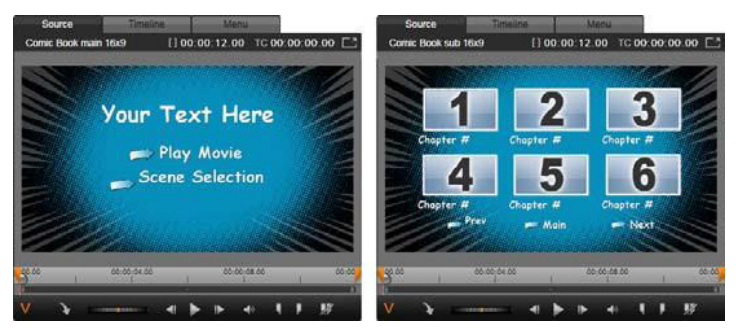

*Hlavní menu a odpovídající vícestránkové menu v přehrávači v knihovně*

**Další a Předchozí:** Menu podporuje vícestránkové chování, a to díky existenci speciálních tlačítek Další a Předchozí. Chcete-li vytvořit vícestránkové menu z existujícího hlavního menu, stačí přidat tlačítka obou těchto typů. Podobně lze odstraněním tlačítek Další a Předchozí (jednoho či obou) z vícestránkového menu odebrat automatické funkce.

#### **Vícestránková menu v seznamu menu**

Ikony vícestránkových menu jsou v seznamu menu propojeny speciální grafikou. Ta označuje, že jsou menu propojena, tj. že pomocí tlačítek Další a Předchozí můžete v rámci menu přecházet z jedné stránky do druhé.

**Rozdělování a spojování:** Chcete-li sousedící stránky menu vzájemně rozpojit, klikněte na spojovací grafiku mezi nimi. Grafika je odebrána. Stránky nalevo od myši zůstávají v původním menu, zatímco stránky napravo vytvoří nové, samostatné menu (s novou barvou pozadí pro ikony menu). Chcete-li sousedící vícestránková menu znovu seskupit do jednoho menu, klikněte na mezeru mezi nimi.

**Řazení kapitol:** Tlačítko Seřadit, které se společně s tlačítkem Průvodce kapitolou zobrazuje napravo od poslední stránky menu, je nástroj navržený primárně pro vícestránková menu, jehož účelem je šetřit váš čas. Když budete na menu určitou dobu pracovat (budete například přidávat, odstraňovat a uspořádávat kapitoly a při tom případně také film upravovat), pravděpodobně zjistíte, že tlačítka kapitol již nejsou na stránkách seřazena podle pořadí na časové ose. Tento problém lze vyřešit jediným kliknutím na tlačítko Seřadit, tedy pokud nechcete z nějakého důvodu nastavit vlastní pořadí tlačítek.

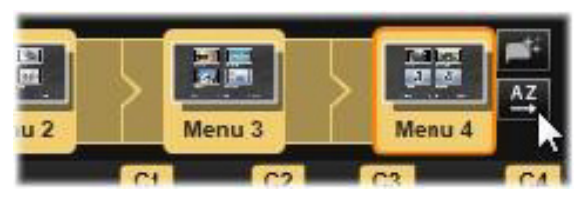

*Stránky z vícestránkového menu. Spojovací grafika znázorňuje, že se pro navigaci na těchto stránkách používají tlačítka Další a Předchozí. Tlačítko Seřadit* 

*(vpravo nahoře pod ukazatelem) umožňuje uspořádat tlačítka kapitol v pořadí podle časové osy.*

# **Přidání menu disku**

Část s menu disku v knihovně obsahuje kolekci menu pro různé příležitosti a v různých vizuálních stylech. Každé menu se skládá z obrázku pozadí, textového titulku a sady navigačních tlačítek odpovídajících účelu menu.

Chcete-li přidat menu disku do vytvářeného projektu, otevřete kompaktní zobrazení knihovny v Editoru disků, zvolte menu v části Menu disku (v části Obsah) a přetáhněte jej do seznamu menu. Chcete-li upravit akce přiřazené tlačítkům menu, můžete použít nástroje pro vytváření dostupné na časové ose ve spojení s přehrávačem, nebo využít automaticky zobrazovanou nápovědu prostřednictvím Průvodce kapitolou. Chcete-li změnit vzhled menu (nebo vytvořit nové menu zcela od začátku), můžete k tomu použít Editor menu.

#### **Typy menu**

Každá předloha menu v knihovně má dvě varianty: **hlavní** a **vícestránkové**.

**Hlavní menu:** Ve většině projektů je menu, které divák vidí jako první, právě tohoto typu. Hlavní menu obvykle obsahují tlačítka s výchozím popisem Přehrát film a Výběr scény. Podle potřeby lze tyto popisy změnit. Přestože můžete cíle odkazů tlačítek nastavit zcela podle svých představ, pokud se budete držet zavedených zvyklostí, pomůže to divákům lépe se v projektu orientovat. Například tlačítko Přehrát film je obvykle nakonfigurováno tak, aby začalo film přehrávat od začátku, a tlačítko Výběr scény obvykle umožňuje přepnout do dílčího menu s odkazy na kapitoly filmu.

**Vícestránkové menu:** Menu pro výběr scén musí často obsahovat větší počet tlačítek kapitol, než se vejde na jednu obrazovku. Aplikace Pinnacle Studio tento problém řeší podporou vícestránkových menu, která obsahují další tlačítka právě pro navigaci mezi menu. Chování těchto tlačítek je předdefinované. Pomocí dvojice tlačítek Další a Předchozí lze přepínat zobrazení mezi stránkami v rámci stejného menu, zatímco tlačítkem Domů přejdete do prvního menu projektu.

> **Tip:** Chcete-li vedle sebe zobrazit hlavní menu a odpovídající vícestránková menu v knihovně, klikněte pravým tlačítkem na šedou oblast vedle menu a vyberte možnost **Seřadit podle** > **Název**.

#### **Tlačítka menu**

Počet tlačítek kapitol na stránku se u jednotlivých menu liší, takže jedním z kritérií pro výběr menu je počet kapitol, které má menu obsluhovat. Pokud však chcete, aby konkrétní menu obsahovalo jiný počet tlačítek, můžete přidat nebo odstranit tlačítka v Editoru menu, který lze spustit kliknutím na tlačítko Editace v přehrávači. Podrobnější informace naleznete v části "Editor menu" na [stránce](#page-317-0) 308.

V menu s menším počtem tlačítek je obvykle více místa pro nadpisy. Menu s více tlačítky budou muset obsahovat zkrácené nadpisy, nebo budou zcela bez nadpisů. To, zda budou menu nadpisy obsahovat a zda budou jednoduché (například Kapitola 1), nebo spíše popisné (Krájení dortu), závisí na vašem autorském stylu a obsahu filmu.

## **Nepropojená menu a tlačítka**

Pouze první menu v seznamu menu je uživateli k dispozici automaticky (a potom pouze v případě, že je na časové ose obsah, který má sloužit jako počáteční kapitola). Menu přidaná později se stanou součástí systému menu projektu, až když je propojíte s prvním menu. Toto propojení může být přímé nebo zprostředkované (tj. může jako mezičlánky zahrnovat další menu), dokud však nebude existovat, představuje menu izolovanou a nedostupnou oblast. Takové menu je v pravém dolním rohu své miniatury ikony seznamu menu označeno symbolem ...

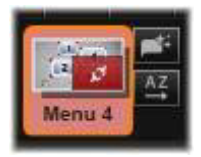

Přehrávač také obsahuje zvláštní označení pro tlačítka menu, která dosud nejsou propojena buď s pozicí na časové ose (kapitolou), nebo s jiným menu. Propojené tlačítko zobrazuje informace o tom, s kterou kapitolou (například C1) či s kterým menu (například M1) je propojeno. U nepropojeného tlačítka se místo těchto informací zobrazuje ikona otazníku. (Nejsou-li ukazatele tlačítek zobrazeny, zaškrtněte pod přehrávačem políčko Zobrazit/skrýt čísla kapitol.)

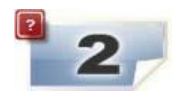

#### **Náhled menu disku**

Editor disku, stejně jako Filmový editor, obsahuje přehrávač sloužící k zobrazení náhledu položek v knihovně a klipů na časové ose. Obecné úvodní informace týkající se přehrávače naleznete v části "Přehrávač[" na stránce](#page-26-0) 17.

Zde jsou popsány speciální funkce, které přehrávač nabízí při prohlížení menu v seznamu menu. Kliknutím na menu v seznamu menu se přehrávač přepne do vstupního režimu menu a zobrazí náhled vybraného menu. Do tohoto režimu také můžete přepnout přímo, kdykoli je vybráno libovolné menu, a to kliknutím na kartu Menu nad obrazovkou přehrávače v Editoru disku.

V dolní části přehrávače Editoru disku se také zobrazují speciální ovládací prvky.

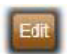

Tlačítko **Editace** menu**:** Vytváření či úprava návrhu a rozložení menu disku probíhá v Editoru menu.

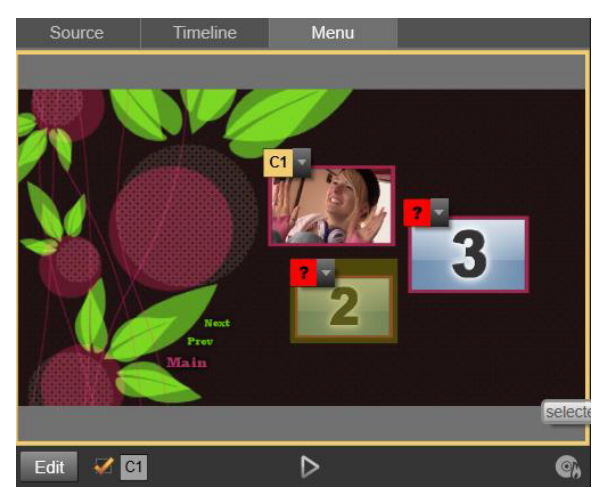

*Pokud je jako vstupní režim přehrávače vybrán režim Menu (nahoře), nabízí přehrávač na obrazovce náhledu interaktivní zóny pro přiřazení odkazů na kapitoly. Zde informace C1 znázorňuje, že je tlačítku Přehrát film přiřazen odkaz na kapitolu; symbol otazníku (?) nad tlačítkem Výběr scén znázorňuje, že toto tlačítko aktuálně není přiřazeno.*

#### **Zaškrtávací políčko Zobrazit čísla kapitol :** Po zaškrtnutí tohoto políčka se v náhledu nad každým tlačítkem v menu zobrazí číslo kapitoly. Čísla kapitol odpovídají formátu a barvě značek kapitol časové osy.

**Tlačítko Otevřít modul disku :** Tímto tlačítkem vyvoláte okno modulu disku, ve kterém můžete zobrazit náhled projektu s úplnou interaktivitou, abyste měli jistotu, že se budou menu chovat očekávaným způsobem.

**Tlačítko Vypálit disk :** Jakmile budete připraveni projekt otestovat přímo na disku, vyvolejte tímto tlačítkem (nebo tlačítkem Exportovat v horní části obrazovky) nástroj pro export, který vás provede procesem vypálení filmu na optický disk.

## **Indikátory propojení**

Jak je vidět na obrázku výše, při zobrazení náhledu menu s nepropojenými tlačítky kapitol jsou tato tlačítka označena červeným otazníkem, a nikoli číslem kapitoly. Kromě nevyužitých tlačítek na poslední stránce vícestránkového menu by všechna tlačítka kapitol ve vašich menu měla být propojena s filmem.

## **Editace menu na časové ose**

Při vývoji projektu pro optický disk, například DVD, vám Editor disku aplikace Pinnacle Studio poskytuje širokou škálu možností, jak se na projektu kreativně realizovat.

Každý aspekt menu disku (podrobnosti o jeho vzhledu, propojení jeho tlačítek na obrazovce, přesné načasování jeho kapitol) lze upravit v aplikaci Pinnacle Studio. V případě vizuálních aspektů budete využívat Editor menu, ale propojení tlačítek a načasování kapitol se nastavuje přímo v Editoru disků.

Přehled rozhraní Editoru disků naleznete v části "Kapitola 9: [Projekty disku" na stránce](#page-298-0) 289.

# **Značky menu časové osy**

Tlačítka kapitol v menu disku lze individuálně propojovat s libovolnými body na časové ose filmu. V Editoru disku jsou tyto body na časové ose označeny značkami kapitol ve stopě kapitol, což je specializovaná stopa časové osy, která se zobrazí nad ostatními stopami při přidání prvního menu do filmu. (Jsou-li odstraněna všechna menu, stopa je opět odebrána.) Popisek značky kapitoly se skládá z písmene C, za kterým následuje pořadové číslo kapitoly v daném menu.

Ve stopě kapitol se zobrazují také návratové značky, které označují automatické body návratu z časové osy filmu zpět do menu disku. Popiskem značky návratu je písmeno M s pořadovým číslem cílového menu.

Bez ohledu na délku výsledného díla je počet tlačítek kapitol a návratových značek dohromady omezen na 99.

Barva značek kapitol a návratových značek odpovídá barvě ikony v seznamu menu pro menu, ke kterému jsou značky přiřazeny. Značky lze na časové ose přemístit přetažením myší. Podrobnější informace naleznete v části "Editace značek kapitol a návratových značek na č[asové ose" na stránce](#page-313-0) 304.

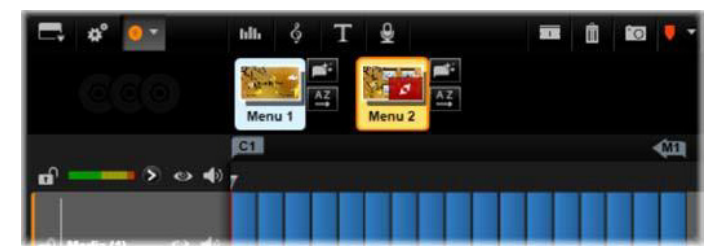

*Přetažením menu do prázdného seznamu menu dojde k tomu, že je na začátek prvního klipu filmu (za předpokladu, že film nějaký klip obsahuje) vložena značka kapitoly jako cíl tlačítka Přehrát film v menu. Na konec filmu je umístěna návratová značka označující návrat do menu.*

# **Nástroje pro vytváření disků**

V Editoru disků nabízí panel nástrojů časové osy řadu nástrojů pro vytváření, které lze používat přímo, bez nutnosti přepínat okna či zobrazení.

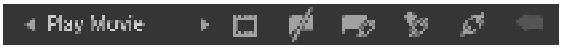

*Nástroje na panelu nástrojů Editoru disku*

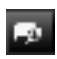

**Vytvořit odkaz:** Toto tlačítko propojuje aktuálně vybrané tlačítko kapitoly v přehrávači s umístěním jezdce časové osy.

**Vložit propojení:** Toto tlačítko usnadňuje práci s vícestránkovými menu přesunutím všech existujících propojení tlačítek (počínaje aktuálně vybraným tlačítkem kapitoly v přehrávači) o jednu pozici směrem ke konci filmu.

Ve vícestránkovém menu může vložení propojení spustit řetězovou reakci vytlačením některého stávajícího propojení na další stránku, propojení z této stránky na následující stránku atd. až po poslední stránku, která se také v případě potřeby vytvoří.

**Odstranit odkaz:** Kliknutím na toto tlačítko odeberete propojení existující mezi tlačítkem v menu a značkou kapitoly v stopě kapitol. V stopě kapitol zůstane nepropojená značka kapitoly. Tuto nepropojenou kapitolu lze ručně propojit přetažením myší na jiné tlačítko v náhledu menu. Může však také zůstat nepropojená. V takovém případě ji lze při přehrávání použít k procházení disku pomocí navigačního tlačítka na dálkovém ovladači. Můžete také kliknout na značky kapitol pravým tlačítkem myši a zvolit příkaz Odebrat vybraný odkaz.

#### 1 Play Movie

**Tlačítko cyklu:** Kliknutím na levou nebo pravou šipku tohoto ovládacího prvku lze procházet

dostupnými tlačítky a nastavit je jako aktivní pro editaci. Chcete-li upravit název tlačítka, klikněte na něj. Při zobrazení náhledu menu lze tlačítka také vybrat kliknutím na propojení tlačítek v přehrávači.

**Nastavit miniaturu:** Kliknete-li na toto tlačítko, bude 删 vygenerován obrázek miniatury snímku na pozici jezdce na časové ose a zobrazí se na tlačítku nabídky vybraném v ovládacím prvku tlačítka cyklu (pokud je typu Miniatura). Podrobnější informace týkající se typů tlačítek menu naleznete v části "Tlačítka [menu" na stránce](#page-318-0) 309.

**Vytvořit nepropojenou kapitolu:** S výjimkou případů, kdy se jezdec na časové ose nachází přesně na pozici značky kapitoly nebo návratové značky, kliknutím na toto tlačítko přidáte značku kapitoly do stopy kapitol, kapitola však nebude propojena s žádným menu. Nepropojenou kapitolu lze také vytvořit dvojím kliknutím v oblasti stopy kapitol nad ostatními stopami časové osy.

Nepropojenou kapitolu lze později dle potřeby propojit jejím přetažením na tlačítko v náhledu menu. Nepropojená kapitola však také může být užitečná sama o sobě: při přehrávání označuje jeden z bodů, ve kterém je pozastaven obsah při procházení obsahu disku DVD pomocí navigačního tlačítka na dálkovém ovladači.

**Odebrat kapitolu:** Pokud se jezdec na časové ose nachází na pozici kapitoly, má tlačítko Vytvořit nepropojenou kapitolu opačnou funkci a upravený symbol. Kliknutím na něj odeberete značku kapitoly i její propojení s menu (pokud je nastaveno). Pokud je vybrána jedna či více značek kapitol, můžete také odebrat kapitoly pomocí příkazu místní nabídky Odstranit vybranou kapitolu. Chcete-li odebrat propojení ze značek kapitol tak, aby byly nepropojené, ale přesto zůstaly v stopě kapitol, použijte ve stejné nabídce příkaz Odstranit vybrané odkazy.

**Vytvořit vracení:** S výjimkou případů, kdy již na pozici jezdce na časové ose značka existuje, přidá toto tlačítko do stopy kapitol návratovou značku.

Návratová značka je během prohlížení aktivní pouze v případě, že je přehrávání spuštěno z menu, ke kterému je značka přidružena. (Na časové ose se musí barva značky shodovat s barvou ikony přidruženého menu v seznamu menu.) Když je při přehrávání dosaženo snímku spojeného s aktivní návratovou značkou, přejde zpět do přidruženého menu.

**Zrušit vracení:** Pokud se na pozici jezdce nachází návratová značka, změní se tlačítko Vytvořit vracení na tlačítko Zrušit vracení s odpovídajícím změněným symbolem.

K odstranění návratové značky lze také použít tlačítko Odebrat kapitolu a příkaz místní nabídky Odstranit vybranou kapitolu.

#### <span id="page-313-0"></span>**Editace značek kapitol a návratových značek na časové ose**

Značky kapitol a návratové značky jsou spojeny s konkrétními snímky na časové ose, na jejichž pozici bude spuštěno přehrávání z menu disku (kapitoly) nebo na kterých je přehrávání vráceno do původního menu (návraty). Oba typy značek lze na požadovanou pozici ve filmu přetáhnout myší.

Je-li zobrazen náhled menu, přetažením značky kapitoly ze stopy kapitol na tlačítko v přehrávači se změní propojení tlačítka. Opačná operace (tzn. přetažení tlačítka z přehrávače na bod v stopě kapitol) představuje alternativní způsob, jak vytvořit novou značku kapitoly.

Projekt obsahující jedno či více menu disku musí mít na konci stopy kapitol trvale umístěnu návratovou značku. Tím je zaručeno, že jakákoli kapitola přehrávaná na disku bude správně vrácena do původního menu. Poslední návratovou značku proto nelze odstranit.

# **Průvodce kapitolou**

Když je do seznamu menu z knihovny přetaženo vícestránkové menu disku, zobrazí se v pravém horním rohu ikony menu tlačítko Průvodce kapitolou. Kliknutím na toto tlačítko otevřete okno Průvodce kapitolou.

# **Proč používat Průvodce kapitolou?**

Průvodce kapitolou nabízí rychlý způsob, jak u filmu vytvořit kapitoly. Do stopy kapitol na časové ose Editoru disku budou přidány značky kapitol, aby bylo vidět, kde jednotlivé kapitoly začínají. Díky možnosti Propojit kapitoly s tlačítky menu (viz níže) bude každá kapitola reprezentována jedním tlačítkem kapitoly na jedné z řady

automaticky generovaných stránek menu. Tyto stránky jsou propojeny do řady pomocí tlačítek Další a Předchozí.

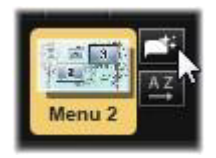

Aktivací tlačítek kapitol při prohlížení menu může divák přehrát film od libovolného nabízeného počátečního bodu.

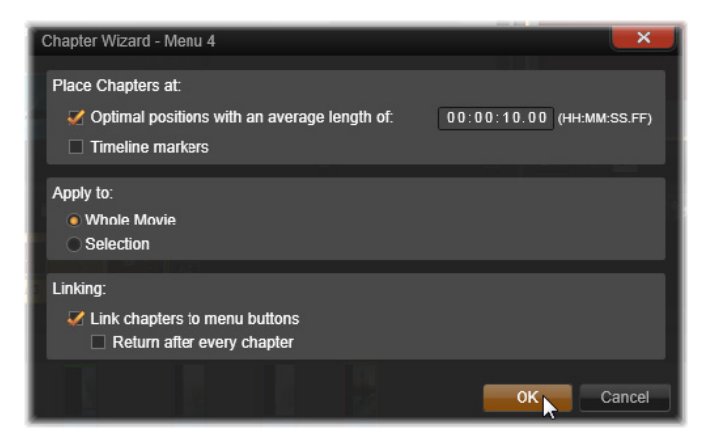

Průvodce kapitolou také skvěle slouží k vytváření menu výběru scén a prezentací. Pokud video archivujete na disk, můžete pomocí tohoto průvodce vytvořit menu, které bude sloužit jako katalog scén. Řada vytvořených stránek menu může být libovolně dlouhá. Její délka závisí na tom, kolik je vytvořeno kapitol a kolik tlačítek kapitol se nachází v rozvržení stránky menu.

Průvodce kapitolou ve skutečnosti umožňuje provádět pouze to, co můžete provést i vy sami pomocí dostupných nástrojů pro vytváření disků v Editoru disků (které zůstávají k dispozici i následně pro

úpravy vygenerovaného menu). Jeho účelem je urychlit kreativní proces převzetím řady rutinních činností, ze kterých se vytváření vícestránkového menu skládá.

## **Použití Průvodce kapitolou**

Ovládací prvky Průvodce kapitolou jsou seskupeny do tří vodorovných panelů. Jakmile ovládací prvky nakonfigurujete podle svých představ, klikněte na tlačítko OK. Průvodce kapitolou provede nezbytné kroky a vytvoří nové kapitoly pro váš projekt, a to včetně značek na časové ose a (ve výchozím nastavení) automaticky generované sady stránek menu s nezbytným počtem tlačítek kapitol.

## *Umístit kapitoly na*

Tento panel se nachází v Průvodci kapitolou zcela nahoře. Nacházejí se zde dvě možnosti, které lze použít samostatně nebo společně.

**Optimální pozice:** Když je toto políčko zaškrtnuto, Průvodce kapitolou vytvoří na časové ose kapitoly ve vybraném intervalu, ale tyto kapitoly nastaví na nejbližší hranici klipu (pokud je k dispozici). Požadovaná průměrná délka kapitoly je určena v sekundách. Počáteční hodnota vychází z délky filmu. Chcete-li ji upravit, klikněte buď přímo na číslo a napište požadovanou hodnotu, nebo táhněte myší vodorovně v rámci daného textového pole.

**Značky časové osy:** U této možnosti se předpokládá, že jste připravili značky časové osy, které mají Průvodci kapitolou sloužit jako informace o tom, na kterých konkrétních místech ve filmu mají být vytvořena propojení s kapitolami.

## *Platí pro*

Druhý panel v Průvodci kapitolou nabízí možnosti, které určují rozsah operace průvodce.

**Celý film:** Značky kapitol budou vytvořeny po celé délce filmu.

**Výběr:** Značky kapitol budou umisťovány pouze v rámci časového rozsahu od začátku prvního vybraného klipu až do konce posledního vybraného klipu.

#### *Možnosti*

Třetí panel nabízí dvě poslední volby, které lze nastavovat nezávisle.

**Propojit kapitoly s tlačítky menu:** Pokud je vybrána tato možnost, bude do menu přidáno tolik stránek, aby se na ně vešla tlačítka pro všechny vytvořené kapitoly. Bez této možnosti jsou značky kapitol vytvořeny na časové ose v nepropojeném stavu a nejsou vytvořeny žádné stránky menu.

Pokud chcete propojit nepropojenou značku s tlačítkem menu, přetáhněte ji myší na požadované tlačítko v zobrazení náhledu menu v přehrávači. Pokud značku kapitoly necháte nepropojenou, bude přesto sloužit jako dostupný bod pro pokračování v přehrávání, když bude uživatel procházet obsah disku pomocí navigačních tlačítek na dálkovém ovladači.

**Vrátit po každé kapitole:** Zaškrtnutím této možnosti přidáte na konec každé kapitoly návratovou značku. Ve výchozím nastavení jsou značky umisťovány tak, aby se každá kapitola přehrávala až do začátku následující kapitoly a pak se vrátila do původního menu. Chcete-li změnit menu, s nímž je návratová značka propojena, přetáhněte značku na ikonu menu v seznamu menu. Je však třeba pamatovat na to, že návratová značka bude aktivní pouze v případě, že bylo přehrávání spuštěno z menu, s nímž je značka propojena.

# <span id="page-317-0"></span>**Editor menu**

Editor menu sdílí většinu svých ovládacích prvků a použití s Editorem titulků (viz část ["Kapitola 7: Editor titulk](#page-226-0)ů" na stránce 217). V této části se zaměřujeme na funkce, které jsou specifické pro Editor menu.

# **Spuštění editoru**

Chcete-li otevřít menu v Editoru menu, klikněte během přehrávání náhledu menu na tlačítko **Editace** v přehrávači, nebo na požadované menu dvakrát klikněte v seznamu menu.

Stejně jako v případě Editoru titulků je již po otevření Editoru menu zvýrazněn jeden řádek textu. Chcete-li jej upravit, začněte psát. Chcete-li začít upravovat jiný řádek, klikněte do textového pole a zvýrazněte znaky, které chcete změnit. Chcete-li editaci textu ukončit, klikněte na prázdnou oblast okna.

# **Tlačítko cyklu**

Editor menu se od Editoru titulků liší jednou funkcí, a tou je tlačítko cyklu – ovládací prvek, který je k dispozici také v Editoru disku. V obou případech se nachází na pravé straně panelu nástrojů přímo nad časovou osou. Kliknutím na tlačítko se šipkou vpravo a vlevo na tomto ovládacím prvku můžete procházet aktivními tlačítky v menu a některé zpřístupnit pro editaci.

> **Poznámka:** Chcete-li pouze upravit text tlačítek v menu, není vůbec nutné vstupovat do Editoru menu. Místo toho upravte název tlačítka přímo v ovládacím prvku tlačítka cyklů v Editoru disku.

# <span id="page-318-0"></span>**Tlačítka menu**

Jako "tlačítko", které je propojeno s dalším obsahem filmu, lze použít jakýkoli vizuální prvek menu disku. Prvky, které jsou označeny jako "Žádné tlačítko", naopak žádné propojení neobsahují.

## **Typy tlačítek**

Typ tlačítka menu je jediným faktorem, který určuje jeho chování. Jeho text a vzhled by téměř vždy měl být v souladu s chováním obvyklým u standardních diskových projektů, nemají však na něj žádný vliv. K dispozici je pět typů tlačítek.

**Normální:** Tento typ tlačítka umožňuje nastavit, aby text, obrázek či tvar sloužily jako odkaz na libovolnou značku kapitoly na časové ose projektu disku nebo na menu v seznamu menu.

**Miniatura:** Jde o variantu tlačítka typu Normální, která umožňuje na tlačítku zobrazit miniaturu z časové osy.

**Předchozí** a **Další**: Tyto typy tlačítek automaticky zajišťují navigaci mezi stránkami vícestránkových menu v seznamu menu. Během přehrávání jsou tlačítka, jejichž cíle neexistují (na první a poslední stránce vícestránkové sady), automaticky skryta. Vzhledem k tomu, že je toto chování pevně dáno, není možné propojovat tato tlačítka se značkami kapitol.

**Kořen:** Tlačítko tohoto typu je propojeno s prvním menu v seznamu menu. Jeho chování nelze změnit.

#### **Tlačítka pro vícestránková menu**

Pokud přidáte tlačítko **Další** a **Předchozí** do jakéhokoli menu, může sloužit jako vícestránkové menu. Pokud jeden z těchto typů tlačítek chybí, nelze menu používat ve vícestránkovém režimu.

#### **Předvolby tlačítek**

Kliknutím na kartu Tlačítka v horní části Editoru menu můžete zobrazit dostupné kategorie předdefinovaných tlačítek menu. Když vyberete některé tlačítko, zobrazí se uprostřed oblasti náhledu, odkud jej lze přetáhnout do požadované pozice.

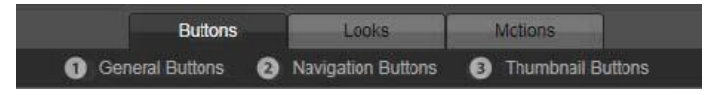

*Tyto tři kategorie odpovídají typům tlačítek uvedeným výše. Kategorie Navigační tlačítka zahrnuje všechna tlačítka typu Předchozí, Další a Kořen.*

**Obecná tlačítka:** Tyto obrázky jsou učeny pro použití s tlačítky typu Normální, která mohou být propojena s libovolnou značkou kapitoly na časové ose.

**Navigační tlačítka:** Tyto tlačítkové předvolby jsou určeny pro tlačítka Další, Předchozí a Kořen s pevně nastavenou navigací.

**Tlačítka s miniaturou:** Tato tlačítka obsahují oblast miniatury, v níž lze zobrazit náhled klipu na časové ose.

#### **Nastavení tlačítka**

Panel Nastavení tlačítka se nachází vpravo od náhledu Editoru menu.

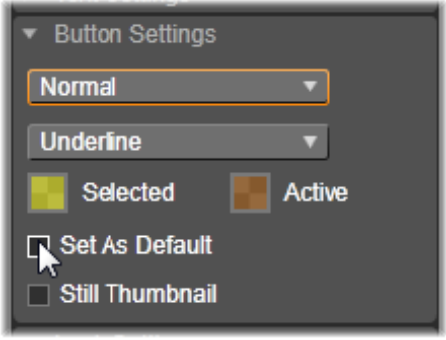

*Panel Nastavení tlačítka je součástí Editoru menu.*

## **Modul disku**

Pokud jste nastavili menu projektu a chcete zobrazit jeho náhled, klikněte na tlačítko Přehrát v dolní části přehrávače. Tím aktivujete okno modulu disku.

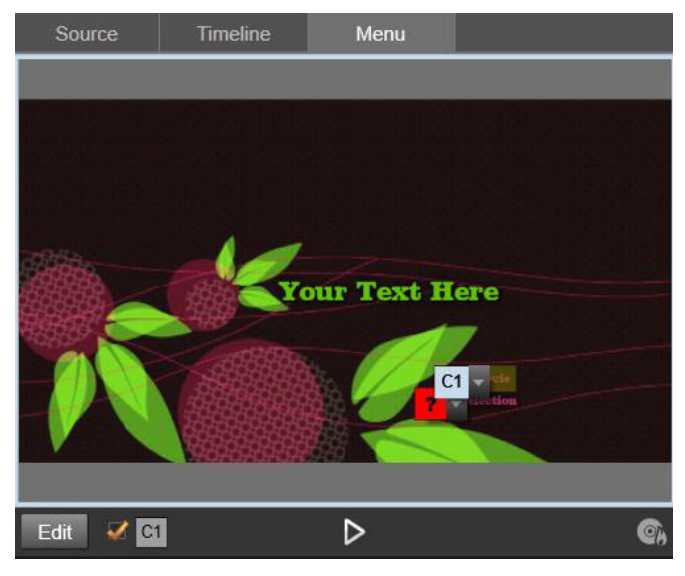

*Je-li v přehrávači Editoru disku zobrazen náhled menu v seznamu menu projektu, je k dispozici tlačítko (dole uprostřed) pro otestování projektu v modulu disku.*

Pokud je projekt vytvořen správně, měl by se modul disku otevřít s náhledem hlavního menu a uživatel by měl mít možnost použít odkazy Přehrát film a Výběr scén.

Chcete-li přecházet mezi propojeními v rámci náhledu, můžete použít navigační tlačítka přehrávače DVD v pravé dolní části nebo kliknout na propojení přímo v náhledu.

Pozorně si projděte a ověřte všechna propojení s kapitolami a menu, která váš projekt obsahuje. Je nutné zkontrolovat, zda bude koncový uživatel moci provádět všechny požadované interaktivní akce: Chyby mohou být pro uživatele velmi nepříjemné, ale lze se jim snadno vyhnout.

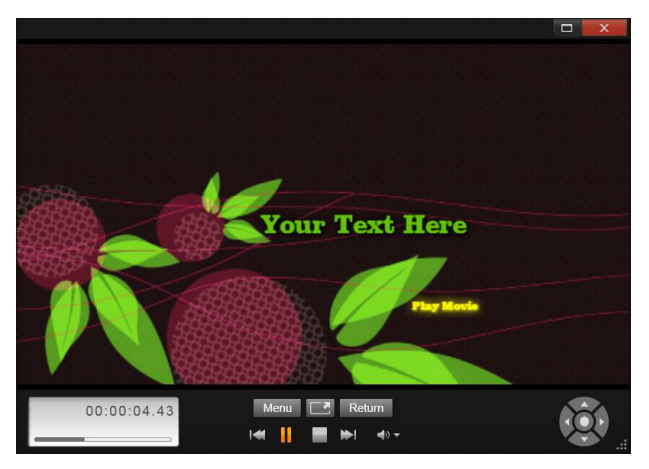

*V modulu disku lze používat podobné ovládací prvky jako na dálkovém ovladači přehrávače DVD. Tímto způsobem lze optimalizovat a plně otestovat interakce v menu a samotné přehrávání před tím, než projekt vypálíte na disk.*

Jakmile budete s dokončeným projektem spokojeni, můžete jej vyexportovat do souboru filmu, uložit do souboru s bitovou kopií disku nebo vypálit na disk. Další informace naleznete v části ["Kapitola 11: Exportér" na stránce](#page-376-0) 367.
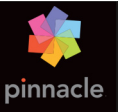

# **Kapitola 10: Nástroj pro import**

Aplikace Pinnacle Studio umožňuje do videofilmů začlenit různé druhy médií. Pokud jsou tato média uložena externě mimo počítač, např. na videokazetě, paměťové kartě z digitálního fotoaparátu nebo v cloudové službě, je nutné média před použitím přenést do místního úložiště.

Tento proces přenosu se nazývá nahrávání, import nebo stažení, v závislosti na použitém médiu a způsobu přenosu. Většina audiovizuálních nahrávek se v současnosti ukládá v digitálním formátu již od počátku, a proto při přenosu obvykle nedochází ke ztrátě kvality. Pouze při přenosu z analogových zdrojů nebo z pásky (např. VHS, Hi8 nebo páska DV) je nutné použít nahrávání, které často zahrnuje převod do digitální podoby. Ve většině případů budeme používat výraz import, který označuje všechny způsoby přenesení obrazu a zvuku do knihovny pro další použití ve vašich projektech.

Souborové položky, které můžete v aplikaci Pinnacle Studio používat (včetně médií videofilmů, fotografií a zvuku i samotných projektů aplikace Pinnacle Studio), je nejprve nutné importovat ze zdroje, například z pevného disku v počítači, do knihovny, teprve pak je bude možné použít. Ve většině případů probíhá import automaticky pomocí "sledovaných složek". Pomocí nástroje pro import však můžete importovat také položky z místních složek, které nejsou nastaveny jako sledované složky.

#### **Další krok**

Jakmile aplikace Pinnacle Studio dokončí import položek, budete mít přístup k importovaným souborům, které můžete dále použít ve videofilmech. Další informace naleznete v tématu "Kapitola 2: [Knihovna" na stránce](#page-30-0) 21.

# **Použití nástroje pro import**

Prvním krokem při importu je spuštění nástroje pro import aplikace Pinnacle Studio kliknutím na tlačítko Nástroj pro import v levé horní části obrazovky.

Nástroj pro import se skládá z velké středové oblasti obklopené několika menšími panely. Jeden z těchto panelů, panel Import z v levé horní části obrazovky, má stěžejní roli. Obsahuje seznam typů zařízení, které mohou sloužit jako zdroj importu. Volba vstupního zdroje je přitom určující pro zobrazení ostatních částí nástroje pro import. Na zvoleném typu importu závisí především sada ovládacích prvků a zobrazení nabízených ve středové oblasti pro náhled, procházení a výběr materiálu.

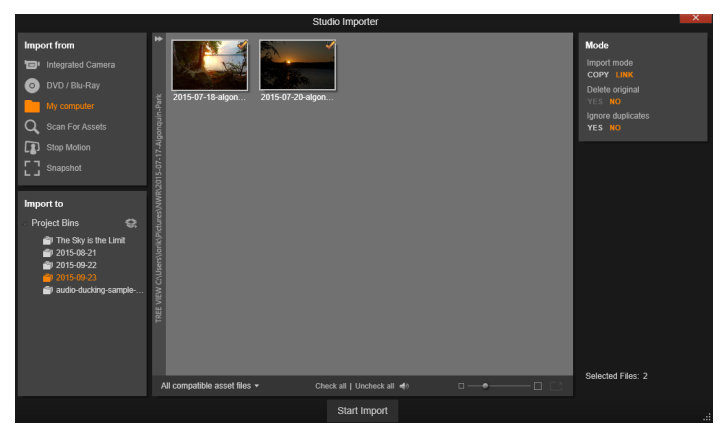

*Importér aplikace Studio*

Proces importu je možné rozdělit do čtyř kroků:

- 1 Výběr zdroje importu na panelu Import z.
- 2 Potvrzení nebo úprava nastavení na ostatních panelech.
- 3 Výběr materiálu pro import ze zvoleného zdroje.
- 4 Zahájení operace importu.

Aplikace Pinnacle Studio nyní zahájí přenos požadovaného zvukového a obrazového materiálu a videomateriálu ze zdrojového zařízení na pevný disk (pokud je to nutné) do umístění zadaných na panelu Import do. Média pak budou ihned přidána do knihovny. Po dokončení operace importu otevře nástroj pro import předchozí obrazovku, odkud budete mít přístup k importovaným souborům prostřednictvím knihovny. (Viz část "Kapitola 2: Knihovna" na [stránce](#page-30-0) 21.)

#### **Importování 3D stereoskopického obsahu**

Aplikace Pinnacle Studio rozpozná obsah jako stereoskopický 3D a označí jej jako takový, pokud se jedná o soubory s následujícími vlastnostmi:

- **MTS:** MVC, SBS50, SBS100 (pokud jsou používány značky proudu H264)
- **WMV:** Multistream, SBS50, SBS100, TAB50, TAB100 (pokud jsou používány značky metadat)
- **MP4, MOV s H264:** SBS50, SBS100 (pokud jsou používány značky proudu H264)
- **MPO:** Multistream
- **JPS, PNS:** SBS50, SBS100

Pokud aplikace Pinnacle Studio vaše 3D média nerozpoznala správně, vyberte správné nastavení v rozevíracím seznamu Stereoskopické 3D ve skupině Úpravy nástrojů pro opravu. Podrobnější informace naleznete v části ["Úpravy" na stránce](#page-170-0) 161.

# <span id="page-327-0"></span>**Panely nástroje pro import**

Vlastní výběr materiálu k importu probíhá ve středové oblasti nástroje pro import. Každý zdroj importu využívá středovou oblast poněkud jinak.

V závislosti na vstupním zdroji platí, že středová oblast sdílí rozhraní nástroje pro import až s pěti pomocnými panely se standardními funkcemi.

#### **Panel Import z**

Tento panel se v nástroji pro import nachází vlevo nahoře, tedy v umístění, které odráží jeho zásadní roli při nastavení operace importu.

Fotografie, hudba a videozáznamy nebo projekty, které chcete importovat, mohou být umístěny na různých typech zařízení a mohou využívat různé technologie. Jsou podporovány tyto zdroje importu:

- Všechny typy pomocných souborových úložných médií, včetně optických disků, paměťových karet a jednotek USB Flash (viz část ["Import ze souboru" na stránce](#page-346-0) 337). Chcete-li vybrat jednotlivé soubory pro import z disků připojených k počítači, klikněte na možnost **Tento počítač** na panelu **Import z**.
- Chcete-li importovat všechny soubory konkrétního typu z jednoho nebo více adresářů, klikněte na možnost **Hledat položky**.
- Videokamery DV nebo HDV využívající připojení IEEE-1394 (FireWire). Viz část "Import z videokamery DV nebo HDV" na [stránce](#page-356-0) 347. Zařízení jsou seřazena podle názvu v panelu Import z (např. Zařízení DV). Vyberte příslušné zařízení.
- Analogové videokamery a videorekordéry (viz část "Import z [analogových zdroj](#page-361-0)ů" na stránce 352). Všechna analogová nahrávací zařízení (hardware) v systému jsou seřazena podle názvu (např. Pinnacle Systems 710-USB).
- Disky DVD a Blu-ray. Viz část ["Import z disk](#page-363-0)ů DVD nebo [Blu-ray" na stránce](#page-363-0) 354.
- Digitální fotoaparáty. Viz část ["Import z digitálních fotoaparát](#page-365-0)ů" [na stránce](#page-365-0) 356.

Některé zdroje na panelu Import z se vybírají z dílčího seznamu skutečných zařízení, který se zobrazí kliknutím na hlavní položku zdroje. Na obrázku je znázorněn stav po kliknutí na položku DVD / Blu-Ray. Uživatel nyní může zvolit ze dvou jednotek DVD nainstalovaných v konkrétním počítači.

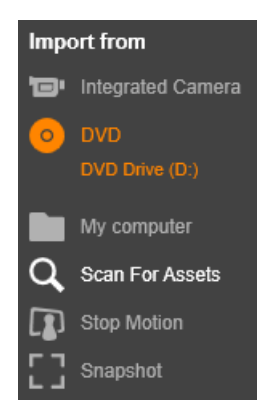

#### **Import jednotlivého snímku**

Aplikace Pinnacle Studio obsahuje dva speciální režimy pro import jednotlivých snímků namísto souvislého záznamu. Jsou to následující režimy:

- **Fázová animace:** Tento režim vytváří animovaný film importováním jednotlivých snímků z živého videozáznamu. Viz část ["Fázová animace" na stránce](#page-365-1) 356.
- **Snímek:** Tento režim slouží k importu jednotlivých obrázků z pásky nebo z živého zdroje, např. webové kamery. Viz část ["Snímek" na stránce](#page-372-0) 363.

## **Nastavení úrovně analogového zvuku a videa**

Hardware pro nahrávání analogového materiálu může poskytovat další ovládací prvky pro úpravu úrovní parametrů zvukového a obrazového signálu. Takové funkce jsou užitečné pro opravu problémů s expozicí a podobných problémů zdrojového materiálu, a dále pokud potřebujete kompenzovat rozdíly videa z více zdrojů.

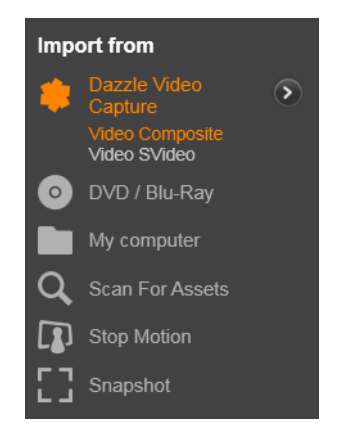

Chcete-li získat přístup k těmto ovládacím prvkům, vyberte analogový zdroj a klikněte na tlačítko **Další** vedle názvu zdroje. Otevře se okno Úrovně analogového vstupu.

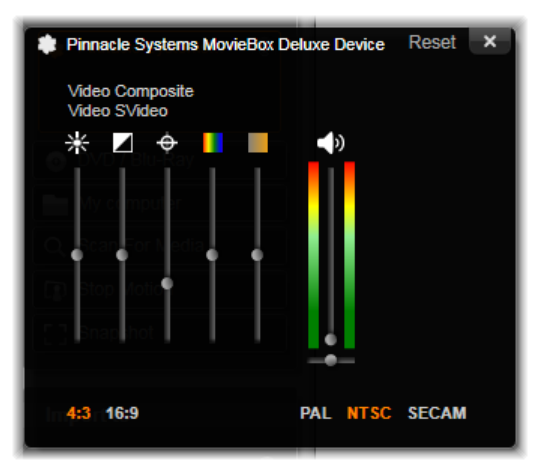

*V okně Úrovně analogového vstupu lze upravit množství parametrů obrazu a zvuku. Jezdec Odstín (čtvrtý zleva) není používán u zdrojů ve formátu PAL.*

Tyto úrovně je sice také možné upravit pomocí příslušných oprav v Editoru videa, ale pokud je správně nastavíte ještě před nahráváním, nebudete se muset později zabývat korekcí barev.

Nastavíte-li správně možnosti zvuku před nahráváním, zajistíte tak konzistentní úroveň hlasitosti a dobrou kvalitu zvuku.

Některá zařízení pro nahrávání mohou poskytovat méně možností, než je zde uvedeno. Pokud například použitý hardware nepodporuje stereofonní nahrávání, nebude zobrazen ovládací prvek pro vyvážení zvuku.

**Video:** Kliknutím na příslušné tlačítko zdroje (Kompozitní nebo S-Video) vyberte typ videa, které chcete digitalizovat. Pomocí pěti jezdců můžete ovládat jas (zesílení videa), kontrast (poměr

nejsvětlejší a nejtmavší barvy), ostrost, odstín a sytost barev vstupního videa.

- Jezdec Odstín je užitečný pro opravy nechtěných posunů barevných odstínů u materiálu ve formátu NTSC. Při nahrávání ze zdroje ve formátu PAL není k dispozici.
- Jezdec Sytost reguluje sytost barev (tj. množství barvy) v obrazu. (Obraz s nulovou sytostí obsahuje pouze černou, bílou a odstíny šedé.)

**Zvuk:** Pomocí jezdců na pravé straně panelu můžete ovládat vstupní úroveň a stereofonní vyvážení vstupního zvuku.

# **Panel Import do**

Po importu z externích zařízení budou položky médií a projekty aplikace Pinnacle Studio k dispozici jako soubory v počítači. Panel Import do v nástroji pro import umožňuje zadat, kam se mají tyto soubory uložit. Jsou k dispozici samostatné složky pro projekty, video, zvuk a obrázky, ale panel Import do zobrazuje pouze ty, které jsou relevantní pro aktuální zdroj importu nakonfigurovaný na panelu Import z.

Při vzrůstajícím počtu souborů médií a filmových projektů v počítači je čím dál více užitečné uspořádat materiál do složek a podsložek tak, abyste v budoucnu mohli požadovanou položku co nejrychleji najít a načíst. Ovládací prvky panelu Import do jsou navrženy tak, aby celý proces do určité míry (kterou si zvolíte) automatizovaly.

# **Práce se složkami importu**

Pokud nezadáte jiná umístění, nástroj pro import používá standardní složky dokumentů pro video, hudbu a obrázky v rámci vašeho uživatelského účtu systému Windows a výchozí složku

projektů aplikace Pinnacle Studio. Na obrázku vidíte typickou situaci v systému Windows. Chcete-li složku pro import změnit, klikněte na malé tlačítko složky nebo na cestu aktuální složky. (Viz část ["Výb](#page-334-0)ěr [složky pro import" na stránce](#page-334-0) 325.)

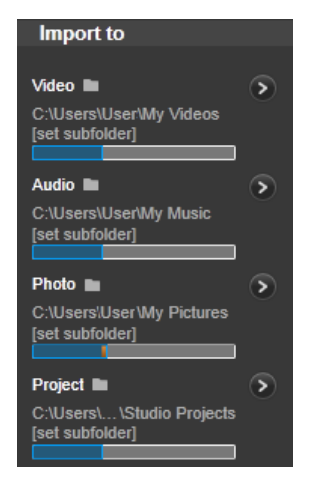

Složky zvolené pro jednotlivé typy položek, ať už výchozí nebo vlastní, slouží jako základní umístění pro importované soubory. Pokud chcete se souborovými položkami efektivně pracovat, můžete také zvolit vlastní název podsložky nebo způsob automatického generování názvu podle aktuálního data nebo data vytvoření importovaného materiálu. Možnosti podsložky zobrazíte kliknutím na možnost **nastavení podsložky** nebo na tlačítko **Další** Du příslušného typu médií. (Viz část "Nastavení podsložky" na [stránce](#page-335-0) 326.)

Pokud například nastavíte hlavní složku pro video jako C:\vid a způsob pojmenování podsložek na možnost Aktuální měsíc, budou veškerá importovaná videa přenesena do složky s názvem podobným názvu c:\vid\2012-10.

**Ukazatel míry zaplnění:** Tento pruhový graf zobrazuje, kolik místa zbývá v paměťovém zařízení u jednotlivých cílových umístění importu. První část pruhu znázorňuje již použité místo v zařízení. Barevná část znázorňuje, kolik místa budou vyžadovat aktuálně vybrané soubory médií a soubory projektů, které čekají na import.

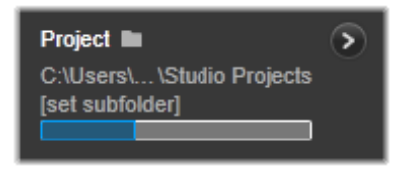

*Zobrazení dostupného místa pro ukládání souborů.*

**Poznámka:** Pokud se některé cílové zařízení během importu zaplní z 98 procent, operace bude v tomto bodě zastavena.

# <span id="page-334-0"></span>**Výběr složky pro import**

Pokud chcete zvolit odlišnou základní složku pro určitý typ položek, klikněte na odpovídající tlačítko složky nebo název složky na panelu Import do. Otevře se pole pro výběr složky, kde můžete procházet složky a v případě potřeby i vytvořit složku, kterou chcete použít.

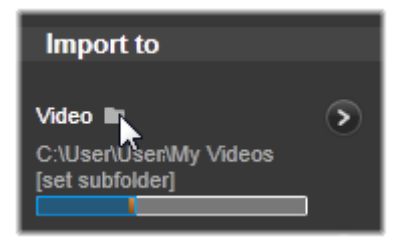

Složky obsahující podsložky jsou označeny ikonou znaménka plus vlevo od ikony složky, pokud jsou aktuálně zavřené, a ikonou znaménka mínus, pokud jsou otevřené. Kliknutím na ikonu stav složky změníte.

#### <span id="page-335-0"></span>**Nastavení podsložky**

Pokud chcete jako cíl importu pro určitý typ položek nastavit podsložku v základní složce, klikněte na tlačítko nastavení podsložky nebo na tlačítko Další . Tato tlačítka otevírají dialogové okno, které představuje rozšířenou verzi panelu Import do a které obsahuje ovládací prvky nutné k nastavení názvu podsložky nebo způsobu pojmenování pro jednotlivé typy médií podporované u aktuálně zvoleného zdroje importu.

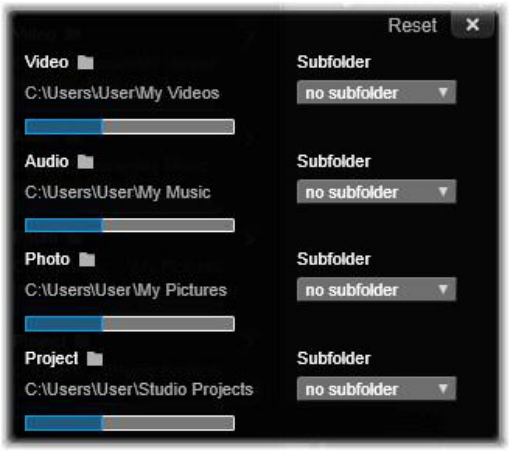

*Rozšířené dialogové okno Import do pro souborové položky. Soubory položek mohou být libovolného typu, a proto jsou k dispozici ovládací prvky pro všechny čtyři typy. Většina ostatních zdrojů zahrnuje pouze import média videa a ovládací prvky pro zvuk, fotografie a projekt nejsou zobrazeny.*

Řádek ovládacích prvků pro jednotlivé typy položek zahrnuje rozevírací seznam s možnostmi pojmenování:

**Žádné podsložky:** Při výběru této možnosti budou importované soubory uloženy do základní složky.

**Vlastní:** Pokud zvolíte tuto možnost, zobrazí se místní okno pro úpravy. Zadejte název podsložky, do které chcete příští import či importy daného typu položek uložit.

**Dnes:** Importované soubory budou uloženy do složky pojmenované jako aktuální datum ve formátu 2012-10-25.

**Datum vytvoření:** Jednotlivé importované soubory budou uloženy do podsložek pojmenovaných podle data vytvoření položek, a to ve stejném formátu jako u předchozí možnosti. Pokud je v rámci jedné operace importu přenášeno více položek, může tento proces zahrnovat vytvoření nebo aktualizaci více podsložek.

**Aktuální měsíc:** Tato možnost je shodná s možností Dnes, název však nebude obsahovat údaj o dni, tedy například 2012-10.

Po provedení výběru se kliknutím na tlačítko x v pravém horním rohu dialogového okna vrátíte do nástroje pro import.

# **Panel Režim**

Panel Režim v nástroji pro import představuje místo, kde lze upravit možnosti nabízené různými zdroji importu.

#### **Možnosti importu formátu DV/HDV**

Možnosti pro import formátu DV a HDV se na panelu Režim nacházejí ve třech skupinách.

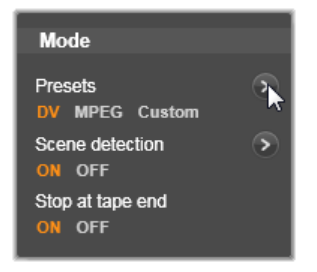

**Předvolby:** Skupina Předvolby nabízí dvě standardní konfigurace pro kompresi obrazu a zvuku a vlastní nastavení, které umožňuje doladit parametry komprese v okně Možnosti komprese, které lze otevřít kliknutím na tlačítko Další v horní části. Další informace naleznete v tématu ["Okno možností komprese" na stránce](#page-340-0) 331.

Pevně dané předvolby jsou následující:

- **DV:** Tato předvolba umožňuje nahrávání formátu DV v plné kvalitě, které pro každou minutu videa využívá přibližně 200 MB místa na disku.
- **MPEG:** Komprese MPEG vytváří menší soubory než formát DV, vyžaduje však vyšší výkon počítače ke kódování a dekódování. To by mohlo u starších počítačů vést k nižšímu výkonu.

**Detekce scén:** Pokud je aktivována funkce detekce scén, rozdělí se záznam při importu do scén, které lze v knihovně zobrazit samostatně a se kterými lze samostatně manipulovat. Takto rozdělený záznam výrazně zjednodušuje hledání materiálu, který vás zajímá, při editování. Chcete-li otevřít okno Možnosti detekce scén, klikněte na tlačítko Další v dolní části. (Viz část "Okno [možností detekce scén" na stránce](#page-341-0) 332.)

**Zastavit na konci pásky:** Tato možnost aplikaci Pinnacle Studio informuje, zda má automaticky zastavit nahrávání, pokud zjistí prázdnou oblast na pásce. Prázdná oblast na pásce, bez formátování časového kódu, znamená, že páska dosud nebyla použita. Pokud jste na pásce při filmování záměrně nevytvářeli prázdné úseky (mírným překrytím sousedních záběrů), tato volba umožňuje provést nahrávání bez dozoru.

# **Možnosti importu pro analogová média**

Možnosti pro import z analogových zdrojů jsou podobné možnostem uvedeným u digitálních zdrojů. Vysvětlení oken Možnosti komprese a Možnosti detekce scén najdete dále.

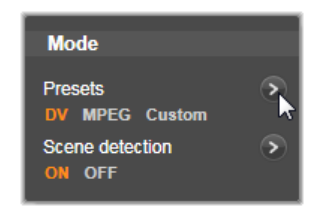

# **Možnosti importu pro souborové položky**

Panel Režim nabízí dvě možnosti, které mají vliv na import ze souboru.

**Režim importu:** Tato možnost určuje, zda bude soubor médií nebo soubor projektu fyzicky zkopírován ze zdrojového umístění do cílové složky na místním pevném disku (jak je zadána na panelu Import do.) Jestliže je vybrána možnost Kopírovat, bude soubor zkopírován. Pokud je vybrána možnost Propojit, soubor nebude zkopírován a v knihovně bude vytvořen odkaz na soubor v původním umístění.

Je velmi vhodné zkopírovat soubory v síťových jednotkách na místní pevný disk.

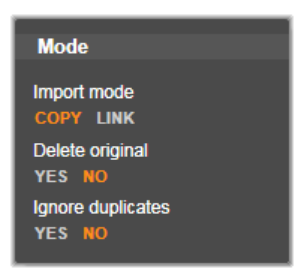

**Odstranit původní:** Pokud je tato možnost povolena, původní kopie importovaných souborů budou po zkopírování odstraněny. Tato možnost je vhodná tehdy, pokud chcete své položky uspořádat pomocí nástroje pro import a nechcete, aby místo na pevném disku zabíraly zbytečné kopie.

**Ignorovat duplicitní položky:** Tato možnost pomáhá zpracovat redundantní soubory médií nebo soubory projektů, které již máte. Importér dostane pokyn neimportovat další kopie souborů, které mohou mít odlišný název, ale jinak jsou zjevně identické.

# **Možnosti importu pro nahrávání pomocí fázové animace**

Při vytváření fázové animace je ze živého zdroje videa nahrána řada jednotlivých snímků. V závislosti na tom, co chcete udělat se sekvencí fázové animace, můžete nastavit v importéru možnost, aby byly jednotlivé snímky spojeny do filmu, aby byly jednotlivé snímky importovány jako obrázky, nebo obojí.

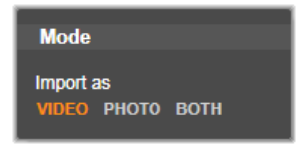

# <span id="page-340-0"></span>**Okno možností komprese**

Možnosti, které jsou k dispozici na panelu Režim pro import formátu DV/HDV i analogových zdrojů, zahrnují přístup k tomuto oknu, kde můžete doladit předvolby komprese. Pokud zvolíte předvolbu DV nebo MPEG, můžete v tomto okně zkontrolovat skutečné použité nastavení. Upravíte-li tato nastavení, je automaticky vybrána předvolba Vlastní.

Protože některé možnosti závisí na jiných, nezobrazí se všechny současně.

#### **Nastavení videa**

**Kodek komprese:** V tomto rozevíracím seznamu vyberte kodek, který chcete použít.

**Velikost snímku:** Na tomto řádku vidíte rozměry nahrávaného videa.

**Kvalita, Datový tok:** Některé kodeky prezentují možnosti kvality jako procentuální kompresi (Kvalita) a jiné jako požadovaný datový tok v kB/s (Datový tok).

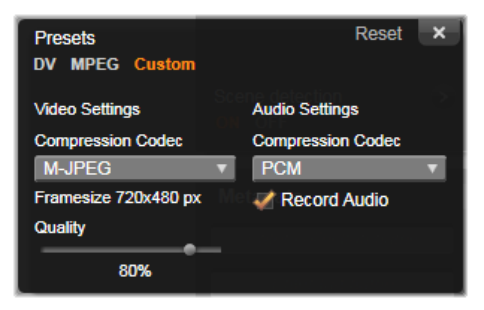

*Okno Možnosti komprese pro import digitálního a analogového videa.*

#### **Nastavení zvuku**

**Komprese:** V tomto rozevíracím seznamu se zobrazí kodek, který bude použit ke kompresi vstupních zvukových dat.

**Nahrát zvuk:** Zaškrtnutí tohoto políčka zrušte, pokud nebudete nahraný zvuk používat při produkci.

# <span id="page-341-0"></span>**Okno možností detekce scén**

Možnosti nabízené na panelu Režim pro import formátu DV/HDV i analogových zdrojů zahrnují přístup k tomuto oknu, kde můžete konfigurovat předvolby detekce scén.

Automatická detekce scén patří ke klíčovým funkcím aplikace Pinnacle Studio při práci se zdroji ve formátu DV a HDV. V průběhu nahrávání videa detekuje aplikace Pinnacle Studio přirozená rozhraní v záznamu a rozděluje jej do scén.

Scény lze jednotlivě zobrazit a spravovat v zobrazení Scény v knihovně.

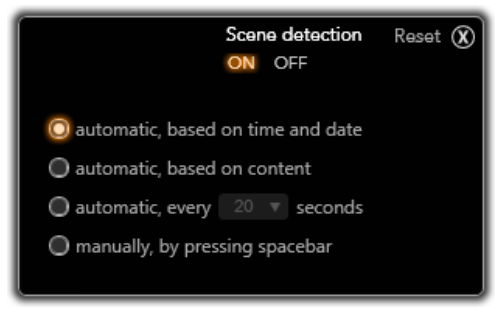

*Okno Možnosti detekce scén pro import formátu DV nebo HDV. Při importu z analogových zdrojů jsou podporovány pouze poslední dvě možnosti.*

V závislosti na použitém zařízení pro nahrávání probíhá automatická detekce scén buď v reálném čase během nahrávání, nebo jako samostatný krok ihned po dokončení nahrávání.

K dispozici jsou čtyři možnosti detekce scén:

- **Automatická detekce podle času:** Tato možnost je dostupná pouze při nahrávání ze zdroje DV. Aplikace Pinnacle Studio sleduje během nahrávání časový údaj na pásce a při zjištěném přerušení zahájí novou scénu.
- **Automatická detekce podle střihu:** Aplikace Pinnacle Studio detekuje změny v obsahu videa a vytvoří novou scénu při každé významné změně obrazu. Tato funkce nemusí pracovat správně při nestabilním osvětlení. Pokud bychom použili jako extrémní příklad záběry z nočního klubu se stroboskopem, vznikla by nová scéna při každém záblesku stroboskopu.
- **Vytvoř klip každých X sekund:** Aplikace Pinnacle Studio bude vytvářet nové scény ve zvoleném intervalu. Tato funkce může být užitečná k rozdělení záznamu, který obsahuje dlouhé souvislé záběry.

• **Ručně, stisknutím mezerníku:** Tuto možnost vyberte, chceteli sledovat celý proces nahrávání a sami rozhodnout, kde má dojít k rozdělení scén. Scény můžete během nahrávání kdykoli rozdělit stisknutím klávesy **Mezerník**.

#### **Panel Metadata**

Na panelu Metadata můžete zadat informace, které budou spojené s importovaným souborem médií nebo souborem projektu v knihovně. Může vám to usnadnit hledání a správu klipů, až budete v knihovně hledat položky pro použití ve filmu.

Pole Kolekce slouží k zadání názvu Kolekce, do níž budou všechny importované položky přidány. Můžete zadat název některé stávající kolekce nebo zadáním nového názvu vytvořit novou kolekci. (Viz část ["Kolekce" na stránce](#page-39-0) 30.)

Do pole Značka můžete pro danou položku zadat značky, které lze později použít k vyhledání této položky. (Viz část "Značky" na [stránce](#page-64-0) 55.)

# **Panel Název souboru**

Tento panel v nástroji pro import umožňuje zadat názvy, pod kterými se importované soubory médií nebo projektu uloží.

Každý typ vstupního zdroje má výchozí název souboru přiřazený aplikací Pinnacle Studio. Například výchozí název souboru při importu snímku je Snímek. Pokud jej chcete změnit, klikněte do příslušného místa a zadejte požadovaný název.

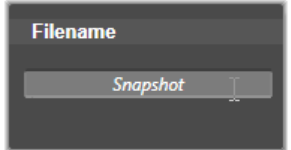

Nástroj pro import během importu nikdy nepřepíše žádný existující soubor. Pokud již existuje soubor se stejným názvem jako cílový název, bude k názvu nově importovaného souboru přidáno pořadové číslo.

Při importu ze souborových položek jsou k dispozici další funkce pro pojmenování souborů. Ve výchozím nastavení je souborový vstup pojmenován symbolicky ve tvaru [originál].[ext], použije se tedy původní název souboru a přípona.

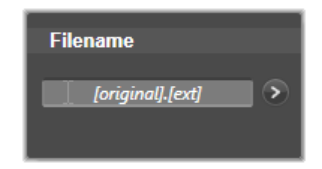

Pokud chcete použít vlastní název, zadejte jej obvyklým způsobem do pole pro úpravy. U souborových položek však bude mít cílový název souboru dvě části: kořen, který zadáte sami, a koncovku, která je generována při importu pomocí jednoho ze tří jednoduchých pravidel.

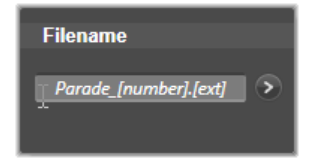

Výchozí pravidlo přidá ke každému názvu souboru jednoznačné pořadové číslo. Při zadávání vlastního názvu se v poli pro úpravy zobrazí pouze kořen. V ostatních případech, kdy je zobrazen název, se však zobrazí i koncovka podle použitého pravidla.

Chcete-li pro koncovku vybrat jiné pravidlo, klikněte na tlačítko Další . Otevře se dialogové okno se dvěma rozevíracími seznamy. První z nich umožňuje zvolit původní nebo vlastní kořen. Tuto možnost můžete použít tehdy, pokud se kdykoli budete chtít vrátit k importování souborů pod jejich původními názvy. Druhý rozevírací seznam se zobrazí pouze u vlastních názvů a umožňuje zvolit jedno z dostupných pravidel pro generování koncovky:

- **Číslo:** Jedná se o stejné pravidlo, jaké je použito také u jiných typů médií, aby nedocházelo ke kolizím názvů. Pokud zadáte kořen "Průvod", bude mít první kopírovaný soubor název Průvod (plus původní přípona souboru), druhý bude pojmenován Průvod\_001 a čísla v názvu poté budou postupně pokračovat podle pořadí.
- **Čas vytvoření:** Čas vytvoření souboru v hodinách, minutách a sekundách slouží k vytvoření názvů typu Průvod\_20-30-00. Jde tedy o soubor, který byl vytvořen přesně ve 20:30 hodin večer.
- **Doba:** Tato možnost je podobná předchozí možnosti, použije se však časový údaj o importu.

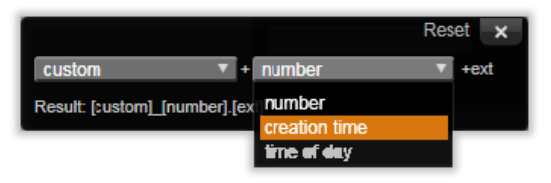

*Okno konfigurace názvu souboru při importu.*

# **Výběr položek pro import**

Každý zdroj podporovaný nástrojem pro import má svou vlastní vhodnou sadu ovládacích prvků pro výběr materiálu k importu. Kliknete-li na název zdroje v panelu Import z, středová oblast nástroje pro import se nakonfiguruje tak, aby obsahovala příslušné ovládací prvky, které potřebujete.

#### <span id="page-346-0"></span>**Import ze souboru**

Existují dva způsoby, jak importovat soubory médií a soubory projektů ze souborových úložných médií, včetně místních pevných disků, optických jednotek, paměťových karet a jednotek USB Flash:

• Chcete-li vybrat konkrétní soubory položek nebo skupiny souborů k importu, vyberte na panelu Import z v nástroji pro import možnost Tento počítač.

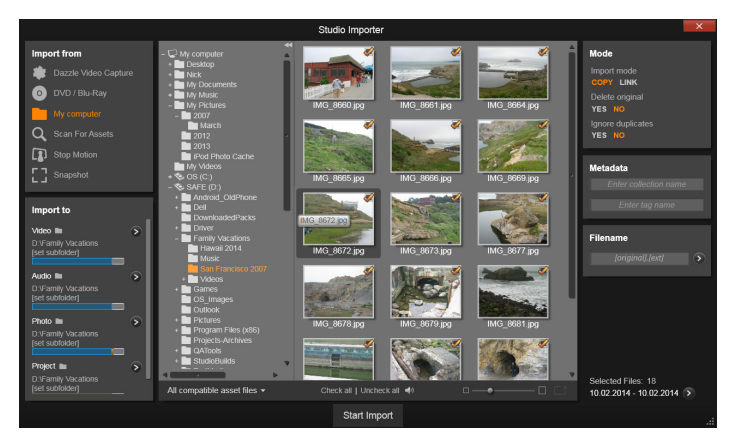

*Při importu ze souborových položek zobrazí nástroj pro import ve střední části prohlížeč složek a souborů. Na levé straně jsou zobrazeny panely Import z a Import do a na pravé straně panely Režim, Metadata a Název souboru.* 

*Jakmile vyberete požadované soubory položek, tlačítkem Zahájit import v dolní části zahájíte operaci importu.*

• Chcete-li vybrat jednu či více složek a importovat všechny položky požadovaných typů, které se v těchto složkách nacházejí, vyberte na panelu Import z možnost **Vyhledat položky**.

# **Výběr souborů k importu**

Když na panelu **Import z** vyberete možnost **Tento počítač**, probíhá výběr souborů k importu v prohlížeči složek a souborů položek ve středové oblasti zobrazení.

V rámci jedné operace importu můžete přenést více typů médií z více zdrojových složek. Každý vybraný soubor bude zkopírován do příslušné složky odpovídající typu položky (jak jsou zadány v panelu Import do).

#### **Prohlížeč složek a souborů médií**

V levém sloupci prohlížeče jsou hierarchicky zobrazeny všechny složky všech úložných zařízení připojených k počítači. Tato zařízení zahrnují pevné disky, optické jednotky, paměťové karty a jednotky USB Flash.

Procházení tohoto stromu složek je obdobné jako procházení v Průzkumníku Windows a jiných programech. Složky obsahující jiné složky jsou označeny znaménkem plus vlevo od názvu složky, pokud jsou zavřené, a znaménkem mínus, pokud jsou otevřené. Kliknutím na znaménko otevřete (rozbalíte) nebo zavřete (sbalíte) seznam podsložek ve složce.

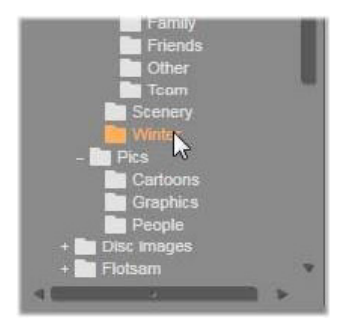

Ve stromu složek lze vždy vybrat pouze jednu položku současně. Všechny soubory médií nebo soubory projektu uložené v dané složce se ihned zobrazí napravo ve větší části prohlížeče. Hned na místě můžete zobrazit náhled souborů a zaškrtnutím políčka v pravém horním rohu jednotlivých ikon souborů označit ty, které chcete importovat.

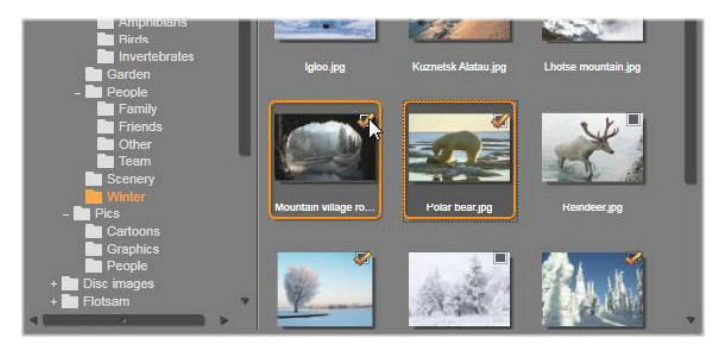

*Na obrázku je otevřená složka Fotografie\Zima, ve které je zobrazena skupina souborů obrázků. Pokud chcete soubory vybrat pro import (nebo jejich výběr zrušit), klikněte na políčko v pravém horním rohu jedné nebo více ikon. Na obrázku jsou vybrány čtyři soubory.*

# **Zobrazení náhledu souborů médií a projektů**

**Náhled zvuku a videa:** Prohlížeč souborů obsahuje integrovanou funkci náhledu všech podporovaných typů položek. Kliknutím na tlačítko přehrát ve střední části ikon videosouborů, zvukových souborů a souborů projektů v knihovně spustíte náhled položek, které zastupují. Pro účely rychlého náhledu se videosoubory přehrávají v rámečku samotné ikony. Přehrávání zastavíte kliknutím na libovolné místo v ikoně. V opačném případě se přehraje náhled celého souboru.

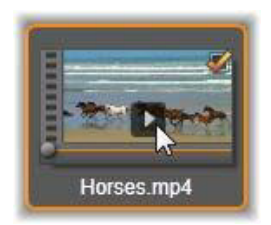

**Náhled fotografie přes celou obrazovku:** Chcete-li zobrazit soubor digitální fotografie nebo jiného obrázku při rozlišení na celou obrazovku, dvakrát klikněte na jeho ikonu. Můžete také kliknout na tlačítko celé obrazovky na panelu nástrojů pod prohlížečem nebo stisknout klávesu F11.

**Jezdec náhledu:** U videosouborů, zvukových souborů a souborů projektů se těsně pod ikonou souboru zobrazí jezdec. Kliknutím a přetažením ovladače jezdce můžete ručně zobrazit náhled kterékoli části souboru. Ukazatel myši se při správném umístění na jezdci změní na obousměrnou šipku.

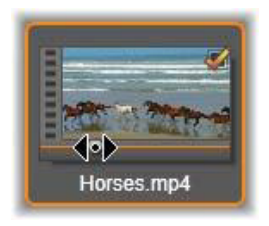

#### **Označení souborů pro import**

Chcete-li soubory položek pro import označit jeden po druhém, klikněte na zaškrtávací políčko v pravém horním rohu ikony souboru. Pokud přejdete procházením do nové složky, toto políčko se automaticky zaškrtne u všech zobrazených souborů.

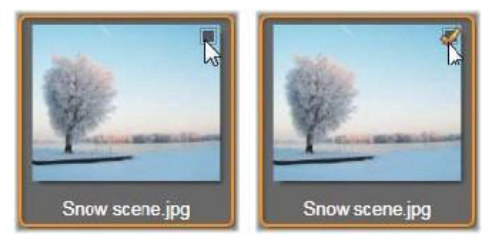

*Chcete-li soubor označit nebo jeho označení zrušit, klikněte na zaškrtávací políčko.*

**Označení více souborů:** Prohlížeč také umožňuje vybrat (nebo zrušit výběr) skupiny zvýrazněných souborů současně. Chcete-li zvýraznit jednotlivý soubor, jednoduše klikněte na jeho název nebo ikonu. Stav zvýraznění je označen oranžovým okrajem. Pokud chcete zvýraznit další soubory, klikněte na jejich ikony a podržte současně stisknuté klávesy **SHIFT** a **CTRL** následujícím způsobem:

• Pokud na ikonu kliknete současně s podržením klávesy CTRL, zvýrazníte nebo zrušíte zvýraznění jednoho souboru, aniž byste tím ovlivnili ostatní soubory ve skupině.

• Pokud stisknete klávesu SHIFT a kliknete na ikonu souboru, zvýrazníte danou ikonu a všechny ikony mezi ní a ikonou, na kterou jste klikli dříve, včetně jí samé. Zvýraznění ikon, které do daného rozsahu nespadají, bude zrušeno.

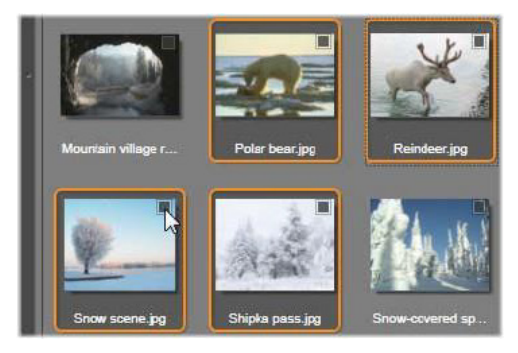

*Skupina čtyř zvýrazněných ikon souborů obrázků. Výběr nebo zrušení výběru u kterékoli z nich bude mít vliv na celou skupinu.*

Skupinu ikon můžete zvýraznit přímo pomocí myši tím, že přetáhnete obdélník překrývající ikony, které chcete do výběru zahrnout. Klikněte na první ikonu, a než tlačítko myši uvolníte, přetáhněte ukazatel na poslední ikonu.

Jakmile zvýrazníte ikony, které chcete importovat, můžete celou skupinu současně označit (nebo označení zrušit) kliknutím na zaškrtávací políčko u kterékoli ikony.

**Označit vše a Zrušit označení všech políček:** Kliknutím na tato tlačítka u dolního okraje prohlížeče souborů označíte k importu buď všechny soubory položek uvedené v aktuální složce, nebo žádný z těchto souborů. Tlačítka nemají vliv na žádné soubory, které jsou aktuálně vybrány v jiných složkách.

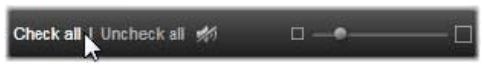

*Pomocí tlačítka Označit vše označíte všechny soubory položek v aktuální složce.*

Při každém přidání nebo odebrání souboru ze seznamu souborů k importu aktualizuje prohlížeč souborů počet v ukazateli stavu výběru v pravé dolní části okna.

# **Vlastní nastavení prohlížeče**

Několik ovládacích prvků umožňuje konfigurovat prohlížeč souborů tak, aby odpovídal hardwarovému zobrazovacímu zařízení a dalším požadavkům na zobrazení.

**Zavření stromu složek:** Chcete-li maximálně zvětšit prostor pro zobrazení náhledu souborů, klikněte na ikonu dvojité šipky směřující doleva v horní části posuvníku stromu složek. Strom složek tak skryjete do podoby svislého pruhu v levé části okna. V horní části pruhu se zobrazí ikona dvojité šipky směřující doprava, která umožňuje strom znovu otevřít. Zobrazí se také název aktuální složky.

**Filtrování seznamu souborů:** Další možností, jak optimalizovat využití oblasti pro soubory, je omezení zobrazených souborů pouze na jeden typ položek. Tuto funkci poskytuje rozevírací seznam pro filtrování typu položek v levé dolní části prohlížeče. Ve výchozím nastavení se v prohlížeči zobrazí všechny podporované typy souborů médií a souborů projektu. Výběrem, který zde provedete, však můžete zobrazení omezit na soubory obrázků, zvukové soubory, videosoubory nebo soubory projektů. Pokud chcete vědět, které typy souborů jsou ve výběru zahrnuty, umístěte na jednu či dvě sekundy ukazatel myši nad danou položku, čímž zobrazíte seznam.

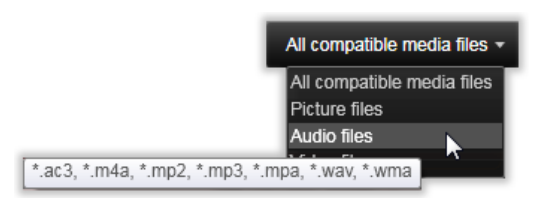

*Po umístění ukazatele myši nad možnost Zvukové soubory se zobrazí seznam typů souborů, ze kterých je podporován import zvuku.*

**Nastavení velikosti náhledu:** Posledním nástrojem pro práci s obrazovkou je jezdec pro přiblížení v pravé dolní části prohlížeče. Posunutím jezdce doleva zmenšíte velikost obrázků náhledu v prohlížeči souborů a posunutím doprava velikost zvětšíte.

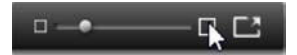

Jezdcem můžete pomocí myši pohybovat třemi způsoby:

- Klikněte na tlačítko jezdce a přetáhněte jej doleva nebo doprava.
- Klikněte vedle tlačítka jezdce. Jezdec se přesune v příslušném směru.
- Klikněte na tlačítko mínus nebo plus na koncích rozsahu jezdce a jezdec tak posuňte o větší úsek.

**Fotografie na celou obrazovku:** Pokud chcete zobrazit náhled vybrané fotografie na celou obrazovku, klikněte na tlačítko úplně vpravo.

**Nastavení hlasitosti náhledu:** Pokud chcete nastavit hlasitost pro přehrávání náhledu zvukových souborů a videoklipů, umístěte ukazatel myši nad tlačítko zvuk/ztlumit v dolním pruhu prohlížeče souborů. Vedle tlačítka se zobrazí jezdec hlasitosti. Úroveň

hlasitosti upravíte přetažením jezdce nahoru nebo dolů. Kliknutím na tlačítko zvuk/ztlumit přepnete přehrávání a ztlumení zvuku.

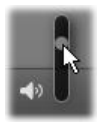

# **Úprava data a času importovaného souboru**

Interní hodiny záznamových zařízení často nejsou nastaveny správně, což má za následek nesprávné časové údaje v souborech médií. Nástroj pro import umožňuje tento problém odstranit nastavením data a času importovaných souborů podle vašeho zadání.

#### **Oprava času nebo data souboru:**

Pomocí tlačítka Další » na ukazateli stavu výběru otevřete okno, které nabízí dvě možnosti pro úpravu časových údajů:

- **Opravit časové pásmo:** Pomocí tohoto jezdce můžete změnit časový údaj systému souborů u jakéhokoli importovaného souboru médií až o 12 hodin v obou směrech. Toto nastavení můžete využít k odstranění časového rozdílu v případě, že jste si přivezli videozáznamy z cesty do zahraničí.
- **Nastavit datum a čas:** Do těchto polí lze zadat libovolné datum a čas. Časový údaj u všech importovaných souborů médií se změní na tento údaj.

# **Vyhledání položek**

Když vyberete možnost **Hledat položky** na panelu Import z, zobrazí se hierarchické zobrazení složek, které je velmi podobné zobrazení Tento počítač. Rozbalení a sbalení složek funguje obvyklým způsobem, včetně použití kláves PLUS a MÍNUS jako klávesových zkratek.

Protože pro hledání vybíráte složky, a nikoli soubory, soubory médií a projektů obsažené ve složkách se nezobrazí. Vedle každého názvu ve stromu složek se zobrazí zaškrtávací políčko a v dolní části se na panelu nástrojů zobrazí čtyři rozevírací seznamy.

Tyto seznamy obsahují v jednotlivých kategoriích nabídku typů souborů k importu: **Video**, **Fotografie**, **Zvuk** a **Projekty**) Ve výchozím nastavení jsou v každé nabídce zaškrtnuty přípony všech souborů, což znamená, že do operace importu budou zahrnuty všechny zobrazené typy souborů. Zrušte zaškrtnutí u přípon souborů všech typů, které nechcete importovat.

Chcete-li zahájit import, označte všechny složky, ze kterých chcete importovat soubory médií. Použijte seznamy typů souborů, o nichž jsme právě hovořili, a v případě potřeby zužte rozsah příchozích typů souborů.

Po provedení výběru klikněte na tlačítko **Hledat a importovat** v dolní části a spusťte operaci importu. Takto budou importovány všechny soubory zvoleného typu ve vybraných adresářích.

# <span id="page-356-0"></span>**Import z videokamery DV nebo HDV**

Chcete-li připravit import digitálního videa, zapněte zařízení DV nebo HDV v režimu přehrávání a vyberte jej v panelu Import z v nástroji pro import.

Je také nutné zkontrolovat, zda jsou cílová složka, předvolby komprese a další možnosti v ostatních panelech nastaveny tak, jak potřebujete. (Viz část ["Panely nástroje pro import" na stránce](#page-327-0) 318.)

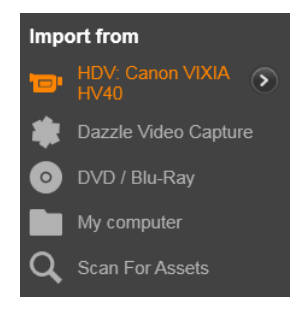

#### **Náhled videa**

Video, které se aktuálně přehrává ve zdrojovém zařízení, by nyní mělo být zobrazeno v oblasti náhledu ve středové oblasti okna. Po pravé straně náhledu videa se nachází stupnice, která zobrazuje úroveň hlasitosti v každém okamžiku.

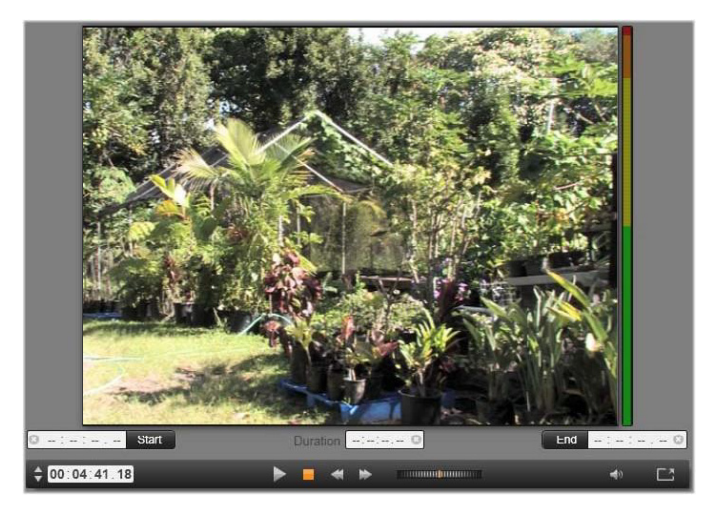

*Pokud vyberete zdroj DV nebo HDV, zobrazí se ve středové oblasti nástroje pro import ovládací prvky pro náhled a import materiálu na pásce.*

Pod náhledem se nachází řada ovládacích prvků pro automatické nahrávání pomocí nastavení značky začátku a konce. Další informace naleznete v tématu "Nahrávání videa a zvuku" na [stránce](#page-359-0) 350.

Další řada ovládacích prvků, panel posunu, slouží jako navigační konzola pro zdrojové zařízení.

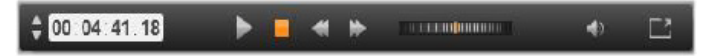

*Panel posunu pro import ze zařízení DV a HDV s ovládacími prvky (zleva): krokování a zobrazení pozice časového kódu, tlačítka posunu, převíjení a tlačítko zvuku s překryvným jezdcem pro ovládání hlasitosti náhledu.*

#### **Ukazatel aktuální pozice časového kódu**

zobrazuje místo přehrávání podle časového kódu zaznamenaného na pásku při filmování. Jeho čtyři pole představují v tomto pořadí hodiny, minuty, sekundy a snímky. Nalevo od ukazatele je dvojice tlačítek se šipkou, která slouží k posunu pozice o jeden snímek vpřed nebo zpět.

00:01:00.14

Tlačítka posunu zleva doprava jsou **přehrát/ pozastavit**, **zastavit**, **převinout zpět** a **rychlý posun vpřed**. Tato tlačítka posílají příkazy do videokamery. Jejich použití je rovnocenné s ovládacími prvky přímo na kameře, ale je obvykle pohodlnější.

#### Přetažením oranžové ručičky na **ovládání převíjení**

 doleva nebo doprava můžete změnit pozici přehrávání ve směru vzad nebo vpřed. Při přetažení ručičky dále od středu se zvyšuje rychlost motoru. Jakmile ručičku uvolníte, vrátí se zpět do středu a přehrávání se pozastaví.

**Nastavení hlasitosti náhledu:** Chcete-li nastavit hlasitost přehrávání náhledu, umístěte ukazatel myši do oblasti tlačítka zvuk/ ztlumit v dolní liště prohlížeče souborů. Vedle tlačítka se zobrazí jezdec hlasitosti. Úroveň hlasitosti upravíte přetažením jezdce nahoru nebo dolů. Kliknutím na tlačítko **zvuk/ztlumit** přepnete přehrávání a ztlumení zvuku.

**Značka začátku a konce:** Pole časového kódu značky začátku a konce nad koncovými body panelu posunu označují plánovaný počáteční a koncový bod nahrávání videa.

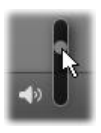

**Poznámka:** Zdroje ve formátu DV a HDV jsou také vhodné pro snímky.

#### <span id="page-359-0"></span>**Nahrávání videa a zvuku**

Nástroj pro import podporuje dva přístupy k výběru rozsahu videa, které chcete importovat.

Při ručním způsobu jednoduše sledujete přehrávání náhledu a na začátku požadovaného záznamu kliknete na tlačítko **Spustit nahrávání**. Jakmile dosáhnete konce segmentu, klikněte na tlačítko **Zastavit nahrávání**. Pokud máte ve zdrojovém záznamu po celé délce časový kód a možnost Zastavit na konci pásky je v panelu Režim nastavena na možnost Ano, můžete odejít a nechat nástroj pro import, aby nahrávání na konci vstupu vypnul.

Automatický způsob nahrávání je vhodný pro nastavení koncových bodů nahrávání (značka začátku a značka konce) s přesností na jeden snímek a pro bezobslužný import, který se má zastavit před koncem zaznamenaného materiálu.

Někdy může být vhodné použít čas značky začátku a značku konce ponechat prázdnou. Když kliknete na tlačítko **Spustit nahrávání**, nástroj pro import vyhledá čas začátku a zahájí nahrávání, které bude pokračovat, dokud nedáte pokyn k jeho zastavení (nebo páska nedosáhne konce).

Můžete také nastavit čas značky konce a značku začátku ponechat prázdnou. Když kliknete na tlačítko **Spustit nahrávání**, spustí se import okamžitě a skončí automaticky na značce konce. Stejného výsledku lze dosáhnout zadáním délky trvání a značky konce. Ať zadáte kterékoli z nich, nástroj pro import automaticky vypočítá a zobrazí druhou hodnotu.
**Poznámka:** Před zahájením operace importu ověřte, zda byla správně nakonfigurována nastavení na panelu Import do a na ostatních panelech (viz část "Panely nástroje pro import" [na stránce](#page-327-0) 318).

#### **Ruční nahrávání pomocí tlačítek Spustit nahrávání a Zastavit nahrávání:**

- 1 Ujistěte se, že nejsou nastaveny značky začátku a konce. V případě potřeby je vymažte kliknutím na tlačítko přidružené k danému poli.
- 2 Ručně spusťte přehrávání zdrojové pásky před požadovaným počátečním bodem nahrávání.
- 3 Jakmile dosáhnete počátečního bodu, klikněte na tlačítko **Spustit nahrávání**. Název tlačítka se změní na Zastavit nahrávání.
- 4 Na konci segmentu znovu klikněte na toto tlačítko. Nahraný materiál je uložen v knihovně.
- 5 Ručně zastavte nahrávání (pokud není použito automatické vypnutí, jak bylo popsáno výše).

#### **Automatické nahrávání pomocí nastavení značky začátku a značky konce:**

1 Pomocí ovládacích prvků počitadla času nastavte hodnoty značky začátku a značky konce, tj. počátečního a koncového bodu požadovaného záznamu.

Pokud chcete nastavit značku začátku, zadejte hodnotu přímo do pole začátku nebo přejděte na požadovaný bod a klikněte na tlačítko **Začátek**. Obdobně můžete nastavit značku konce.

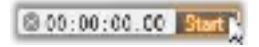

- 2 Klikněte na tlačítko Spustit nahrávání. Aplikace Pinnacle Studio umístí zdrojové zařízení na značku začátku a automaticky spustí nahrávání.
- 3 Při dosažení značky konce bude import ukončen a zdrojové zařízení bude zastaveno.
- 4 Nahraný materiál je uložen v knihovně.

## **Import z analogových zdrojů**

Chcete-li nahrávat analogové video (např. z kazety VHS nebo Hi8), potřebujete převodník, který připojíte k počítači a který má příslušné připojení pro video a zvuk. Toto platí také pro nahrávání z analogových zdrojů zvuku, např. z gramofonu. K aktuálně podporovaným zařízením patří produkty Pinnacle, např. USB 500/ 510, USB 700/710 a DVC 100 a webové kamery využívající technologie DirectShow.

Pokud chcete připravit import z analogového zdroje, zapněte zařízení a vyberte jej podle názvu na panelu **Import z** v nástroji pro import. Vyberte také příslušný vstup (např. Kompozitní video nebo S-Video). Pokud chcete vstupní analogový signál před digitalizací upravit, klikněte na tlačítko Další (b), které poskytuje přístup k oknu Úrovně analogového vstupu. (Viz část ["Nastavení úrovn](#page-330-0)ě [analogového zvuku a videa" na stránce](#page-330-0) 321.)

Před spuštěním nahrávání zkontrolujte, zda jsou cílová složka, předvolby komprese a další možnosti v ostatních panelech nastaveny tak, jak potřebujete. (Viz část "Panely nástroje pro import" [na stránce](#page-327-0) 318.)

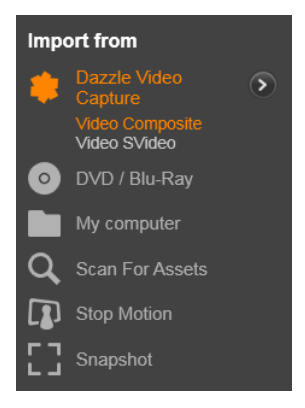

## **Nahrávání z analogového zdroje:**

- 1 Ověřte, zda je vstupní zařízení připojeno (např. S-Video).
- 2 Spusťte přehrávací zařízení těsně před místem, kde chcete spustit nahrávání.

Nyní by měl být aktivní náhled videa a zvuku. (Pokud ne, zkontrolujte kabely a instalaci převodníku.)

- 3 Spusťte nahrávání kliknutím na tlačítko **Spustit nahrávání**. Název tlačítka se změní na **Zastavit nahrávání**.
- 4 Na konci segmentu znovu klikněte na toto tlačítko. Nahraný materiál je uložen v knihovně.
- 5 Zastavte zdrojové zařízení.

#### **Nahrávání po zadanou dobu:**

- 1 Ověřte, zda je připojen správný vstup (např. S-Video).
- 2 Do ovládacího prvku počitadla času Doba trvání, které se nachází pod náhledem videa, zadejte požadovanou dobu trvání nahrávání.

3 Spusťte přehrávací zařízení těsně před místem, kde chcete spustit nahrávání.

Nyní by měl být aktivní náhled videa a zvuku. (Pokud ne, zkontrolujte kabely a instalaci převodníku.)

- 4 Spusťte nahrávání kliknutím na tlačítko Spustit nahrávání. Název tlačítka se změní na Zastavit nahrávání.
- 5 Operace nahrávání skončí automaticky po zaznamenání požadované doby. Nahrávání je možné zastavit také ručně kliknutím na tlačítko Zastavit nahrávání.

## **Import z disků DVD nebo Blu-ray**

Nástroj pro import může importovat data obrazu a zvuku z disků DVD a BD (Blu-ray).

> **Poznámka:** Vytváření disků Blu-ray není ve výchozím nastavení zahrnuto. Chcete-li jej přidat, vyberte volby **Nápověda** > **Zakoupit modul Blu-ray** a podle kroků dokončete nákup. Pokud jste si již zakoupili modul pro vytváření disků Blu-ray pro aplikaci Pinnacle Studio 19, ale potřebujete jej znovu aktivovat, přečtěte si část "Obnovit [nákup" na stránce](#page-412-0) 403.

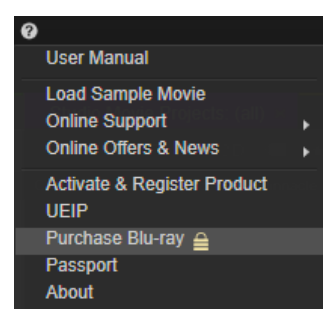

Začněte tím, že vložíte zdrojový disk do jednotky a vyberete jej na panelu **Import z** v nástroji pro import. Pokud máte více než jednu optickou jednotku, zvolte správné zařízení ze seznamu.

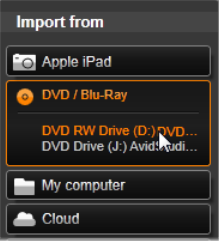

**Poznámka:** Média, která jsou chráněna proti kopírování, nelze importovat.

Před spuštěním nahrávání zkontrolujte, zda jsou cílová složka a název souboru v ostatních panelech nastaveny tak, jak potřebujete (viz část ["Panely nástroje pro import" na stránce](#page-327-0) 318).

Protože se při importu z optických disků často jedná o velké soubory, je důležité zvolit správnou složku pro import. Zejména zkontrolujte, zda je v určeném umístění dostatek volného místa (viz část ["Panel Import do" na stránce](#page-332-0) 323).

#### **Náhled souborů na disku**

Média na optických discích jsou přístupná prostřednictvím systému souborů počítače. Z toho důvodu jsou ovládací prvky náhledu ve středové oblasti, způsoby výběru souborů a postup importu stejné jako u běžných souborových položek (s výjimkou toho, že nepotřebné zobrazení složek je zpočátku zavřené). Viz část "Import [ze souboru" na stránce](#page-346-0) 337.

## **Import z digitálních fotoaparátů**

Podobně jako u jednotek optických disků jsou média v digitálních fotoaparátech přístupná prostřednictvím systému souborů počítače. Fotoaparát může být v seznamu zdrojů zobrazen jako vyměnitelný disk. Náhled, výběr a import se provádí stejně jako u běžných souborových položek (s výjimkou toho, že zobrazení složek je zpočátku zavřené).

## **Fázová animace**

Funkce Fázová animace v importéru aplikace Studio umožňuje vytvářet animované filmy spojením jednotlivých snímků zaznamenaných z živého zdroje, jako jsou videokamery, webkamery nebo digitální zrcadlovky. Výsledky importu fázové animace bude kolekce zachycených obrázků a soubor projektu vytvořený z obrázků.

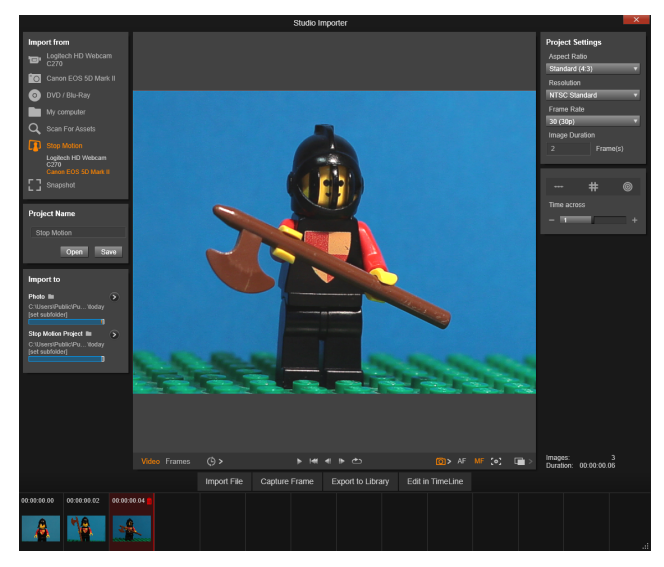

Chcete-li připravit import pomocí funkce Fázová animace, zkontrolujte, zda je kamera zapnutá a připojená k počítači, a poté vyberte její název pod záhlavím Fázová animace v panelu Import z v importéru aplikace Studio. (Viz část "Panel Import z" na [stránce](#page-328-0) 319.) Před spuštěním nahrávání zkontrolujte, zda jsou cílová složka, možnosti a název souboru v ostatních panelech nastaveny tak, jak potřebujete.

Pokud zdrojové zařízení funguje správně, měl by se ve středové oblasti okna nástroje pro import zobrazit živý náhled.

Až budete připraveni na nahrávání obrázků, můžete kliknout na tlačítko **Nahrát snímek**. Do zásobníku obrázků v dolní části okna bude přidána miniatura zaznamenaného snímku. Vzhledem k tomu, že se jedná o sekvenci fázové animace, je obvykle nutné po zachycení snímku provést menší změny scény, kterou zaznamenáváte, abyste mezi jednotlivými snímky vytvořili iluzi pohybu.

Aby byla úloha napodobení pohybu snazší, můžete použít nástroje pro zarovnání (čára, mřížka nebo kruhy). Můžete také použít Režim funkce lesklého papíru, který používá efektu dvojitého obrazu, pomocí něhož se najednou zobrazují po sobě jdoucí políčka, takže jsou zřetelně vidět rozdíly.

Vpravo pod ovládacím panelem je zobrazen počet dosud zaznamenaných snímků a délka trvání videa (na základě zaokrouhleného počtu obrázků).

Obrázky, které jste již pořídili pro fázovou animaci, můžete také importovat po kliknutí na tlačítko Import souborů pod ovládacím panelem.

#### *Nastavení projektu*

Pro svůj projekt s fázovou animací si můžete vybrat z následujících nastavení:

- **Poměr stran**: Nastavte na hodnotu **Standardní** (4:3) nebo **Širokoúhlý** (16:9)
- **Rozlišení**: Nastavte na hodnotu **NTSC standardní** nebo **PAL - standardní**
- **Rychlost snímků**: Vyšší rychlost snímků má za výsledek vyšší kvalitu, ale vyžaduje více obrázků.
- **Doba trvání obrázků**: Nastavte trvání každého pořízeného obrázku podle snímků. Čím větší je hodnota, tím méně obrázků musíte zachytit, ale výsledek může být méně plynulý.

## *Ovládací panel funkce Fázová animace*

Tento panel slouží pro přesun a další funkce importu pomocí funkce Fázová animace. Zleva doprava:

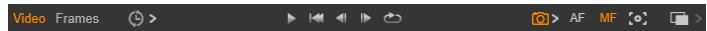

- Ukazatele **videa** a **snímků**: Tyto ovládací prvky umožňují přepínat mezi zobrazením náhledu živého zdroje videa a náhledu zaznamenaných snímků v zásobníku obrázků. Konkrétní snímky můžete prohlédnout, a v případě potřeby nahradit, aniž byste museli vracet zpět jinou práci.
- **Automatický záznam**: Tlačítko **Automatický záznam** funkci zapíná (oranžová ikona) nebo vypíná (bílá ikona). Chcete-li určit nastavení (**Interval zachytávání** a **Trvání**), klikněte na šipku funkce **Automatický záznam**.
- **Navigační tlačítka**: Tato tlačítka slouží k zobrazení náhledu animace. S jejich pomocí můžete přehrávat, přejít na začátek, přejít o jeden snímek zpět nebo přejít o jeden snímek vpřed.

Tlačítko **Opakovat přehrávání** umožňuje nepřetržitě cyklovat animaci a jednoduše provádět kontrolu.

- **Záznam pomocí digitální zrcadlovky**: Tyto volitelné ovládací prvky můžete použít, pokud máte k počítači připojenou kompatibilní digitální zrcadlovku (v současné době je podporována většina digitálních zrcadlovek Canon). Když je digitální zrcadlovka připojená, ikona **Záznam pomocí digitální zrcadlovky** má oranžovou barvu. Tlačítko šipky vám umožňuje přejít do dialogového okna **Nastavení digitální zrcadlovky**. Zde můžete ovládat digitální zrcadlovku. To zajišťuje konzistentní výsledky napříč snímky. Nastavení se v závislosti na vašem fotoaparátu a režimu fotoaparátu mohou lišit. Doporučujeme nastavit fotoaparát do manuálního režimu.
- **Automatické ostření (AF)**, **Ruční ostření (MF)** a **Zobrazit ohnisko**: Tyto volitelné ovládací prvky můžete použít k přizpůsobení ostření vašeho fotoaparátu v aplikaci Pinnacle Studio, pokud máte k počítači připojenou kompatibilní digitální zrcadlovku (v současné době je podporována většina digitálních zrcadlovek Canon). Chcete-li používat tyto ovládací prvky ostření na obrazovce, objektiv musí být nastavený na hodnotu AF.
- **Režim funkce lesklého papíru**: Tlačítko **Režim funkce lesklého papíru** funkci zapíná (oranžová ikona) nebo vypíná (bílá ikona). Chcete-li určit nastavení, klikněte na šipku u **Režimu funkce lesklého papíru**. První jezdec (**Původní – lesklý papír**) zobrazuje rozdíl v průhlednosti mezi původními snímky a po sobě jdoucími snímky. Jezdec **Snímky** ovládá počet snímků, které budou zobrazeny na obrazovce spolu s aktuálním snímkem. Experimentujte s nastaveními, dokud nenajdete ta, která se nejlépe hodí pro váš film.

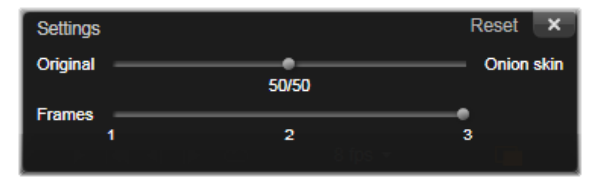

Vpravo pod ovládacím panelem je zobrazen počet dosud zaznamenaných snímků a délka trvání filmu (na základě zaokrouhleného počtu obrázků).

## *Používání zásobníku obrázků s fázovou animací*

Když kliknete na Nahrát snímek (tlačítko se zobrazí pod ovládacím panelem fázové animace), otevře se zásobník obrázků, ve kterém se zobrazí pořízené obrázky. Můžete zobrazit čas zahájení pro každý obrázek (čas se zobrazí nad miniaturou). Chcete-li vybrat snímek, klikněte na miniaturu. Snímek můžete odstranit kliknutím na červenou ikonu koše nad miniaturou. Můžete také vložit snímek napravo od vybrané miniatury kliknutím na volbu Nahrát snímek. Poznámka: Chcete-li nahrávat snímky, musíte být v režimu Video (klikněte na volbu Video na levé straně ovládacího panelu).

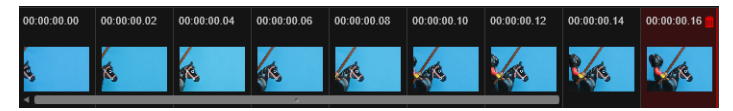

*Nástroje pro zarovnání*

Napodobení pohybů v projektech fázové animace může být náročné. Spolu s výše popsaným režimem funkce lesklého papíru můžete použít následující nástroje:

• **Čára**: Přetažením přes obrazovku nastavíte čáru s uzly, které označují intervaly. U růžového uzlu najdete navrhované zarovnání pro příští snímek.

- **Mřížka**: Zobrazí na obrazovce překrývající mřížku.
- **Kruhy**: Zobrazí na obrazovce vzor kruhů.

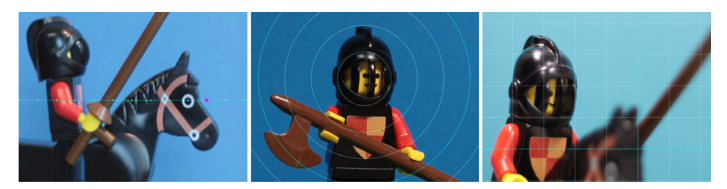

Interval pro uzly, čáry mřížky a kruhy je určen nastavením Čas napříč. Hodnota (v sekundách) určuje, kolik navrhovaných zachycení má být provedeno, jak je označeno mezerou mezi intervaly. Nástroje pro zarovnání můžete použít k vytvoření plynulé fázové animace nebo k usnadnění změření toho, jak moc musíte přesunout předmět pro zrychlení nebo zpomalení pohybu.

#### *Export animace*

Až do animace přidáte všechny požadované snímky, klikněte na jednu z následujících možností:

- **Exportovat do knihovny**: Převede snímky do souboru .axps a naimportuje soubor .axps a kolekci obrázků do knihovny. Soubor .axps, podobný souboru .axp je soubor projektu, který vám umožňuje snadno znovu otevřít projekt v režimu **Fázová animace** importéru, abyste mohli na projektu pracovat zase příště. Odkazuje na soubory projektu.
- **Upravit na časové ose**: Importuje snímky do knihovny a přidá projekt na časovou osu (režim úprav) pro další úpravy.

#### *Vytvoření projektu fázové animace v aplikaci Pinnacle Studio*

Níže uvedené kroky vás provedou základním pracovním postupem pro projekt fázové animace. Před zahájením je nejlepší mít

připravené všechny materiály a připravenou scénu s potřebným osvětlením. Pokud používáte digitální zrcadlovku, která je podporovaná v aplikaci Pinnacle Studio, nastavte fotoaparát do **manuálního** režimu. Doporučujeme použití stativu.

#### **Vytvoření projektu fázové animace**

- 1 Pokud používáte externí fotoaparát k zaznamenání projektu fázové animace, ujistěte se, že je fotoaparát připojen k počítači a je zapnutá a připravený pořídit snímky. Přepněte fotoaparát do manuálního režimu.
- 2 V aplikaci Pinnacle Studio 20 klikněte na tlačítko **Import** (vpravo od tlačítka **Autor**). Otevře se okno Importér aplikace Studio.
- 3 V seznamu **Import z** klikněte na volbu **Fázová animace**. V seznamu **Fázová animace** níže jsou uvedené zapnuté podporované fotoaparáty připojené k počítači. Klikněte na název fotoaparátu a proveďte jednu z následujících akcí:
	- Na fotoaparátu ručně vyberte nejlepší nastavení pro scénu fázové animace a upravte zaostření (chcete-li použít ruční ostření, můžete nastavit objektiv na volbu MF).
	- Máte-li kompatibilní fotoaparát (je podporována většina digitálních zrcadlovek Canon a Nikon), na ovládacím panelu pod oblastí náhledu klikněte na šipku vedle tlačítka **Fotoaparát**. V dialogovém okně **Nastavení digitální zrcadlovky** vyberte z rozbalovacího seznamu svůj fotoaparát a s použitím obrazovky s náhledem vyberte nastavení pro svůj fotoaparát. Proveďte požadované úpravy a klikněte na tlačítko **OK**. Můžete zaostřit fotoaparát manuálně nebo nastavit objektiv do režimu AF a v aplikaci Pinnacle Studio povolit volbu **Zobrazit ohnisko** pro zobrazení ovládacích prvků na obrazovce. Klikněte na volbu **Automatické ostření** nebo **Ruční ostření**. U volby **Automatické ostření**

přetáhněte obdélník do oblasti zaostření. Fotoaparát ostření automaticky přizpůsobí. U volby **Ruční ostření** klikněte na symbol plus nebo minus na obrazovce náhledu, dokud není předmět zaostřen.

- 4 Vyberte **nastavení projektu** a pokud chcete změnit výchozí umístění souborů projektu, v oblasti **Import do** klikněte na tlačítka šipky a přejděte do požadovaného umístění.
- 5 Když víte, jaký druh pohybu chcete vytvořit, můžete si vybrat z různých typů nástrojů pro zarovnání a určit nastavení **Čas napříč** (hodnota je časově označena v sekundách).
- 6 Po nastavení předmětu klikněte na volbu **Nahrát snímek**.
- 7 Posuňte předmět požadovaným způsobem a pořiďte snímek pro každý pohyb. Pokud provádíte sérii jednoduchých pohybů, můžete nastavit volbu **Automatický záznam**.
- 8 Až budete chtít snímky zkontrolovat, na ovládacím panelu klikněte na tlačítko Přehrát a prohlédněte si film. Chcete-li přidat další snímky a znovu aktivovat tlačítko **Nahrát snímek**, na ovládacím panelu klikněte na volbu **Video**.
- 9 Po dokončení klikněte na tlačítko **Exportovat do knihovny** nebo **Upravit na časové ose**.

Chcete-li uložit projekt bez exportu do knihovny, klikněte na panelu Název projektu na volbu **Uložit** (na levé straně). Chceteli pracovat s uloženým projektem, klikněte na volbu **Otevřít** (vedle volby **Uložit**).

## **Snímek**

Funkce Snímek v nástroji pro import slouží k nahrávání jednotlivých snímků (statických obrázků) z fotoaparátů nebo přehrávačů připojených k systému. Při přípravě zkontrolujte, zda je zapnuto zdrojové zařízení, a poté vyberte jeho název pod záhlavím Snímek

na panelu Import z v nástroji pro import. Další informace naleznete v tématu ["Panel Import z" na stránce](#page-328-0) 319.

Před spuštěním nahrávání zkontrolujte, zda jsou cílová složka a název souboru v ostatních panelech nastaveny tak, jak potřebujete. Další informace naleznete v tématu "Panely nástroje pro import" na [stránce](#page-327-0) 318. Nyní zapněte fotoaparát nebo posuňte pásku a začněte sledovat integrovaný náhled ve středové oblasti okna nástroje pro import. Klikněte na tlačítko celé obrazovky na pravém konci panelu posunu a zobrazte tak náhled na celou obrazovku monitoru.

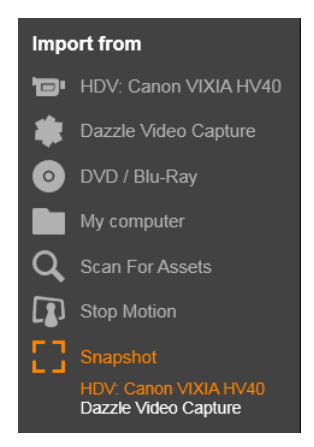

Když budete chtít zobrazený obrázek zaznamenat, klikněte na tlačítko **Nahrát snímek**.

Do zásobníku obrázků v dolní části okna bude přidána miniatura zaznamenaného snímku.

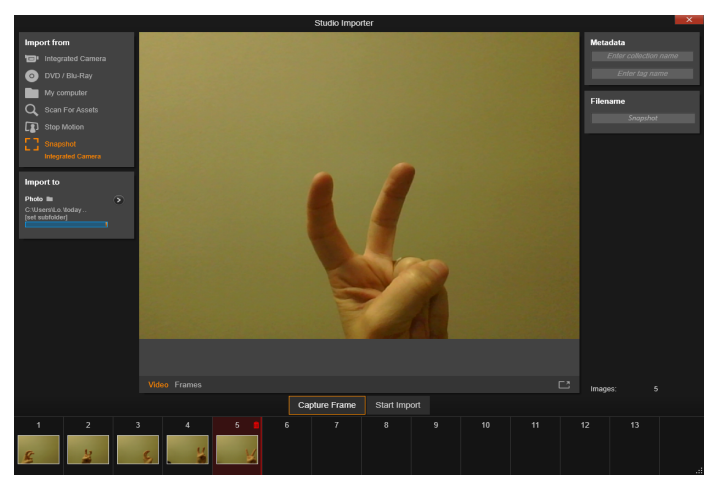

*Zaznamenávání snímků v nástroji pro import. Je-li ve středové oblasti okna zobrazen náhled živého videa nebo videa na pásce, můžete zaznamenávat statické obrázky pomocí tlačítka Nahrát snímek. Zaznamenané snímky se ukládají do zásobníku obrázků v dolní části okna, dokud je pomocí tlačítka Zahájit import nepřenesete do knihovny.*

Zaznamenat můžete podle potřeby libovolný počet snímků. Nástroj pro import všechny snímky postupně přidá do zvětšující se kolekce v zásobníku obrázků. V průběhu zaznamenávání můžete podle potřeby měnit pásky, zaměření fotoaparátu atd. Zdrojové video nemusí být souvislé, stačí aby byl přítomen signál při kliknutí na tlačítko Nahrát snímek.

#### **Používání zásobníku obrázků**

Pokud chcete okamžitě zkontrolovat snímek, který jste již zaznamenali, klikněte na miniaturu kteréhokoli snímku (kromě aktuálního snímku) v zásobníku obrázků. Tím přepnete zobrazení náhledu ze zdroje videa na zaznamenaný snímek a aktivujete

ukazatel Soubor. Ukazatel můžete také aktivovat tím, že na něj kliknete přímo.

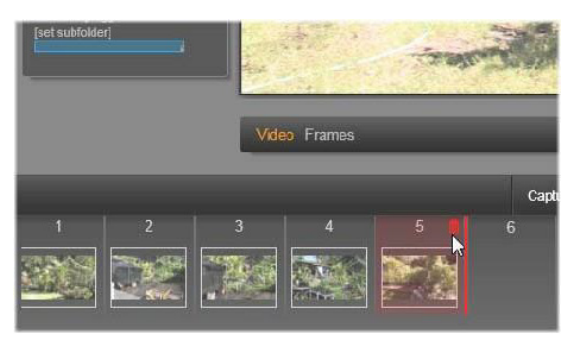

*Chcete-li zkontrolovat zaznamenané obrázky, klikněte na ukazatel Soubor nebo na kteroukoli miniaturu v zásobníku obrázků. Zde uživatel klikl na miniaturu číslo 5. Ukazatel myši je umístěn nad ikonou koše, aby uživatel mohl miniaturu odstranit. Zvýrazněná čára na pravé straně vybrané miniatury označuje, kam bude vložena miniatura následujícího zaznamenaného snímku.*

Pokud chcete zaznamenaný snímek odstranit, vyberte jej v zásobníku obrázků a klikněte na ikonu koše, která se zobrazí v pravém horním rohu miniatury.

Chcete-li po zkontrolování souborů v zásobníku obrázků přepnout zpět na náhled videa, klikněte na ukazatel Živě pod zobrazením náhledu.

#### **Import snímků**

Jakmile ze zdroje videa zaznamenáte všechny požadované snímky, klikněte na tlačítko **Zahájit import**. Nástroj pro import přidá zaznamenané snímky do části se statickými obrázky v knihovně.

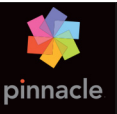

# **Kapitola 11: Exportér**

Jednou z úžasných věcí u digitálního videa je široký a stále rostoucí počet zařízení, která jej mohou využívat. Aplikace Studio umožňuje vytvořit verze filmu pro jakýkoli prohlížeč videa, který bude vaše obecenstvo používat, od ručních přehrávačů DivX a mobilních telefonů po domácí kina HDTV.

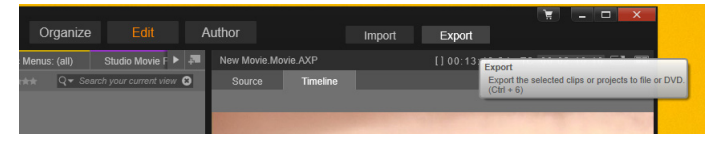

Po dokončení úprav projektu klepněte na tlačítko Export v horní části obrazovky a otevřete nástroj Exportér. V nástroji Exportér stačí pouhých pár klepnutí k zadání všech potřebných údajů pro export filmu do formátu, který nejlépe vyhovuje vašim požadavkům.

> **Poznámka:** Chcete-li exportovat přímo z knihovny, aniž byste použili nástroj Exportér, potřebné informace naleznete v části "Př[ímý export z knihovny" na stránce](#page-44-0) 35.

Nástroj Exportér před provedením exportu zkontroluje, zda je projekt dokončen. Pokud v projektu chybí jakákoli média, nelze projekt exportovat. Nejprve musíte změnit odkazy na tyto média nebo média z projektu odstranit. Další informace naleznete v tématu "Chybě[jící média" na stránce](#page-36-0) 27.

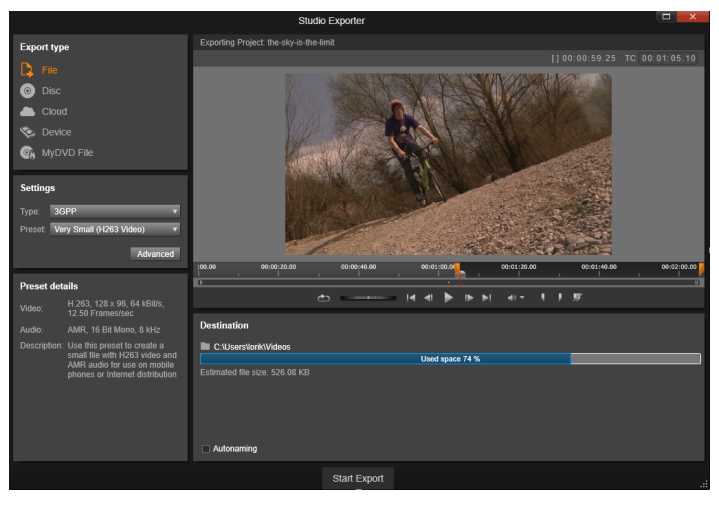

*Nástroj Exportér. Tlačítka vlevo nahoře umožňují nastavit cíl exportu pomocí možností soubor, disk, cloud (Internet), (přenosné) zařízení nebo soubor MyDVD. Další ovládací prvky umožňují nastavit možnosti výstupu tak, jak je to u zvoleného typu výstupu zapotřebí. Název projektu se zobrazí nad přehrávačem, zatímco panel pod ním zobrazí aktuálně zvolený formát výstupu.*

Nejprve nastavte typ média dokončeného projektu výběrem jednoho z tlačítek **Soubor**, **Disk**, **Cloud** nebo **Zařízení**.

Výstup **Soubor** vytvoří soubory filmů, které lze zobrazit kdekoli: na pevném disku, webové stránce, přenosném přehrávači filmů, nebo dokonce na mobilním telefonu. Viz část ["Výstup do souboru" na stránce](#page-384-0) 375.

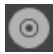

Výstup **Disk** umožní kopírovat film na zapisovatelný disk pomocí mechaniky CD, DVD nebo Blu-ray v počítači (která se také nazývá vypalovačka) nebo na paměťovou kartu. Exportér lze také nastavit tak, aby vytvořil kopii neboli obraz disku na pevném

disku, aniž by došlo k vypálení. Viz část "Výstup na disk nebo paměť[ovou kartu" na stránce](#page-380-0) 371.

Výstup **Cloud** vytvoří soubor k odeslání poskytovateli cloudové služby, kde se můžete rozhodnout, zda omezíte publikum na několik blízkých přátel nebo se o projekt podělíte s celým světem. Viz část ["Výstup do cloudu" na stránce](#page-392-0) 383.

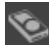

Výstup **Zařízení** vytvoří soubor, který lze zobrazit na přenosném přehrávači filmů, mobilním telefonu, tabletu nebo podobném zařízení. Viz část "Výstup do zař[ízení" na stránce](#page-396-0) 387.

Soubor **MyDVD** vytvoří soubor, který může být použit v aplikaci **CZ** MyDVD. Formát MyDVD vám umožňuje používat šablony k rychlému vytvoření finálního disku DVD s titulky, obrázky a plnými menu. Další informace naleznete v tématu "Výstup do souboru [MyDVD" na stránce](#page-397-0) 388.

#### **Konfigurace výstupu**

Výstup lze pro každý typ média rychle nakonfigurovat pomocí rozevíracích seznamů v panelu **Nastavení**. Potřebujete-li mít přímou kontrolu, kliknutím na tlačítko **Upřesnit** otevřete panel možností pro daný typ média.

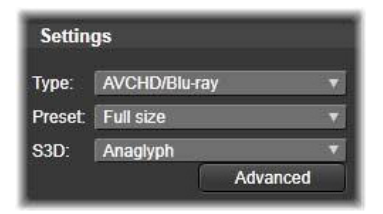

Až potvrdíte všechna nastavení, klepněte buď na tlačítko **Vytvořit obraz** nebo **Vytvořit disk**, chcete-li získat výstup ve formátu disku, nebo na tlačítko **Zahájit publikování**, chcete-li film odeslat do služby Cloud, nebo na tlačítko **Zahájit export**, chcete-li film uložit jako soubor nebo na přenosné zařízení.

## **Příprava filmu pro výstup**

Předtím, než je film zcela připravený pro výstup, je obvykle nutné provést některé úkony předběžného zpracování. Obecně platí, že aplikace Pinnacle Studio bude muset renderovat (generovat snímky videa ve výstupním formátu) veškeré přechody, titulky, menu disků a videoefekty, které jste do svého filmu přidali. Všechny soubory vytvořené během procesu renderování se ukládají do složky pomocných souborů, jejíž umístění můžete nastavit v okně nastavení aplikace.

## **Vytvořit mezi značkami**

U výstupu do souboru nebo do cloudu máte možnost zvolit export pouze vybrané části filmu. Nastavte posuvníky v přehrávači tak, aby vymezovaly část filmu, kterou chcete exportovat.

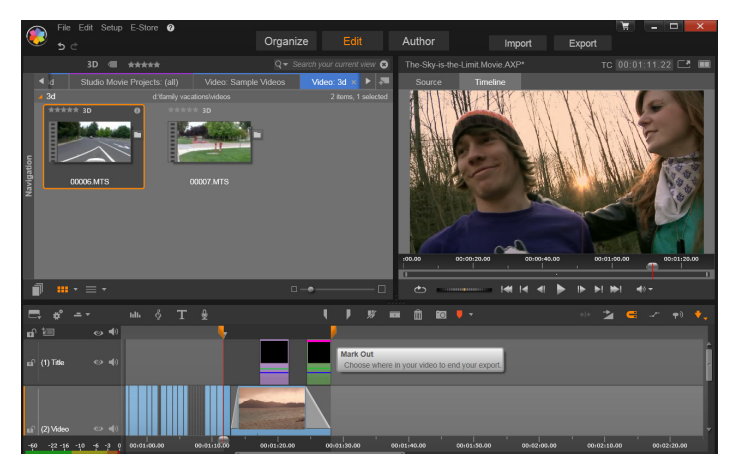

*Nastavte posuvníky značky začátku a značky konce pro export části časové osy.*

## <span id="page-380-0"></span>**Výstup na disk nebo paměťovou kartu**

Aplikace Pinnacle Studio může exportovat filmy přímo na disky DVD nebo Blu-ray, pokud je systém vybaven potřebným zapisovacím hardwarem.

Bez ohledu na to, zda počítač je či není vybaven zapisovací jednotkou, umožňuje aplikace Pinnacle Studio také vytvoření bitové kopie disku (obrazu disku) ve složce na pevném disku – jde o sadu souborů obsahující stejné informace, které by byly uloženy na disk. Bitovou kopii lze následně vypálit na disk nebo přenést na paměťovou kartu.

> **Poznámka:** Vytváření disků Blu-ray není ve výchozím nastavení aktivováno. Chcete-li jej aktivovat, vyberte možnost **Nápověda** > **Povolit vytváření disků Blu-ray**.

### **DVD a Blu-ray**

Pokud je systém vybaven vypalovačkou DVD, aplikace Pinnacle Studio může vytvořit dva typy disků DVD: standardní (pro DVD přehrávače) a ve formátu AVCHD (pro přehrávače Blu-ray).

Pokud je váš systém vybaven zapisovací jednotkou Blu-ray, můžete zapisovat na libovolné zapisovatelné medium podporované tímto zařízením.

Standardní disky DVD lze přehrávat:

- Na libovolném přehrávači DVD, který podporuje zapisovatelný formát DVD vytvořený vaší vypalovací mechanikou. Většina přehrávačů dokáže zpracovat běžné formáty.
- V počítači vybaveném jednotkou DVD a vhodným softwarem pro přehrávání.
- V každém přehrávači HD DVD.

Disky Blu-ray nebo DVD ve formátu AVCHD lze přehrávat:

- V přehrávačích Panasonic DMP-BD10, PlayStation 3 a dalších přehrávačích Blu-ray (ne všechny přehrávače podporují formát AVCHD, ale většina ano).
- V počítači vybaveném jednotkou Blu-ray a vhodným softwarem pro přehrávání.

#### **Karta SD, karta Memory Stick a vestavěná podpora médií**

Struktury disku AVCHD 2.0 mohou být zapsány na paměťové karty, například karty SD nebo Memory Stick, nebo dokonce do zařízení s vestavěnou podporou médií (například videokamery s podporou AVCHD 2.0).

#### **Tvorba 3D disků**

Pokud máte projekt ve 3D stereoskopickém formátu, lze snadno vytvořit 3D disky ve formátech DVD, AVCHD a AVCHD 2.0. Na panelu Nastavení zvolte správný režim z rozevírací nabídky S3D. K vytvoření disku použijte možnosti Anaglyf, Anaglyf Crossed Eyed nebo Side-by-side 50 %.

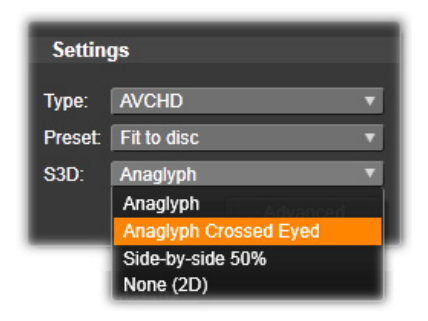

*Možnosti stereoskopického 3D formátu pro AVCHD*

3D projekt s více datovými proudy lze exportovat do formátu AVCHD 2.0 na paměťovou kartu, například kartu SD, Memory Stick nebo vestavěné úložiště s podporou médií.

#### **Export filmu**

Aplikace Pinnacle Studio vytváří disk nebo bitovou kopii disku ve třech krocích.

- 1 Nejprve musí být celý film renderován. Tím jsou vytvořeny informace kódované ve formátu MPEG, které se uloží na disk.
- 2 Dále je nutné disk zkompilovat. V této etapě aplikace Pinnacle Studio vytvoří skutečnou strukturu souborů a adresářů, která bude na disku použita.

3 Nakonec je nutné disk vypálit. (Tento krok se vynechá, pokud místo skutečného disku vytváříte jeho bitovou kopii.)

#### **Export filmu na disk nebo do bitové kopie (obrazu disku):**

1 Klikněte na kartu **Disk**. Zobrazí se následující:

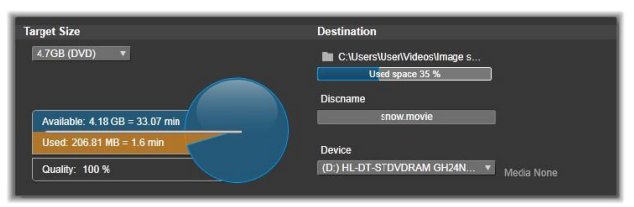

Kruh zobrazuje přehled o využití disku. Zobrazuje také odhad času, který film zabere na zapisovatelném disku.

Pomocí tlačítka složky můžete změnit umístění na pevném disku, které bude aplikace Pinnacle Studio používat k ukládání pomocných souborů. Pokud vytváříte bitovou kopii disku, uloží se rovněž do této složky. Rozevírací seznam v dolní části zobrazení určuje používané vypalovací zařízení, je-li k dispozici více než jedno.

2 Na panelu Nastavení vyberte Typ používaného disku a libovolnou Předvolbu kvality videa a využití disku, která nejlépe vyhovuje vašemu záměru.

Chcete-li přesněji upravit nastavení výstupu, zvolte předvolbu **Vlastní** a klepněte na tlačítko **Upřesnit**, čímž otevřete panel **Upřesnit nastavení**.

3 Klikněte na tlačítko **Vytvořit disk**.

Aplikace Pinnacle Studio vytvoří disk jednotlivými výše uvedenými kroky (renderování, kompilace a vypálení). Klikneteli na tlačítko **Vytvořit obraz**, provedou se tytéž kroky, kromě kroku vypálení.

- 4 Jakmile aplikace Pinnacle Studio dokončí vypalování, disk se vysune.
- 5 Chcete-li vypálit dříve vytvořený obraz, stiskněte tlačítko **Vypálit obraz**.

#### **Kvalita a kapacita diskových formátů**

Rozdíly mezi různými diskovými formáty lze ve stručnosti popsat následujícími obecnými pravidly, která se týkají kvality a kapacity videa u jednotlivých formátů:

- **DVD:** Každý disk umožňuje uložit přibližně 60 minut videa MPEG-2 v plné kvalitě (120 minut, pokud zapisovací zařízení podporuje zápis ve dvou vrstvách).
- **DVD (AVCHD):** Každý disk umožňuje zapsat asi 40 minut videa AVCHD v plné kvalitě v každé vrstvě.
- • **BD:** Každý disk umožňuje uložit více než 270 minut videa ve vysokém rozlišení (HD) v každé vrstvě.

## <span id="page-384-0"></span>**Výstup do souboru**

Aplikace Studio může vytvářet filmové soubory ve všech uvedených formátech:

- 3GP
- 360° Video
- Pouze zvuk
- AVCHD/Blu-Ray
- AVI
- DivX
- DivX Plus HD
- Video ve formátu Flash
- Obrázek
- Sekvence obrázků
- MOV
- MPEG-1
- MPEG-2
- MPEG-4
- MTS
- \*Real Media
- Smart
- Windows Media
- XAVC
- \* Podporováno pouze v 32bitové verzi.

Vyberte formát, který nejlépe vyhovuje potřebám vašeho obecenstva a podrobným požadavkům hardwaru použitého k sledování filmů.

Velikost výstupního souboru závisí na formátu souboru i na parametrech komprese nastavených v rámci formátu. Nastavení komprese lze sice snadno nastavit tak, aby byly výsledkem malé soubory, ale výrazná komprese jde na úkor kvality.

Podrobné nastavení většiny formátů lze upravit zvolením předvolby Vlastní a kliknutím na tlačítko **Upřesnit**. Další předvolby načtou nastavení vytvořené pro obvyklé situace.

Při exportu stereoskopického 3D projektu se zobrazí nabídka S3D, která obsahuje různé 3D formáty nebo možnost exportu projektu do formátu 2D.

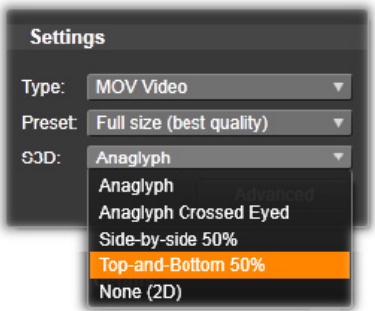

Pokud jsou zadány požadované možnosti výstupu, klikněte na tlačítko Vytvořit soubor. Otevře se prohlížeč souborů umožňující zadat název a umístění vytvářeného videosouboru.

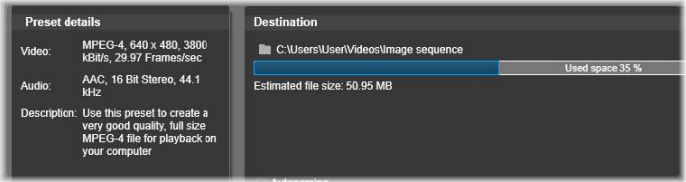

*Při exportu filmu do souboru jsou v těchto panelech v nástroji Exportér zobrazena nastavení exportu.*

Po dokončení exportu umožňuje nástroj Exportér snadno spustit aplikace Windows Media Player a Quicktime Player pomocí klávesových zkratek. Chcete-li si výstupní soubor prohlédnout ihned, jakmile jej vytvoříte, klikněte na ikonu představující požadovaný přehrávač.

## **3GP**

V aplikaci Pinnacle Studio lze generovat filmy v tomto široce používaném formátu pomocí vybrané možnosti komprese videa MPEG-4 nebo H.263 společně s kompresí zvuku AMR. Tento formát je přizpůsobený poměrně skromným možnostem zpracování a ukládání v mobilních telefonech.

Seznam předvoleb pro tento typ souboru obsahuje dvě velikosti snímků v obou kódovacích formátech. Vyberte možnost Malé (176 x 144) nebo Velmi malé (128 x 96).

#### **Pouze zvuk**

Někdy může zvuková stopa filmu existovat sama o sobě bez vizuální složky. Materiál obsahující živá vystoupení a videozáznamy rozhovorů a proslovů jsou příklady situací, kdy může být vhodná pouze zvuková verze.

Aplikace Pinnacle Studio umožňuje uložit zvukovou stopu ve formátu WAV (PCM), MP3 nebo MP2.

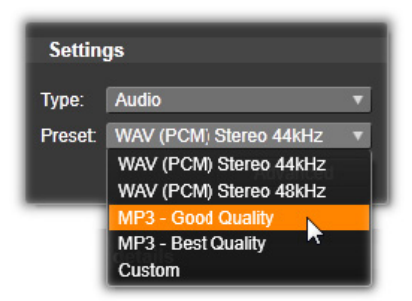

Klikněte na předvolbu, která vám nejlépe vyhovuje, nebo vyberte možnost **Vlastní** a potom kliknutím na tlačítko **Upřesnit** otevřete panel Upřesnit nastavení.

## **Transport Stream (MTS)**

Transport Stream (MTS) může obsahovat video ve formátu MPEG-2 nebo kompresi H264/AVC. Jeho aplikace zahrnují záznam v kvalitě HD na videokamerách založených na standardu AVCHD, discích AVCHD nebo discích Blu-ray.

Klikněte na předvolbu, která vám nejlépe vyhovuje, nebo vyberte možnost Vlastní a potom kliknutím na tlačítko **Upřesnit** otevřete panel Upřesnit nastavení.

#### **AVI**

Typ souboru AVI je hojně podporovaným formátem pro digitální video, vlastní kódování a dekódování videodat a zvukových dat v souboru AVI však provádí zvláštní softwarový kodek.

Aplikace Pinnacle Studio obsahuje kodek DV a MJPEG. Chcete-li exportovat film jako soubor AVI do jiného formátu, můžete použít kterýkoli kodek kompatibilní se standardem DirectShow nainstalovaný v počítači. Kodek musí být instalován také v počítači, který bude digitální film přehrávat.

Klikněte na předvolbu, která vám nejlépe vyhovuje, nebo vyberte možnost Vlastní a potom kliknutím na tlačítko Upřesnit otevřete panel Upřesnit nastavení.

#### **DivX**

Tento formát souboru založený na technologii komprese videa MPEG-4 je oblíbeným formátem pro videosoubory šířené po Internetu. Podporuje jej i řada hardwarových zařízení kompatibilních s formátem DivX – od DVD přehrávačů po přenosná zařízení a zařízení typu handheld.

Klikněte na předvolbu, která vám nejlépe vyhovuje, nebo vyberte možnost **Vlastní** a potom kliknutím na tlačítko Upřesnit otevřete panel Upřesnit nastavení.

## **DivX Plus HD**

Tento formát souboru založený na technologii komprese videa H264 je oblíbeným formátem pro videosoubory šířené po Internetu.

Klikněte na předvolbu kvality, která vám vyhovuje, nebo vyberte možnost Vlastní a potom kliknutím na tlačítko **Upřesnit** otevřete panel Upřesnit nastavení.

## **Video ve formátu Flash**

Aplikace Pinnacle Studio podporuje výstup ve formátu Flash Video (FLV) verze 7. Prakticky všechny současné webové prohlížeče jsou schopné zobrazit tento oblíbený formát, který byl široce přijat weby sociálních sítí a zpravodajskými weby.

Klikněte na předvolbu kvality, která vám vyhovuje, nebo vyberte možnost Vlastní a potom kliknutím na tlačítko Upřesnit otevřete panel Upřesnit nastavení.

## **Obrázek**

Snímek z vašeho videa lze exportovat jako obrázek ve formátu JPG, TIF nebo Vlastní. Pokud vyberete možnost **Vlastní**, použijte tlačítko Upřesnit a otevřete panel Upřesnit nastavení.

#### **Sekvence obrázků**

Určitý úsek projektu videa lze exportovat jako sérii obrázků, jeden obrázek na snímek. Vybrané video musí být dlouhé nejméně 1

sekundu. Každá sekunda videa vytvoří mezi 25 a 60 obrázky, v závislosti na nastavení frekvence snímků.

Obrázky mohou mít formát TIF, JPG, TGA nebo BMP a také různou velikost. Pokud je projekt ve formátu Stereoskopické 3D, budete moci zvolit jako výstupní formát S3D.

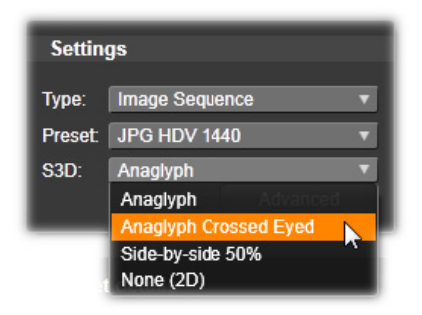

## **Video MOV**

Jedná se o formát souborů aplikace QuickTime. Je vhodný zejména tehdy, pokud chcete film přehrávat v přehrávači QuickTime.

Jeho předvolby umožňují nastavit nejrůznější možnosti velikost a kódování.

## **MPEG**

**MPEG-1** je původní formát souboru MPEG. Komprese videa MPEG-1 se používá u disků VideoCD, ale v ostatních případech byla nahrazena novějšími standardy.

**MPEG-2** je nástupcem formátu MPEG-1. Zatímco formát souborů MPEG-1 podporují všechny počítače se systémem Windows 95 a vyšším, soubory MPEG-2 a MPEG-4 lze přehrávat pouze v počítačích, v nichž je nainstalován příslušný dekódovací software. Některé předvolby MPEG-2 podporují přehrávací zařízení s rozlišením HD (vysoké rozlišení).

**MPEG-4** je dalším členem rodiny formátů MPEG. Nabízí kvalitu obrazu srovnatelnou s formátem MPEG- 2, ale s ještě vyšší kompresí. Je vhodný zejména pro použití na Internetu. Dvě z předvoleb souborů MPEG-4 (QCIF a QSIF) vytvářejí čtvrtinovou velikost videa pro použití v mobilních telefonech, další dvě (CIF a SIF) vytvářejí video na celý snímek vhodné pro přenosné prohlížeče.

**Předvolby Vlastní:** U všech variant souborů MPEG umožňují předvolby Vlastní podrobně konfigurovat výstup filmu kliknutím na tlačítko Upřesnit, kterým se otevře panel Upřesnit nastavení.

#### **Real Media**

Filmové soubory ve formátu Real Media jsou určeny k přehrávání na Internetu. Filmy Real Media si může přehrát kdokoli na světě, pokud má software RealNetworks RealPlayer, který lze stáhnout bezplatně ze serveru **[www.real.com](http://www.real.com)**.

Klikněte na tlačítko **Upřesnit** a proveďte konfiguraci výstupního souboru v panelu Upřesnit nastavení.

#### **Windows Media**

Formát souboru Windows Media je také určen k streamování na Internetu. Soubory lze přehrát na libovolném počítači, v němž je nainstalován přehrávač Windows Media – bezplatný program společnosti Microsoft.

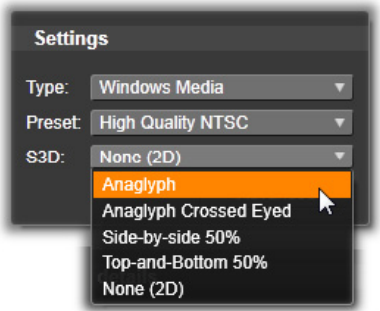

Klikněte na tlačítko **Upřesnit** a proveďte konfiguraci výstupního souboru v panelu Upřesnit nastavení.

## <span id="page-392-0"></span>**Výstup do cloudu**

Nástroj Exportér aplikace Pinnacle Studio umožňuje sdílet vytvořené filmy na sociální síti Facebook, s kolegy na serveru Vimeo a potenciálně s celým světem na serveru YouTube.

Ukládání médií a projektů v cloudu znamená, že jsou rovněž dostupné z chytrého telefonu či tabletu a lze je snadno přenášet mezi počítači, například pro účely spolupráce.

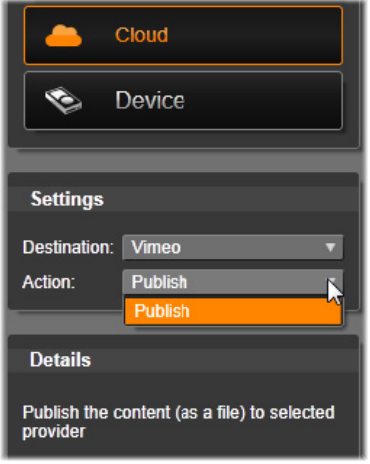

*Při odesílání do cloudu, ať již se jedná o službu Facebook, Vimeo nebo YouTube, je jedinou dostupnou akcí v nástroji Exportér možnost Publikovat. Nastavení lze vybrat po přihlášení k poskytovateli služby.*

Jakmile vyberete poskytovatele sdílení, klikněte na tlačítko Zahájit publikování v dolní části okna nástroje Exportér aplikace Pinnacle Studio. Pokud ještě nejste k poskytovateli služby přihlášeni, zobrazí se stránka pro přihlášení.

Po přihlášení zvolte formát pro odeslání projektu. V rozevírací nabídce Formát jsou k dispozici volby Nejrychlejší (360p), Standardní (480p), HD (720p) a HD (1080p). Každá možnost určuje kombinaci velikosti snímku a přenosové rychlosti videa.

#### **Facebook**

Po přihlášení k účtu služby Facebook lze zadat nový titulek či popis filmu a zvolit formát a nastavení ochrany osobních údajů z rozevíracích nabídek.

Pomocí tlačítka **Začátek** v dolní části okna nástroje Exportér aplikace Pinnacle Studio renderujte projekt a odešlete jej.

#### **Vimeo**

Po přihlášení k účtu služby Vimeo lze u daného filmu změnit titulek, popis a značky. Z rozevírací nabídky vyberte požadovaný formát.

Až budete připraveni, kliknutím na tlačítko **Začátek** v dolní části okna renderujte projekt a odešlete jej.

#### **YouTube**

Po přihlášení k účtu služby YouTube lze zadat nový titulek, popis nebo nové značky. Z rozevíracích nabídek zvolte formát, kategorii a nastavení ochrany osobních údajů.

## Upload to You Tube

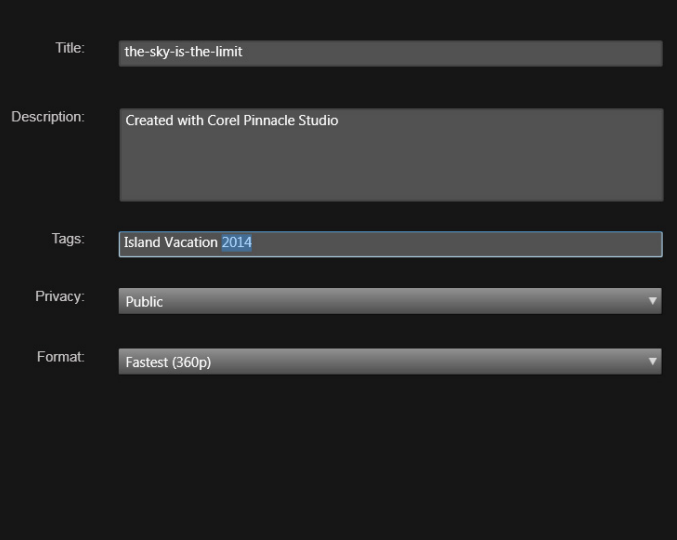

*Přidání značek*

Jakmile bude nastavení odpovídat vašim představám, kliknutím na tlačítko Začátek v dolní části okna renderujte a odešlete soubor.

## **Po odeslání**

Po dokončení odeslání buď otevřením webového prohlížeče zobrazte své dílo, nebo se vraťte do aplikace Pinnacle Studio. U služby Facebook, YouTube a Vimeo se soubor musí před zobrazením online nejprve zpracovat, a některé soubory tak nemusí být okamžitě dostupné.
# **Výstup do zařízení**

Aplikace Studio může vytvořit soubory filmů, které jsou kompatibilní s následujícími zařízeními:

- Apple
- Microsoft Xbox a Xbox One
- Nintendo Wii
- Sony PS3 a PS4
- Sony PSP

Pokud exportujete stereoskopický 3D projekt, budete moci vybrat z 3D formátů kompatibilních se zvoleným zařízením.

#### **Apple**

Aplikace Pinnacle Studio podporuje export souborů kompatibilních s oblíbenými zařízeními Apple, například iPod, iPhone a iPad, a také s televizí Apple TV.

Formát souboru používaný pro zařízení kompatibilní se zařízeními iPod a iPhone je založen na technologii komprese videa MPEG-4. Kombinace výkonné komprese a malé velikosti snímku (320 x 240) přináší velmi malé výstupní soubory v porovnání s objemnějšími formáty. Tři předvolby kvality představují rozdílné přenosové rychlosti a každá poskytuje rozdílný poměr mezi kvalitou a velikostí souboru.

Soubory kompatibilní s televizí Apple TV i zařízením iPad jsou založeny na standardní kompresi videa H.264. Výstupní velikost snímku je buď 960 x 540 pro televizi Apple TV (první generace), nebo 720p (pozdější generace).

#### **Microsoft Xbox a Xbox One**

Předvolby Microsoft Xbox umožňují vytvořit soubory pro přehrávání v režimu celé obrazovky v zařízení Xbox. K dispozici jsou dva formáty: DivX SD založený na technologii komprese videa MPEG-4 a WMV HD.

# **Nintendo Wii**

Aplikace Pinnacle Studio může generovat soubory pro přehrávání v zařízení Nintendo WII podporujícím výstupní formáty AVI a FLV.

#### **Sony PS3 a PS4**

Soubory lze exportovat do zařízení PlayStation zvolením typu exportu Sony PS3 nebo Sony PS4. Aplikace rovněž podporuje následující formáty souborů: Plná velikost, což je formát souboru DivX při rozlišení 720 x 400, a HD 1080/60i.

# **Sony PSP**

Aplikace Studio umožňuje exportovat soubory kompatibilní s oblíbenými zařízeními Sony PlayStation Portable. Výstupní soubory jsou založeny na technologii komprese videa MPEG-4.

Stejně jako u typu kompatibilního se zařízením iPod poskytuje kombinace výkonné komprese a malé velikosti snímku (320 x 240) velice malé výstupní soubory v porovnání s jinými formáty.

# **Výstup do souboru MyDVD**

Možnost **Soubor MyDVD** vytvoří soubor, který může být použit v aplikaci MyDVD. MyDVD je aplikace pro snadnou tvorbu disků, která používá šablony usnadňující vytváření profesionálních

projektů disků zahrnujících menu a hudbu. Další informace o MyDVD naleznete v nápovědě dostupné v aplikaci MyDVD.

Aplikaci MyDVD můžete otevřít klepnutím na zástupce **Pinnacle MyDVD** na ploše nebo vyhledáním aplikace **Pinnacle MyDVD** na obrazovce **Start** nebo v nabídce **Start**.

### **Uložení souboru MyDVD**

- 1 Po vytvoření a úpravě projektu na časové ose pracovní plochy Upravit projekt soubor uložte.
- 2 Klepněte na kartu **Export**.
- 3 V nástroji **Exportér aplikace Studio** klepněte na volbu **Soubor MyDVD** v seznamu **Typ exportu**. **Poznámka:** Do souboru MyDVD budou exportovány pouze položky na časové ose. Protože aplikace MyDVD umožňuje vytvářet vlastní menu pro finalizaci disku, všechny položky menu z aplikace Pinnacle Studio budou z exportovaného souboru odebrány.
- 4 V oblasti **Nastavení** vyberte **Typ** disku a **Předvolbu**.
- 5 Klepněte na volbu **Zahájit export**, přejděte na místo, kam chcete soubor uložit, zadejte název souboru a klepněte na volbu **Uložit**.

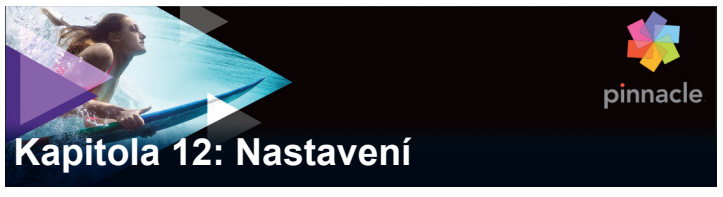

Hlavní konfigurační okno aplikace Pinnacle Studio se nazývá Ovládací panel.

Začněte výběrem volby **Nastavení** > **Ovládací panel** v hlavní nabídce aplikace Pinnacle Studio. Po zobrazení Ovládacího panelu zvolte stránku v adresáři na levé straně okna.

| <b>Control Panel</b>                                                                                                    |                                                                                                    |
|----------------------------------------------------------------------------------------------------|----------------------------------------------------------------------------------------------------|
| <b>Watchfolders</b><br><b>Audio Device</b><br><b>Event Log</b><br><b>Export and Preview</b><br>Import<br>Keyboard<br><b>Project Settings</b><br><b>Storage Locations</b> | Enable<br><b>Watchfolders</b><br>Set up folders on your hard drive as Watchfolders and Pinnacle<br>or audio to your Library as soon as they appear in your Windows<br>This is a legacy feature that has been replaced by Project Bins.<br>the feature. |
| Pocot                                                                                                    |                                                                                                    |

*Ovládací panel aplikace Pinnacle Studio představuje hlavní konfigurační okno aplikace.*

V této kapitole je postupně popsáno osm stránek nastavení Ovládacího panelu.

# **Sledované složky**

Sledované složky jsou složky na pevném disku nebo jiném úložném médiu sledované aplikací Pinnacle Studio. Když se obsah sledovaných složek změní, knihovna se automaticky aktualizuje.

Při používání sledovaných složek je do stromu položek v knihovně přidána větev **Média knihovny**. Větev **Média knihovny** se zobrazí také v případě, že aplikace Pinnacle Studio objeví knihovnu z předchozí verze aplikace Pinnacle Studio (chcete-li tuto větev naplnit daty, musíte povolit sledované složky).

Můžete vytvořit tolik sledovaných složek, kolik chcete, a volitelně je můžete nastavit tak, aby byl sledován pouze jeden typ médií (video, obrázky nebo zvuk) namísto všech tří, což je výchozí nastavení.

Chcete-li složku v systému označit jako sledovanou, klikněte na tlačítko Povolit, poté na tlačítko Přidat složku pod seznamem sledovaných složek a přejděte do složky, kterou chcete přidat. Chcete-li sledování složky zrušit, vyberte příslušnou složku v seznamu a klikněte na tlačítko Odstranit složku.

Klepnutí na tlačítko Použít povede k tomu, že bude katalog v knihovně automaticky aktualizován na základě změn ve sledované složce.

# **Zvukové zařízení**

Na této stránce nastavení jsou k dispozici parametry dostupné pro zařízení pro nahrávání (například mikrofony), která jsou připojena k počítači. Kliknutím na název zařízení zobrazíte dialogové okno nastavení příslušného zařízení v systému Windows.

# **Protokolování událostí**

V tomto okně jsou protokolovány zprávy během některých operací, jako je například import více souborů. Zde můžete zjistit veškeré podrobnosti týkající se jakýchkoli problémů, které mohou během těchto operací nastat.

# **Export a náhled**

Toto nastavení ovlivňuje zobrazení a přehrání videa.

**Kvalita:** Tyto možnosti řídí kvalitu náhledu videa v celé aplikaci.

- **Nejvyšší kvalita:** Tato možnost zajišťuje náhled v plném rozlišení – rozlišení, při kterém bude projekt nakonec exportován. U této možnosti může dojít při přehrávání v pomalejších systémech k vynechání snímků.
- **Vyvážené:** Při tomto nastavení, které doporučujeme pro běžné použití, jsou vynechány některé možnosti optimalizace kvality, což zajišťuje rychlejší náhled. Ve většině případů je rozdíl stěží rozeznatelný.
- **Nejrychlejší přehrávání:** Náhled je optimalizován ve prospěch účinnosti zpracování, což může být užitečné u pomalejších systémů.

**Zobrazit náhled režimu celé obrazovky:** Vyberte monitor (pokud je k dispozici více monitorů), na kterém chcete zobrazit náhled režimu celé obrazovky.

**Zobrazit externí náhled:** Vyberte položku ze seznamu dostupných zařízení a výstupů signálů, pokud jsou k dispozici.

**Výchozí externí náhled:** Vyberte TV standard připojeného obrazového monitoru.

# **Optimalizace přehrávání**

**Práh optimalizace:** Práh optimalizace určuje množství renderování, které se provádí, když zobrazíte náhled projektu. Lze jej nastavit na jakoukoli hodnotu od **Vypnuto** (0) po **Agresivní** (100). To, zda bude určitá část časové osy renderována, závisí na množství výpočtů nutných k přípravě použitých efektů a přechodů a na hodnotě **prahu optimalizace**. Pokud je tato hodnota nastavena na možnost Agresivní, aplikace Pinnacle Studio předrenderuje veškeré přechody, tituly, menu disků a efekty, i kdyby mohl být výsledek rychle zobrazen v náhledu. Tím může dojít ke značnému zpoždění přehrávání.

Pokud je **práh optimalizace** nastaven na možnost **Vypnuto** (nula), žluté a zelené značky označující průběh renderování se nezobrazí. Místo toho se všechny efekty přehrávají v reálném čase. Pokud však počet a složitost efektů překročí dostupnou kapacitu zpracování systémem, může to mít za následek sníženou kvalitu přehrávání (ztracené snímky, trhané přehrávání).

**Renderování během přehrávání:** Když je použito nastavení Automatické, aplikace na základě systémových informací určí, zda lze během přehrávání provést renderování v reálném čase. Pokud je použito nastavení Vypnout, renderování v reálném čase je během přehrávání zakázáno, ale obnoví se po zastavení přehrávání.

**Kodeky třetích stran:** Umožňuje aplikaci Pinnacle Studio používat kodeky třetích stran nainstalované na vašem počítači, aby bylo možné pracovat s dalšími formáty videa. Poznámka: Některé balíky kodeků třetích stran mohou v aplikaci Pinnacle Studio způsobit havárie nebo chyby.

#### **Hardwarová akcelerace:**

Pokud je tato funkce aktivována, přemisťuje část zátěže spojené se zpracováním materiálu z procesoru (CPU) na pomocný hardware, například grafický procesor (GPU) grafické karty v počítači. Úroveň podpory hardwarové akcelerace závisí na typu procesoru a grafické karty v počítači.

- Většina karet NVIDIA podporuje architekturu CUDA. Pokud je k dispozici, grafický procesor se použije při dekódování H.264.
- Zařízení vybavená nejnovějším procesorem Intel s funkcí Intel Quick Sync Video tuto funkci využívají k rychlému dekódování a kódování materiálu H.264 a H.264 MVC.

#### **Výběr typu hardwarové akcelerace**

- 1 Vyberte možnost **Nastavení** > **Ovládací panel** > **Export a náhled**.
- 2 V oblasti **Hardwarová akcelerace** zvolte jednu z možností z rozevírací nabídky **Typ**.

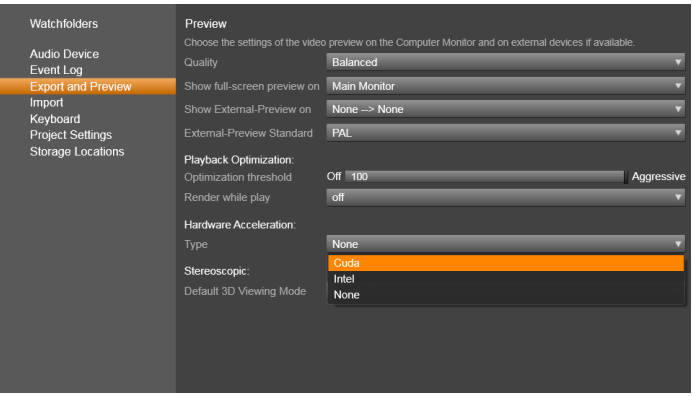

*Možnosti hardwarové akcelerace*

**Výchozí režim zobrazení 3D:** Toto nastavení určuje výchozí nastavení pro stereoskopický 3D obsah v aplikaci Pinnacle Studio. Více informací naleznete v části Přepínač režimu zobrazení 3D. Další informace naleznete v části "Nastavení položek, které se [zobrazí v knihovn](#page-60-0)ě" na stránce 51.

- **Levé oko nebo Pravé oko:** Náhled stereoskopického obsahu lze nastavit tak, aby zobrazoval pouze zobrazení levého, nebo pravého oka.
- **Vedle sebe:** V zobrazení náhledu Vedle sebe lze sledovat jednotlivé 2D obrázky obou stran současně.
- **Diferenční:** Místo samotného obsahu obrázku se zobrazí rozdíly mezi levým a pravým snímkem. Identické oblasti se zobrazí v neutrální šedé barvě.
- **Šachovnice:** Zobrazení pravého a levého oka se střídá v sousedních polích mřížky 16 x 9.
- **Anaglyf:** Stereoskopický náhled Anaglyf je vhodný pro zobrazení pomocí červeno-modrých stereoskopických brýlí.
- **3D TV (vedle sebe):** Tento režim se používá s druhým monitorem nebo projektorem, na kterém lze zobrazit 3D zobrazení.
- **3D Vision** Pokud váš systém podporuje zobrazení 3D Vision a v nastavení ovladače je aktivována možnost Stereoskopické 3D, bude ve výchozím nastavení jakýkoli stereoskopický obsah zobrazen v náhledu 3D Vision.

**Bez přerušení aktivovat 3D Vision:** Toto nastavení je k dispozici, pokud je aplikace Pinnacle Studio spuštěna v počítači se systémem podporujícím 3D Vision, ve kterém je v nastavení ovladače aktivována možnost Stereoskopické 3D. Ve výchozím nastavení je možnost Bez přerušení aktivovat 3D Vision vypnuta. Pokud je možnost zapnuta, přehrávání se automaticky zastaví, kdykoli se během přehrávání aktivuje nebo deaktivuje náhled 3D Vision.

# **Import**

Zde lze nastavit výchozí možnosti pro nástroj pro import aplikace Pinnacle Studio. Při importu je však můžete upravit nebo přepsat v nástroji pro import.

**Možnosti složky:** Zde lze zobrazit nebo nastavit výchozí umístění pro média a projekty, které jsou během importu fyzicky kopírovány, tj. na rozdíl od importů prostřednictvím odkazů, včetně funkce Rychlý import v knihovně, která jednoduše vytvoří odkaz na stávající soubory, aniž by je přemístila. Ve výchozím nastavení jsou umístění složek nastavena na složky uživatelů pro hudbu, video a obrázky tak, jak jsou nakonfigurovány v systému Windows, a na výchozí složku pro ukládání projektů aplikace Pinnacle Studio.

| Watchfolders<br><b>Audio Device</b>                 | <b>Import Settings</b><br>Choose default settings for the importer such as how to handle scene d<br>defaults at the time of capture or import, by using settings on the import |                                      |
|-----------------------------------------------------|----------------------------------------------------------------------------------------------------|--------------------------------------|
| Event Log<br><b>Export and Preview</b>              | <b>Video Directory</b>                                                                                                    | C:\Users\nglusovi\Videos             |
| Import                                              | Video Subfolder Type                                                                                                    | no subfolder                         |
| Keyboard                                            | <b>Audio Directory</b>                                                                                                    | no subfolder                         |
| <b>Project Settings</b><br><b>Storage Locations</b> | <b>Audio Subfolder Type</b>                                                                                                    | custom<br>today                      |
|                                                     | Image Directory                                                                                                    | creation date                        |
|                                                     | Image Subfolder Type                                                                                                    | current month<br>no suproraer        |
|                                                     | <b>Project Directory</b>                                                                                                    | C:\Users\nglusovi\Documents\Pinnacle |
|                                                     | Project Subfolder Type                                                                                                    | no subfolder                         |
|                                                     | <b>Snapshots Directory</b>                                                                                                    | C:\Users\nglusovi\Documents\Pinnacle |
|                                                     | <b>Snapshot Formats</b>                                                                                                    | jpg                                  |
|                                                     | Scene detection method                                                                                                    | automatic, based on time and date    |
|                                                     | StopMotion ImportMode                                                                                                    | <b>VIDEO</b>                         |

*Výběr typu podsložky videa na stránce Nastavení importu*

Po vyhledání a vybrání složky, která má sloužit jako základní složka, můžete volitelně nastavit podsložku:

- **Žádné podsložky:** Při výběru této možnosti budou importované soubory uloženy do základní složky.
- **Vlastní:** Když zvolíte tuto možnost, zobrazí se pole Podsložka vlastních projektů. Klikněte na něj a zadejte název podsložky pro tento typ média.
- **Dnes:** Importované soubory budou uloženy do složky pojmenované jako aktuální datum ve formátu 2012-10-25.
- **Datum vytvoření:** Jednotlivé importované soubory budou uloženy do podsložek pojmenovaných podle data vytvoření položek, a to ve stejném formátu jako u předchozí možnosti. Pokud je v rámci jedné operace importu přenášeno více položek, může tento proces zahrnovat vytvoření nebo aktualizaci více podsložek.
- **Aktuální měsíc:** Tato možnost je shodná s možností Dnes, název však nebude obsahovat údaj o dni, tedy například 2012-10.
- **Detekce scén:** Tato volba slouží k nastavení výchozí metody pro detekci scén. "Okno možností detekce scén" na [stránce](#page-341-0) 332.
- **Fázová animace:** Tato volba slouží k nastavení výchozí metody importu pro snímky zaznamenané pomocí funkce Fázová animace. Viz část ["Fázová animace" na stránce](#page-365-0) 356.

# **Klávesnice**

Aplikace Pinnacle Studio poskytuje rozsáhlou výchozí sadu klávesových zkratek a prostředky k jejich úpravě. Stránka Klávesnice na Ovládacím panelu obsahuje veškeré příkazy, ke kterým lze zkratky použít, společně s aktuálně přiřazenými zkratkami, pokud jsou k dispozici. Příkazy jsou seskupeny podle částí.

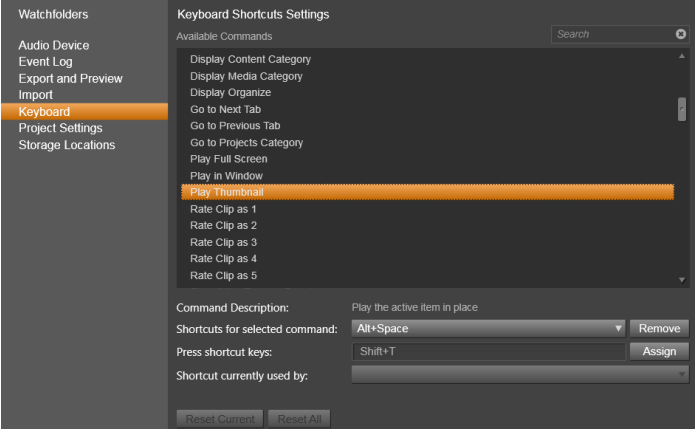

*Okno nastavení klávesových zkratek.*

#### **Postup přidání klávesové zkratky:**

- 1 Vyberte cílový příkaz.
- 2 Klikněte na pole pro úpravy **Stiskněte klávesové zkratky**.
- 3 Stiskněte klávesy pro zkratku, kterou požadujete. Pokud se zkratka již používá, v rozevíracím seznamu **Klávesovou zkratku momentálně používá** se zobrazí veškeré konfliktní příkazy.
- 4 Kliknutím na tlačítko **Přiřadit** přiřaďte zadanou zkratku k vybranému příkazu.

Přidáním zkratky neodstraníte přidružení mezi určitou klávesovou sekvencí a dalšími příkazy, ke kterým poskytuje přístup. Ve skutečnosti lze používat stejné klávesové zkratky pro různé příkazy, pokud se vyskytují v odlišných kontextech. Například **CTRL**+**L** je výchozí klávesová zkratka pro dva příkazy, **Časová osa** > **Zamknout stopu** a **Editor médií** > **Otočit doleva**. To, který z těchto příkazů je aktivován, záleží na tom, jakou část aplikace Pinnacle Studio právě používáte.

# **Postup odstranění klávesové zkratky:**

- 1 Vyberte cílový příkaz.
- 2 Zvolte klávesovou zkratku, kterou chcete odstranit, z rozevíracího seznamu Klávesové zkratky pro vybraný příkaz.
- 3 Klikněte na tlačítko Odebrat.

# **Obnovení výchozího nastavení**

V aplikaci jsou také k dispozici ovládací prvky umožňující obnovení výchozí konfigurace klávesnice buď pro aktuálně zvolený příkaz (tlačítko **Obnovit právě zvolené**), nebo pro všechny příkazy najednou (tlačítko **Obnovit vše**).

# **Nastavení projektu**

Na této stránce Ovládacího panelu aplikace Pinnacle Studio můžete vybrat výchozí nastavení pro nové projekty, titulky a přechody.

**Formát nového filmového projektu:** Vyberte výchozí rozlišení (např. PAL nebo HD 1920 x 1080i) pro každou nově vytvořenou časovou osu. Alternativně můžete použít volbu Detekuje formát podle 1. klipu v projektu, tj. necháte definovat formát pro projekt na základě prvního klipu umístěného na časovou osu. Formát pro aktuální časovou osu lze během úprav kdykoli změnit pomocí nastavení časové osy, které se nachází na levém konci panelu nástrojů časové osy.

**Určení formátu z prvního klipu:** Určí formát podle prvního klipu přidaného do projektu. Pokud formát nelze určit, použije se **formát nového filmového projektu**.

**Výchozí délky trvání:** Zde určíte výchozí délku trvání titulků, obrázků a přechodů při prvním přidání na časovou osu. (Pokud se tam však již nacházejí, je samozřejmě možné délku klipů trimovat podle potřeby.)

**Pravítko – přibližování:** Když je tato možnost zaškrtnuta, časová osa se při vodorovném přetažení na časovém pravítku zvětší a zmenší. V tomto režimu bude nutné k posunutí jezdce nebo změně umístění osy přehrávání přetáhnout přímo úchyt jezdce. Když je přiblížení nebo oddálení pomocí pravítka vypnuté, můžete kliknout do libovolného místa na pravítku a posunout tak osu přehrávání. V obou těchto případech lze přiblížení nebo oddálení provést také pomocí kterékoli z následujících možností:

- klávesy PLUS a MINUS na číselné klávesnici;
- Navigátor v horní části časové osy nebo;
- posuvníky pod náhledy.

**Aktivovat režim trimování kliknutím poblíž střihů:** Chcete-li spouštět režim trimování kliknutím, zapněte tuto možnost. Pokud je toto nastavení vypnuto, můžete režim trimování aktivovat tlačítkem Režim trimování na panelu nástrojů časové osy.

**Škálování koláže:** Nastaví výchozí metodu pro změnu velikosti obsahu pro šablony koláže. **Žádné** (žádná změna velikosti), **Změna velikosti** nebo **Oříznout**.

# **Umístění pro uložení**

Na této stránce lze zadat umístění pro ukládání médií a projektů, které vytvoříte pomocí aplikace Pinnacle Studio. Umístění pro každý z následujících typů souborů lze zadat nezávisle:

- **Projekty filmů aplikace Pinnacle Studio**
- **Projekty disků aplikace Pinnacle Studio**
- **Titulky**
- **Menu**
- **Obnovení projektu**

Tato složka se používá jak pro balíčky projektů, které již byly rozbaleny pro účely další práce, tak pro projekty importované z aplikace Studio pro iPad.

#### **• Soubory renderování**

Tato složka je určena pro dočasné soubory vytvořené při renderování položek, které vyžadují velký výpočetní výkon, například videoefekty.

Zde provedené změny se použijí pouze u budoucích operací se soubory. Stávající soubory zůstanou v původních umístěních.

**Odstranit soubory renderování:** Soubory renderování můžete odstranit, abyste ušetřili místo, aniž byste se museli obávat trvalé ztráty dat. Až však bude nutné znovu renderovat projekt, budou tyto soubory znovu vytvořeny.

# **Resetování**

Aplikaci Pinnacle Studio můžete obnovit do výchozího stavu (někdy také nazývaného továrním nastavením). Všechna přizpůsobení budou ztracena, ale uložené projekty nebudou ovlivněny.

#### **Resetování aplikace Pinnacle Studio do výchozího stavu**

- 1 Uložte všechny projekty, které chcete zachovat.
- 2 Klepněte na menu **Nastavení** > **Ovládací panel**.
- 3 Klepnutím na volbu **Resetovat** v adresáři zobrazíte stránku **Resetovat výchozí nastavení**.
- 4 Klepněte na tlačítko **Resetovat** a poté klepněte na tlačítko **OK** a restartujte aplikaci.

# **Obnovit nákup**

Můžete obnovit nákupy provedené prostřednictvím aplikace Pinnacle Studio. Pokud například přesunete aplikaci Pinnacle Studio do nového systému, je třeba nákupy obnovit.

#### **Obnova nákupů provedených v aplikaci Pinnacle Studio**

- 1 Klepněte na menu **Nastavení** > **Ovládací panel**.
- 2 Klepnutím na volbu **Obnovit nákup** v adresáři zobrazí stránku **Obnovit nákup**.
- 3 Klepněte na volbu **Obnovit** a klepněte na tlačítko **OK**.

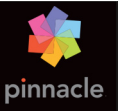

# **Kapitola 13: Snímání obrazovky**

Záznam akcí počítače a pohybu myši pomocí funkce snímání obrazovky v aplikaci Pinnacle Studio. Tato funkce vám umožní v několika jednoduchých krocích vytvářet videa, která vyžadují vizualizaci. Můžete také definovat snímanou oblast, a tím ji zdůraznit a upřít na ni pozornost, a dále můžete začlenit hlasové komentáře. Můžete nahrávat zvuk z mikrofonu připojeného k počítači a zachytávat běžící aplikace zobrazené v rámci funkce Windows Snap.

Tato část obsahuje následující témata:

- [Zahájení projektu snímání obrazovky](#page-414-0)
- [Záznam obrazovky](#page-415-0)

# <span id="page-414-0"></span>**Zahájení projektu snímání obrazovky**

#### **Otevření okna snímání obrazovky**

• Klepněte na dlaždici programu Live Screen Capturing na **úvodní** obrazovce (Windows 8) nebo vyberte Live Screen Capturing v seznamu programů v nabídce **Start** (Windows 7).

Rámeček snímané oblasti ve výchozím nastavení automaticky pokrývá celou obrazovku a zobrazí se spolu s panelem nástrojů pro **snímání obrazovky**.

#### **Základy panelu nástrojů pro snímání obrazovky**

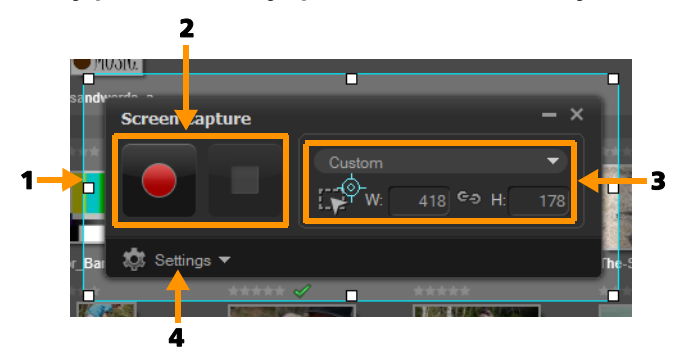

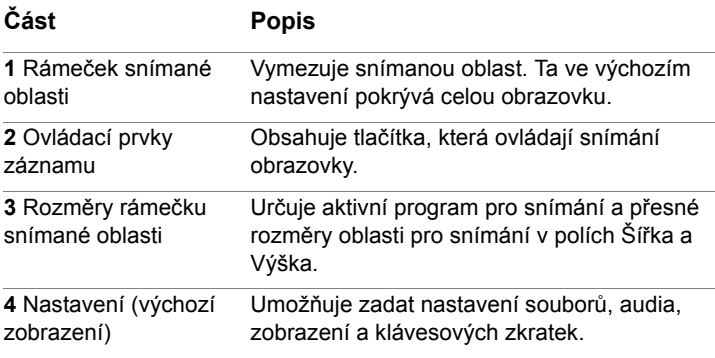

# <span id="page-415-0"></span>**Záznam obrazovky**

Před zahájením vlastního snímání obrazovky nezapomeňte nejdříve nakonfigurovat nastavení videa.

# **Postup konfigurace videa**

- **1** Klikněte na položku **Nastavení**.
- **2** V **nastavení souborů** zadejte následující údaje:
	- **Název souboru** Zadejte název souboru pro svůj projekt.
	- **Uložit do** Tato položka umožňuje určit umístění, do kterého chcete videosoubor uložit.

**Poznámka:** Ve výchozím nastavení se záznamy snímání obrazovky ukládají do složky Dokumenty (**...Dokumenty/ Pinnacle Studio Screen Capture/20.0**). Chcete-li přidat novou složku a změnit umístění, do kterého se soubor uloží, klikněte na tlačítko **...** 

- **Formát** Vyberte některý z dostupných formátů v rozevíracím seznamu.
- **Frekvence snímků** Umožňuje určit počet snímků, který se použije při nahrávání.

**Poznámka:** Použití nižší frekvence snímků je ideální pro nahrávání videa na Internet, neboť snižuje velikost souborů, ale za cenu menší přesnosti dynamiky obrazovky. Vyšší frekvence snímků vytváří větší soubory a nejvíce se hodí pro podrobné prezentace, které zachycují skutečnou dynamiku obrazovky.

- **3** V **Nastavení zvuku** proveďte některou z následujících akcí **Hlas**:
	- Klepnutím na volbu **ZAP** nahrajete komentář. Klepněte na tlačítko **Kontrola zvuku** a otestujte hlasový vstup.
	- Klepnutím na volbu **VYP** vypnete nahrávání komentáře.
- **4** V Nastavení zvuku vyberte jedno z následujících nastavení pro systémový zvuk:
	- Klepnutím na volbu **ZAP** zahrnete systémový zvuk nebo zvuk z mikrofonu. Jezdec nastavte podle potřeby.
	- Klepnutím na volbu **VYP** vypnete **Systémový zvuk**.
- **5** V **nastavení ovládacích prvků** jsou k dispozici následující možnosti:
	- **Animace kliknutí myší** Tuto možnost povolte, pokud chcete do snímání obrazovky zahrnout kliknutí myší.
	- **Povolit klávesové zkratky F10/F11** Tato možnost zapíná/ vypíná klávesové zkratky pro snímání obrazovky.

**Poznámka:** Jsou-li klávesové zkratky pro snímání obrazovky v konfliktu s programem, který chcete snímat, je vhodné tuto funkci vypnout, čímž předejdete náhodnému zastavení či přerušení záznamu.

**6** V **nastavení monitoru** vyberte zobrazovací zařízení. **Poznámka:** Program automaticky rozpozná počet zobrazovacích zařízení, která jsou ve vašem systému k dispozici. Ve výchozím nastavení je zvolen **primární monitor**.

# **Postup záznamu snímání obrazovky**

- **1** Zvolte jednu z následujících možností:
	- **Celá obrazovka** tato volba umožňuje snímat celou obrazovku. Po spuštění panelu nástrojů **Snímání obrazovky** je ve výchozím nastavení tato možnost povolena.
	- **Vlastní** tato volba umožňuje určit oblast, kterou chcete snímat. Rozměry snímané oblasti se zobrazí odpovídajícím způsobem. Můžete také určit okno aplikace, které chcete snímat, a to výběrem jedné z položek v seznamu aktivních programů.
- **2** Kliknutím na položku **Nastavení** a získejte přístup k dalším možnostem.

**Poznámka:** Chcete-li zahrnout hlasový komentář a systémový zvuk, před zahájením záznamu je nejdříve nutné povolit a nakonfigurovat příslušná nastavení.

**3** Kliknutím na položku **Zahájit záznam / pokračovat v záznamu** zahajte snímání obrazovky.

Zaznamenávají se veškeré aktivity uvnitř vymezené snímané oblasti. Snímání obrazovky se zahájí po odpočítávání.

**Poznámka:** Chcete-li snímání obrazovky zastavit, můžete stisknout klávesu **F10**, a chcete-li snímání pozastavit nebo znovu spustit, můžete stisknout klávesu **F11**.

**4** Kliknutím na položku **Ukončit záznam** dokončete snímání obrazovky.

**Poznámka:** Snímky obrazovky budou přidány do vlastní složky, kterou jste určili, a budete vyzváni k jejich přidání do knihovny aplikace Pinnacle Studio.

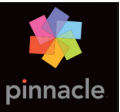

# **Kapitola 14: Úpravy záznamu z více**

**Editor záznamu z více kamer** vám umožňuje vytvářet profesionální videa ze záznamů událostí, které byly zachyceny na různé kamery z různých úhlů.

Jednoduchá pracovní plocha s více pohledy vám umožňuje během přehrávání snadno přepínat mezi kamerami – lze použít až šest\* kamer. Jednoduchým klepnutím můžete přepnout z jednoho videoklipu na druhý stejným způsobem, jakým vysílací studio přepíná mezi kamerami, snímajícími jiný záběr nebo prvek scény.

Záznam může být zachycen na širokou škálu zařízení pro nahrávání videa, jako jsou sportovní kamery, kamery umístěné na dronu, digitální zrcadlovky nebo smartphony. Můžete také zahrnout zvuk zachycený na samostatný mikrofon.

*\*Počet kamer závisí na verzi vašeho softwaru.*

Tato část obsahuje následující témata:

**kamer**

- [Pracovní plocha Editoru záznamu z více kamer](#page-421-0)
- Základní kroky př[i úpravách záznam](#page-424-0)ů z více kamer
- [Import videa a zvuku do Editoru záznamu z více kamer](#page-425-0)
- [Synchronizace videa a zvuku v projektech se záznamy z více](#page-426-0)  [kamer](#page-426-0)
- Výbě[r zdroje zvuku pro projekt se záznamy z více kamer](#page-428-0)
- Úprava více klipů k vytvoř[ení kompilace záznam](#page-429-0)ů z více kamer
- [Obraz v obrazu \(PIP\) v Editoru záznamu z více kamer](#page-433-0)
- [Správa zdrojových soubor](#page-434-0)ů z více kamer
- [Ukládání a export projektu se záznamy z více kamer](#page-435-0)
- [Používání funkce Smart Proxy pro rychlejší a plynulejší st](#page-436-0)řih

# <span id="page-421-0"></span>**Pracovní plocha Editoru záznamu z více kamer**

Obrázek níže ukazuje hlavní funkce Editoru záznamu z více kamer.

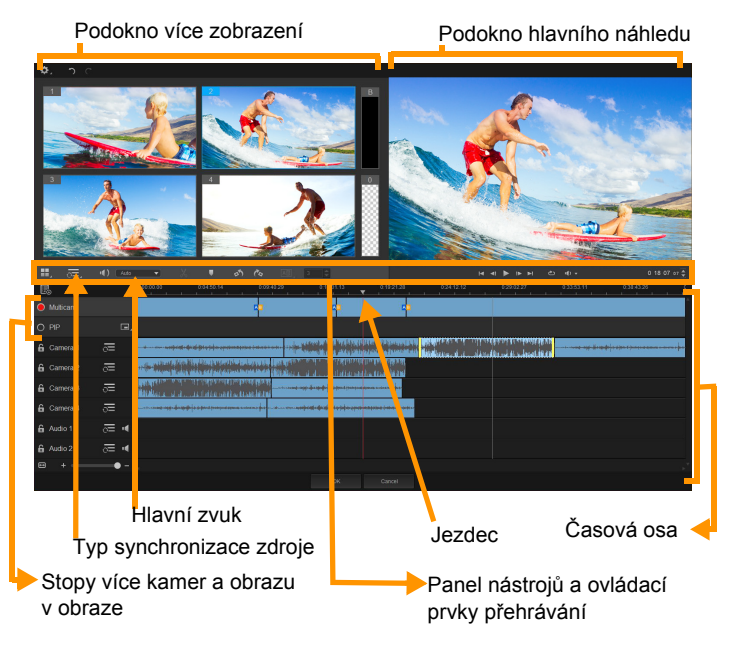

### **Panel nástrojů, přehrávání a další ovládací prvky**

Ovládací prvky na pracovní ploše jsou uvedeny níže.

Hlavní panel nástrojů zahrnuje následující ovládací prvky:

**Počet kamer**— umožňuje nastavit v podokně více kamer zobrazování videa ze čtyř nebo šesti kamer, v závislosti na verzi vašeho softwaru.

**Typ synchronizace zdroje** — umožňuje 示: Audio synchronizovat klipy Další informace naleznete v tématu "Synchronizace videa a zvuku v projektech se záznamy z více [kamer" na stránce](#page-426-0) 417.

**Havní zvuk** — umožňuje vybrat preferovaný zdroj zvuku. Další informace naleznete v tématu "Výběr zdroje [zvuku pro projekt se záznamy z více kamer" na stránce](#page-428-0) 419.

 nebo **Rozdělit klip** — umožňuje rozdělit klip do segmentů. Další informace naleznete v tématu "Rozdělení klipu v Editoru [záznamu z více kamer" na stránce](#page-432-0) 423.

 **Nastavit/odebrat značku** — umožňuje přidat značky do stop záznamů kamer pro různé účely, například pro synchronizaci zvuku.

**Otočit doleva** a **Otočit doprava** — umožňuje otočit klipy ve stopách kamer před jejich přidáním do stopy více kamer nebo stopy obrazu v obrazu. Poznámka: Lze otočit pouze odemčené stopy.

**Přechod** a **Trvání** — umožňuje použít ve stopě AB záznamů z více kamer přechody mezi klipy a nastavit trvání přechodu. Další informace naleznete v tématu "Přidání přechodu mezi segmenty záznamů [z více kamer" na stránce](#page-431-0) 422.

Podokno hlavního náhledu zahrnuje následující ovládací prvky:

 Panel přehrávání s tlačítky **Začátek**, **Předchozí snímek**, **Přehrát**, **Další snímek** a **Ukončit**.

**Smyčka** — umožňuje vám opakovaně přehrávat vybranou stopu vrácením stopy po skončení opět na začátek.

**Nastavit hlasitost** — umožňuje vám přizpůsobit hlasitost zvuku při přehrávání.

0:04:40:09 <sup>d</sup>ovládací prvek Časový kód — umožňuje vám zobrazit a nastavit čas/snímek, který se zobrazí v podokně hlavního náhledu a na místě, kde je nastaven jezdec na časové ose. Čas/ snímek nastavíte klepnutím na šipky nebo klepnutím na hodnotu.

Časová osa zahrnuje následující ovládací prvky:

**E. Správce zdroje** — umožňuje vám přidávat a odebírat klipy. Další informace naleznete v tématu ["Správa zdrojových soubor](#page-434-0)ů z [více kamer" na stránce](#page-434-0) 425.

**Zobrazit/skrýt zobrazení zvukových vln** — umožňuje vám zobrazit zvukové vlny pro stopy videa a zvuku.

 **Zamknout**/**Odemknout** — zobrazí se pro jednotlivé stopy. Po synchronizaci je doporučeno stopy zamknout.

**Zahrnout/vyloučit ze synchronizace** — umožňuje vám určit, které stopy budou zahrnuty do procesu synchronizace.

**Ztlumit/Zrušit ztlumení** — umožňuje vám vypnout (ztlumit) nebo zapnout (zrušit ztlumení) zvuk pro vybranou zvukovou stopu.

**Přiblížit časovou osu** — tento ovládací prvek umístěný v levém dolním rohu časové osy vám umožňuje rozbalit či sbalit projekt, aby ho bylo možné celý zobrazit na časové ose.

 $\ddot{}$  Jezdec **Úroveň přiblížení** — přetažením jezdce nebo klepnutím na volbu **Přiblížit** (znaménko plus) nebo **Oddálit** (znaménko minus) změníte úroveň přiblížení projektu. To je zejména užitečné při úpravách jednotlivých segmentů ve stopě záznamů z **Více kamer**.

V pravém horním rohu okna aplikace se zobrazí následující obecné ovládací prvky:

**Nastavení** — umožňuje přístup k volbám Správce Proxy a Uložit jako. Další informace viz "Používání funkce Smart Proxy pro [rychlejší a plynulejší st](#page-436-0)řih" na stránce 427 a "Uložení projektu se [záznamy z více kamer" na stránce](#page-435-1) 426.

**Zpět** a **Vpřed** — umožňuje vracet a opakovat většinu akcí.

# <span id="page-424-0"></span>**Základní kroky při úpravách záznamů z více kamer**

Následující kroky poskytují základní přehled procesu úprav záznamů z více kamer.

- **1** Importujte video klipy a zvukové klipy, které chcete používat, do knihovny aplikace Pinnacle Studio.
- **2** Vyberte klipy v knihovně a importujte je do Editoru záznamu z více kamer s použitím speciálního okna pro import, které vám umožňuje přiřadit klipy ke kameře 1, kameře 2 atd...
- **3** Synchronizujte klipy na časové ose. Pokud mají všechny klipy zvuk, můžete to provést automaticky, ale existuje mnoho metod, které můžete pro synchronizaci použít.
- **4** Vyberte si zvuk, který chcete zachovat (pokud používáte původní zvuk). Můžete také vybrat samostatnou zvukovou stopu.
- **5** Začněte vytvářet kompilaci záznamů z více kamer. Můžete přehrávat všechny klipy zároveň a v podokně více zobrazení můžete klepnout na kameru, kterou chcete zobrazit. Mezi kamerami můžete přepínat zcela libovolně. V podokně hlavního

náhledu se zobrazí vybraný záznam. Poté si můžete projekt prohlédnout ve stopě záznamů z **Více kamer** a doladit jej.

**6** Chcete-li dále zdokonalit a dokončit projekt s použitím aplikace Pinnacle Studio, opusťte **Editor záznamu z více kamer**.

*Důležité! Před opuštěním Editoru záznamu z více kamer je doporučeno dokončit veškeré úpravy záznamů z více kamer. Změny provedené v projektu v jiném editoru nemusí být podporovány, pokud projekt znovu otevřete v Editoru záznamu z více kamer. To znamená, že některé změny tím mohou být ztraceny.*

# <span id="page-425-0"></span>**Import videa a zvuku do Editoru záznamu z více kamer**

Prvním krokem vytvoření projektu záznamů z více kamer je import klipů do **Editoru záznamu z více kamer**. Ve většině případů se bude jednat o výběr klipů ze stejné události, které byly importovány do knihovny aplikace Pinnacle Studio.

Můžete pracovat až se šesti videoklipy najednou a zahrnout až dva nezávislé zvukové klipy.

#### **Import videoklipů do Editoru záznamu z více kamer**

- **1** V knihovně aplikace Pinnacle Studio vyberte všechny klipy, které chcete použít.
- **2** Proveďte jednu z následujících akcí:
	- Na panelu nástrojů klepněte na tlačítko **Editor záznamu z více kamer** .
	- Klepněte pravým tlačítkem myši na vybraný klip a vyberte volbu **Editor záznamu z více kamer**.
- **3** V okně **Import záznamů z více kamer** zadejte název do pole **Název projektu**.

**4** Ověřte klipy v seznamu klipů projektu v pravém podokně. Pokud chcete změnit pořadí klipů, přetáhněte klip na nové místo v seznamu.

Pokud chcete přidat více videoklipů nebo zvukových klipů, vyberte stopu v podokně Knihovna a přetáhněte ji do seznamu klipů projektu.

Pokud chcete klip odebrat, klepněte pravým tlačítkem myši na klip a vyberte volbu **Odebrat**.

**5** Klepněte na tlačítko **OK**.

# <span id="page-426-0"></span>**Synchronizace videa a zvuku v projektech se záznamy z více kamer**

Videoklipy a zvukové klipy můžete synchronizovat, aby byly zaznamenaný děj probíhal ve všech klipech ve stejném okamžiku. Nejjednodušším způsobem, jak tuto akci provést, je nechat **Editor záznamu z více kamer** analyzovat zvuk pro každý klip a synchronizovat klipy automaticky. Pokud máte možnost záznam předem naplánovat, můžete použít speciální zvukový signál, jako je tlesknutí dlaně (podobná funkce jako používání klapky v profesionálních snímcích). Některé události mají přirozené zvukové signály, které lze při synchronizaci použít, jako je hudební představení nebo sportovní akce se signálem zahájení.

Můžete také synchronizovat klipy pomocí značek, času natáčení nebo je můžete ručně přizpůsobit přetažením klipů na časové ose do požadovaného okamžiku. K ruční synchronizaci videa podle obrazu můžete například použít společný vizuální prvek, jako je blesk. Tyto metody jsou užitečné, pokud vaše záznamy neobsahují zvuk, pokud charakter zvukové stopy neumožňuje jednoduchou synchronizaci nebo pokud jednoduše preferujete ruční zarovnání klipů.

V závislosti na zdrojových záznamech může být v některých případech vhodné použít kombinaci možností synchronizace.

#### **Synchronizace videa a zvuku v Editoru záznamu z více kamer**

- **1** Po importu vašich klipů do **Editoru záznamu z více kamer** vyberte z rozevíracího seznamu **Typ synchronizace zdroje** na panelu nástrojů jednu z následujících možností:
	- **Zvuk** chcete-li synchronizovat klipy na časové ose,

klepněte na tlačítko **Synchronizovat** vedle rozevíracího seznamu. Poznámka: Aby bylo možné tuto možnost použít, videoklipy musí obsahovat zvuk.

- **Značka** vyberte klip na časové ose, přehrajte klip nebo se přesuňte na požadovanou pozici pomocí vizuálního signálu a klepnutím na tlačítko **Nastavit/odebrat značku** na panelu nástrojů přidejte značku. Po přidání značky do každého klipu klepnutím na tlačítko **Synchronizace**  synchronizujte klipy podle značek.
- **Datum/čas natáčení** chcete-li synchronizovat klipy podle data a času natáčení, jak je uvedeno v metadatech zaznamenaných kamerou, klepněte na tlačítko

**Synchronizovat** . Poznámka: Abyste získali přesné výsledky, musí být hodiny v kamerách synchronizované.

• **Ručně** — na časové ose přetáhněte každý klip na požadovanou pozici s použitím vizuálního signálu.

**Poznámka:** Pokud existují klipy, které chcete z procesu synchronizace vyloučit, klepněte na tlačítko **Vyloučit ze**  synchronizace  $\sum$ u příslušných stop. Opětovným

klepnutím na toto tlačítko (**Povolit synchronizaci** ) stopu opět zahrnete.

**Tip:** Po synchronizaci klipů můžete pomocí tlačítek **Zamknout** A u příslušných stop zajistit, že stopy budou po dobu procesu úprav synchronizované.

# <span id="page-428-0"></span>**Výběr zdroje zvuku pro projekt se záznamy z více kamer**

Po importu a synchronizaci klipů v **Editoru záznamu z více kamer** můžete učinit několik rozhodnutí týkajících se zvuku ve vašem projektu. Pokud máte například čtyři videoklipy, které všechny obsahují video, doporučujeme poslechnout si každý klip samostatně a vybrat ten s nejlepší kvalitou zvuku. Můžete také použít samostatný zvukový klip.

Další možnosti vám umožňují použít zvuk ze všech klipů, z žádného klipu nebo přepnout zvuk při přepnutí kamer (Auto). Tato možnost může být vhodná u zvuku ze záznamu sportovní či jiné akce.

Ve výchozím nastavení je vybrán zvuk z **kamery 1**.

#### **Výběr zdroje zvuku pro projekt se záznamy z více kamer**

- **1** S klipy zobrazenými na časové ose **Editoru záznamu z více kamer** klepněte na panelu nástrojů na rámeček **Hlavní zvuk** a vyberte klip **Kamera** nebo **Zvuk**. Chcete-li si ověřit kvalitu zvuku, klepněte na volbu **Přehrát** u každého klipu.
- **2** Vyberte si klip **Kamera** nebo **Zvuk**, který chcete použít pro projekt. Zvuk ze všech ostatních stop bude ztlumen. K dispozici jsou také následující možnosti:
	- **Auto** přepne zvuk, aby odpovídal přehrávanému klipu.
- **Žádné** do projektu záznamů z více kamer není zahrnut žádný zvuk. Zvuk můžete přidat v aplikaci Pinnacle Studio po opuštění Editoru záznamu z více kamer.
- **Všechny kamery** přehraje zvuk ze všech klipů najednou.

**Tip:** Pokud plánujete upravit zvuk v aplikaci Pinnacle Studio po opuštění Editoru záznamu z více kamer, mějte na paměti, že nastavení zvolená v rámečku **Hlavní zvuk** určují, jaké stopy budou dostupné jako zvukové stopy v aplikaci Pinnacle Studio.

# <span id="page-429-0"></span>**Úprava více klipů k vytvoření kompilace záznamů z více kamer**

Po importu a synchronizaci klipů v **Editoru záznamu z vice kamer** a výběru nastavení zvuku můžete zahájit úpravu klipů k vytvoření kompilace záznamů z více kamer. Díky podoknu více zobrazení v **Editoru záznamu z více kamer** je tato úloha snadná a zábavná. Stejně jako DJ přepíná a míchá stopy, aby vytvořil novou hudební kompilaci, vám **Editor záznamu z více kamer** umožňuje vizuálně přepínat mezi videoklipy a propojit je pomocí přechodů.

Pokud si všimnete, že je přehrávání moc pomalé nebo není dostatečně plynulé, můžete zkontrolovat nastavení **Smart Proxy**. Další informace naleznete v tématu "Používání funkce Smart Proxy [pro rychlejší a plynulejší st](#page-436-0)řih" na stránce 427.

Po vytvoření základní kompilace pomocí podokna více zobrazení a podokna hlavního náhledu můžete doladit projekt ve stopě záznamů z **více kamer** a využít funkcí úprav, jako jsou přechody nebo nástroj rozdělení klipů. Mějte na paměti, že některé typy úprav, jako je otáčení klipů, musí být provedeny v jednotlivých stopách **Kamera** před přidáním klipů do kompilace stop záznamů z **více kamer**.

# **Vytvoření kompilace záznamů z více kamer**

**1** Když jsou klipy na časové ose **Editoru záznamu z více kamer**, klepněte na tlačítko **Přehrát** pod podoknem hlavního náhledu.

Záznam ze všech kamer najednou můžete zobrazit v podokně více zobrazení.

**2** Chcete-li zahájit vytváření projektu, při přehrávání videa v podokně více zobrazení klepněte na náhled pro kameru, kterou chcete zobrazit.

V podokně hlavního náhledu se zobrazí záznam z vybrané kamery.

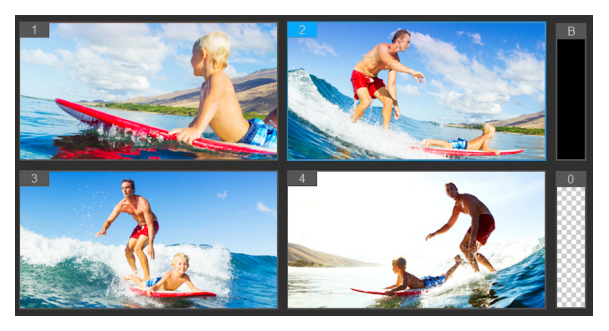

*Podokno více zobrazení se zobrazí nalevo od podokna hlavního náhledu Záznam ze všech kamer najednou můžete zobrazit v podokně více zobrazení.*

**3** Chcete-li přepnout kamery, klepněte v podokně více zobrazení na náhled jiné kamery. Mezi kamerami můžete přepínat zcela libovolně. Projekt můžete zkontrolovat ve stopě záznamů z **více kamer**.

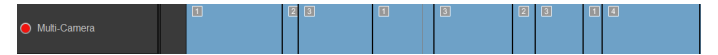

*Stopa záznamů z více kamer na časové ose zobrazuje segmenty ve vaší kompilaci.*

Pokud chcete upravit úroveň přiblížení stopy záznamů z **více** 

kamer, přetáhněte jezdec úrovně přiblížení + levém dolním rohu časové osy.

**4** Po dokončení prvního průchodu v podokně více zobrazení můžete doladit načasování přepínání kamer ve **stopě záznamů z více kamer**, buď během přehrávání projektu, nebo přesunutím se na pozici, kterou chcete upravit, klepnutím na segment kamery a přetažením hranice, dokud se v podokně hlavního náhledu nezobrazí snímek, na kterém chcete kamery přepnout.

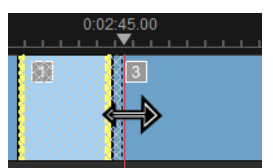

Chcete-li přepnout segment ve stopě záznamů z **více kamer** na jinou **kameru**, klepněte na segment pravým tlačítkem myši a vyberte z kontextové nabídky jinou **kameru** nebo klepněte na náhled kamery v podokně více zobrazení.

#### <span id="page-431-0"></span>**Přidání přechodu mezi segmenty záznamů z více kamer**

- **1** Ve stopě záznamů z **více kamer** klepněte na segment.
- **2** Na panelu nástrojů klepněte na tlačítko **Přechod** . Je-li tlačítko aktivní, má žlutý obrys a na časové ose se zobrazí ikona přechodu (AB).
Je-li tlačítko šedé, mírným přetažením hranice segmentu tlačítko znovu aktivujete.

Ve výchozím nastavení je použit přechod **Prolnutí**.

**3** Na panelu nástrojů zadejte pro přechod čas do rámečku **Trvání**.

**Tip:** Do projektu můžete přidat černé nebo prázdné segmenty. Chcete-li změnit segment, který již je ve stopě záznamů z **více kamer**, na černý nebo prázdný, klepněte pravým tlačítkem myši na segment a vyberte volbu **Černá** nebo **Prázdné**. Mezi segment videa a **černý** segment můžete vložit přechod. Chcete-li přidat černý nebo prázdný segment při přehrávání projektu, namísto klepnutí na náhled kamery v podokně více zobrazení klepněte na přepínač **Černá** (**B**) nebo **Prázdné** (**0**) napravo od náhledů kamer.

#### **Rozdělení klipu v Editoru záznamu z více kamer**

- **1** Na časové ose vyberte stopu záznamů z **více kamer** nebo **PIP** a klepněte na volbu **Přehrát**, nebo přetáhněte jezdce na pozici, kde chcete provést střih.
- **2** Klepněte na tlačítko **Rozdělit klip**.

**Poznámka:** Rozdělení klipu může být vhodné, když chcete nahradit část segmentu jinou kamerou, což je vlastně přidání dalšího přepnutí kamer.

## **Obraz v obrazu (PIP) v Editoru záznamu z více kamer**

Do projektu se záznamy z více kamer můžete přidat efekt obrazu v obraze (PIP). PIP vám umožňuje přidat video do části obrazovky, zatímco se hlavní video přehrává v pozadí.

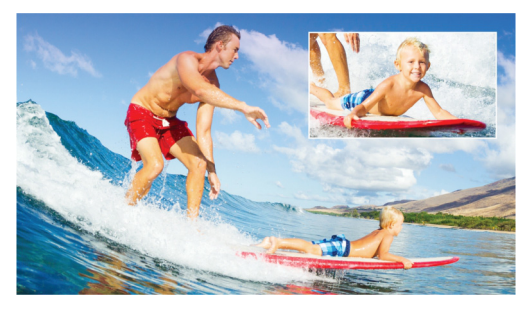

*Obrázek výše ilustruje koncept obrazu v obraze (PIP).*

#### **Přidání efektu obrazu v obraze (PIP) do projektu se záznamy z více kamer.**

- **1** Po vytvoření kompilace záznamů z více kamer ve stopě záznamů z **více kamer** klepněte na tlačítko **Přehrát** nebo se přesuňte na pozici ve stopě záznamů z **více kamer**, kam chcete přidat efekt PIP.
- **2** Na časové ose klepnutím na kruh na stopě **PIP** aktivujete stopu.

Je-li aktivní, kruh bude mít červenou výplň

**3** V podokně vice zobrazení klepněte na náhled **kamery**, kterou chcete použít.

Segment bude přidán do stopy **PIP**.

- **4** Chcete-li nastavit koncový bod segmentu, ve stopě **PIP** klepněte na konec segmentu a přetáhněte jej na požadovanou pozici na časové ose.
- **5** Chcete-li vybrat roh pro obraz v obraze, klepněte na tlačítko

**Změnit umístění PIP** u stopy **PIP** a vyberte požadovanou pozici.

Umístění obrazu v obraze můžete zobrazit v podokně hlavního náhledu.

## **Správa zdrojových souborů z více kamer**

Pomocí **Správce zdroje** můžete přidat nebo odebrat videoklipy a zvukové klipy ze stop ve vašem projektu se záznamy z více kamer. Můžete také zobrazit informace o klipech, jako je délka trvání klipu a umístění klipu, a odemknout nebo zamknout stopy.

## **Přidávání, odebírání a správa klipů ve Správci zdroje**

**1** V levém horním rohu časové osy klepněte na tlačítko **Správce** 

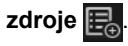

- **2** V dialogovém okně **Správce zdroje** proveďte jednu z následujících akcí:
	- Chcete-li odemknout stopu pro úpravy nebo zamknout stopu a zabránit úpravám, klepněte na tlačítko **Odemknout/ zamknout**.
	- Chcete-li přidat klip do stopy, vyberte stopu, klepněte na tlačítko **Přidat klipy** , přejděte ke klipu, který chcete přidat, a klepněte na volbu **Otevřít**. Klip se zobrazí v číslovaném seznamu pro stopu.

• Chcete-li odstranit klipy ze stopy, vyberte stopu, v seznamu klipů pro stopu zaškrtněte políčko vedle klipů, které chcete odstranit, a klepněte na tlačítko **Odstranit** .

## **Ukládání a export projektu se záznamy z více kamer**

Po dokončení vytváření projektu se záznamy z více kamer jej můžete uložit, aby mohl být upraven, exportován a sdílen z aplikace Pinnacle Studio.

*Důležité! Před opuštěním Editoru záznamu z více kamer je doporučeno dokončit veškeré úpravy záznamů z více kamer. Změny provedené v projektu v jiném editoru nemusí být podporovány, pokud projekt znovu otevřete v Editoru záznamu z více kamer. To znamená, že některé změny tím mohou být ztraceny.*

#### **Uložení projektu se záznamy z více kamer**

• Klepnutím na tlačítko **OK** v dolní části okna uložíte projekt s aktuálním názvem (jak je uvedeno v pravém horním rohu okna). Tato akce také zavře **Editor záznamu z více kamer**.

Pokud chcete projekt přejmenovat, před ukončením klepněte na

tlačítko **Nastavení** , vyberte volbu **Uložit jako** a zadejte název do rámečku **Název projektu**.

Projekt se záznamy z více kamer se zobrazí v knihovně aplikace Pinnacle Studio.

Chcete-li otevřít projekt se záznamy z více kamer (**.mcam**) v aplikaci Pinnacle Studio, na pracovní ploše **Upravit** přetáhněte projekt se záznamy z více kamer z knihovny na časovou osu. Ve výchozím nastavení se projekt zobrazí jako kompozitní klip. Chcete-li rozbalit klip a pracovat s jednotlivými stopami,

klepněte pravým tlačítkem myši na časovou osu a vyberte volbu **Editovat film**.

## **Používání funkce Smart Proxy pro rychlejší a plynulejší střih**

Hlavním cílem funkce **Smart Proxy** je poskytovat plynnější úpravy a náhledy při práci s velkými soubory videa s vysokým rozlišením.

Funkce **Smart Proxy** vytvoří pracovní kopie velkých zdrojových souborů s nižším rozlišením. Tyto menší soubory se nazývají soubory proxy. Použití souborů proxy urychluje úpravy projektů s vysokým rozlišením (například projekty se zdrojovými soubory HDV a AVCHD).

Soubory proxy patří ke zdroji a nikoli k projektu. Jinými slovy lze soubory proxy sdílet mezi různými projekty.

Při konečném vykreslování jsou použity původní zdrojové soubory videa s vysokým rozlišením.

**Správce funkce Smart Proxy** můžete použít k povolení nebo zakázání funkce **Smart Proxy**, změně výchozí prahové hodnoty rozlišení, která aktivuje funkci **Smart Proxy**, a přístupu k **Správci souborů funkce Smart Proxy** a **Správci front funkce Smart Proxy** pro správu existujících a budoucích souborů proxy.

#### **Povolení a zakázání funkce Smart Proxy**

• Klepněte na tlačítko Nastavení **byl > Správce funkce Smart Proxy** > **Povolit funkci Smart Proxy**. **Poznámka:** Funkce **Smart Proxy** je ve výchozím nastavení povolena, pokud hardware počítače může funkci podporovat.

#### **Nastavení prahové hodnoty rozlišení a umístění souborů funkce Smart Proxy**

- **1** Vyberte volby **Nastavení** > **Správce funkce Smart Proxy** > **Nastavení**.
- **2** V dialogovém okně **Smart Proxy** nastavte prahovou hodnotu rozlišení pro vytvoření souborů proxy a vyberte složku proxy.

## **Správa souborů proxy**

- **1** Vyberte volby **Nastavení** > **Správce funkce Smart Proxy** a vyberte jednu z následujících možností:
	- **Správce souborů funkce Smart Proxy** vypíše zdrojové soubory a soubory proxy. Tohoto správce můžete použít k odstranění souborů proxy, které již nepotřebujete.
	- **Správce front funkce Smart Proxy** vypíše zdrojové soubory, pro které budou vygenerovány soubory proxy (podle aktuálního nastavení).

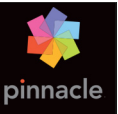

# **Příloha A: Řešení potíží**

Než začnete řešit potíže, věnujte nějaký čas kontrole instalace hardwaru a softwaru.

**Aktualizace softwaru:** Doporučujeme nainstalovat nejnovější aktualizace operačního systému Windows.

**Kontrola hardwaru:** Přesvědčte se, zda veškerý nainstalovaný hardware správně funguje s nejnovějšími ovladači a zda není ve Správci zařízení označen jako problémový (viz následující část). Pokud je jakékoli zařízení označeno jako problémové, je nutné daný problém vyřešit ještě před zahájením instalace.

**Získání nejnovějších ovladačů:** Velmi také doporučujeme nainstalovat nejnovější ovladače zvukové a grafické karty. Aplikace Pinnacle Studio při každém spuštění ověřuje, zda obě karty podporují rozhraní DirectX.

**Otevření Správce zařízení:** Správce zařízení systému Windows, který umožňuje konfigurovat systémový hardware, hraje při řešení potíží významnou roli.

Chcete-li přejít ke Správci zařízení, nejprve klikněte pravým tlačítkem myši na položku **Tento počítač** a v místní nabídce vyberte položku **Vlastnosti**. Tím otevřete okno **Vlastnosti systému**. Tlačítko **Správce zařízení** najdete na levém panelu.

Přesvědčte se, zda veškerý nainstalovaný hardware správně funguje s nejnovějšími ovladači a zda není některá položka ve Správci zařízení označena ikonou se žlutým vykřičníkem

upozorňující na chybový stav. V případě, že se vyskytnou potíže s ovladačem, které nedokážete sami vyřešit, požádejte o pomoc výrobce zařízení nebo dodavatele počítače.

# **Způsoby kontaktování podpory**

Informace o všech možnostech podpory naleznete na webu:

#### **[www.pinnaclesys.com/support](http://www.pinnaclesys.com/support)**

Většina běžných problémů je již zdokumentována v naší **znalostní bázi**, a proto ji doporučujeme využít jako první možnost. Chcete-li ve znalostní bázi podpory efektivně vyhledávat, uveďte ve svém dotazu název produktu.

## **Fóra**

Chcete-li se připojit k diskuzi o aplikaci Pinnacle Studio, navštivte naše diskuzní fóra. Fórum ve svém jazyce naleznete posunem seznamu fór dolů:

#### **[go.pinnaclesys.com/forums](http://go.pinnaclesys.com/forums)**

## **Nejčastěji řešené problémy**

Zbývající část této kapitoly čerpá z některých nejčastěji vyhledávaných článků znalostní báze. Zde uvedený text může v porovnání s online články obsahovat méně podrobností a nemusí být zcela aktuální. Úplný text pro jednotlivá ID dokumentů získáte v online znalostní databázi.

### **Kompatibilita s obsahem ze starších verzí**

#### ID dokumentu 384211

V aktuální verzi aplikace Pinnacle Studio je možné přímo použít velkou část doplňkového kreativního obsahu (ne však veškerý obsah) z předchozích verzí aplikací Pinnacle Studio stejně jako mnoho typů obsahu nabízených třetími stranami. Část tohoto obsahu je součástí samotného produktu. Spolupráce aplikace Pinnacle Studio s některými balíčky obsahu třetích stran vyžaduje placený upgrade. Pro některý další obsah nebyla vydána žádná kompatibilní verze.

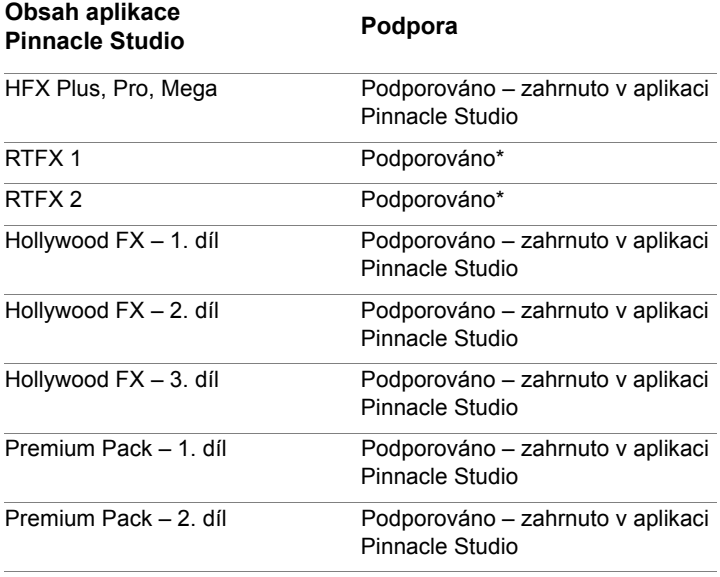

#### *Přehled podpory obsahu*

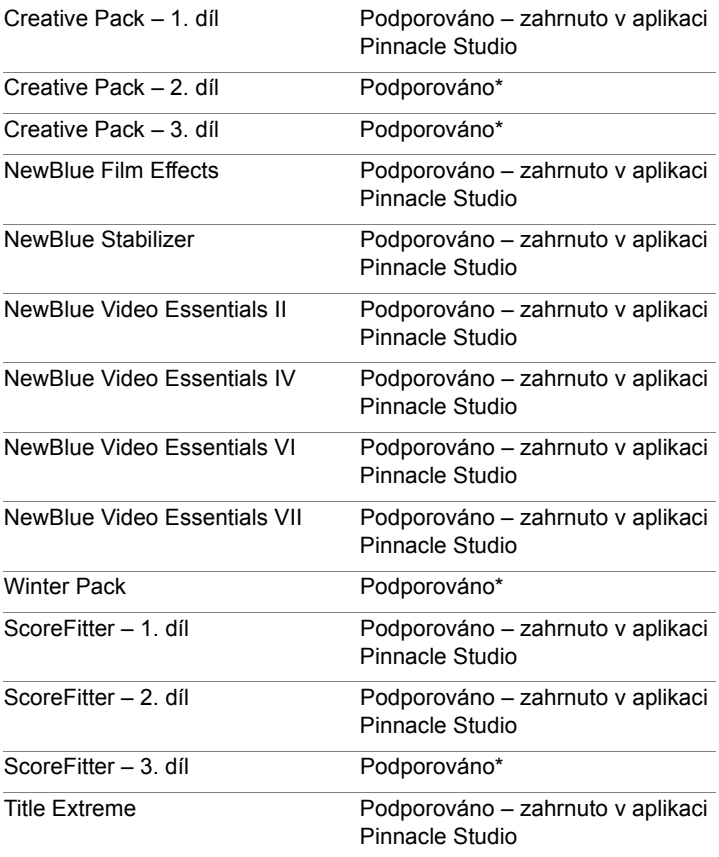

#### **Obsah třetích stran z disků Ultimate nebo Ultimate Collection Podpora**

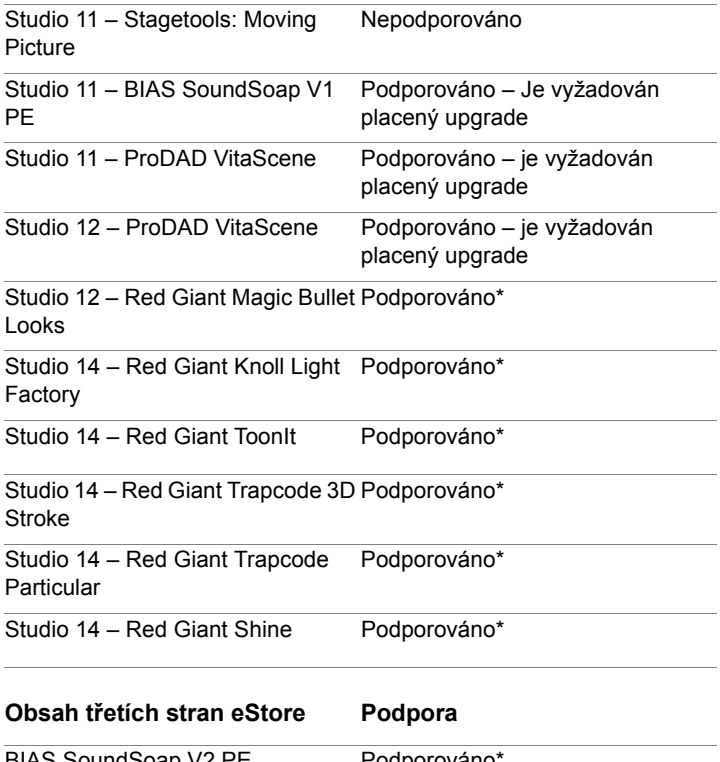

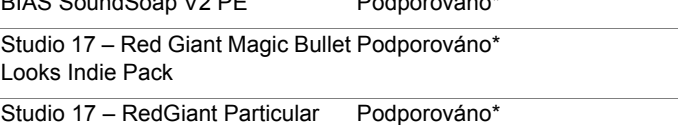

Studio Preset Pack

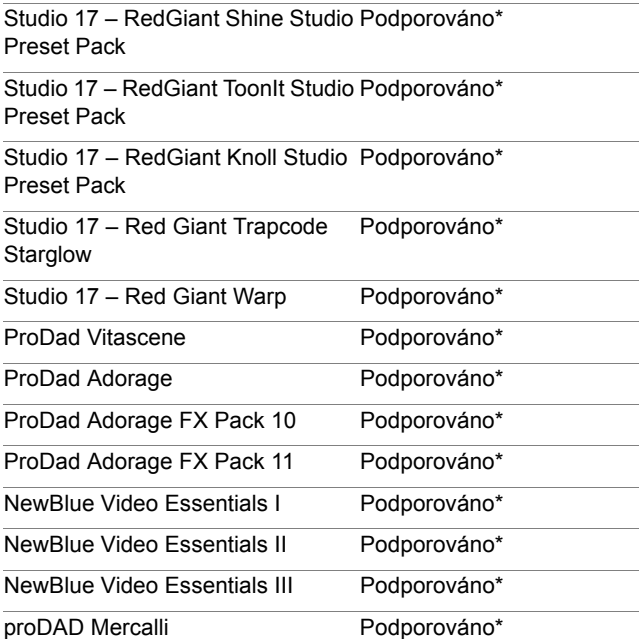

#### **Obsah třetích stran eStore Podpora**

# **Bonusové moduly plug-in DVD <sup>t</sup>řetích stran Podpora**

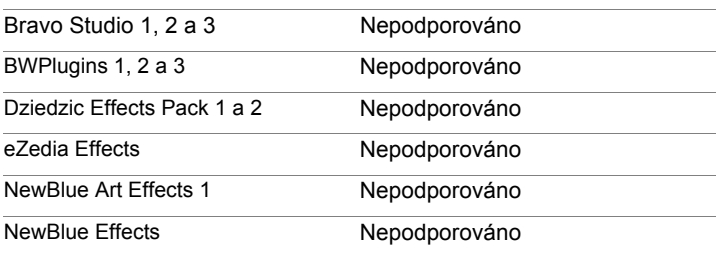

**Contract Contract** 

# **Bonusové moduly plug-in DVD <sup>t</sup>řetích stran Podpora**

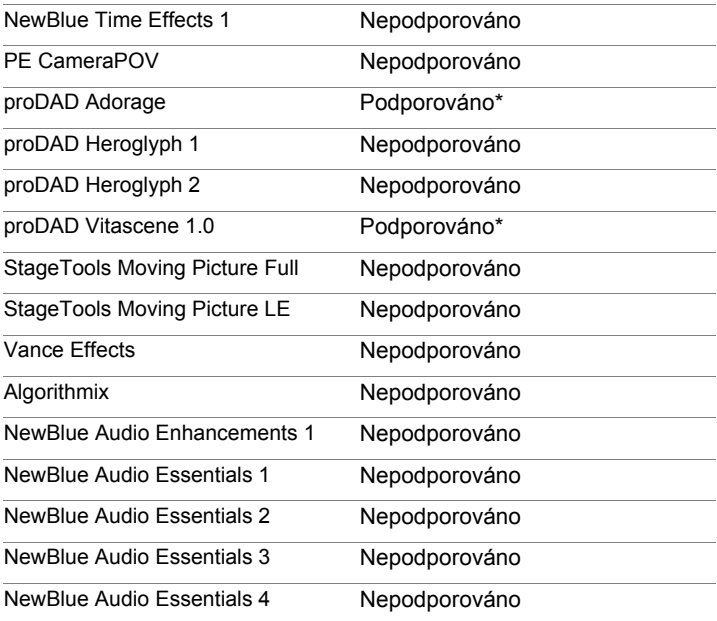

**\***Nemusí být podporováno v 64bitové verzi aplikace Pinnacle Studio.

## **Kompatibilita s hardwarem pro nahrávání**

ID dokumentu 384431

Během testování aplikace Pinnacle Studio bylo zjištěno, že úspěšně spolupracuje s širokou škálou hardwaru pro nahrávání videa. Některá starší zařízení však podporována nejsou.

### **Podporovaný hardware**

Následující nahrávací zařízení budou spolupracovat se všemi verzemi aplikace Pinnacle Studio.

## *USB*

- 710-USB
- 510-USB
- 700-USB
- 500-USB
- MovieBox Deluxe
- DVC-90
- DVC-100
- DVC-101
- DVC-103
- DVC-107
- DVC-130 (k dispozici nejsou žádné 64bitové ovladače)
- DVC-170 (k dispozici nejsou žádné 64bitové ovladače)

#### *PCI*

- 700-PCI (Pinnacle Studio Deluxe 2)
- 500-PCI (Pinnacle AV/DV)
- Jakákoli karta 1394

#### **Nepodporovaný hardware**

Hardware v následujícím seznamu byl dodáván se staršími verzemi aplikace Pinnacle Studio. V současné době se na něj však nevztahuje záruka ani podpora.

- DC10
- DC10 Plus
- MovieBox<sup>®</sup> DV
- Dazzle® DVC 80, 85
- Linx
- MP 10
- $\cdot$  S<sub>400</sub>

## **Informace o sériovém čísle**

ID dokumentu 384215

Tento častý dotaz poskytuje informace o umístění sériových čísel aplikace Pinnacle Studio a o postupu aktivace upgradu na aplikaci Pinnacle Studio pomocí sériového čísla z předchozí verze.

## **Vyhledání sériového čísla**

U produktu, který stahujete, se sériové číslo zobrazí na potvrzovací stránce na konci procesu objednávky a v potvrzovacím e-mailu odeslaném ve stejné době.

Pokud vlastníte fyzickou kopii produktu, najdete sériové číslo uvnitř nebo vně pevného obalu disku DVD, případně (jestliže disk nebyl v pevném obalu dodán) na vnější straně papírového obalu.

Pokud jste sériové číslo ztratili, vyhledejte ve znalostní databázi dokument 232809 s názvem How to replace a lost Pinnacle Studio serial number (Nahrazení ztraceného sériového čísla aplikace Pinnacle Studio).

Vyhledání zákaznických informací:

- 1 Nejprve se přihlaste na webu **[www.pinnaclesys.com](http://www.pinnaclesys.com)**.
- 2 Přejděte do části Your Product (Váš produkt).
- 3 V části s produkty znovu zvolte své produkty.
- 4 Vaše sériové číslo je uvedeno v okně Your products (Vaše produkty), které se otevře.

## **Využití sériového čísla při upgradu**

Chcete-li aplikaci Pinnacle Studio upgradovat, budete potřebovat sériové číslo ze staré verze.

Jakmile najdete své staré sériové číslo, spusťte instalaci. Zobrazí se okno vyžadující zadání čísel nové i staré verze. Zadejte je do správných polí a klikněte na tlačítko **Další**.

## **Chyba nebo havárie při instalaci**

ID dokumentu 284219

Následuje několik tipů pro řešení potíží v případě chyb či havárií, ke kterým může dojít při instalaci aplikace Pinnacle Studio.

## **Konkrétní chyby**

**Chyba 1402:** Jestliže se během instalace zobrazuje chyba 1402, postupujte podle pokynů v dokumentu 364555 znalostní databáze s názvem Error 1402 on installation (Chyba 1402 při instalaci).

**Chyba "Instalace nyní bude ukončena" při instalaci:** Dojde-li během instalace k této chybě, postupujte podle pokynů v

dokumentu 363187 znalostní báze s názvem Error on install "Setup will now abort installation" (Chyba "Instalace nyní bude ukončena" při instalaci).

## **Obecné řešení potíží**

V následující části najdete další možnosti, které můžete vyzkoušet při řešení potíží s instalací aplikace.

**Vyčištění disku:** Dobře si prohlédněte instalační disk a zkontrolujte, zda na jeho povrchu nevidíte šmouhy či nečistoty. Pokud je nutné disk vyčistit, nepoužívejte papírové utěrky ani žádný jiný hrubý materiál, ale měkký hadřík. Neotírejte disk kruhovými pohyby, ale spíše směrem od středu k vnějšímu okraji. Jakmile disk vyčistíte, zkuste spustit instalaci znovu.

**Jiná optická jednotka:** Mnoho systémů obsahuje dvě optické jednotky, například vypalovací jednotku DVD a samostatnou čtečku DVD. Vložte disk, který nelze nainstalovat, do druhé jednotky (pokud je k dispozici) a opakujte instalaci.

**Restartování počítače:** Někdy může dojít k havárii instalace, jestliže je spuštěna služba Windows Update. V takových případech je nejvhodnějším řešením restartovat počítač, jak to vyžaduje systém Windows, a teprve potom znovu spustit instalaci aplikace Pinnacle Studio.

**Úlohy či programy po spuštění:** Jestliže znáte nástroj msconfig, můžete pomocí něj zakázat případné programy spouštěné po spuštění, které způsobují konflikt s instalačním programem aplikace Pinnacle Studio.

### **Postup v případě, že žádné z uvedených řešení nepomůže**

Pokud je disk poškozen hlubokými škrábanci či prasklinami, které znemožňují instalaci, obraťte se na podporu a požádejte o výměnu disku. Chcete-li disk vyměnit, připravte si číslo objednávky aplikace Pinnacle Studio nebo doklad o koupi (stvrzenku) z příslušného obchodu.

# **Zablokování nebo havárie při spuštění**

ID dokumentu: 284223

Jestliže se aplikace Pinnacle Studio dříve úspěšně spouštěla a nyní přestala, pokuste se najít možnou příčinu mezi posledními změnami v počítači. V případě nutnosti změny zrušte a zjistěte, zda byl problém odstraněn.

## **Další kroky řešení potíží:**

- 1 **Restartování počítače:** Nestabilní chování softwaru z neznámé příčiny lze často vyřešit restartováním systému. Při řešení potíží je téměř vždy vhodné začít právě tímto krokem.
- 2 **Počkejte několik minut:** Jestliže se aplikace Pinnacle Studio i přesto nespustí, počkejte několik minut, než spuštění proběhne. V některých počítačích může spuštění chvíli trvat.
- 3 **Aktualizujte aplikaci Pinnacle Studio:** Při řešení jakéhokoli problému je vždy nejvhodnější pracovat s poslední verzí softwaru (pokud je to možné).
- 4 **Odpojte hardware pro nahrávání:** Je-li to možné, odpojte veškerý hardware pro nahrávání a zkuste aplikaci Pinnacle Studio spustit znovu. Jestliže aplikaci nelze spustit v okamžiku, kdy je k počítači připojena webová kamera, zkuste kameru odpojit, a naopak. Může se stát, že bude nutné webovou

kameru stejným způsobem nainstalovat při každém spuštění aplikace Pinnacle Studio.

- 5 **Stáhněte a znovu nainstalujte ovladače hardwaru:** Během procesu spuštění aplikace Pinnacle Studio probíhá kontrola kompatibility grafické a zvukové karty s rozhraním DirectX. Stáhněte a znovu nainstalujte nejnovější verzi ovladače grafické karty používané ve vašem systému. Potřebujete-li s tímto krokem pomoci, obraťte se na výrobce grafické karty.
- 6 **Ukončete úlohy na pozadí:** To lze provést několika způsoby. Jedním z nich je využití softwaru pro správu spouštění k odstranění nepotřebných programů, které se spouštějí při spuštění systému Windows. K tomuto účelu bylo vytvořeno mnoho sharewarových a freewarových programů. Ve vyhledávacích webech na Internetu, jako jsou například Google či Seznam, zadejte hledání slovního spojení "správce spouštění" nebo "startup manager". Neuvádíme žádný konkrétní software, ale doporučujeme, abyste si vyzkoušeli několik z nich a zjistili, který vám vyhovuje nejlépe.

Programy po spuštění můžete také zakázat pomocí nástroje pro konfiguraci systému společnosti Microsoft (msconfig), který je součástí systému Windows.

Ať už zvolíte jakýkoli software, doporučujeme zakázat všechny programy a následně je znovu po jednom povolovat, dokud nezjistíte, který program způsobuje konflikt.

7 **Proveďte přeinstalaci:** Pokud žádné z výše uvedených řešení problém neodstraní, je vhodné zkusit aplikaci Pinnacle Studio odinstalovat ze seznamu Programy a funkce v Ovládacích panelech. Jakmile aplikaci Pinnacle Studio odinstalujete, znovu ji nainstalujte a spusťte.

# **Řešení potíží s haváriemi softwaru**

ID dokumentu: 384231

Jestliže dochází k opakovaným haváriím aplikace Pinnacle Studio, příčinou problému jsou nejspíše chyby konfigurace nebo potíže se souborem projektu. Mnoho zákazníků dokáže tyto typy problémů odstranit následujícími způsoby:

- Optimalizace počítače
- Opětovné vytvoření poškozeného projektu
- Opětovné nahrání poškozeného klipu apod.
- Odinstalace a opětovná instalace aplikace Pinnacle Studio

Potřebujete-li potíže dále řešit, určete, který způsob selhání nejlépe odpovídá vašemu problému, a potom si přečtěte navrhované kroky řešení potíží pro daný případ.

**Případ 1:** Aplikace Pinnacle Studio havaruje náhodně. Neexistuje žádná zřejmá příčina havárií, ale dochází k nim často.

**Případ 2:** Aplikace Pinnacle Studio havaruje po nějaké akci uživatele, jako je například kliknutí na konkrétní kartu či tlačítko. Havárii lze předpovědět a dochází k ní ve stále stejných situacích.

**Případ 3:** Aplikace Pinnacle Studio havaruje opakovaně po provedení určité konkrétní kombinace kroků.

## **Případ 1: Aplikace Pinnacle Studio havaruje náhodně**

Můžete vyzkoušet následující kroky řešení potíží. Kroky je vhodné provádět postupně, dokud daný problém nevyřešíte.

## **Zajistěte si nejnovější verzi**

Zajistěte si nejnovější verzi aplikace Pinnacle Studio.

#### **Optimalizujte nastavení**

Zkontrolujte tato nastavení náhledu v aplikaci Pinnacle Studio, jejichž úpravou lze dosáhnout lepšího výkonu.

**Kvalita:** Vyberte možnost Nejrychlejší přehrávání a ověřte, zda došlo ke zlepšení.

**Práh optimalizace:** Vypněte toto nastavení a ověřte, zda se problém s haváriemi zlepšil. Pokud práh není použit nebo není správně upraven, může toto nastavení způsobit sníženou kvalitu přehrávání náhledu.

**Renderování během přehrávání:** Tuto možnost vypněte, jestliže jste si všimli, že k haváriím často dochází při přehrávání náhledu.

#### **Ukončete úlohy na pozadí**

V případě potíží tohoto typu je důležité před použitím aplikace Pinnacle Studio ukončit veškeré procesy na pozadí.

Mnoho úloh (tj. softwarových programů) se spouští na pozadí každého systému Windows, aniž by vyžadovaly zvláštní pozornost. Občas však právě ony způsobují nestabilitu v určité aplikaci.

V systémech Windows 7 a Windows 8 můžete pomocí kombinace kláves **CTRL**+**ALT**+**DELETE** přejít do okna Správce úloh. Karta Procesy bude obsahovat aktuálně spuštěné procesy. Podrobné pokyny o správném postupu získáte v dokumentu 229157 znalostní báze s názvem How do I turn off background programs that are interfering with system performance and software installation?

(Jak lze vypnout programy na pozadí, které zhoršují výkon systému a způsobují konflikty při instalaci softwaru?).

## **Proveďte defragmentaci pevného disku**

Pokyny a rady pro tento krok získáte v dokumentu 232457 znalostní báze s názvem Windows hard disk defragmenting information (Informace týkající se defragmentace pevného disku se systémem Windows).

### **Aktualizujte ovladače videa a zvuku**

Je nutné, abyste si stáhli nejnovější ovladače zvukové a grafické karty z webů příslušných výrobců.

Chcete-li zjistit, jakou zvukovou a grafickou kartu používáte, přejděte do seznamu **Správce zařízení** v systému Windows (v části **Řadiče zvuku, videa a her** a **Grafické adaptéry**). Jestliže chcete zjistit výrobce a datum ovladače, dvakrát klikněte na název karty. Pak klikněte na kartu **Ovladač**, kde najdete veškeré informace o ovladači, včetně **zprostředkovatele** a **data ovladače**.

Aktualizace ovladačů jsou často vydávány prostřednictvím webů výrobců hardwaru.

## **Aktualizujte systém Windows**

Ujistěte se, zda máte všechny dostupné aktualizace systému Windows pro svůj počítač.

## **Optimalizujte výkon počítače**

Systém Windows vám pro tento účel nabízí integrovaný nástroj.

- 1. Klikněte pravým tlačítkem myši na položku **Počítač** (nebo **Tento počítač**) a vyberte položku **Vlastnosti**.
- 2. Klikněte na odkaz **Upřesnit nastavení systému**. Tím otevřete okno **Vlastnosti systému**.
- 3. V části **Upřesnit** klikněte na tlačítko **Nastavení**
- 4. Vyberte možnost **Optimalizovat pro výkon** a klikněte na tlačítko **OK**.

## **Uvolněte místo na spouštěcí jednotce**

Zajistěte, aby bylo na spouštěcí jednotce k dispozici nejméně 10 GB volného místa pro stránkování. Jestliže nemáte tolik volného místa k dispozici, bude nutné jej uvolnit.

### **Odinstalujte a znovu nainstalujte aplikaci Pinnacle Studio**

Jestliže žádný z uvedených návrhů potíže neodstraní, došlo pravděpodobně k poškození instalace aplikace Pinnacle Studio. V takovém případě byste měli aplikaci Pinnacle Studio odinstalovat a znovu nainstalovat. Aplikaci Pinnacle Studio lze odinstalovat v **Ovládacích panelech** systému Windows kliknutím na položku **Odinstalovat program**. Odinstalujte aplikaci Pinnacle Studio. Jakmile aplikaci Pinnacle Studio odinstalujete, nainstalujte ji znovu z disku či staženého souboru programu.

## **Zjistěte, zda nedošlo k poškození projektu**

Pokuste se znovu vytvořit několik prvních minut projektu. Pokud tím nedojde k nestabilitě, přidejte k projektu několik dalších minut. Jestliže systém zůstane stabilní, pokračujte a postupně vytvořte projekt znovu.

## **Zkontrolujte, zda nepoužíváte poškozené médium**

Pokud k nestabilitě dochází při manipulaci s určitými zvukovými klipy či videoklipy, měli byste tento zvuk či video znovu nahrát nebo importovat. Jestliže byla média importována a vytvořena jinou aplikací, měli byste je nahrát pomocí aplikace Pinnacle Studio a vytvořit testovací projekt. Přestože aplikace Pinnacle Studio spolupracuje s mnoha formáty videa, může být příslušný klip poškozen nebo může být uložen v málo obvyklé variantě formátu. Způsobuje-li potíže například některý soubor WAV nebo MP3, převeďte jej na jiný formát a pak jej importujte.

### **Přeinstalujte systém Windows**

Jedná se o poměrně razantní zásah, pokud však předchozí kroky potíže neodstranily, mohlo dojít k poškození samotného systému Windows. Vysoké nároky na zpracování, jež od systému vyžadují nástroje pro vytváření multimediálních souborů (jako například Pinnacle Studio), mohou odhalit nestabilitu, která by se v případě standardních aplikací neprojevila. Jedním ze způsobů, jak lze určit, zda problém způsobuje instalace systému Windows, je spuštění nástroje Systémové informace společnosti Microsoft. Tento nástroj zaznamenává okolnosti havárie systému Windows.

## **Použití nástroje Systémové informace:**

- 1 V dialogovém okně **Spustit** systému Windows (klávesa Windows+**R**) zadejte do vyhledávacího pole text **Msinfo32**. Stisknutím klávesy **ENTER** otevřete okno **Systémové informace**.
- 2 Rozbalte kategorii **Programové prostředí** na levé straně okna.
- 3 Klikněte na položku **Zasílání zpráv o chybách systému Windows**.

Pokud okno nástroje Zasílání zpráv o chybách systému Windows obsahuje mnoho položek, může to znamenat, že operační systém není stabilní nebo že v počítači dochází k problémům s hardwarem. Projděte si jednotlivé položky a pokuste se zjistit příčinu havárií. Jestliže se většina havárií týká systémového softwaru, jako je například Průzkumník Windows, jde o problém s operačním systémem. Dalším obvyklým příznakem poškozené instalace systému Windows jsou časté náhodné havárie.

## **Případ 2: Havárie aplikace Studio po některé akci uživatele**

Pokud aplikace Pinnacle Studio havaruje nebo má tendenci havarovat při kliknutí na určitou kartu či tlačítko, vyzkoušejte nejprve všechny kroky uvedené v předchozí části Případ 1. Takový problém obvykle znamená, že aplikace Studio není nainstalována správně nebo že došlo k jejímu poškození, takže potíže by měla odstranit odinstalace aplikace, její opětovná instalace a následná instalace nejnovější verze oprav.

Pokuste se zjistit, zda chybu nezpůsobuje určitý projekt – vytvořte testovací projekt a do časové osy přidejte několik scén z ukázkového videa. Pak klikněte na kartu nebo tlačítko, které pravděpodobně způsobuje chybu. Jestliže testovací projekt havárii nezpůsobí, může to znamenat, že problém nezpůsobuje aplikace Pinnacle Studio ani systém, ale samotný projekt, na němž právě pracujete. Pokud testovací projekt havárii způsobí, obraťte se na podporu a uveďte podrobnosti o přesném způsobu selhání. Pokusíme se daný problém replikovat.

## **Případ 3: Aplikace Studio havaruje opakovaně**

Jestliže aplikace Studio havaruje při provádění některého konkrétního postupu nebo kombinace kroků, vyzkoušejte nejprve kroky řešení potíží uvedené výše v části Případ 1, protože se jedná pouze o složitější verzi případu 2. Často je velmi obtížné zachytit přesnou posloupnost kroků způsobujících chybu. Jednoduchý testovací projekt využívající ukázkové video vám (jak již bylo uvedeno) velmi pomůže při zjišťování problému a může také urychlit vyřešení potíží v případě, že bude nutná podpora.

#### **Problémy s exportem**

Pokud při exportu souboru či disku přestane aplikace reagovat nebo nepracuje správně, případně se zobrazují chyby, vyhledejte v naší znalostní bázi články týkající se konkrétních scénářů chyb, k nimž u vás došlo.

## **Problémy s přehráváním disku**

ID dokumentu: 384235

Jestliže disky DVD vytvořené aplikací Pinnacle Studio nelze přehrát nebo jestliže se zdá, že jsou tyto disky prázdné, kroky uvedené níže by vám měly tento problém pomoci odstranit.

Informace o řešení dalších typů problémů s přehráváním získáte v jiných článcích znalostní báze.

- Pokud se z disku přehrává pouze video (nikoli zvuk), přečtěte si dokument 222577 s názvem Discs burned with Studio have no sound (Vypálený disk neobsahuje žádný zvuk).
- Pokud disk DVD obsahuje pouze část projektu nebo pokud chybí poslední změny, prostudujte dokument 219785 s názvem

DVD created with Studio is missing part of the project (Na disku DVD vytvořeném pomocí aplikace Pinnacle Studio chybí část projektu).

### **Postup v případě, že disk DVD nelze přehrát nebo se zdá být prázdný:**

- 1 Zkontrolujte, za je disk čistý. Přesvědčte se, zda na povrchu disku nejsou zjevné šmouhy či škrábance. Jestliže je povrch disku DVD znečištěn, očistěte jej měkkým hadříkem (nepoužívejte papírové utěrky) ve směru od středu k vnějšímu okraji (nikoli kruhovým pohybem).
- 2 Vložte disk do jednotky DVD v počítači a ověřte, zda obsahuje složky systému souborů.
	- Dvakrát klikněte na položku **Počítač** nebo **Tento počítač**.
	- klikněte pravým tlačítkem na jednotku DVD a zvolte položku **Prozkoumat**.

Disk DVD by měl obsahovat dvě složky: audio ts a video ts. Složka audio ts by měla být prázdná a složka video ts by měla obsahovat soubory s příponami BUP, IFO a VOB.

Pokud disk soubory obsahuje, bude daný problém souviset s vlastním přehráváním (nikoli s vypálením disku). A naopak, jestliže je disk ve skutečnosti prázdný, nejedná se o problém s přehráváním, ale s vypalováním. V takovém případě postupujte podle pokynů v dokumentu 214533 s názvem Studio burn problems (Problémy s vypalováním v aplikaci Pinnacle Studio).

3 Jestliže disk nelze přehrát v klasickém přehrávači DVD, zkuste jej přehrát v počítači. Disk by mělo být možné úspěšně přehrát prostřednictvím softwaru pro přehrávání disků DVD, jako je například PowerDVD nebo WinDVD. Přehrání disku DVD v programu Windows Media Player může fungovat v závislosti na používané verzi systému Windows. Jestliže dochází k potížím i při přehrávání disku DVD v jednotce DVD počítače, přečtěte si

dokument 221479 s názvem Playing DVDs on your computer (Přehrávání disků DVD v počítači).

4 Zkuste disk DVD přehrát v jiném klasickém přehrávači. Některá zařízení nemusí přehrávat určitou značku disků DVD nebo určitý formát médií DVD (–R, +R, –RW či +RW).

Jestliže si nejste jisti, zda daný přehrávač DVD podporuje konkrétní typ médií, vyhledejte příslušné informace na webu výrobce.

V případě, že přehrávač daný typ disku nepodporuje, bude nutné disk vytvořit znovu v jiném formátu. Pokud je disk možné přehrát v jednom přehrávači DVD, zatímco v jiném přehrávači iei přehrát nelze, nedokáže druhý přehrávač spolehlivě číst zapisovatelná média nebo se u něj mohla začít projevovat porucha. V takovém případě vyzkoušejte různé značky a typy disků DVD, dokud nenaleznete kombinaci, která ve vašem zařízení spolehlivě funguje.

5 Ověřte, zda je vytvořený projekt nastaven na formát přehrávání používaný v příslušné oblasti (např. formát NTSC pro Severní Ameriku nebo formát PAL pro Evropu). Jestliže je projekt a následně i disk vytvořen v nesprávném formátu, některé přehrávače DVD nebudou moci disk přehrát.

Chcete-li zkontrolovat formát videa daného projektu, klikněte v **Editoru disku** v levé horní části časové osy na ikonu ozubeného kolečka.

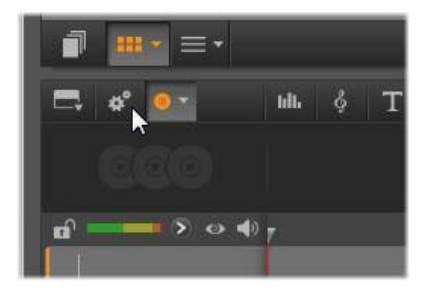

*Otevření dialogu nastavení časové osy*

V dialogu nastavení časové osy se ujistěte, zda je rozevírací seznam **Velikost** nastaven na správný standard.

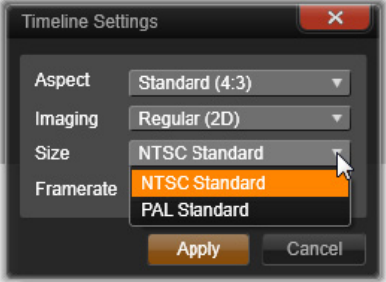

*Kontrola nastavení velikosti*

Výchozí standard videa pro projekty lze také nastavit na stránce **Nastavení projektu** v dialogu nastavení aplikace Pinnacle Studio.

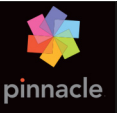

# **Příloha B: Natáčení videa**

Natočit kvalitní video a pak na jeho základě vytvořit zajímavý, poutavý nebo sdělný film zvládne s několika základními znalostmi skutečně každý.

Vytvořte si hrubý scénář nebo plán natáčení a přejděte k prvnímu kroku, jímž je natočení nezpracovaného videa. Již v této fázi byste měli mít na zřeteli pozdější střih a zajistit, abyste pro další práci měli k dispozici kvalitní sadu záběrů.

Cílem střihu je sestavení jednotlivých částí záznamu do jednoho harmonického celku. To znamená, že je nutné se rozhodnout pro určité techniky, přechody a efekty, které co nejlépe vyjádří váš záměr.

Důležitou součástí střihu je vytvoření zvukové stopy. Správný zvuk (dialogy, hudba, komentář nebo zvukové efekty) může vizuální stránku umocnit a povýšit na zcela novou úroveň.

Aplikace Pinnacle Studio nabízí veškeré nástroje potřebné k vytvoření domácího videa profesionální kvality. Zbytek už je na vás.

# **Vytvoření plánu natáčení**

Použití plánu natáčení není vždy nutné, ale jeho výhody oceníte u velkých videoprojektů. Plán může být podle potřeby jednoduchý, nebo naopak velice propracovaný. V některých případech může postačovat pouhý seznam plánovaných scén, jindy bude možná vhodné zahrnout i poznámky týkající se podrobné pozice kamery nebo připravené dialogy. Ti skutečně ambiciózní mohou přejít až k plnohodnotnému scénáři, v němž jsou podrobně popsána jednotlivá nastavení kamery a uvedeny poznámky o délce trvání, osvětlení a případných rekvizitách.

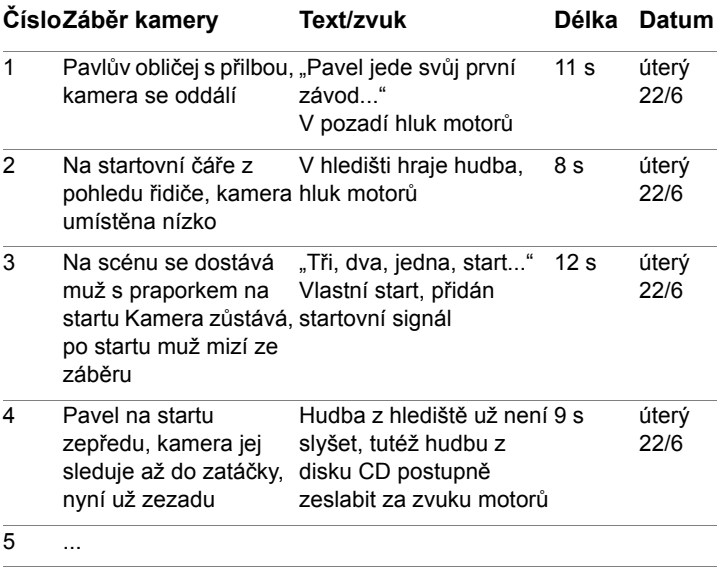

#### **Titulek: Pavel na závodech motokár**

*Koncept jednoduchého natáčecího plánu*

## **Editace**

## **Použití různých zorných úhlů**

Důležité události byste měli vždy zabírat z různých úhlů a s různým umístěním kamery. Později v průběhu editace můžete využít nejlepší úhly pohledu, a to buď samostatně, nebo v různých kombinacích. Snažte se vždy důsledně zaznamenávat události z několika různých pohledů kamery (nejprve klaun v cirkusové manéži, pak ale také smějící se diváci z pohledu klauna). Důležité události se rovněž mohou odehrávat za protagonisty nebo lze protagonisty snímat z druhé strany. Tyto postupy mohou později napomoci k dosažení pocitu vyváženosti filmu.

#### **Detailní záběry**

Detailními záběry důležitých věcí nebo osob rozhodně nešetřete. Detailní záběry zpravidla vypadají na televizní obrazovce lépe a zajímavěji než záběry z dálky a lze je rovněž lépe využít v postprodukčních efektech.

#### **Záběry z dálky / polodetaily**

Záběry z dálky poskytují divákovi přehled a představují dějiště. Lze je však rovněž využít ke zvýšení napětí delších scén. Pokud střihnete z detailu na záběr z dálky, divák již neuvidí detaily, a je proto snazší provést chronologický skok. Zobrazení diváků v polodetailu může rovněž působit jako vizuální odlehčení hlavního děje a poskytuje v případě potřeby příležitost k odpoutání pozornosti.

#### **Kompletní akce**

Vždy natáčejte kompletní akce od začátku do konce. Editace pak bude snazší.

## **Přechody**

Zvládnutí časování ve filmu vyžaduje určitou praxi. Ne vždy je možné natočit dlouhé události od začátku do konce. Ve filmu často bývají reprezentovány ve výrazně zkrácené formě. Zápletka by však za žádných okolností neměla ztrácet logiku a střihy by neměly působit násilně a přitahovat pozornost.

Právě zde je důležitý přechod od jedné scény k druhé. I v případě, že akce v sousedících scénách jsou časově nebo místně odděleny, lze je vzájemně provázat tak, že divák mezi nimi přejde, aniž by přerušení věnoval pozornost.

Tajemství úspěšného přechodu spočívá v navázání zřetelného propojení mezi příslušnými scénami. V přechodu vycházejícím ze zápletky je propojením logická posloupnost událostí při vyprávění příběhu. Záběr nového auta lze například použít jako úvod dokumentu o jeho návrhu a výrobě.

Neutrální přechod sám o sobě nepředstavuje vývoj příběhu ani změnu místa či času, ale lze jej použít k hladkému propojení různých oddělených částí scény. Například střih na zaujatého diváka v průběhu panelové diskuse umožňuje nenápadný střih zpět k pozdějšímu bodu téže diskuse a vynechání odpovídající části diskuse.

Externí přechody zobrazují něco, co se k akci nevztahuje. Například při natáčení ve svatební síni můžete provést střih před svatební síň, kde se právě chystá nějaké překvapení.

Pokud nechcete diváky zmást nebo je odvést od vlastního vyprávění, měly by přechody vždy zdůrazňovat poselství filmu a odpovídat příslušné situaci.

## **Logická posloupnost akcí**

Záběry spojené v průběhu editace musí odpovídat průběhu akce. Pokud není vyprávění logické, diváci mají potíže se sledováním událostí. Snažte se zaujmout pozornost diváků hned od začátku rychlým spádem a atraktivitou a pokuste se udržet tento zájem až do samého konce. Jsou-li scény provázány způsobem, který není logický nebo neodpovídá chronologickému běhu událostí, nebo jsou-li scény příliš hektické nebo krátké (méně než 3 sekundy), může se stát, že diváci ztratí zájem nebo budou dezorientovaní. Mezi jednotlivými scénami by měla být zachována určitá kontinuita námětu.

## **Překlenutí mezer**

Překlenutí mezer mezi jednotlivými dějišti musíte věnovat určité úsilí. K překlenutí chronologických skoků můžete použít například detailní záběry. Zaberte zblízka obličej a po několika sekundách zaberte z dálky jinou scénu.

## **Zachování kontinuity**

Kontinuita (neboli konzistence detailů mezi jednotlivými scénami) je pro dosažení uspokojivého výsledku životně důležitá. Slunečné počasí se neslučuje s diváky na tribunách, kteří právě otevírají své deštníky.

## **Tempo střihů**

Tempo střihů mezi jednotlivými scénami filmu často ovlivňuje vyznění a náladu filmu. Vyznění filmu lze ovlivnit jak absencí očekávaného záběru, tak délkou záběru.

#### **Vyhýbejte se vizuální nespojitost**

Zařazení podobných záběrů po sobě může způsobit vizuální nespojitost. Osoba může být v levé polovině snímku a pak najednou v pravé polovině, nebo může být zachycena nejprve s brýlemi a pak bez nich.

## **Nespojujte švenky dohromady**

Švenky byste měli spojovat pouze v případě, že mají stejný směr a tempo.

## **Základní pravidla editace videa**

V této části jsou uvedeny pokyny, které mohou být užitečné při editaci filmu. Je samozřejmé, že neexistují žádná přísná či závazná pravidla, zejména pokud experimentujete nebo je-li vaše práce určena k pobavení.

- Nespojujte scény, v nichž se kamera pohybuje.
- Švenky, přiblížení či oddálení a další pohyblivé záběry by vždy měly být odděleny statickými záběry.
- Záběry, které následují po sobě, by měly být natočeny z různých úhlů. Úhel kamery by se měl lišit nejméně o 45 stupňů.
- Sekvence tváří by vždy měly být zabírány střídavě z různých úhlů pohledu.
- Při natáčení budov měňte úhly záběru. Máte-li podobné snímky stejného typu a velikosti, měla by diagonála obrázku být střídavě zleva zpředu doprava dozadu, a naopak.
- Střihy provádějte v okamžiku, kdy jsou osoby v pohybu. Divák bude zaujat pohybem a střihu si téměř nevšimne. Zejména můžete uprostřed pohybu udělat střih na záběr z dálky.
- Vytvářejte harmonické střihy a vyhýbejte se vizuální nespojitosti.
- Čím méně pohybu záběr obsahuje, tím kratší by měl být. Záběry s rychlým pohybem mohou být delší.
- Záběry z dálky mají více obsahu, a proto by rovněž měly být zobrazeny déle.

Záměrné uspořádání videosekvencí v určitém pořadí nejen umožňuje dosáhnout určitých efektů, ale umožňuje dokonce sdělit skutečnosti, které nemohou nebo by neměly být vyjádřeny obrazem. Existuje šest základních způsobů sdělování prostřednictvím střihu. Pojďme se na ně podívat jeden po druhém.

# **Asociativní střihy**

Střihy jsou seskupeny v určitém pořadí tak, aby v mysli diváka vytvářely jisté asociace, aniž by byla zobrazena skutečná zpráva. Příklad: Muž si vsadí na koně a hned v následující scéně vidíme, jak si kupuje nové auto u prodejce luxusních vozidel.

# **Paralelní střihy**

Dvě akce jsou zobrazeny paralelně. Film přeskakuje sem a tam mezi těmito dvěma akcemi. Jednotlivé záběry jsou stále kratší a kratší. Toto je způsob, jak vytvářet napětí, až k vyvrcholení. Příklad: Dvě různá auta jedou z různých směrů vysokou rychlostí k téže křižovatce.

#### **Kontrastní střihy**

Film záměrně obsahuje neočekávané střihy z jednoho záběru do druhého, zcela odlišného. Divákova pozornost je upoutána ke vzniklému kontrastu. Příklad: Turista leží na pláži a na dalším záběru vidíme hladovějící děti.

#### **Náhradní střihy**

Události, které nelze zobrazit nebo které by neměly být zobrazeny, jsou nahrazeny jinými událostmi (narodilo se dítě, ale místo porodu je zobrazeno rozkvétající poupě).

#### **Střihy příčiny a následku**

Záběry jsou spojeny vztahem příčiny a následku: bez prvního střihu by druhý byl nesrozumitelný. Příklad: Muž se hádá se svou ženou a hned v následujícím záběru spí pod mostem.

#### **Formální střihy**

Záběry, jejichž obsah se liší, lze spojit dohromady, mají-li něco společného, například stejné tvary, barvy nebo pohyb. Příklady: Křišťálová koule a země, žlutý plášť do deště a žluté květiny, padající parašutista a padající pírko.

# **Vytvoření zvukového doprovodu**

Vytvoření vhodného zvukového doprovodu je umění, které se však dá naučit. Není samozřejmě jednoduché vytvořit skvělé vyprávění, ale stručné informativní komentáře divákům často pomohou. Použitý komentář by měl v každém případě být přirozený, výrazný a spontánní, nikoli neobratný či strnulý.

## **Ponechte komentář stručný**

U komentářů lze použít jedno obecné pravidlo, totiž že méně znamená více. Obrázky by měly hovořit samy za sebe. Skutečnosti, které jsou divákovi jasné z obrázků, pak nevyžadují žádný komentář.

#### **Zachovejte původní zvuky**

Mluvený komentář by měl vždy být mixován s původními zvuky a hudbou tak, aby původní zvuky bylo i nadále slyšet. Přirozený zvuk je součástí videozáznamu, a je-li to možné, neměl by být nikdy zcela odstraněn, protože video bez přirozeného zvuku může budit sterilní dojem a postrádat autenticitu. Často se však stane, že nahrávací zařízení zachytí zvuky letadel či automobilů, které se v záběrech později neobjeví. Zvuky tohoto typu nebo hlasitý zvuk větru, který může odvádět pozornost nebo být dokonce nepříjemný, by měly být maskovány, filtrovány či nahrazeny vhodným vyprávěním nebo hudbou.

#### **Výběr vhodné hudby**

Vhodně zvolená hudba dodá filmu profesionální nádech a může výrazným způsobem podtrhnout vyznění videa. Vybraná hudba by však vždy měla odpovídat poselství filmu. Ačkoli tento výběr je někdy velmi časově náročný a představuje pro tvůrce značnou výzvu, divák jej vždy velmi ocení.

# **Titulek**

Titulky by měly být informativní, měly by popisovat obsah filmu a navíc by měly vzbuzovat zájem. A pokud navíc použijete originální a působivou formulaci, tím lépe.

Když dojde na prezentaci, Editor titulků dává téměř neomezené kreativních obrazové možnosti. V rámci vaší tvorby je místem, kde nejste vázáni realitou skutečného záznamu, takže můžete povolit uzdu své fantazii.

Konečným cílem je samozřejmě předat sdělení, takže v platnosti stále zůstávají některé základní zásady. Například stručný titulek velkým čitelným písmem objasní sdělení lépe než takový, který je příliš okrasný nebo příliš dlouhý.

# **Barvy titulků**

Následující kombinace barev pozadí a textu jsou snadno čitelné: bílá s červenou, žlutá s černou a bílá se zelenou. Buďte opatrní při používání bílých titulků na velmi tmavém pozadí. Některé videosystémy nejsou schopny zpracovat kontrastní poměry přesahující 1:40 a nebudou schopny takové titulky bez potíží reprodukovat.

# **Čas na obrazovce**

Základní pravidlo zní: Titulek by měl být na obrazovce zobrazen tak dlouho, aby jej bylo možné přečíst dvakrát. Pro titulek s deseti písmeny vyhraďte zhruba tři sekundy. Pro každých dalších pět písmen ponechte titulek na obrazovce o sekundu déle.

# **Nalezené titulky**

Kromě postprodukčních titulků přinášejí zajímavé možnosti rovněž přirozené titulky, jako jsou dopravní značky, ukazatele směru či titulní stránky místních novin.

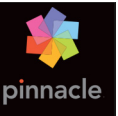

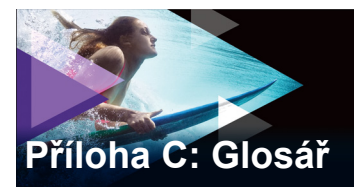

Terminologie týkající se multimédií zahrnuje terminologii z oblasti výpočetní techniky a zpracování videa. Tento glosář obsahuje definici většiny důležitých termínů.

**720p:** Formát videa s vysokým rozlišením (HD) s rozlišením 1280 x 720 a progresivními (neprokládanými) snímky.

**1081i:** Formát videa s vysokým rozlišením (HD) s rozlišením 1440 x 1080 a prokládanými snímky.

**ActiveMovie:** Softwarové rozhraní společnosti Microsoft určené k řízení multimediálních zařízení v systému Windows. Viz část *DirectShow*, *DirectMedia*

**ADPCM:** Zkratka označující adaptivní diferenciální pulsně kódovou modulaci (angl. Adaptive Delta Pulse Code Modulation), která je jedním ze způsobů ukládání zvukových informací v digitálním formátu. Jedná se o metodu komprese a kódování zvuku používanou při vytváření disků CD-I a *CD-ROM*.

**Adresa:** Všechny dostupné pozice pro ukládání dat do počítače jsou očíslovány (je jim přiřazena adresa). Prostřednictvím těchto adres lze na jednotlivé pozice ukládat data. Některé adresy jsou vyhrazeny pro výhradní použití určitými hardwarovými komponentami. Pokud dvě komponenty používají stejnou adresu, dochází k takzvanému konfliktu adres.

**Aliasing:** Nepřesné zobrazení obrazu způsobené omezeními výstupního zařízení. Aliasing se zpravidla projevuje zubatými okraji křivek a šikmých linií.

**Antialiasing:** Metoda vyhlazování zubatých okrajů v rastrových obrázcích. Toho se zpravidla dosahuje doplněním okrajů o pixely, jejichž barva leží mezi barvou okraje a barvou pozadí. Přechod je díky tomu méně zřetelný. Další metoda antialiasingu spočívá v použití výstupních zařízení s vyšším rozlišením.

**AVI:** Zkratka označující formát Audio Video Interleaved, standardní formát pro digitální video (a *Video for Windows*).

**Bajt:** Jeden bajt odpovídá osmi bitům. Prostřednictvím jednoho bajtu lze zobrazit právě jeden alfanumerický znak (tj. písmeno nebo číslici).

**Barevná hloubka:** Počet bitů, které jsou nositeli barevné informace pro jednotlivé pixely. 1bitová barevná hloubka umožňuje 21=2 barvy, 8bitová barevná hloubka umožňuje 28=256 barev a 24bitová barevná hloubka umožňuje 224=16 777 216 barev.

**Barevný model:** Způsob matematického vyjádření a definování barev a jejich vzájemných vztahů. Každý barevný model má jiné přednosti. Nejběžnějšími barevnými modely jsou model ??RGB a model ??YUV.

**BIOS:** Zkratka označující základní vstupně-výstupní systém (angl. Basic Input Output System), který označuje základní vstupní a výstupní příkazy uložené v paměti *ROM*, PROM nebo *EPROM*. Základním úkolem systému BIOS je řízení vstupu a výstupu. Při spuštění systému provádí ROM-BIOS určité testy. Viz část *Paralelní port*, *IRQ*, *I/O*.

**Bit:** Zkratka pro dvojkovou číslici (angl. BInary digiT), která představuje nejmenší prvek paměti počítače. Bity mimo jiné slouží k uložení hodnot barev pixelů v obrazu. Čím více bitů se pro každý *Pixel* použije, tím vyšší je počet dostupných barev. Příklad:

- 1 bit: pixely jsou buď černé, nebo bílé.
- 4 bity: umožňuje použít 16 barev nebo odstínů šedi.
- 8 bitů: umožňuje použít 256 barev nebo odstínů šedi.
- 16 bitů: umožňuje použít 65 536 barev nebo odstínů šedi.
- 24 bitů: umožňuje použít 16,7 milionu barev.

**Časový kód:** Časový kód označuje polohu jednotlivých snímků videosekvence vzhledem k výchozímu bodu (tím je obvykle začátek záběru). Obvyklý formát je H:M:S:F (hodiny, minuty, sekundy, snímky), např. 01:22:13:21. Na rozdíl od počítadla pásky (které lze na libovolném místě pásky "vynulovat" či resetovat) představuje časový kód elektronický signál zapsaný na videopásce, a je tedy přiřazen trvale.

**CD-ROM:** Velkokapacitní paměťové médium pro ukládání digitálních dat, jako je například digitální video. Disky CD-ROM lze číst, ale nelze na ně zapisovat (zaznamenávat). ROM je zkratka pro Read-Only Memory (paměť pouze pro čtení).

**Datový tok:** Množství dat přenesených za jednotku času; například počet bajtů načtených z pevného disku nebo zapsaných na pevný disk za sekundu nebo množství dat videa zpracovaných za sekundu.

**Dávkové snímání:** Automatizovaný proces, který pomocí seznamu *Seznam EDL (Edit Decision List)* vyhledává a znovu snímá konkrétní klipy z videopásky, a to obvykle vyšší rychlostí přenosu dat, než jakou byl klip původně snímán.

**DCT:** Zkratka pro diskrétní kosinovou transformaci (angl. Discrete Cosine Transformation). Jedná se o součást algoritmů pro kompresi dat obrázků JPEG a souvisejících algoritmů. Informace o jasu a barvě je ukládána jako koeficient frekvence.

**Decibel (dB):** Měrná jednotka hlasitosti zvuku. Zvýšení o 3 dB zdvojnásobí hlasitost.

**Digital8:** Formát digitálních videopásek, který zaznamenává zvuková data a videodata v kódování DV na pásky Hi8. Videorekordéry a videokamery Digital8, které nyní dodává pouze společnost Sony, mohou přehrávat kazety Hi8 i 8 mm.

**Digitální video:** Digitální video ukládá informace po jednotlivých bitech do souboru (na rozdíl od analogových záznamových médií).

**DirectMedia:** Systémové rozšíření společnosti Microsoft určené pro multimediální aplikace v systému Windows. Viz část *ActiveMovie*.

**DirectShow:** Systémové rozšíření společnosti Microsoft určené pro multimediální aplikace v systému Windows. Viz část *ActiveMovie*.

**DirectX:** Balík několika systémových rozšíření vyvinutý společností Microsoft pro systém Windows 95 a jeho následovníky, který umožňuje využití akcelerace v hrách a multimédiích.

**DMA:** Zkratka označující přímý přístup k paměti (angl. Direct Memory Access).

**Doplňková barva:** Doplňkové barvy jsou opakem hodnoty základních (primárních) barev. Pokud určitou barvu zkombinujete s jejím doplňkem, výsledkem je bílá. Například doplňkovými barvami červené, zelené a modré jsou azurová, purpurová a žlutá, v uvedeném pořadí.

**DV:** Formát digitálních videopásek pro záznam digitálního zvuku a videa na čtvrtpalcovou metalickou pásku. Pásky Mini-DV umožňují uložit až 60 minut videa, standardní pásky DV umožňují uložit až 270 minut.

**ECP:** Zkratka označující rozšířený kompatibilní port (angl. Enhanced Compatible Port). Umožňuje rychlejší obousměrný přenos dat prostřednictvím paralelního portu. Viz část *EPP*.

**EPP:** Rozšířený paralelní port (angl. Enhanced Parallel Port). Umožňuje rychlejší obousměrný přenos dat prostřednictvím paralelního portu. Viz část *ECP*.

**EPROM:** Zkratka pro mazatelnou programovatelnou paměť určenou jen pro čtení (angl. Erasable Programmable Read-Only Memory). Paměťový čip, který po naprogramování uchovává data i bez napájení. Obsah paměti lze vymazat pomocí ultrafialového světla a přepsat.

**Filtry:** Nástroje, které mění data s cílem dosáhnout různých efektů.

**FireWire:** Název pro sériový datový protokol *IEEE-1394*, který je chráněn ochrannou známkou společnosti Apple Computer.

**Formát souboru:** Uspořádání informací v rámci počítačového souboru, jako je například obrázek nebo dokument textového procesoru. Formát souboru je obvykle udáván příponou souboru (např. doc, avi nebo wmf).

**Frekvence:** Počet opakování periodického procesu (například zvukové vlny nebo střídavého napětí) za jednotku času. Zpravidla se měří v počtu opakování za sekundu, tj. v hertzech (Hz).

**Frekvence snímků:** Frekvence snímků definuje, kolik snímků dané videosekvence se přehraje za jednu sekundu. Frekvence snímků

videa systému NTSC je 30 snímků za sekundu. Frekvence snímků videa systému PAL je 25 snímků za sekundu.

**GOP:** V rámci komprese MPEG je datový tok nejprve rozdělen na skupiny obrázků (GOP, Groups Of Pictures), které vždy obsahují několik snímků. Každá skupina GOP obsahuje tři typy snímků: I-snímky, P-snímky a B-snímky.

**Hardwarový kodek:** Implementace kompresního algoritmu, která k vytváření a přehrávání digitálních videosekvencí používá speciální hardware. Hardwarový kodek může poskytnout vyšší rychlost kódování a lepší kvalitu obrazu než kodek, který je implementován výhradně softwarově. Viz část *Kodek*, *Softwarový kodek*

**HD:** Video s vysokým rozlišením. Většina používaných formátů HD využívá rozlišení 1920 x 1080 nebo 1280 x 720. Mezi standardy 1080 a 720 existuje podstatný rozdíl: větší formát používá 2,25krát více pixelů na jeden snímek. Tento rozdíl výrazně zvyšuje požadavky na zpracování obsahu ve formátu 1080 z hlediska času potřebného na kódování, rychlosti dekódování a velikosti úložiště. Všechny formáty 720 jsou progresivní. Formát 1080 obsahuje kombinaci progresivních a prokládaných typů snímků. Počítače a jejich obrazovky jsou ze své podstaty progresivní, zatímco televizní vysílání je založeno na prokládaných postupech a standardech. V terminologii HD označujeme progresivní formáty písmenem p a prokládané formáty písmenem i.

**HDV:** Formát sloužící k záznamu a přehrávání videa s vysokým rozlišením na kazetovou pásku DV, který byl ustanoven jako formát HDV. Místo kodeku DV používá formát HDV typ kódování MPEG-2. Existují dva typy formátu HDV: HDV 1 a HDV 2. HDV 1 je rozlišení 1280 x 720 s progresivními snímky (720p). Rychlost přenosového proudu MPEG je 19,7 Mb/s. HDV 2 je rozlišení 1440 x 1080 s

prokládanými snímky (1080i). Rychlost přenosového proudu MPEG je 25 Mb/s.

**Hi8:** Vylepšená verze formátu Video8 zaznamenávající formát S-Video na metalickou pásku. Díky vyššímu rozlišení luminance a větší šířce pásma je výsledný obraz ostřejší než u formátu Video8.

**HiColor:** U obrázků se zpravidla jedná o 16bitový (5-6-5) datový typ, který může obsahovat až 65 536 barev. Obrázky tohoto typu lze uložit do souborů TGA. Ostatní formáty souborů vyžadují, aby byl obrázek typu HiColor nejprve převeden do formátu TrueColor. U zobrazení se termín HiColor obvykle používá k označení 15bitových (5-5-5) zobrazovacích adaptérů, které mohou zobrazit až 32 768 barev. Viz část *Bit*.

**Huffmanovo kódování:** Technika používaná u formátu JPEG a dalších metod komprese dat, při níž je zřídka se vyskytujícím hodnotám přidělen dlouhý kód a naopak častým hodnotám krátký kód.

**I/O:** Vstup/výstup (angl. Input/Output).

**IDE:** Zkratka označující integrované elektronické zařízení (angl. Integrated Device Electronics). Rozhraní pevného disku, které slučuje veškerou elektroniku pro řízení jednotky do vlastní jednotky, a nikoli do adaptéru, který jednotku připojuje k rozšiřující sběrnici.

**IEEE-1394:** Protokol sériového datového přenosu s rychlostí až 400 Mb/s, který byl pod názvem FireWire vyvinut společností Apple Computers. Společnost Sony nabízí pod názvem i.LINK mírně upravenou verzi pro přenos signálu DV, která poskytuje přenosové rychlosti do 100 Mb/s.

**IRQ:** Zkratka označující požadavek přerušení (angl. Interrupt Request). Přerušení je dočasné pozastavení zpracovávání hlavních procesů v počítači, které umožňuje provádění úloh údržby nebo zpracování úloh na pozadí. Přerušení mohou být požadována hardwarem (např. klávesnicí nebo myší) nebo softwarem.

Jas: Též "luminance". Udává jas videa.

**Jednotlivý snímek:** Jednotlivý snímek je součástí řady či sekvence. Je-li tato řada zobrazena dostatečnou rychlostí, vzniká iluze "pohyblivého obrazu".

**JPEG:** Zkratka pro Joint Photographic Experts Group a standard vyvinutý touto skupinou pro kompresi digitálních snímků na základě transformace DCT.

**Kanál:** Klasifikace informací v rámci datového souboru sloužící k oddělení konkrétního aspektu souboru. Barevné obrázky například využívají různé kanály ke klasifikaci barevných složek v obrázku. Stereofonní zvukové soubory využívají kanály k označení zvuku určeného pro levý a pravý reproduktor. Videosoubory využívají kombinaci kanálů používaných pro obrazové i zvukové soubory.

**Kilobajt (zkratka kB):** Jeden kilobajt (kB) obsahuje 1 024 bajtů. Symbol "k" zde představuje hodnotu 1 024 (2^10), a nikoli hodnotu 1 000 jako u metrických jednotek.

**Klíčovací barva:** Barva, jejíž zobrazení je potlačeno tak, aby prosvítal obraz na pozadí. Nejčastěji se používá při překrytí jedné videosekvence přes jinou, kdy umožňuje zobrazení spodního videa všude tam, kde se objeví klíčovací barva.

**Klíčový snímek:** Snímek videa, pro který byla zadána hodnota určitého parametru obrazového nebo zvukového efektu. Během přehrávání probíhá animace efektů plynulým nastavováním parametrů od hodnoty jednoho klíčového snímku k další. Animace efektů pomocí klíčových snímků se často nazývá úprava klíčových bodů nebo "klíčování".

**Klip:** V aplikaci Pinnacle Studio se jedná o jakýkoli prvek médií použitý na časové ose projektu filmu či disku. Média používaná jako klipy zahrnují videa, zvukové soubory, fotografie, titulky a koláže.

**Kodek:** Zkratka komprese a dekomprese – algoritmus, který komprimuje (kóduje) a dekomprimuje (dekóduje) obrazová data. Kodeky mohou být realizovány buď softwarově, nebo hardwarově.

**Kompozitní video:** Kompozitní video kóduje údaje o luminanci a chrominanci do jednoho signálu. *VHS* a 8 m jsou formáty, které zaznamenávají a přehrávají kompozitní video.

**Komprese:** Způsob zmenšování velikosti souborů. Existují dva typy komprese: bezeztrátová a ztrátová. Soubory komprimované pomocí bezeztrátové techniky lze obnovit, aniž by došlo ke změnám oproti jejich původnímu stavu. Ztrátové techniky během komprese přicházejí o data, tj. komprese je dosaženo za cenu určitého snížení kvality obrazu. Ztráta kvality může být zanedbatelná nebo velmi významná, v závislosti na úrovni komprese.

**Komprese obrazu:** Způsob snížení objemu dat potřebných k uložení digitálních obrázků a videosouborů.

**Kvantizace:** Jedna z částí strategie komprese obrazových dat JPEG. Relevantní podrobnosti jsou reprezentovány přesně, zatímco podrobnosti, které jsou pro lidský zrak méně relevantní, jsou reprezentovány s menší přesností.

**LPT:** Viz část *Paralelní port*.

**Luminance:** Viz část *Jas*.

**M-JPEG:** Formát Video for Windows specifikovaný společností Microsoft, který slouží ke kódování videosekvencí. Snímky jsou komprimovány jednotlivě pomocí komprese JPEG.

**M1V:** (Přípona pro) soubor MPEG, který obsahuje pouze videodata.

**MCI:** Zkratka označující rozhraní řízení médií (angl. Media Control Interface). Programové rozhraní vyvinuté společností Microsoft pro záznam a přehrávání zvukových dat a videodat. Používá se rovněž k připojení počítače k externímu zdroji videa, jako je například videorekordér nebo laserový disk.

**Megabajt (rovněž MB):** Jeden megabajt (MB) obsahuje 1 024 kilobajtů – 1 024 × 1 024 bajtů.

**Modulace:** Kódování informací na nosné vlně signálu.

**MPA:** (Přípona pro) soubor MPEG, který obsahuje pouze zvuková data. M1V, MPEG, MPG

**MPEG:** Zkratka pro Motion Picture Experts Group a standard vyvinutý touto skupinou pro kompresi videa. Ve srovnání se standardem M-JPEG nabízí snížení množství dat o 75–80 % při zachování stejné vizuální kvality.

**MPG:** (Přípona pro) soubor MPEG, který obsahuje videodata i zvuková data.

**MPV:** (Přípona pro) soubor MPEG, který obsahuje pouze videodata.

**Neprokládané:** Popisuje způsob obnovování obrazu, kdy je celý obraz generován jako jeden snímek bez přeskakování řádků. Neprokládaný obraz (většina počítačových monitorů) bliká podstatně méně než prokládaný obraz (většina televizorů).

**NTSC:** Zkratka pro National Television Standards Committee a standard barevného televizního signálu, který byl touto komisí vytvořen v roce 1953. Video NTSC obsahuje 525 řádků na snímek a 60 půlsnímků za sekundu. Používá se v Severní a Střední Americe, Japonsku a dalších zemích. Viz část *PAL*, *SECAM*.

**Obraz:** Obraz je reprodukce či obrázek něčeho. Tento termín se často používá pro digitalizované obrázky složené z pixelů, které lze zobrazit na monitoru počítače a s nimiž lze pracovat pomocí softwaru.

**Ořez:** Výběr oblasti obrazu k zobrazení.

**Ovladač:** Soubor obsahující informace potřebné k ovládání periferií. Ovladač pro digitalizaci videa například obsluhuje kartu sloužící k digitalizaci videa.

**PAL:** Zkratka pro Phase Alternation Line, standard barevného televizního signálu vyvinutý v Německu a používaný ve většině evropských zemí. Video PAL obsahuje 625 řádků na snímek a 50 půlsnímků za sekundu. Viz část *NTSC*, *SECAM*.

**Paralelní port:** Data paralelního portu jsou přenášena prostřednictvím 8bitové datové linky. To znamená, že lze přenášet osm bitů (jeden bajt) současně. Tento typ přenosu je podstatně rychlejší než sériový přenos, ale není vhodný pro spojení na větší vzdálenost. Pro paralelní porty je často používáno označení LPTn, kde n je číslo (např. LPT1). Viz část *Sériový port*.

**Pixel:** Nejmenší prvek obrazu na monitoru. Slovo je zkratkou anglických slov picture element (obrazový prvek).

**Poměr stran:** Poměr mezi šířkou a výškou obrázku nebo grafiky. Zachování pevného poměru stran znamená, že jakákoli změna jedné hodnoty se okamžitě projeví také v druhé hodnotě.

**Port:** Elektronický přenosový bod sloužící k přenosu zvukových dat, videodat, řídicích dat a dalších typů dat mezi dvěma zařízeními. Viz část *Sériový port*, *Paralelní port*.

**Port COM:** Sériový port, který je umístěn na zadní straně počítače a slouží k připojení modemu, plotru, tiskárny či myši k systému.

**Přechod:** Efekt, který spojuje navazující videoklipy či zvukové klipy, počínaje prostým střihem až po okázalé animované efekty. Běžně používané přechody jako střih, stmívání, mizení, stírání či prolnutí zvuku jsou součástí tvarosloví filmu a videa. Mohou stručně (a často podprahově) sdělovat běh času a změny pohledu.

**Prokládané:** Metoda obnovování zobrazení používaná televizními systémy. Televizní obraz PAL se skládá ze dvou prokládaných polovin obrazu (půlsnímků), z nichž každá obsahuje 312½ řádku. Televizní obraz NTSC se skládá ze dvou polovin obrazu, z nichž každá obsahuje 242½ řádku. Půlsnímky jsou zobrazovány střídavě tak, aby společně vytvořily obraz.

**Prokládání:** Uspořádání zvuku a videa, které podporuje plynulejší přehrávání a synchronizaci nebo kompresi. Standardní formát AVI umisťuje zvuk a video ve shodných intervalech.

**Prolínání:** Přechodový efekt, ve kterém se video prolne z jedné scény do druhé.

**Půlsnímek:** Snímek videa se skládá z horizontálních řádků a je rozdělen do dvou půlsnímků. Liché řádky snímku tvoří 1. půlsnímek a sudé řádky tvoří 2. půlsnímek.

**Půlsnímek:** Snímek prokládaného videa se skládá z horizontálních řádků a je rozdělen do dvou půlsnímků. Liché řádky snímku tvoří 1. půlsnímek a sudé řádky tvoří 2. půlsnímek.

**QSIF:** Zkratka označující čtvrtinový standardní formát obrazu (angl. Quarter Standard Image Format). Formát MPEG-1 používající rozlišení 176 × 144 v systému PAL a 176 × 120 v systému NTSC. Viz část *MPEG*, *SIF*.

Rastr: Formát obrázku složený z bodů či "pixelů" uspořádaných v řádcích. Viz část *Pixel*.

**Rastr:** Oblast zobrazovacího zařízení, přes kterou periodicky přechází elektronový paprsek ve vodorovných řádcích od pravého horního do levého dolního rohu (z pohledu pozorovatele).

**Redundance:** Tato vlastnost obrazů je využívána kompresními algoritmy. Během komprese je možné eliminovat nadbytečné informace, které pak lze během dekomprese obnovit bez jakýchkoli ztrát.

**RGB:** Červená, zelená a modrá: základní (primární) barvy v aditivním barevném modelu. RGB označuje metodu, která se používá v rámci počítačových technologií a kóduje informace obrazu v pixelech, z nichž každý obsahuje určitou kombinaci tří základních barev.

**RLE (Run Length Encoding):** Technika používaná mnoha metodami komprese obrazu, včetně JPEG. Opakující se hodnoty nejsou ukládány samostatně, ale s čítačem udávajícím, kolikrát se hodnota po sobě vyskytuje (délka běhu).

**ROM:** Zkratka označující paměť jen pro čtení (Read Only Memory). Jedná se o paměťové úložiště, které po jednorázovém naprogramování uchovává data, aniž by vyžadovalo napájení. Viz část *EPROM*.

**Rozlišení:** Počet pixelů, které lze na monitoru zobrazit ve vodorovném a svislém směru. Čím vyšší je rozlišení, tím více podrobností lze zobrazit. Viz část *Pixel*.

**Rozptylování:** Zvýšení počtu vnímaných barev obrazu použitím barevných vzorů.

**Rychlost přenosu dat:** Měření rychlosti přenosu informací mezi paměťovým zařízením (např. diskem CD-ROM nebo pevným diskem) a zobrazovacím zařízením (např. monitorem nebo zařízením MCI). V závislosti na použitých zařízeních mohou některé rychlosti přenosu dat poskytovat lepší výkon než jiné.

**Rychlost snímání videa:** Frekvence, s níž je videosignál snímán a zobrazován na zobrazovacím zařízení. Čím vyšší je rychlost snímání videa, tím vyšší je kvalita obrazu a tím méně patrné je blikání.

**S-VHS:** Vylepšená verze systému VHS, která díky standardu S-Video a metalické pásce poskytuje vyšší luminanci, a následně ostřejší obraz než VHS. Viz část *VHS*, *S-Video*.

**S-Video:** Signály standardu S-Video (Y/C) přenášejí informace o jasu (luminanci neboli Y) a barvě (chrominanci neboli C) samostatně pomocí více vodičů. Nedochází tedy k modulaci a demodulaci videa na a následné ztrátě kvality obrazu.

**Schránka:** Dočasné úložiště sdílené všemi programy systému Windows, které slouží k uložení dat během operací vyjmutí, kopírování a vkládání. Jakákoli nová data umístěná do schránky okamžitě nahradí stávající data.

**SCSI:** Zkratka pro Small Computers System Interface (rozhraní malých počítačových systémů). Rozhraní SCSI bylo díky své vysoké přenosové rychlosti dlouho upřednostňováno jako rozhraní

pevných disků u vysoce výkonných počítačů. K počítači lze současně připojit až osm zařízení SCSI.

**SECAM:** Zkratka pro Séquentiel Couleur à Mémoire, systém přenosu barevného televizního signálu používaný ve Francii a východní Evropě. Stejně jako PAL obsahuje i video SECAM 625 řádků na snímek a 50 půlsnímků za sekundu. Viz část *NTSC*, *PAL*.

**Sériový port:** Data přenášená prostřednictvím sériového portu jsou zpracovávána po jednotlivých bitech; to znamená sériově či jeden za druhým. Přenosová rychlost je mnohem nižší než u paralelního portu, protože paralelní datové linky umožňují odesílat více bitů současně. Pro sériové porty je často používáno označení COMn, kde n je číslo (např. COM2). Viz část *Paralelní port*.

**Setmít/rozjasnit:** Digitální efekt, kdy se obraz na začátku klipu rozjasní z černé barvy nebo na konci klipu naopak setmí do černé barvy.

**Seznam EDL (Edit Decision List):** Seznam klipů a efektů v určitém pořadí, ve kterém budou zaznamenány na výstupní disk nebo do výstupního souboru. Aplikace Studio umožňuje vytvářet a upravovat vlastní seznamy EDL, a to přidáváním, odstraňováním a změnou uspořádání klipů a efektů ve Filmovém editoru nebo Editoru disku.

**SIF:** Zkratka označující standardní formát obrazu (angl. Standard Image Format). Formát MPEG-1 používající rozlišení 352 × 288 v systému PAL a 352 × 240 v systému NTSC. Viz část *MPEG*, *QSIF*.

**Softwarový kodek:** Implementace kompresního algoritmu, která umožňuje vytváření a přehrávání digitálních videosekvencí bez speciálního hardwaru. Kvalita sekvencí závisí na výkonu celého systému. Viz část *Kodek*, *Hardwarový kodek*.

**Statické video:** Statické snímky získané z videa.

**Sytost barev:** Intenzita barvy.

**TrueColor:** Označení obrazu s dostatečným barevným rozlišením, který působí jako věrný obraz skutečnosti. V praxi se termín TrueColor obvykle používá pro 24bitové barvy RGB, které umožňují současně zobrazit zhruba 16,7 milionu kombinací základních barev (červené, modré a zelené). Viz část *Bit*, *HiColor*.

**TWAIN, ovladač:** TWAIN je standardizované softwarové rozhraní umožňující grafickým a digitalizačním programům komunikovat se zařízeními poskytujícími grafická data. Je-li nainstalován ovladač TWAIN, lze funkci digitalizace grafické aplikace využít k přímému načtení obrazu ze zdroje videa do programu. Ovladač podporuje pouze 32bitové programy a digitalizuje obraz v 24bitovém režimu.

#### **Uzavřená skupina GOP:** Viz část *GOP*.

**VCR:** Videorekordér.

**Velikost skupiny GOP:** Velikost skupiny GOP určuje, kolik Isnímků, B-snímků a P-snímků bude zahrnuto do jedné skupiny GOP. V současné době jsou například používány velikosti skupiny GOP 9 nebo 12.

**Velikost snímku:** Maximální velikost pro zobrazení obrazových dat ve videosekvenci nebo sekvenci animace. Je-li obraz, který má být použit v dané sekvenci, větší než velikost snímku, je nutné jej oříznout nebo přizpůsobit požadované velikosti.

**VHS:** Zkratka označující systém domácího videa Video Home System, rozšířený standard domácích videorekordérů. Používá půlpalcovou pásku, na niž jsou ukládány kompozitní signály zahrnující informace o barvě i jasu.

**Video CD:** Standard disků CD-ROM, který používá video s kompresí MPEG.

**Video for Windows:** Rozšíření systému Microsoft Windows, které umožňuje zaznamenávat digitální videosekvence do souborů na pevném disku a následně je přehrávat.

**Video8:** Analogový videosystém využívající pásku šíře 8 mm. Rekordéry Video8 generují kompozitní signály.

**Videodekodér:** Převádí digitální video na analogový signál.

**Videokodér:** Převádí analogový videosignál na digitální informace.

**VISCA:** Protokol používaný u některých zařízení k řízení externích zdrojů videa prostřednictvím počítače.

**Vyvážení bílé:** U elektronické kamery/fotoaparátu se jedná o nastavení zesilovačů pro tři barevné kanály (červená, zelená a modrá) tak, aby se v bílých oblastech scény nezobrazoval barevný nádech.

**WAV:** (Přípona pro) oblíbený formát souborů digitalizovaných zvukových signálů.

**Y/C:** Y/C je barevný signál se dvěma složkami: jasovou (Y) a barevnou (C).

**YUV:** Barevný model videosignálu, kde Y poskytuje informace o jasu a U a V informace o barvě.

**Základní barvy:** Barvy, které tvoří základ barevného modelu RGB: červená, zelená a modrá. Různou kombinací těchto základních (primárních) barev lze na obrazovce počítače vytvořit většinu ostatních barev.

**Záznam černé stopy (blacking):** Způsob přípravy videopásky pro vkládaný střih, kdy je na celé pásce zaznamenán černý videosignál a nepřetržitá kontrolní stopa. Pokud záznamový přístroj podporuje časový kód "timecode", zaznamená se současně také nepřetržitý časový kód (této technice se také říká "striping" neboli prokládání).

**Změna měřítka:** Přizpůsobení obrázku na požadovanou velikost.

**Značka začátku / značka konce:** Při úpravě videa se značkou začátku a značkou konce rozumí počáteční a koncový časový kód označující části klipů, které mají být zahrnuty do projektu.

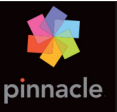

# **Příloha D: Klávesové zkratky**

Tabulky níže zobrazují výchozí přiřazení klávesových zkratek v aplikace Pinnacle Studio. Jednotlivé klávesy mohou být přemapovány v nabídce Nastavení. Zde lze také obnovit výchozí nastavení buď jednotlivých položek, nebo všech položek současně. Další informace naleznete v tématu ["Klávesnice" na stránce 398](#page-407-0).

Termíny VLEVO, VPRAVO, NAHORU a DOLŮ v těchto tabulkách odkazují na klávesy se šipkami (kurzorové klávesy).

#### **Obecné klávesové zkratky**

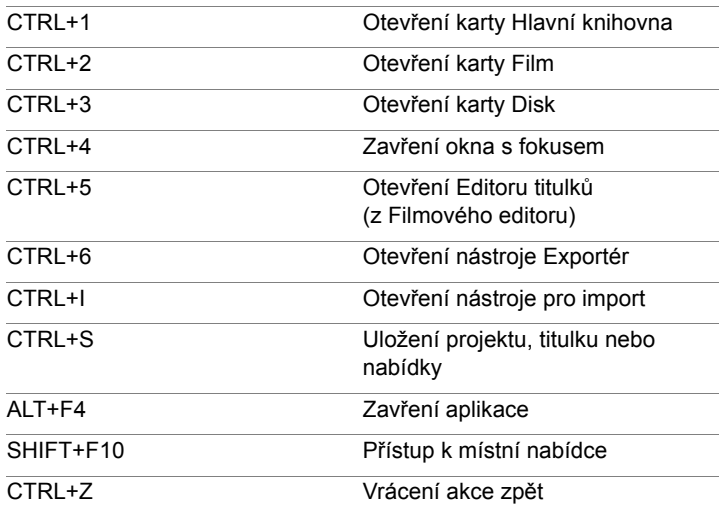

# **Obecné klávesové zkratky**

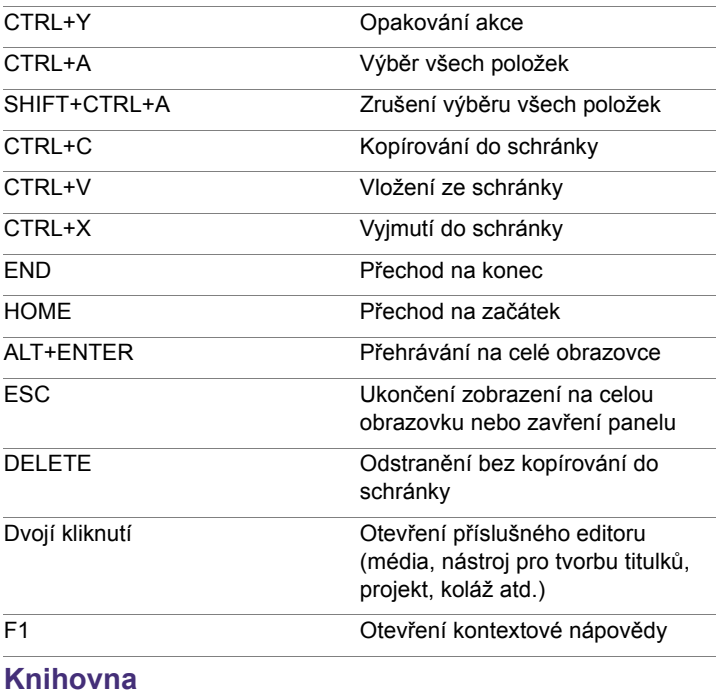

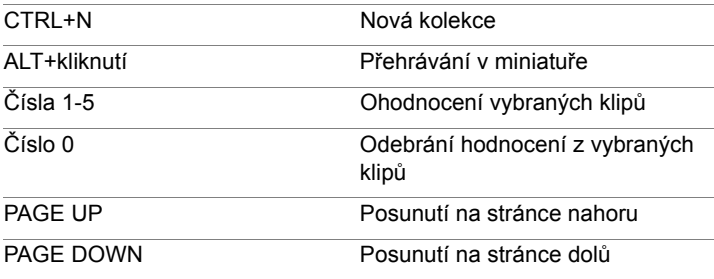

# **Knihovna**

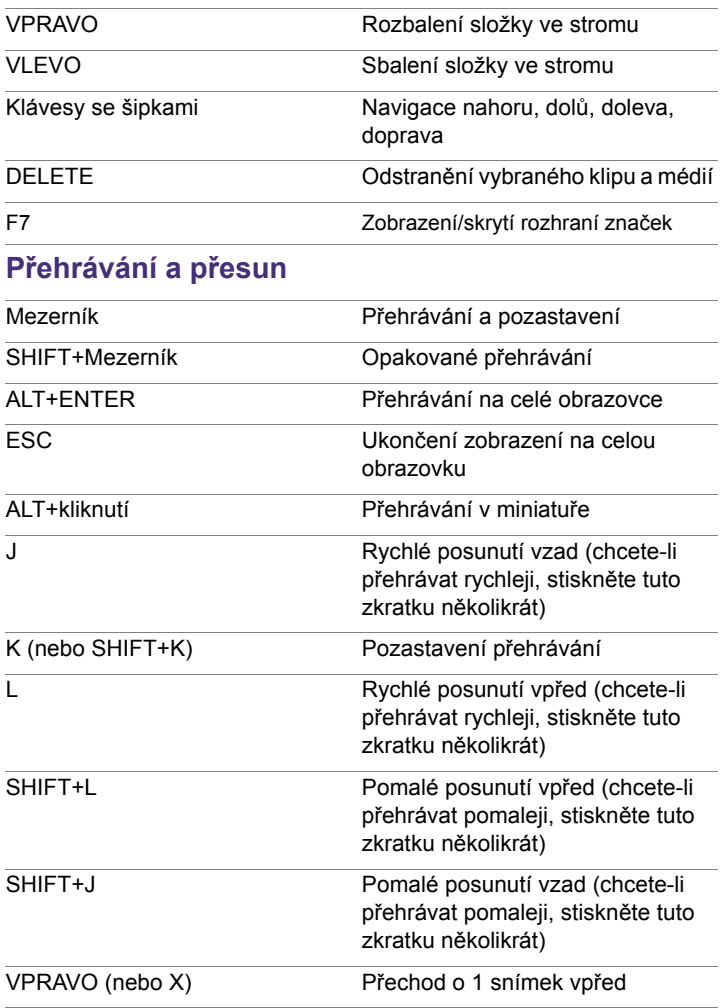

# **Přehrávání a přesun**

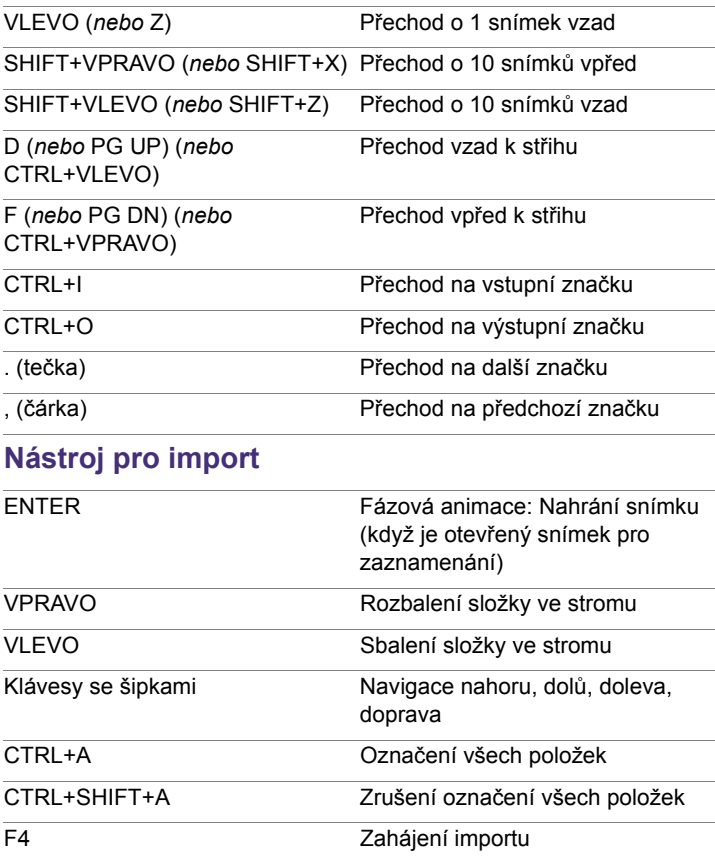

# **Rozhraní filmu**

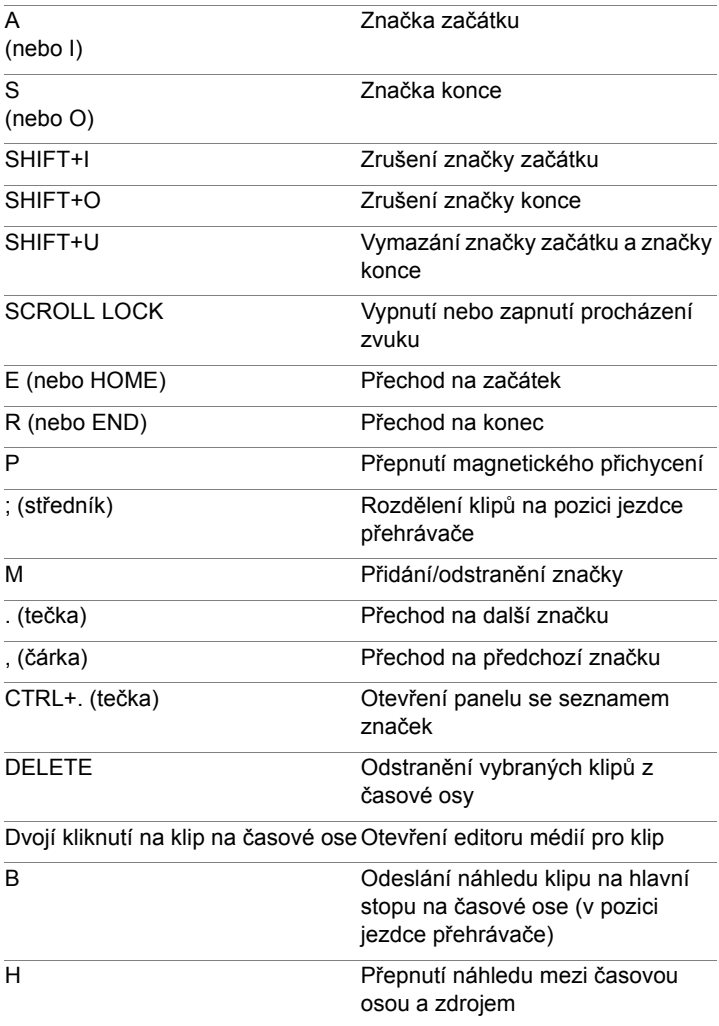

# **Rozhraní filmu**

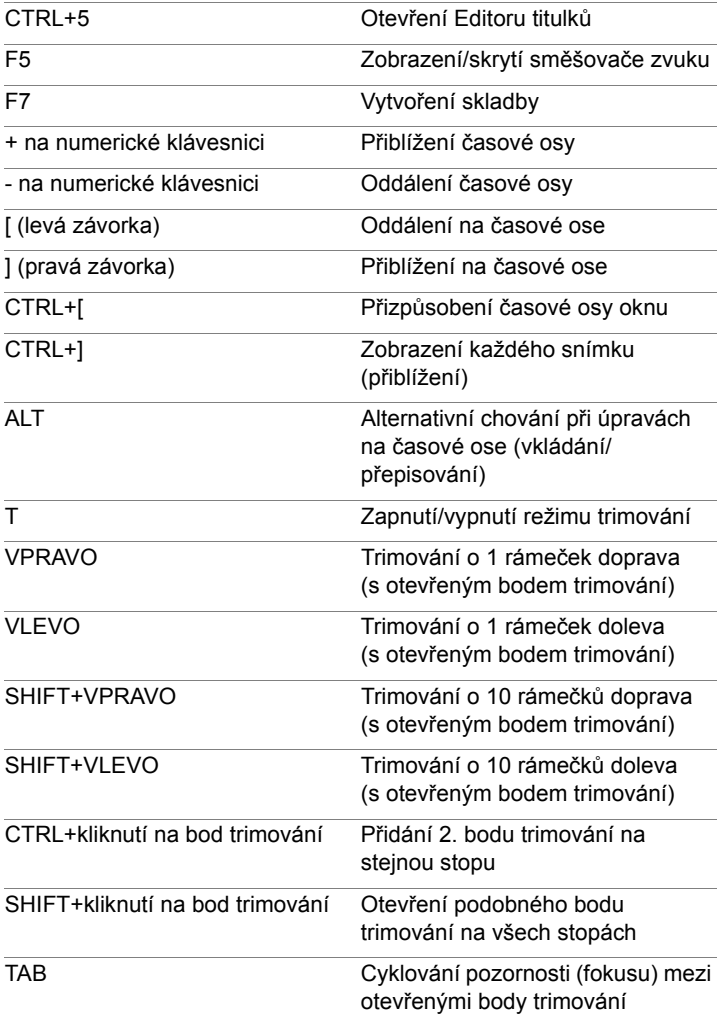

# **Editory médií**

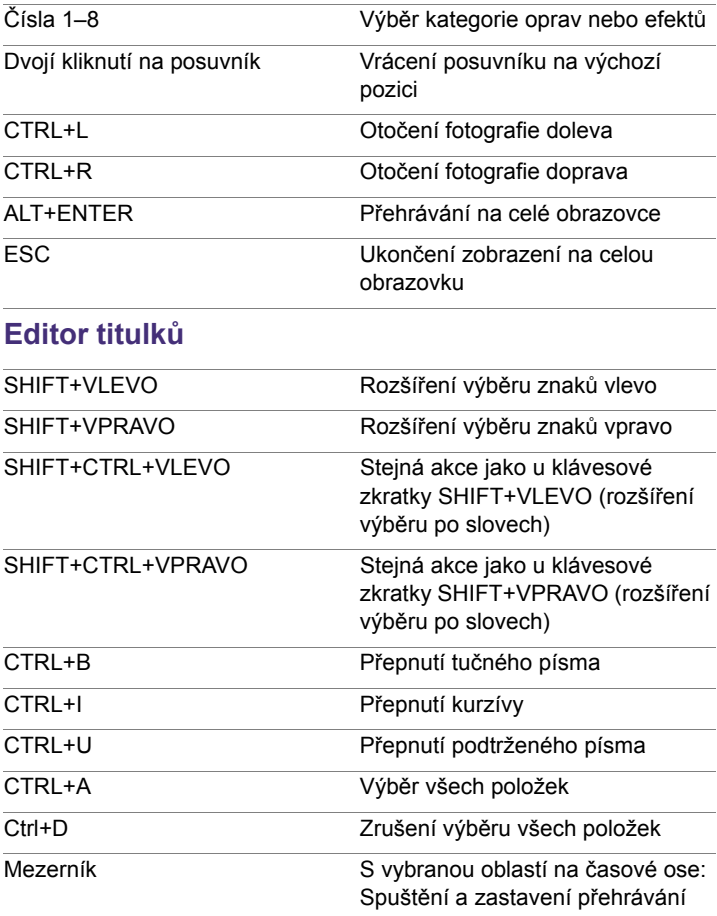

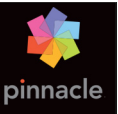

# **Příloha E: Správce instalace**

Úkolem správce instalace je nainstalovat aplikaci Pinnacle Studio a veškerý další obsah, který je součástí zakoupené aplikace.

# **Než začnete**

Doporučujeme několik přípravných kroků, které zajistí bezproblémovou instalaci aplikace Pinnacle Studio.

Nejprve se ujistěte, zda váš počítač splňuje minimální požadavky produktu na systém. U některých operací, například u kódování AVCHD, je nutné splnit přísnější požadavky na systém. Další informace naleznete v tématu "Požadavky na systém" na [stránce](#page-501-0) 492.

Poté se ujistěte, zda máte k dispozici sériové číslo aplikace Pinnacle Studio. Pokud jste stáhli kopii aplikace, nalezete toto číslo v e-mailu potvrzujícím vaši objednávku. Lze jej také získat prostřednictvím účtu zákazníka. Pokud jste obdrželi kopii aplikace Pinnacle Studio na disku, sériové číslo naleznete na obalu disku DVD. Doporučuje se uložit sériové číslo na bezpečném místě.

U některých systémů může být nutné před instalací aplikace Pinnacle Studio vypnout antivirovou ochranu.

> **Poznámka:** Aplikaci Pinnacle Studio lze nainstalovat do systému, který obsahuje předchozí instalaci této aplikace: obě verze lze používat souběžně.

# **Instalace upgradu**

Pokud je v počítači nainstalována oprávněná předchozí verze softwaru, správce instalace ji automaticky rozpozná a povolí upgrade.

Mezi oprávněné verze patří:

- Pinnacle Studio 10 až 18,
- Avid Studio,
- Avid Liquid 6 až 7.

Pokud není v počítači nainstalována žádná z těchto položek, budete vyzváni k zadání sériového čísla předchozího produktu.

# **Spuštění správce instalace**

Pokud jste aplikaci Studio zakoupili v internetovém obchodě jako soubor ke stažení, správce instalace zahájíte otevřením spustitelného programu, který jste stáhli. (Před otevřením souboru zvažte možnost vytvoření kopie stažených souborů do záložního umístění, například na disk DVD nebo externí pevný disk.)

Pokud jste aplikaci Pinnacle Studio zakoupili na disku DVD, správce instalace se ve většině systémů automaticky spustí po vložení disku. Nespustí-li se správce automaticky, vyhledejte a spusťte soubor Welcome.exe v kořenovém adresáři disku DVD.

# **Registrace**

První spuštění správce instalace začíná zobrazením vstupního formuláře pro aktivaci a registraci produktu. Přestože lze aplikaci Pinnacle Studio aktivovat (ověřením platnosti vaší uživatelské licence) bez zaregistrování produktu, je registrace doporučena.

Díky tomu je možné zefektivnit produktovou podporu při řešení problémů, jako je ztráta sériového čísla.

# **Doprovodné instalace**

Aplikace vyžaduje přítomnost mnoha softwarových součástí Windows v systému, včetně rozhraní .NET Framework. Správce instalace automaticky určí, zda jsou komponenty k dispozici, a v případě potřeby je nainstaluje. Doprovodné instalace vyžadují čas navíc, ale ihned po jejich dokončení bude hlavní instalace aplikace Pinnacle Studio pokračovat, i pokud byl systém během tohoto procesu restartován.

# **Úvodní obrazovka**

Na úvodní obrazovce lze zvolit mezi dvěma typy instalace:

**Standardní instalace** nainstaluje aplikaci a veškeré dostupné moduly plug-in. Tento způsob instalace se doporučuje pro většinu uživatelů.

**Vlastní instalace** umožňuje zvolit instalaci pouze dílčí sady dostupných doplňků.

# **Společné ovládací prvky**

Některé ovládací prvky jsou k dispozici u obou způsobů instalace:

• Tlačítko změny umístění instalačního programu umožňuje určit složku se soubory instalace, které má správce instalace zpracovat. Tlačítko je nutné použít pouze v případě, že jste po prvním použití přesunuli soubory instalace. Pomocí tlačítka otevřete prohlížeč složek, který umožňuje nasměrovat správce instalace na nové umístění.

• Odkazy umístěné v části Možnosti zjištění informací během instalace poskytují přístup k informacím o jakémkoli tématu týkajícím se aplikace Pinnacle Studio.

# **Instalace modulů plug-in a bonusového obsahu**

Jak bylo zmíněno výše, správce instalace může kromě samotné aplikace Pinnacle Studio volitelně nainstalovat i nejrůznější další obsah. V rámci standardní instalace jsou nainstalovány všechny dostupné doplňky a moduly plug-in. V rámci vlastní instalace můžete přesně zvolit, které položky chcete nainstalovat.

Pokud se při počáteční instalaci aplikace rozhodnete určité položky obsahu neinstalovat, můžete se kdykoli vrátit do správce instalace a instalaci aktualizovat.

# <span id="page-501-0"></span>**Požadavky na systém**

Má-li být systém úprav efektivní, je vyžadován nejen software Pinnacle Studio, ale musí být také splněny určité požadavky na výkon systému. Tyto požadavky budou popsány níže.

Přestože jsou specifikace důležité, jsou pouze jedním z faktorů. Správné fungování hardwarových zařízení může například také záviset na softwaru ovladačů dodaných výrobcem. Informace na stránkách výrobce, kde lze nalézt aktualizace ovladačů a údaje podpory, mohou často pomoci při řešení problémů s grafickými nebo zvukovými kartami a jinými zařízeními.

#### **Operační systém**

Pokud chcete upravovat materiál ve formátu HD, je doporučen 64bitový operační systém.

#### **Paměť RAM**

Více paměti RAM usnadní práci s aplikací Pinnacle Studio. Pro uspokojivý výsledek bude zapotřebí přinejmenším 1 GB paměti RAM. Doporučuje se však 2 GB (a více). Pokud pracujete s videi ve formátu HD nebo AVCHD, doporučují se 4 GB paměti RAM.

#### **Základní deska**

Intel Pentium nebo AMD Athlon 2,4 GHz nebo vyšší – čím vyšší, tím lepší. Úprava formátu AVCHD vyžaduje výkonnější procesor. Minimální doporučení se pohybuje až do 2,66 GHz pro úpravy 1920pixelového videa AVCHD. Doporučuje se vícejádrový procesor Core i7, Core i5 nebo Core i3.

#### **Grafická karta**

Chcete-li spustit aplikaci Pinnacle Studio, vaše grafická karta kompatibilní s rozhraním DirectX musí splňovat následující požadavky:

- U běžných uživatelů přinejmenším 128 MB vnitřní paměti (preferuje se 256 MB).
- Pro formáty HD a AVCHD přinejmenším 256 MB (preferuje se 512 MB).

#### **Pevný disk**

Pevný disk musí být schopen nepřetržitého čtení a zapisování při rychlosti 4 MB/s. Tento požadavek splňuje většina pevných disků. Při prvním nahrávání ověří aplikace Pinnacle Studio rychlost vaše disku. Videosoubory jsou většinou značně velké, proto budete také potřebovat dostatek volného místa na pevném disku. Například

video ve formátu DV vyžaduje 3,6 MB místa na pevném disku pro jednu sekundu záznamu: 1 GB každé čtyři a půl minuty.

Při nahrávání záznamu z videopásky se doporučuje použití samostatný pevný disk, aby se při použití pevného disku zabránilo konkurenci mezi aplikací Pinnacle Studio a dalším softwarem, včetně systému Windows.

#### **Hardware pro nahrávání videa**

Aplikace Pinnacle Studio může nahrávat video z řady digitálních i analogových zdrojů:

- všechny typy pomocných souborových úložných médií, včetně optických disků, paměťových karet a jednotek USB Flash;
- soubory z disků připojených k počítači;
- videokamery DV nebo HDV využívající připojení IEEE-1394;
- analogové videokamery a videorekordéry;
- disky DVD a Blu-ray;
- digitální fotoaparáty.
## **Uživatelská příručka k aplikaci Pinnacle Studio™ 20**

Copyright 2016 Corel Corporation. Všechna práva vyhrazena.

Specifikace produktu, ceny, balení, informace o technické podpoře a další informace ("specifikace") se vztahují pouze k maloobchodní anglické verzi. Specifikace pro všechny ostatní verze (včetně ostatních jazykových verzí) se mohou lišit.

Informace týkající se patentů společnosti Corel: **[www.corel.com/patent](http://www.corel.com/patent)**

SPOLEČNOST COREL POSKYTUJE INFORMACE "TAK, JAK JSOU", BEZ DALŠÍCH ZÁRUK A PODMÍNEK, VÝSLOVNÝCH ČI PŘEDPOKLÁDANÝCH, VČETNĚ ZÁRUK KVALITY VHODNÉ K PRODEJI, USPOKOJIVÉ KVALITY, PRODEJNOSTI A VHODNOSTI PRO URČITÝ ÚČEL A ZÁRUK VYPLÝVAJÍCÍCH Z PRÁVA, ZÁKONA, OBCHODNÍCH ZVYKLOSTÍ, PRŮBĚHU JEDNÁNÍ ČI Z JINÝCH OKOLNOSTÍ. VEŠKERÁ RIZIKA SPOJENÁ S POSKYTNUTÝMI INFORMACEMI A S JEJICH POUŽITÍM NESE UŽIVATEL. SPOLEČNOST COREL NENESE VE VZTAHU K UŽIVATELI ANI JINÉ OSOBĚ ČI SUBJEKTU ODPOVĚDNOST ZA ŽÁDNÉ NEPŘÍMÉ, NÁHODNÉ, ZVLÁŠTNÍ ANI NÁSLEDNÉ ŠKODY, ZEJMÉNA ZA ZTRÁTU VÝNOSŮ ČI ZISKU, ZTRÁTU ČI POŠKOZENÍ DAT ANI JINÉ OBCHODNÍ ČI HOSPODÁŘSKÉ ZTRÁTY, A TO ANI V PŘÍPADĚ, ŽE BYLA SPOLEČNOST COREL O MOŽNOSTI TAKOVÝCH ZTRÁT INFORMOVÁNA NEBO ŽE JEJICH VZNIK BYLO MOŽNÉ PŘEDVÍDAT. SPOLEČNOST COREL DÁLE NENESE ODPOVĚDNOST ZA ŽÁDNÉ NÁROKY JAKÉKOLI TŘETÍ STRANY. ÚHRNNÁ HMOTNÁ ODPOVĚDNOST SPOLEČNOSTI COREL JE OMEZENA VÝŠÍ CENY, KTEROU JSTE ZAPLATILI PŘI NÁKUPU MATERIÁLŮ. NĚKTERÉ ZEMĚ NEBO STÁTY NEPŘIPOUŠTĚJÍ USTANOVENÍ O VYLOUČENÍ ČI OMEZENÍ ODPOVĚDNOSTI ZA NÁSLEDNÉ ČI NÁHODNÉ ŠKODY, A PROTO SE NA VÁS VÝŠE UVEDENÁ OMEZENÍ NEMUSEJÍ VZTAHOVAT.

© 2015 Corel Corporation. Všechna práva vyhrazena. Corel, logo Corel, logo Corel Balloon, Pinnacle Studio, Dazzle a MovieBox jsou ochranné známky nebo registrované ochranné známky společnosti Corel Corporation a/nebo jejích dceřiných společností. Všechny další názvy produktů a jakékoli registrované či neregistrované ochranné známky jsou použité pouze pro identifikační účely a zůstávají výhradním vlastnictvím svých příslušných majitelů.

Respektujte prosím práva umělců a tvůrců. Obsah jako hudba, fotografie, video či fotografie známých osobností jsou chráněny právními předpisy mnoha zemí. Nesmíte používat obsah patřící jiným osobám, ledaže vlastníte příslušná práva nebo máte svolení vlastníka.